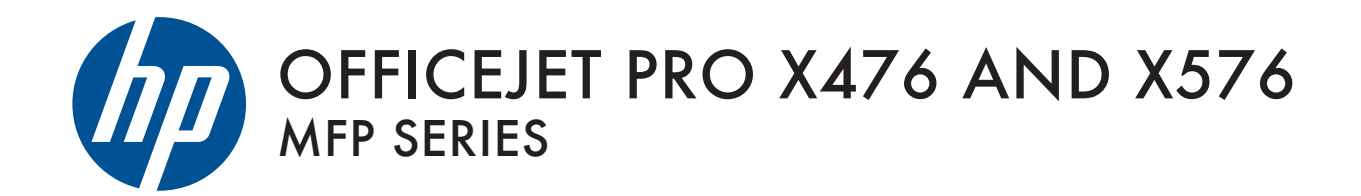

User Guide

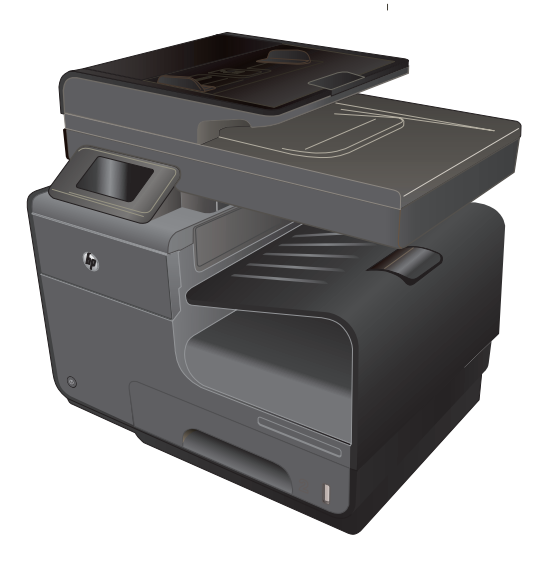

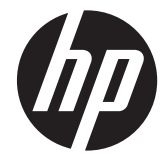

# HP Officejet Pro X476 및 X576 MFP Series

사용 설명서

#### 저작권 및 라이센스 정보

© 2012 Copyright Hewlett-Packard Development Company, L.P.

저작권법에 의해 허용되는 경우를 제외하고 는, 사전 서면 허가 없이 복사, 수정 또는 번 역하는 것을 금합니다.

본 문서의 내용은 사전 통보 없이 변경될 수 있습니다.

HP 제품과 서비스에 대한 보증은 오직 제품 및 서비스와 함께 제공되는 명백한 보증서 만을 근거로 합니다. 문서의 어떤 내용도 추 가적인 보증을 구성하는 내용으로 해석되어 서는 안됩니다. HP 는 이 문서에 포함된 기 술이나 편집 오류 또는 누락에 대해 어떠한 책임도 지지 않습니다.

Edition 3, 4/2014

#### 상표 정보

Adobe®, Acrobat® 및 PostScript®은 Adobe Systems Incorporated 의 상표입니다.

Intel® Core™는 U.S. 및 기타 국가/지역에 서 Intel Corporation 의 상표입니다.

Java™는 Sun Microsystems, Inc.의 미국 상표입니다.

Microsoft®, Windows®, Windows® XP 및 Windows Vista®는 Microsoft Corporation 의 미국 등록 상표입니다.

UNIX®는 Open Group 의 등록 상표입니다.

ENERGY STAR 및 ENERGY STAR 마크는 미국 내 등록 상표입니다.

### 설명서에 사용된 규칙

- 힌트: 팁에서는 유용한 힌트나 단축 키를 알려줍니다.
- **| 学 참고:** 팁에서는 개념 설명이나 작업 완료를 위한 중요한 정보를 알려줍니다.
- 주의: 주의에서는 데이터 유실이나 제품 손상을 방지하기 위해 따라야 할 절차를 소개합니다.
- 경고! 경고에서는 신체 상해, 심각한 데이터 유실 또는 광범위한 제품 손상을 방지하기 위해 따라야 할 특정 절차를 알려줍니다.

# 목차

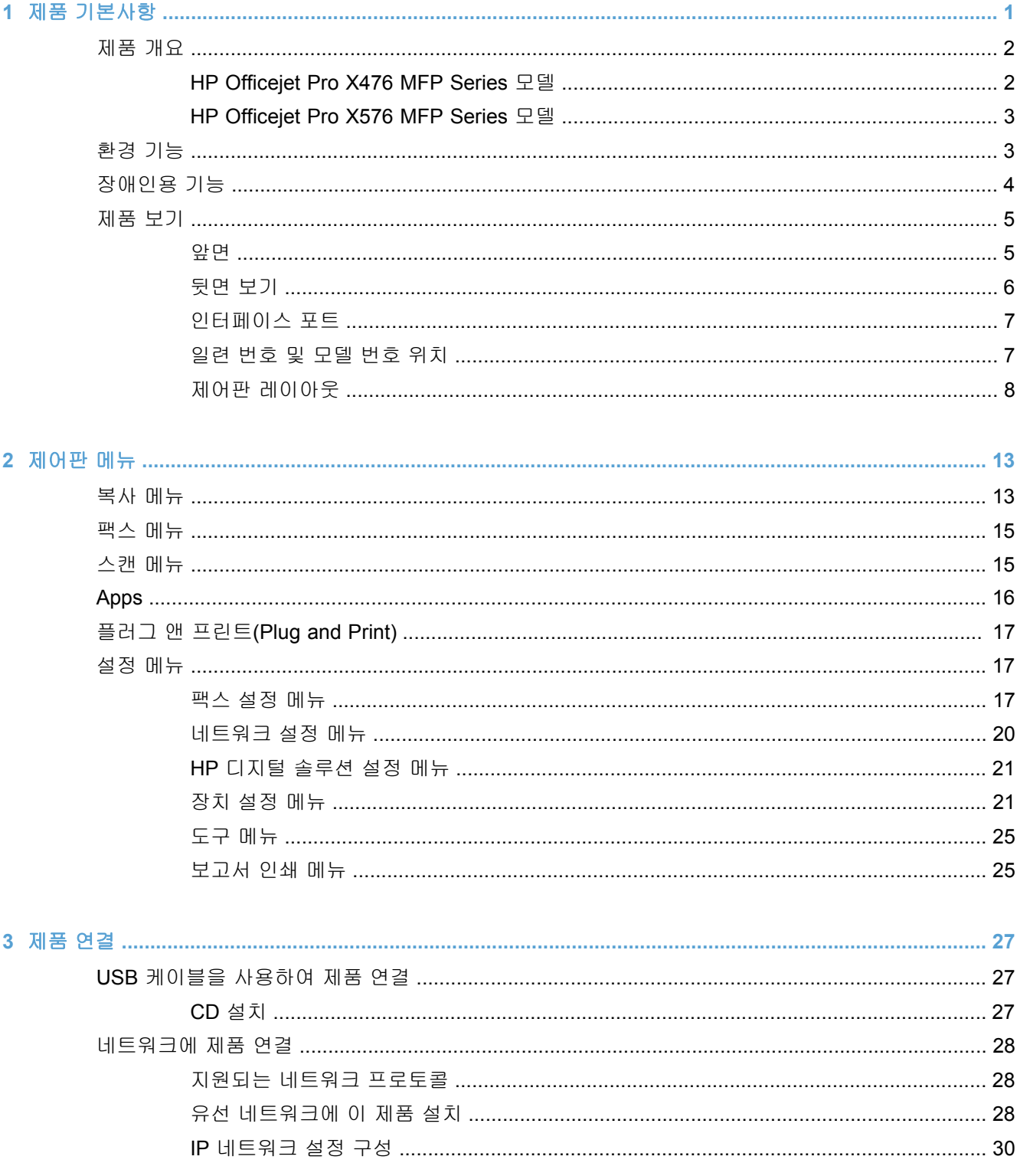

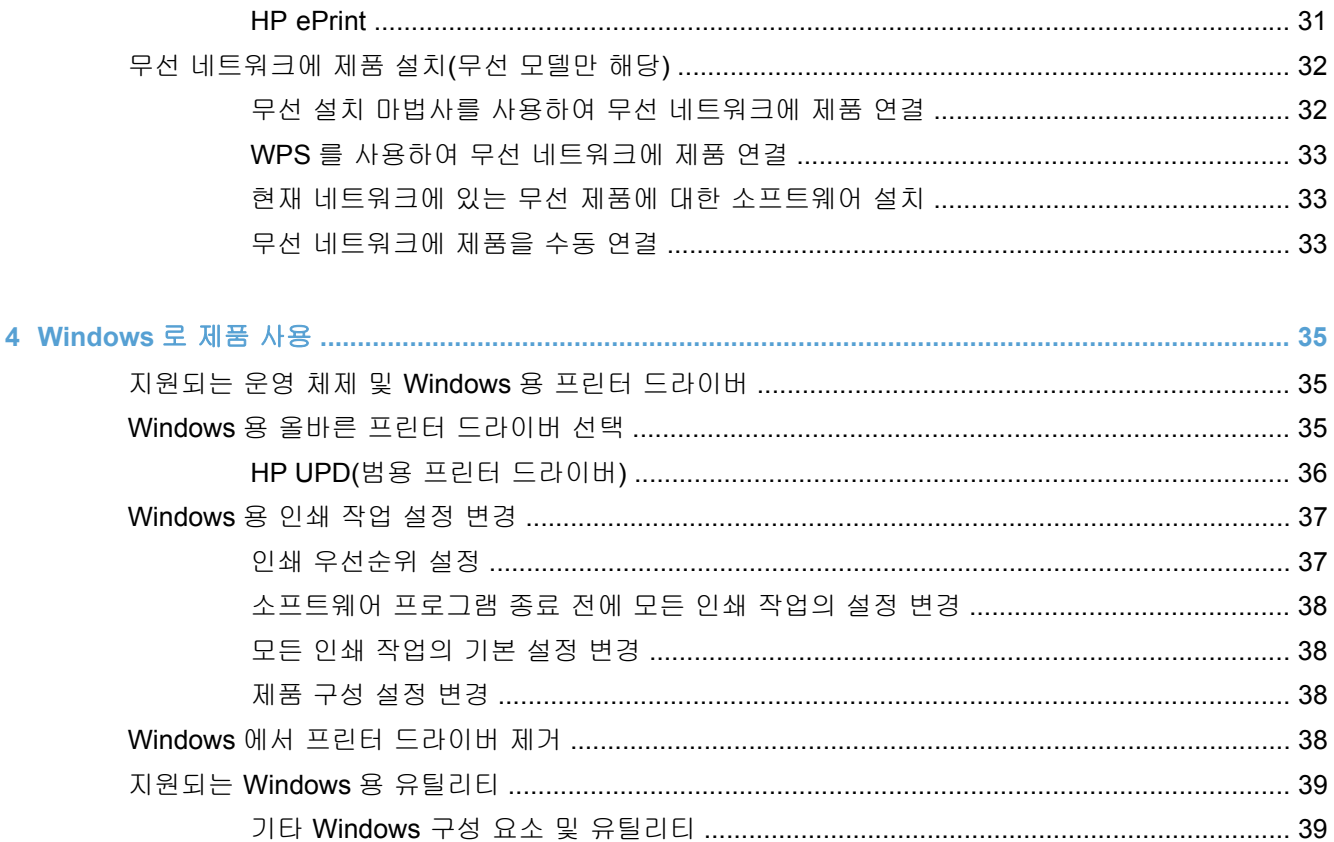

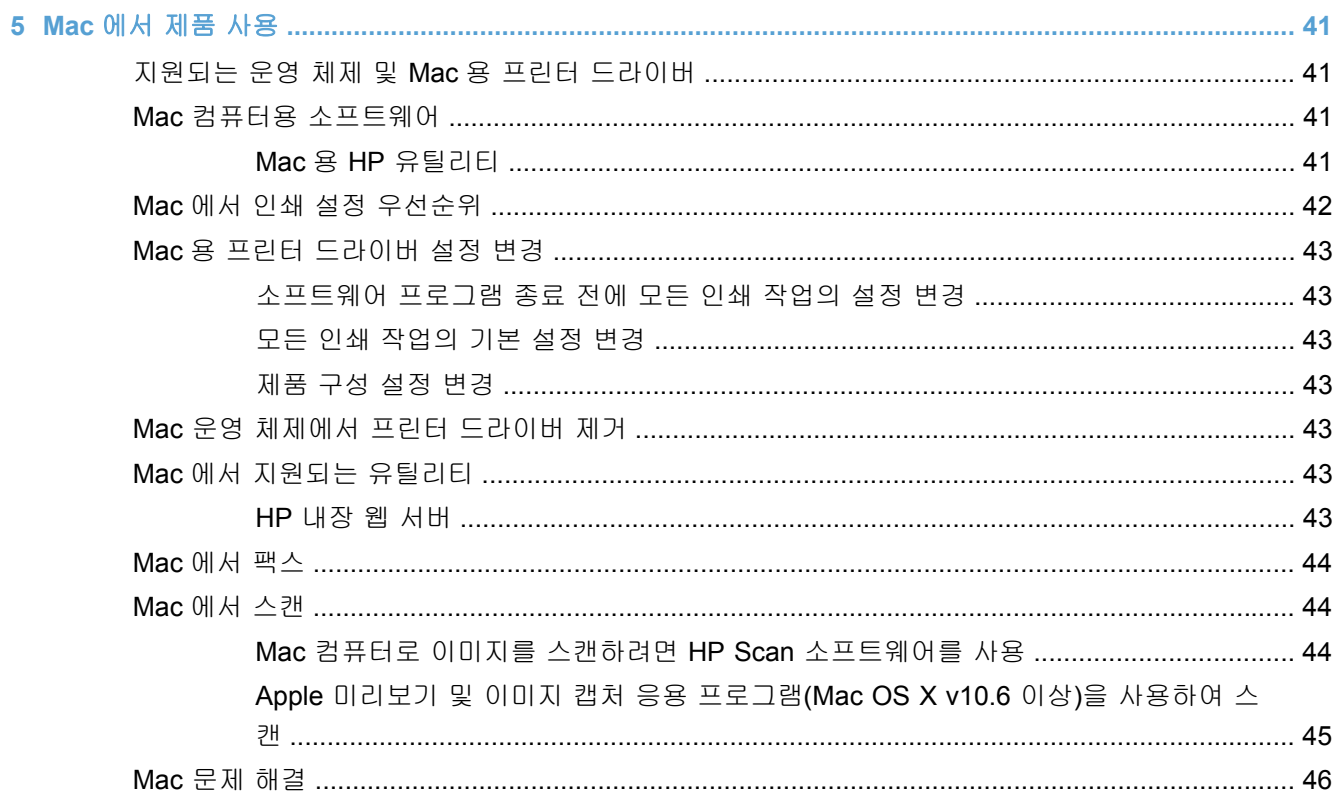

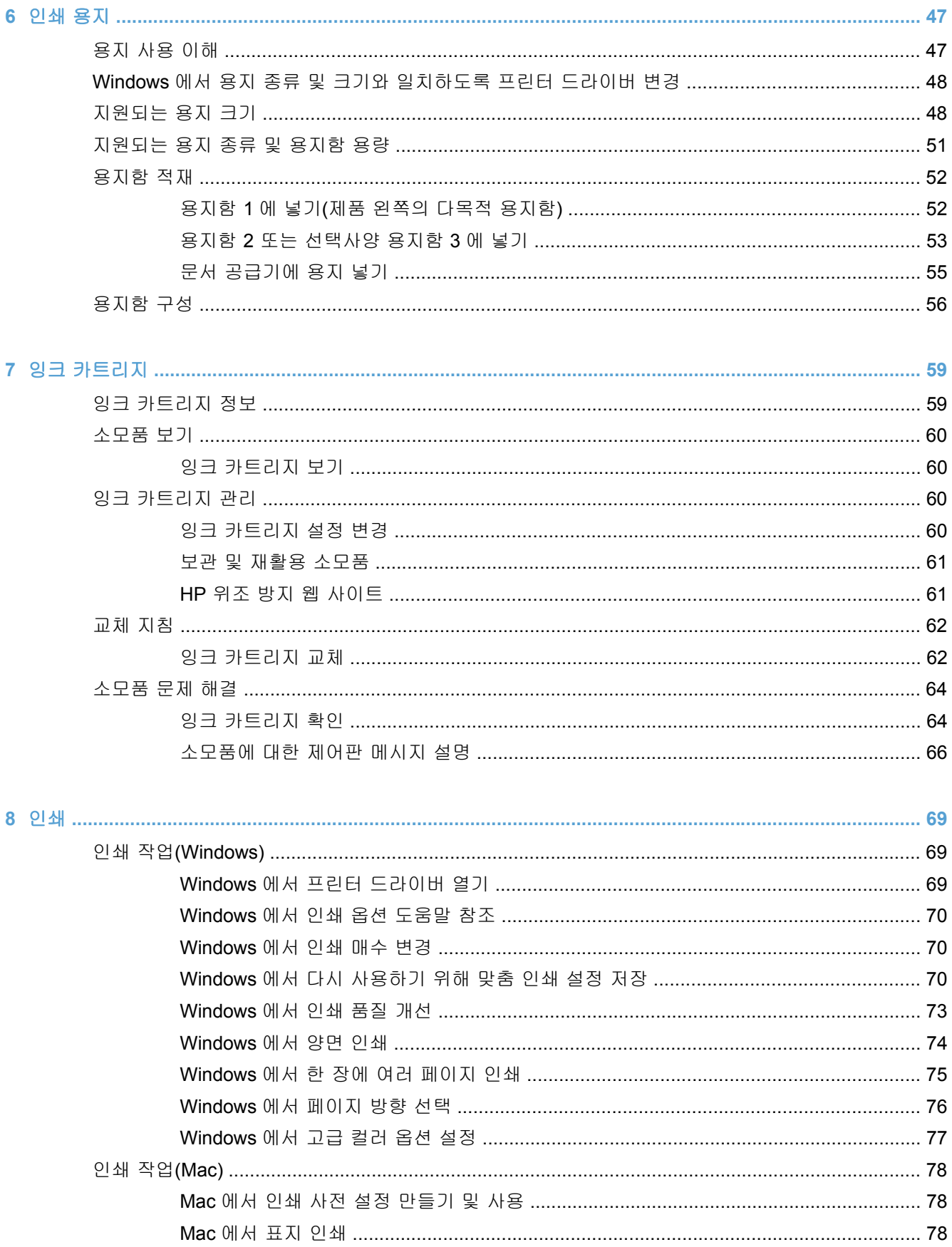

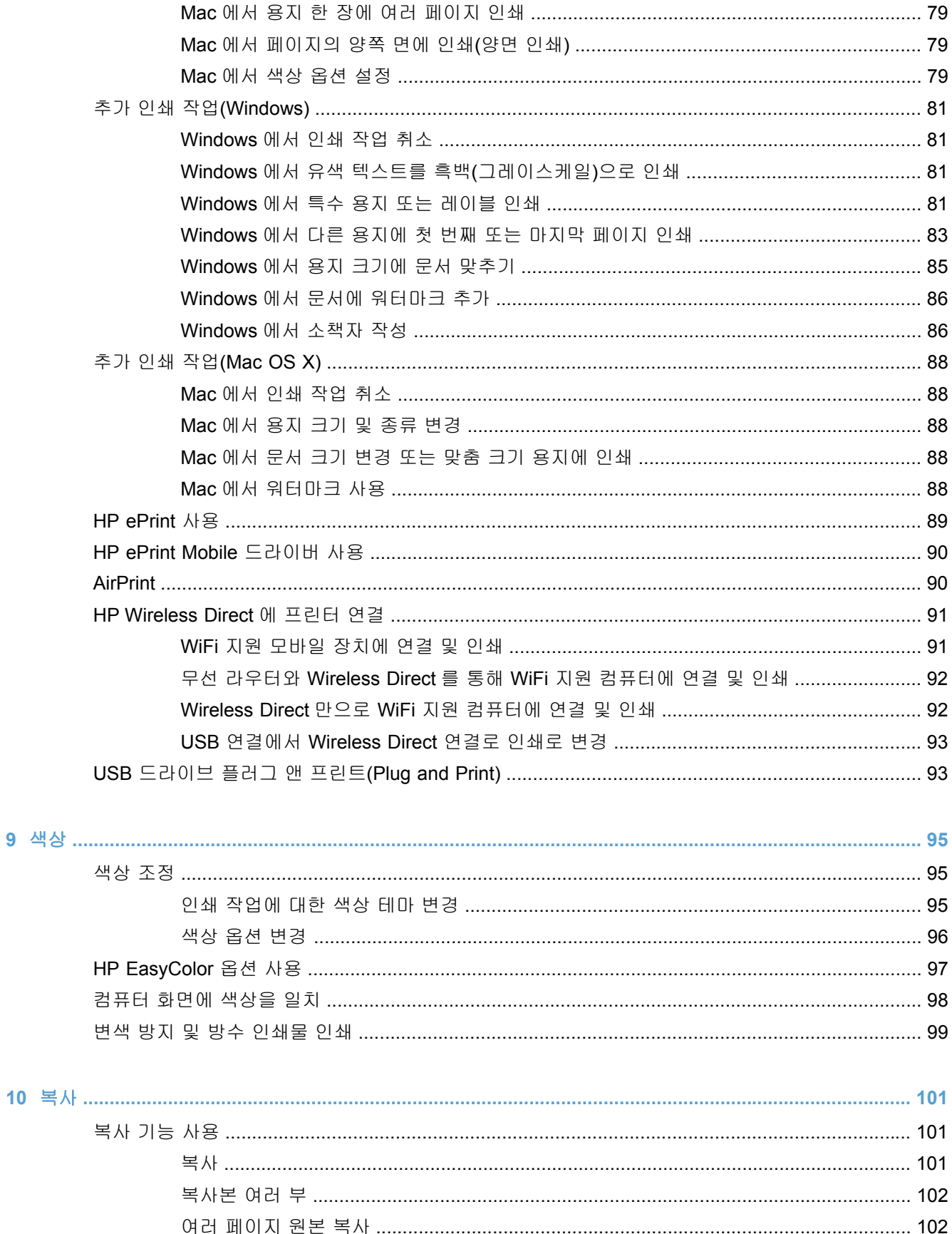

 $\overline{9}$ 

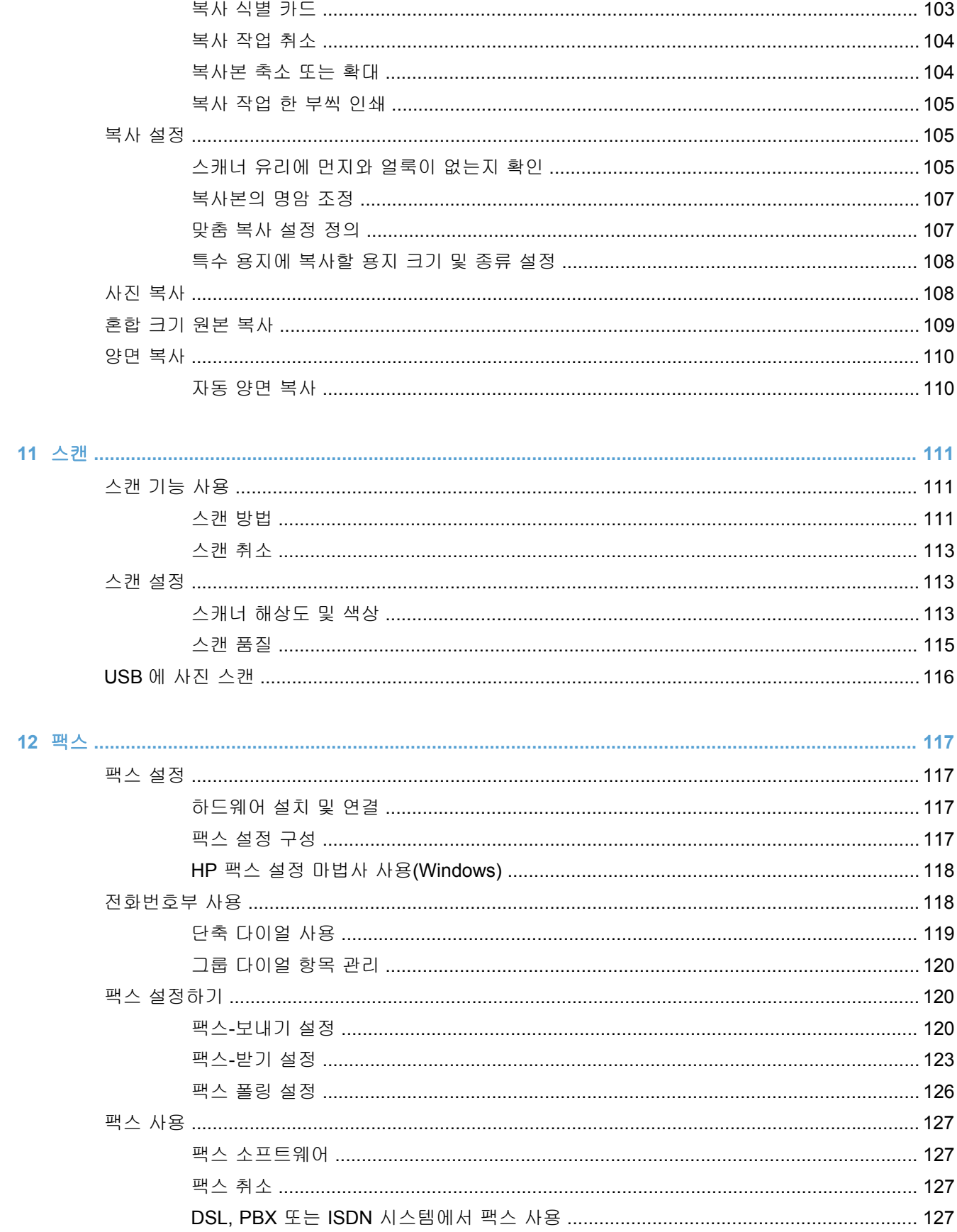

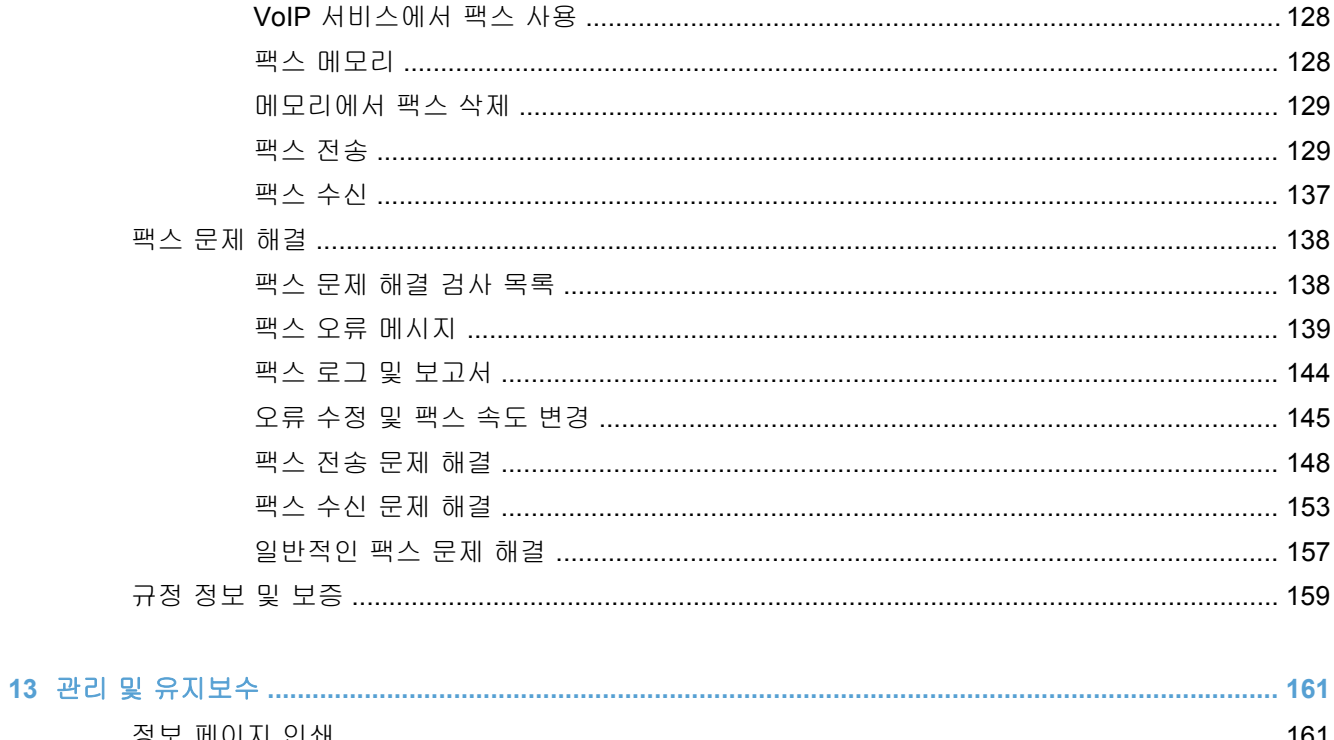

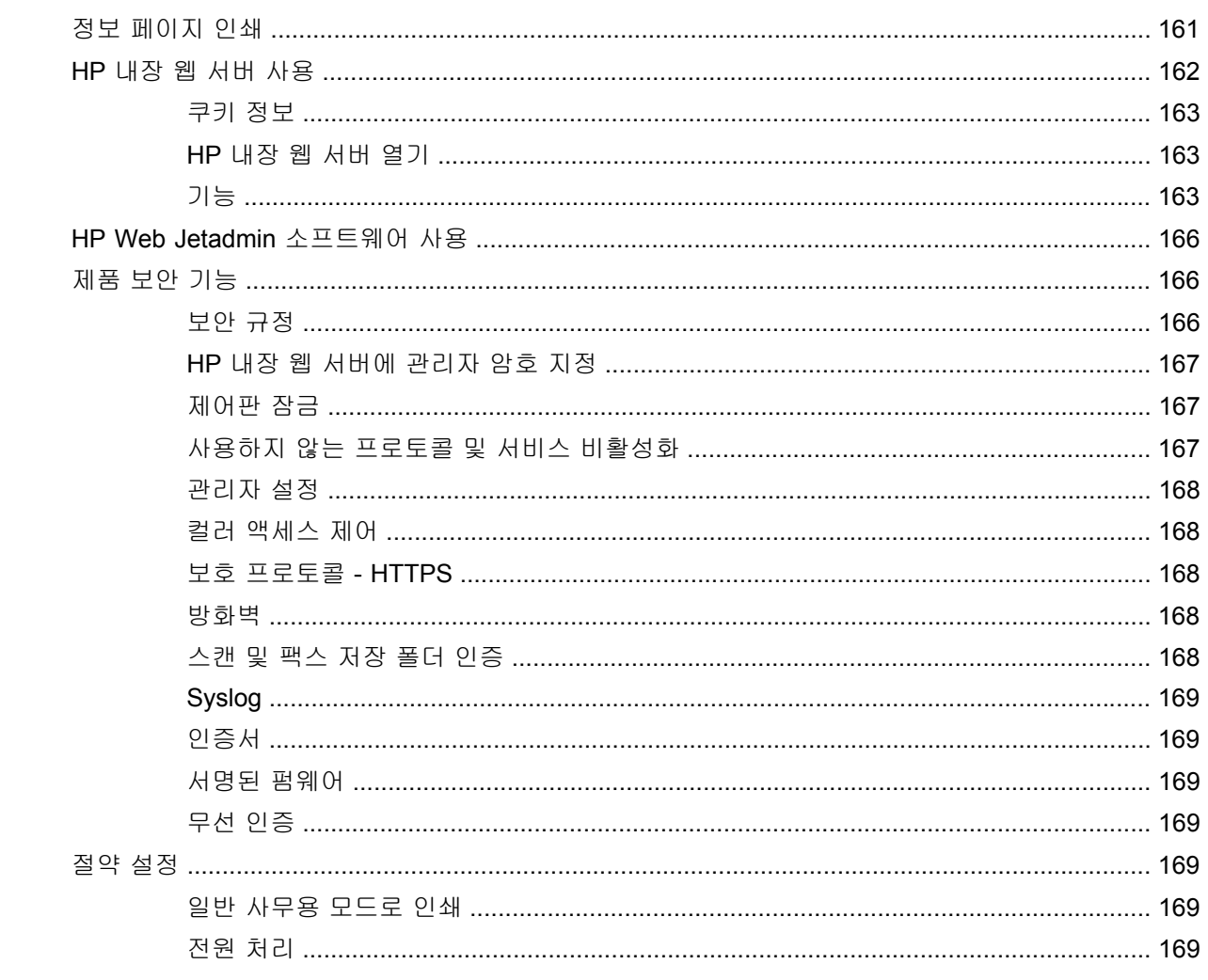

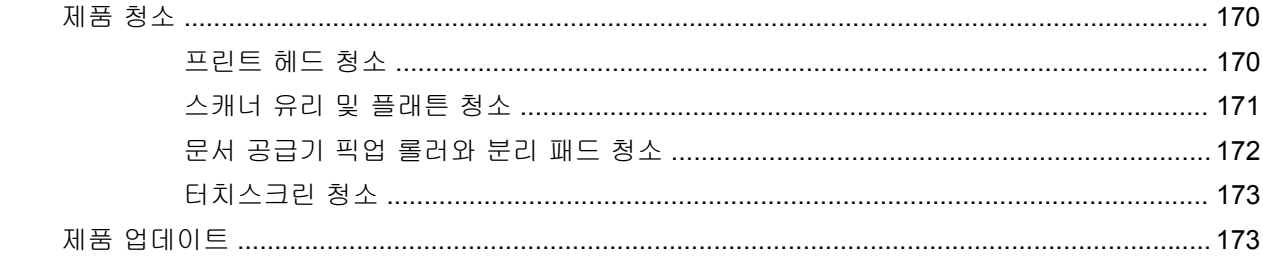

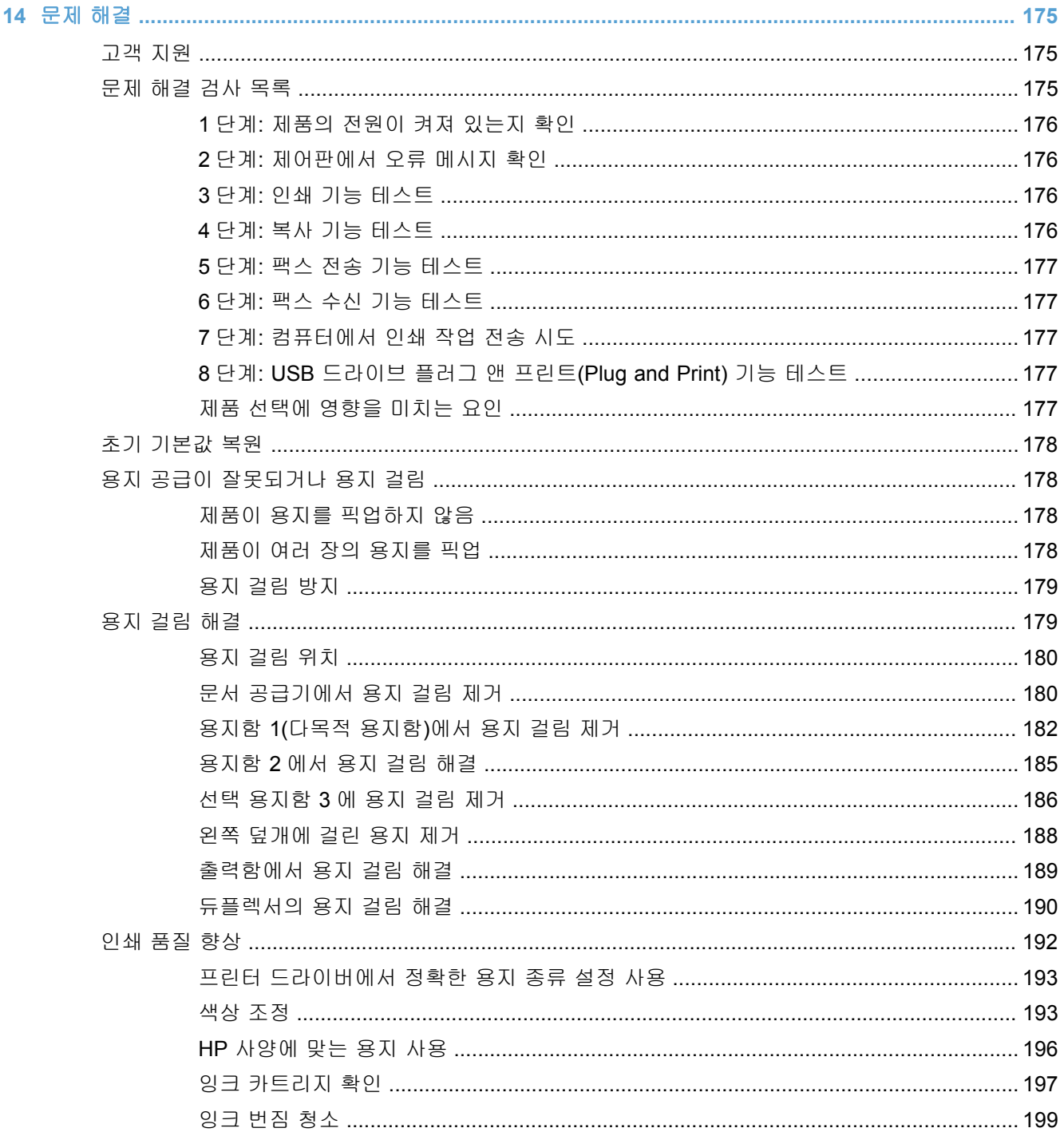

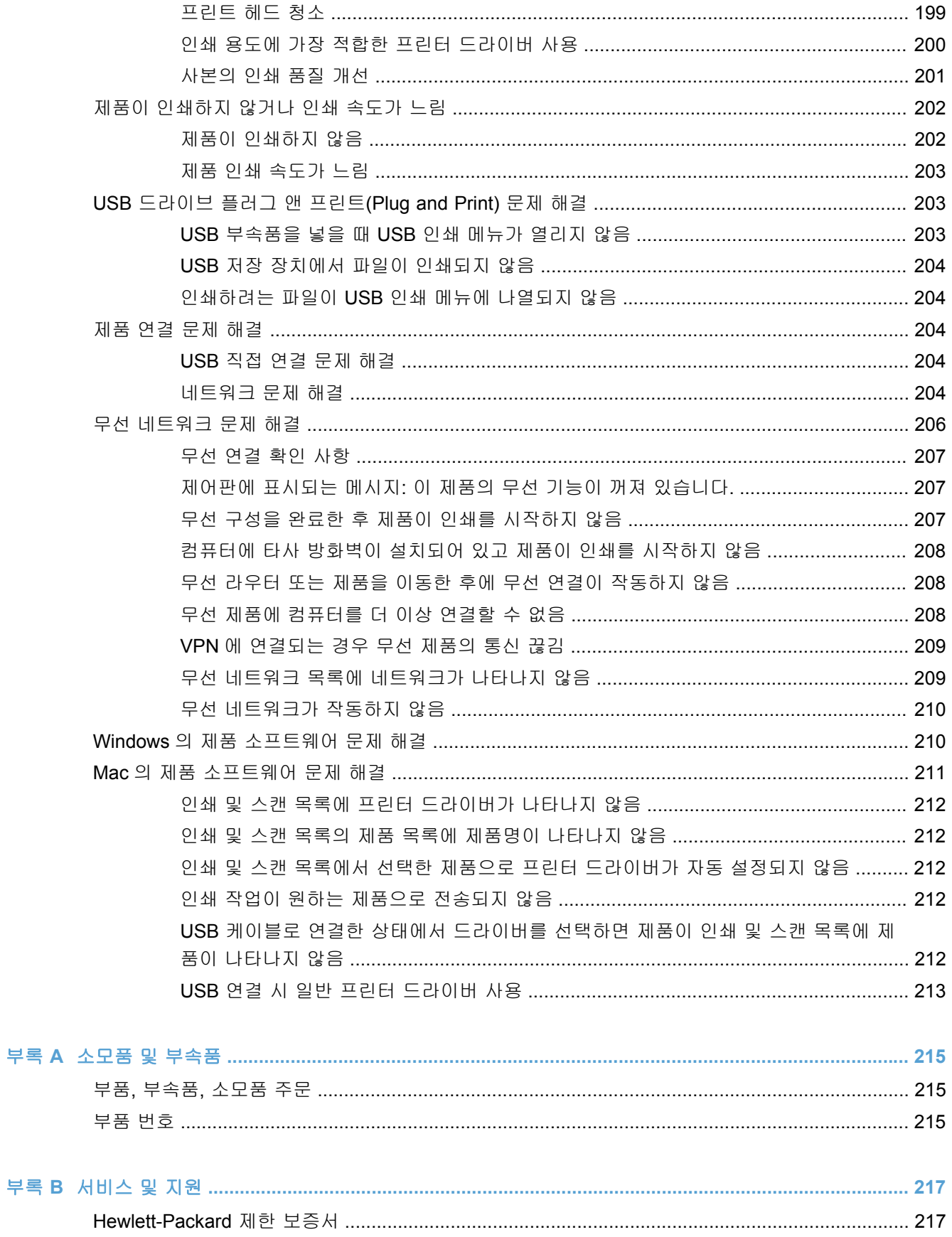

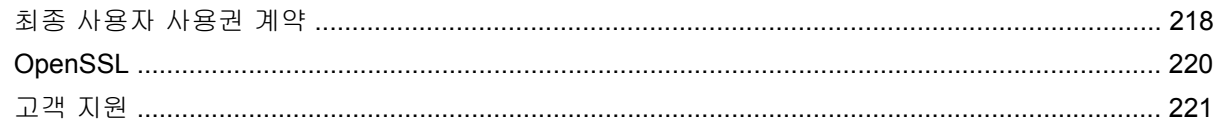

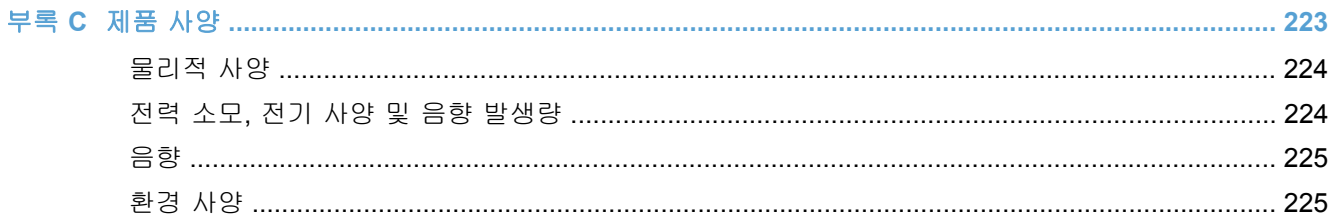

### 

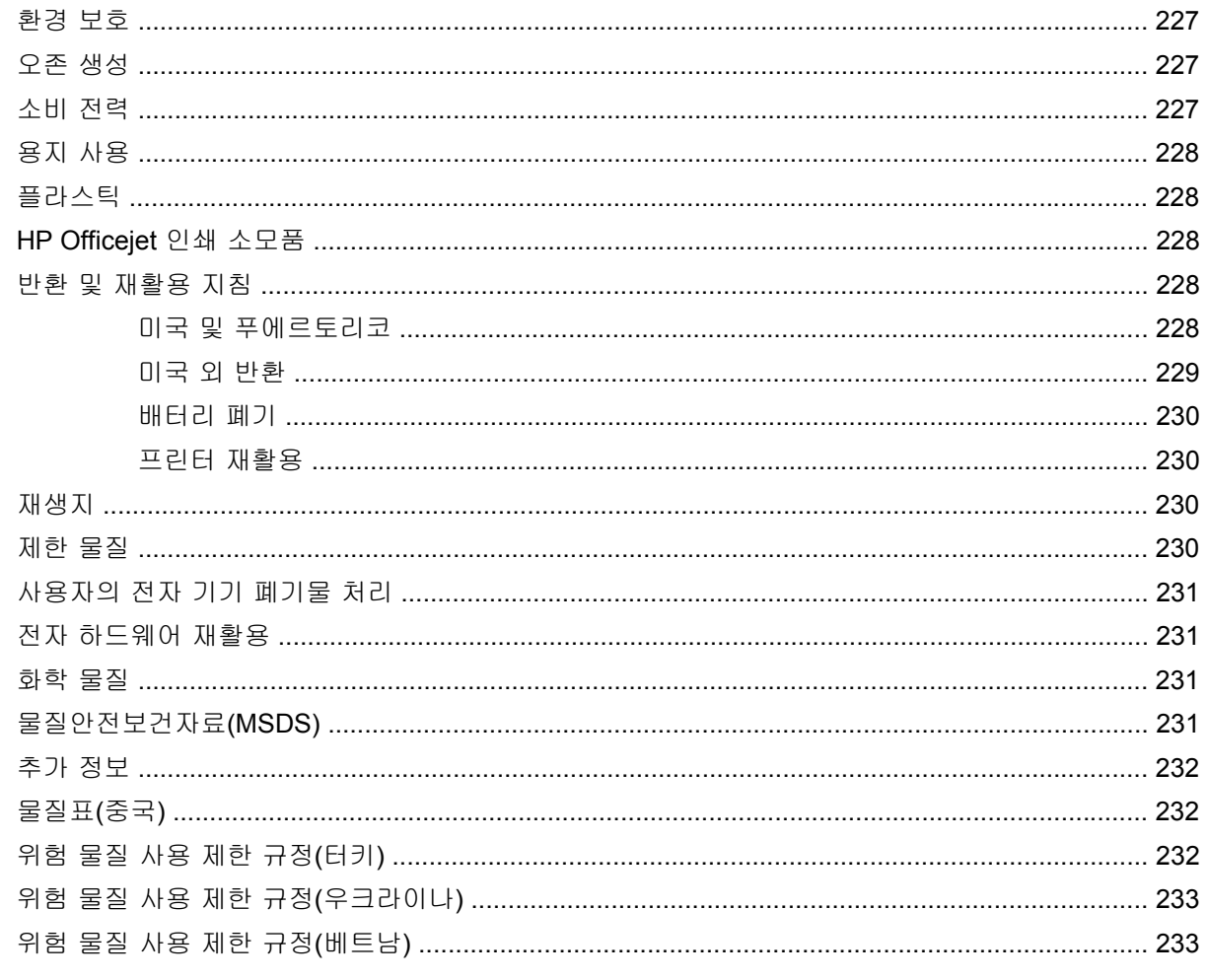

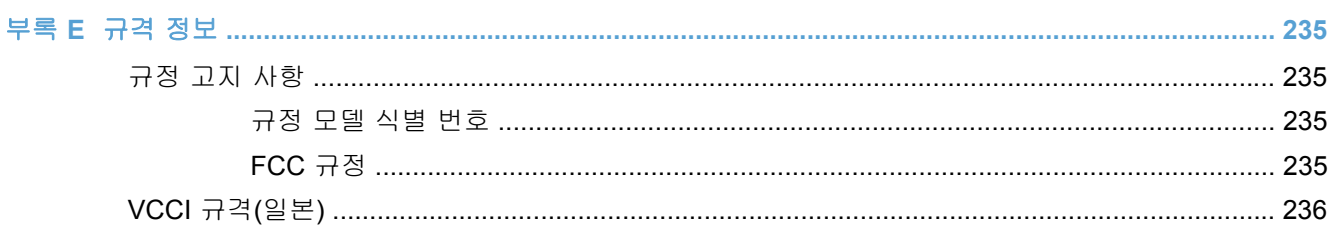

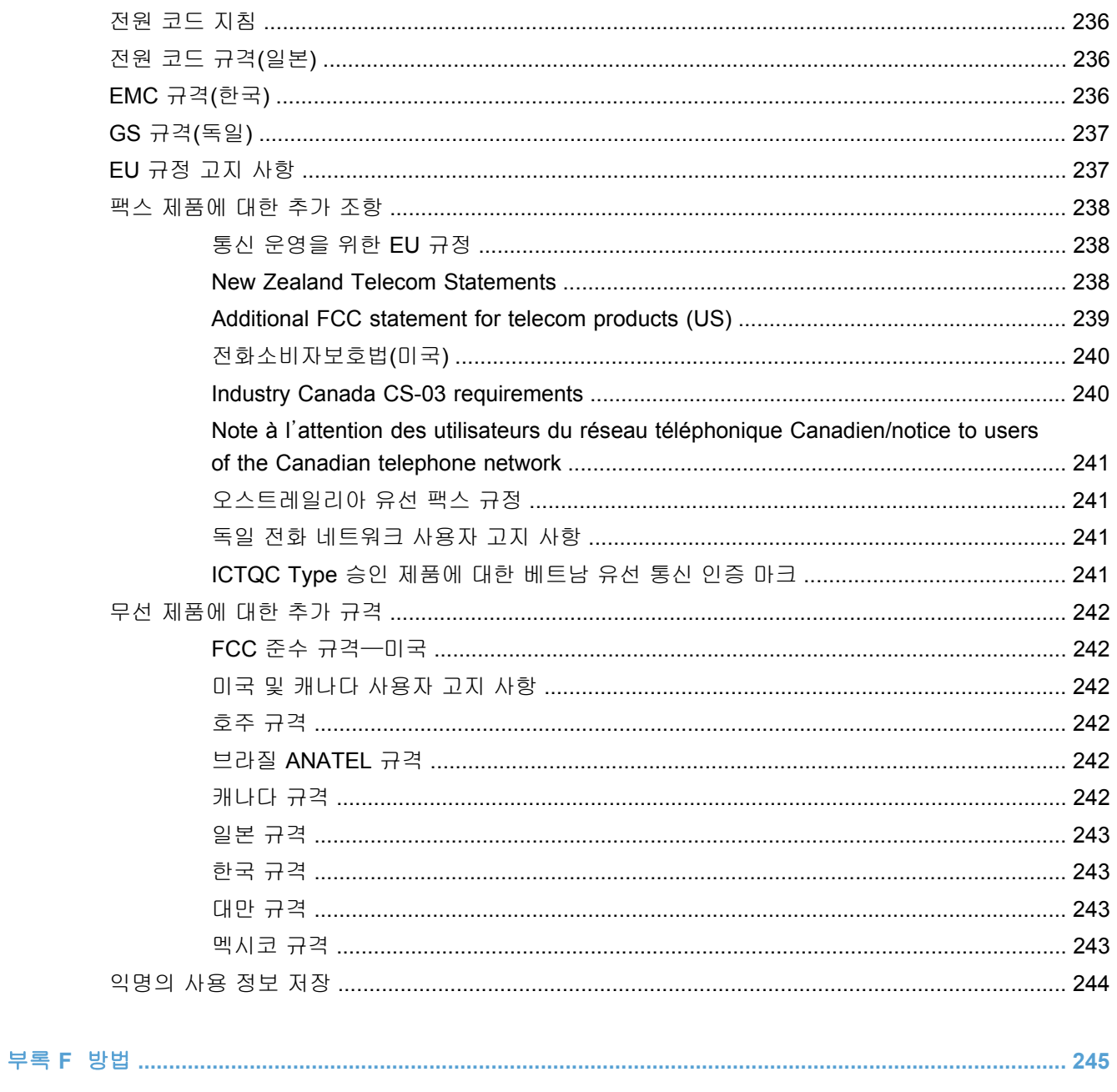

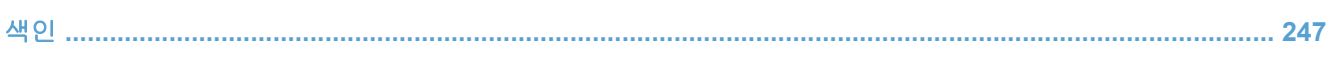

# <span id="page-16-0"></span>**1** 제품 기본사항

- [제품](#page-17-0) 개요
- [환경](#page-18-0) 기능
- [장애인용](#page-19-0) 기능
- [제품](#page-20-0) 보기

# <span id="page-17-0"></span>제품 개요

### **HP Officejet Pro X476 MFP Series** 모델

#### **Officejet Pro X476dn** 모델

#### CN460A

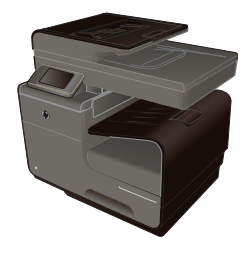

용지 취급**:**

- 
- 용지함 1(75GSM 또는 9kg 본드지 50 매 용량)
- 용지함 2(75GSM 또는 9kg 본드지 500 매 용량)
- 선택 용지함 3(75GSM 또는 9kg 본드지 500 매 용량)
- ADF 공급기 용지함(75GSM 또는 9kg 본 복사**:** 드지 50 매 용량)
- 표준 출력함(75GSM 또는 9kg 본드지 250 매 용량)
- 자동 양면 인쇄

#### 지원되는 운영 체제**:**

- Windows XP, 32 비트(서비스 팩 2 이상)
- Windows Vista, 32 비트 및 64 비트
- Windows 7, 32 비트 및 64 비트
- Windows 8, 32 비트 및 64 비트
- Windows 8 Pro, 32 비트 및 64 비트
- Mac OS X v10.6 이상

참고: 운영 체제 지원에 대한 자세한 내용은 지원 운영 체제와 Windows 용 프린터 드라이 버를 참조하십시오.

#### 연결성**:**

- 고속 USB 2.0
- 10/100 이더넷(유선) LAN 연결

**Officejet Pro X476dw** 모델 Officejet Pro X476dn 시리즈와 동일한 기능이지만 다음을 포함합니다.

CN461A

- 802.11 B/G/N 단일 밴드 무선 어댑터
- HP Wireless Direct 인쇄

#### 인쇄**:**

- 전문가 품질로 Letter 크기 용지에 분당 최대 30 페이지의 컬러 및 흑백 단면 인쇄
	- 전문가 품질로 Letter 크기 용지에 분당 최대 15 페이지의 컬러 및 흑백 양면 인쇄
- USB 드라이브 플러그 앤 프린트(컴퓨터 필요 없음)

- 최대 20ppm 의 흑백 복사 및 최대 15ppm 의 컬 러 복사
- 길이 127 356mm 및 너비 127 216mm 의 용 지 크기를 지원하는 50 페이지 문서 공급기
- 최대 길이 297mm 및 너비 215mm 의 용지 크기 를 지원하는 평판 스캐너
- 자동 양면 복사

#### 스캔**:**

- 자동 양면 스캔
- 메모리 장치에 스캔(컴퓨터 필요 없음)

### 팩스**:**

● V.34(RJ-11 팩스 포트 포함)

### <span id="page-18-0"></span>**HP Officejet Pro X576 MFP Series** 모델

#### **Officejet Pro X576dw** 모델

#### CN462A

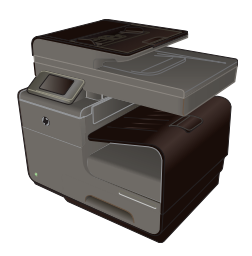

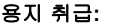

용량)

용량)

500 매 용량)

250 매 용량) ● 자동 양면 인쇄 지원되는 운영 체제**:**

드지 50 매 용량)

용지함 1(75GSM 또는 9kg 본드지 50 매

선택 용지함 3(75GSM 또는 9kg 본드지

● ADF 공급기 용지함(75GSM 또는 9kg 본

표준 출력함(75GSM 또는 9kg 본드지

● Windows XP, 32 비트(서비스 팩 2 이상)

● Windows Vista, 32 비트 및 64 비트 ● Windows 7, 32 비트 및 64 비트 ● Windows 8, 32 비트 및 64 비트 ● Windows 8 Pro, 32 비트 및 64 비트

#### 인쇄**:**

- 전문가 품질로 Letter 크기 용지에 분당 최대 40 페이지의 컬러 및 흑백 단면 인쇄
- 용지함 2(75GSM 또는 9kg 본드지 500 매 전문가 품질로 Letter 크기 용지에 분당 최대 20 페이지의 컬러 및 흑백 양면 인쇄
	- USB 드라이브 플러그 앤 프린트(컴퓨터 필요 없음

#### 복사**:**

- 최대 20ppm 의 흑백 복사 및 최대 15ppm 의 컬 러 복사
- 길이 127 356mm 및 너비 127 216mm 의 용 지 크기를 지원하는 50 페이지 문서 공급기
- 최대 길이 297mm 및 너비 215mm 의 용지 크 기를 지원하는 평판 스캐너
- 자동 양면 복사

#### 스캔**:**

- 자동 양면 스캔
- 메모리 장치에 스캔(컴퓨터 필요 없음)

#### 팩스**:**

- V.34(RJ-11 팩스 포트 포함)
- 참고: 운영 체제 지원에 대한 자세한 내용은 지원 운영 체제와 Windows 용 프린터 드라이 버를 참조하십시오.

#### 연결성**:**

고속 USB 2.0

• Mac OS X v10.6 이상

- 802.11 B/G/N 단일 밴드 무선 어댑터
- 10/100 이더넷(유선) LAN 연결
- HP ePrint
- HP Wireless Direct 인쇄

# 환경 기능

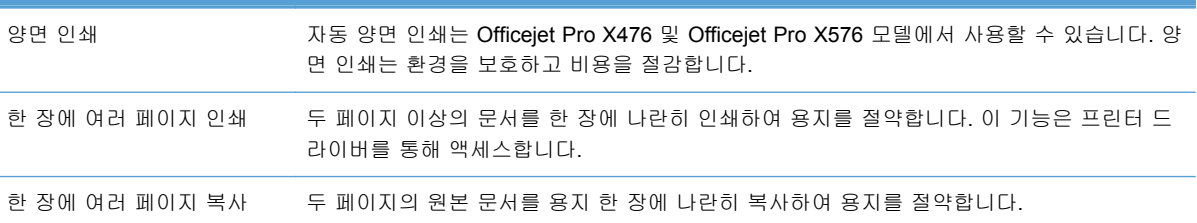

<span id="page-19-0"></span>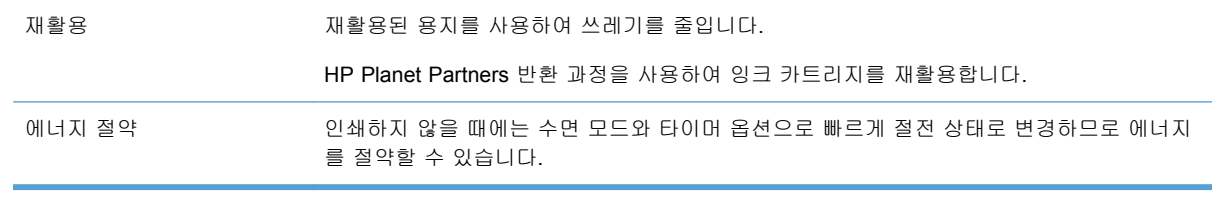

第 참고: 프린터를 4 시간 이상 사용하지 않을 경우 프린터 전원을 꺼서 추가적으로 에너지를 절약할 수 있습니다.

# 장애인용 기능

제품에는 제한적인 시각, 청각, 재주 또는 강점으로 사용자를 돕는 여러 기능이 포함됩니다.

- 온라인 사용 설명서는 텍스트 화면 리더에서 열 수 있습니다.
- 잉크 카트리지는 한 손으로 설치 및 제거할 수 있습니다.
- 모든 도어와 덮개를 한 손으로 열 수 있습니다.

# <span id="page-20-0"></span>제품 보기

### 앞면

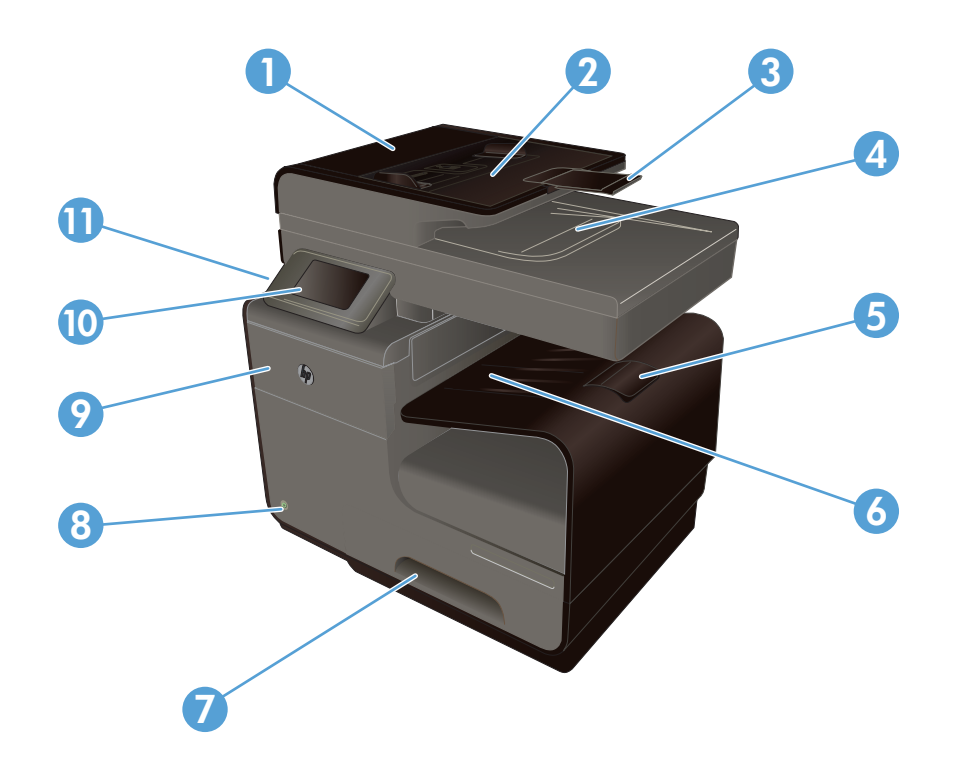

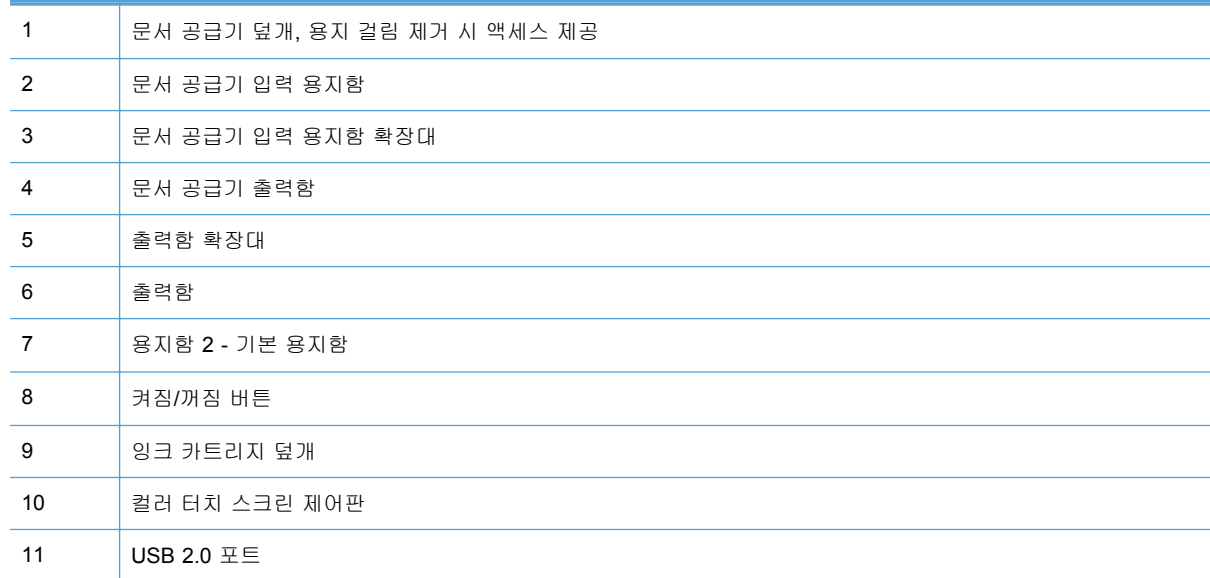

▒<mark>▒ 중요: 15 도 이상 기울어지면 프린터 시작 후 바로 잉크 누수의 원인이 될 수 있으므로 프린터 이동</mark> 시 주의하셔야 합니다.

### <span id="page-21-0"></span>뒷면 보기

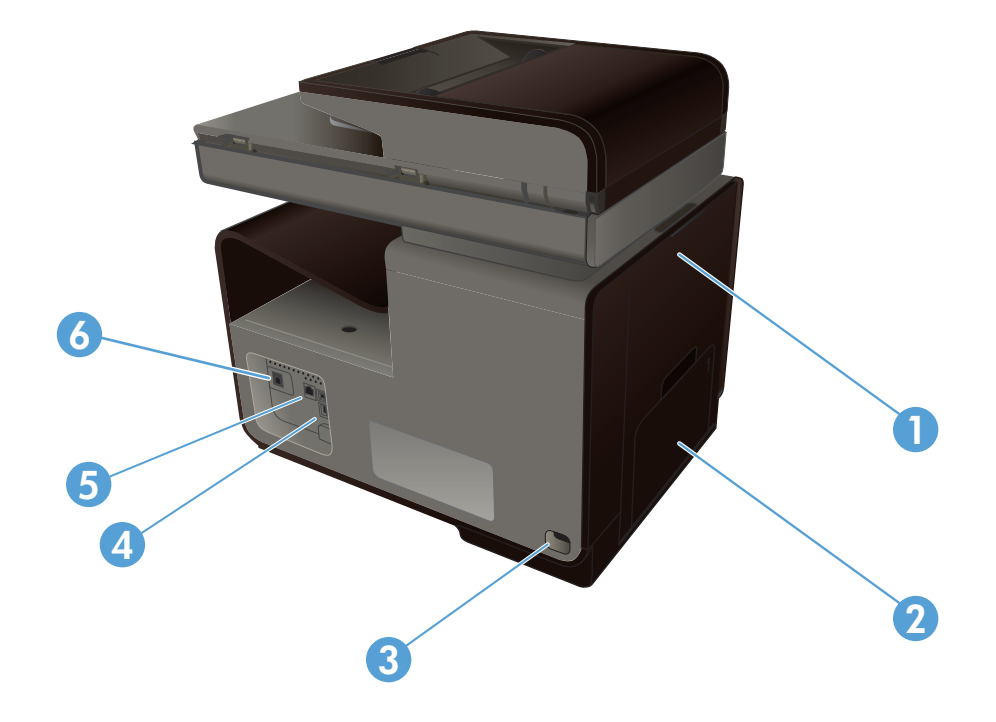

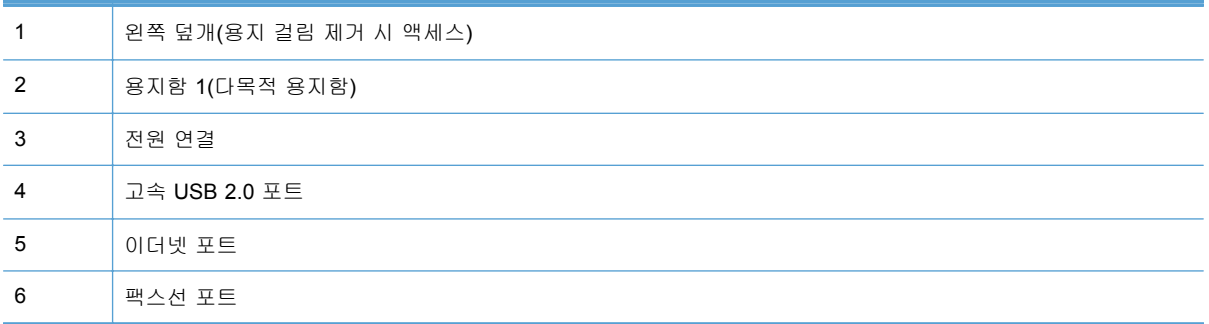

### <span id="page-22-0"></span>인터페이스 포트

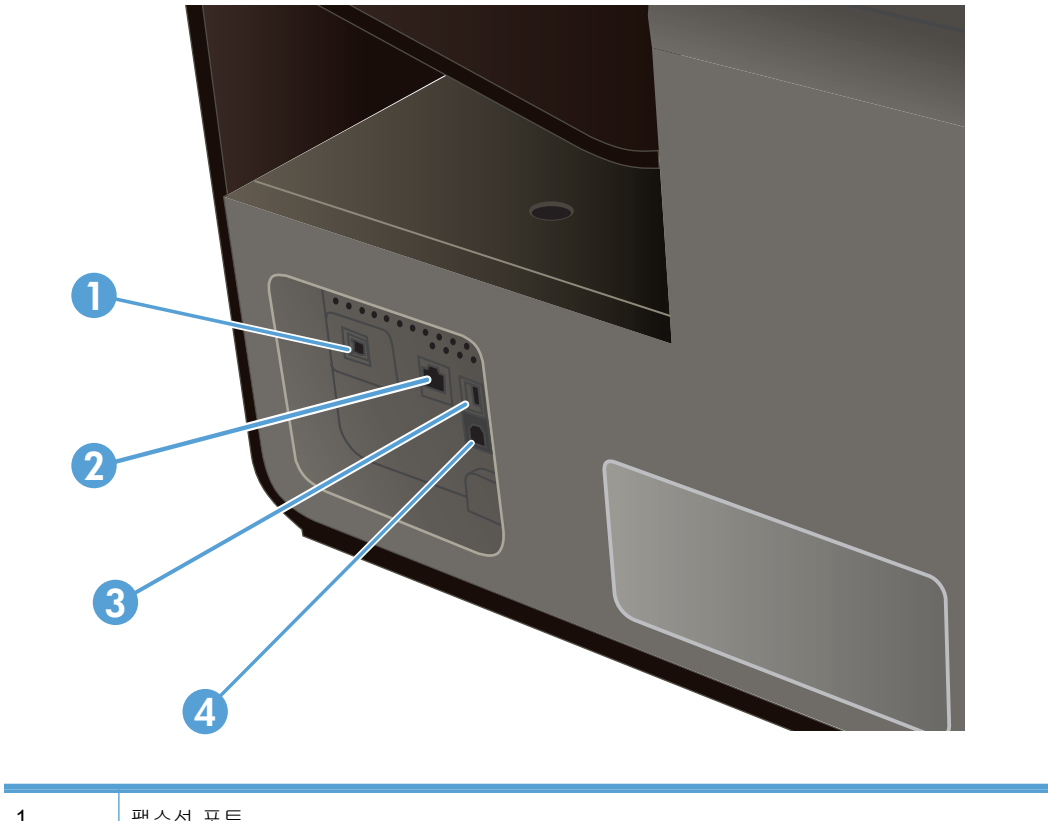

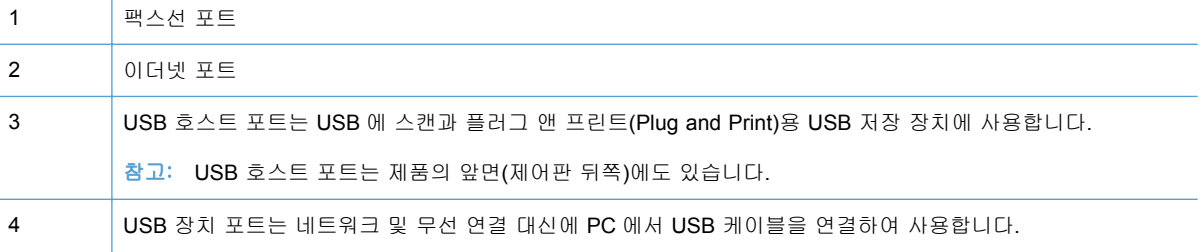

### 일련 번호 및 모델 번호 위치

잉크 카트리지 덮개를 열어 일련 번호와 제품 모델 번호 레이블을 확인합니다.

<span id="page-23-0"></span>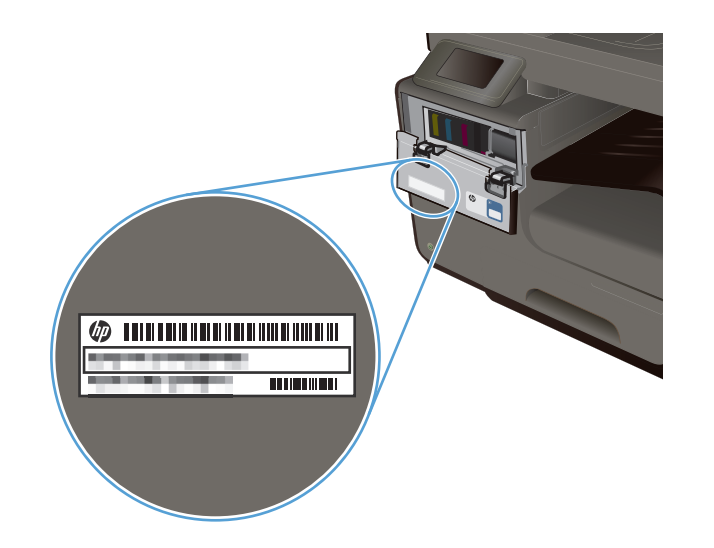

## 제어판 레이아웃

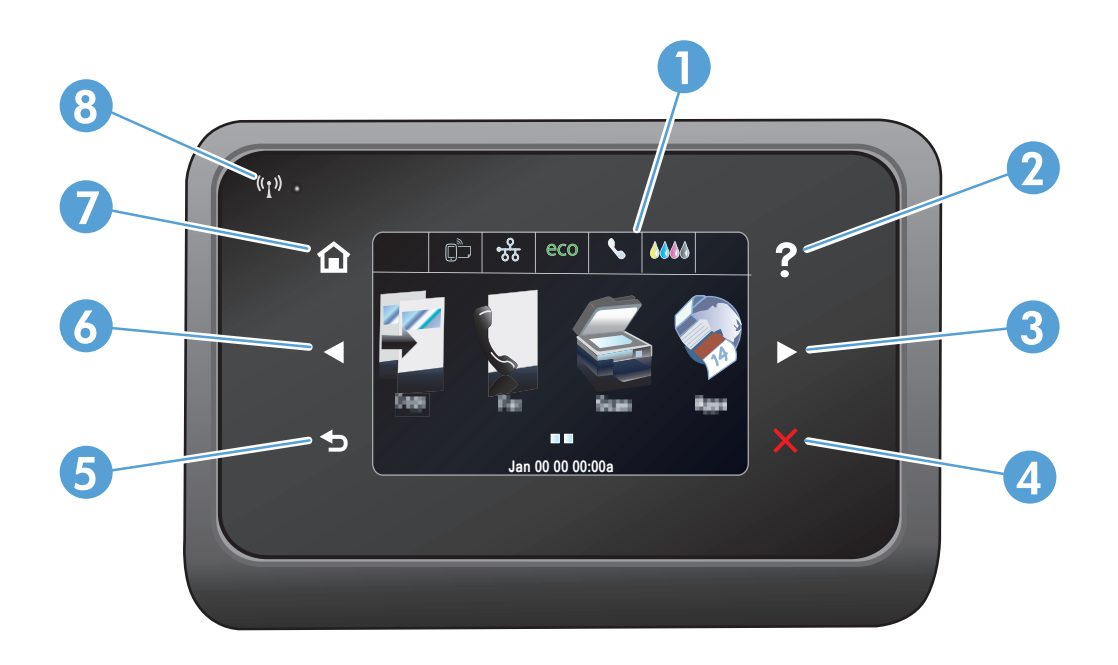

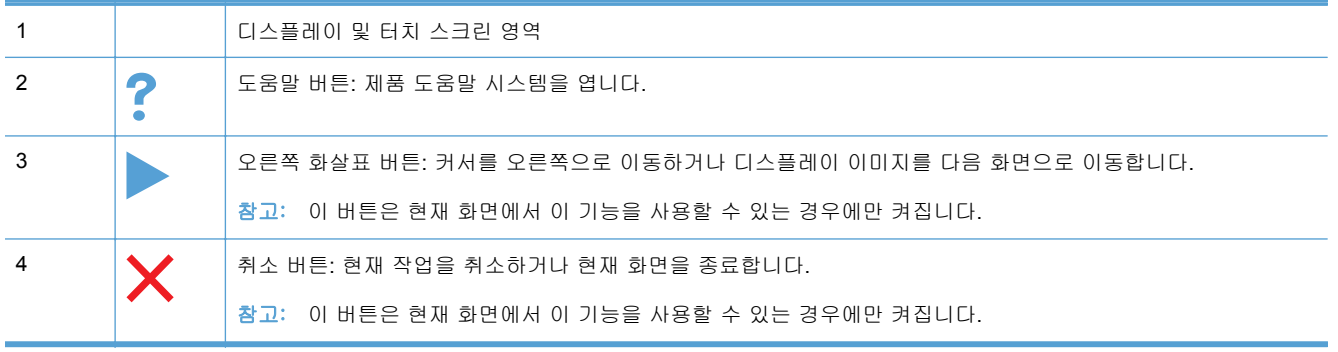

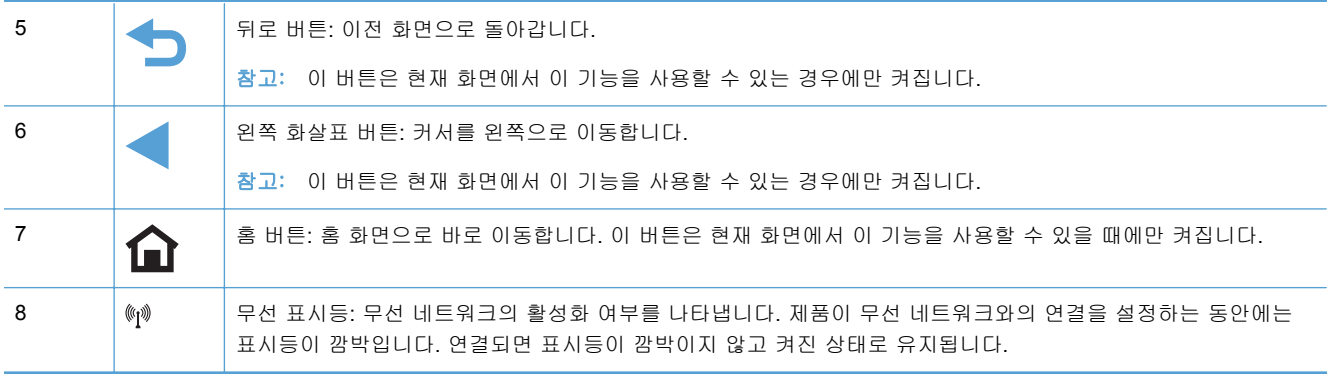

### 홈 화면의 버튼

홈 화면에서 제품 기능을 이용할 수 있으며 제품 상태를 확인할 수 있습니다.

■ 28 20: 제품 구성에 따라 홈 화면의 기능이 달라질 수 있습니다. 일부 언어의 경우 레이아웃도 전환할 수 있습니다.

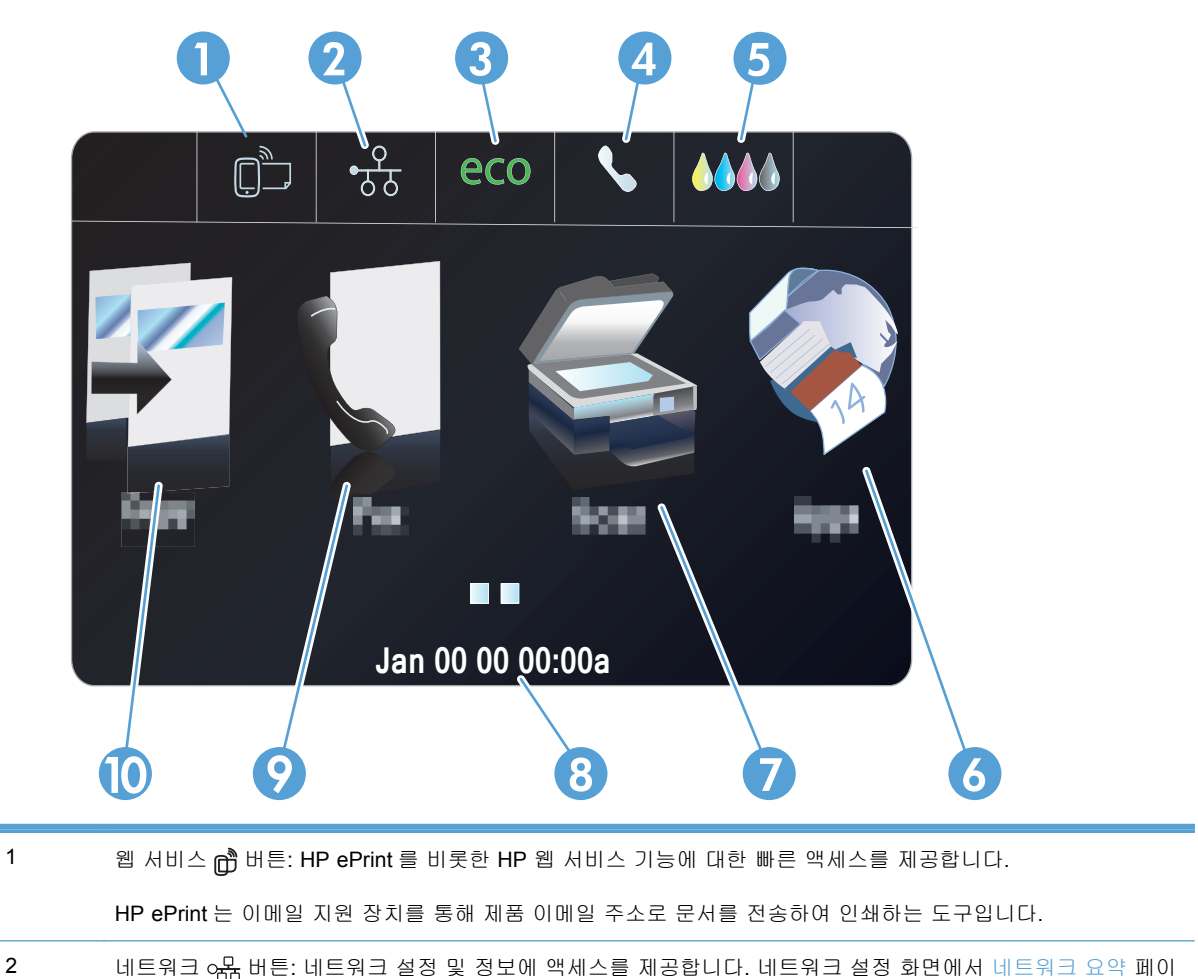

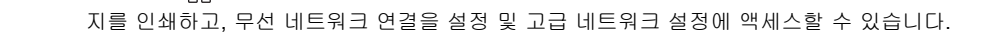

- 참고: 무선 네트워크 기능은 일부 모델에서만 사용할 수 있습니다.
- 참고: 무선 네트워크에 연결되면 아이콘이 신호 강도 표시줄로 변경됩니다.

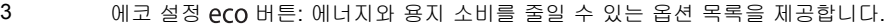

- 4 팩스 상태 버튼: 사용 가능한 팩스 보고서와 설정 목록을 제공합니다.
- 5 소모품 ∧∧∧ 버튼: 소모품 상태에 대한 정보를 제공합니다. 소모품 요약 화면에서 소모품 상태 페이지를 인쇄할 수 있습니다.
- 6 Apps Albe: 선택한 웹 응용 프로그램에서 직접 인쇄할 수 있도록 Apps 메뉴에 액세스를 제공합니다.
- 7 스캔 버튼: 스캔 기능에 액세스를 제공합니다.

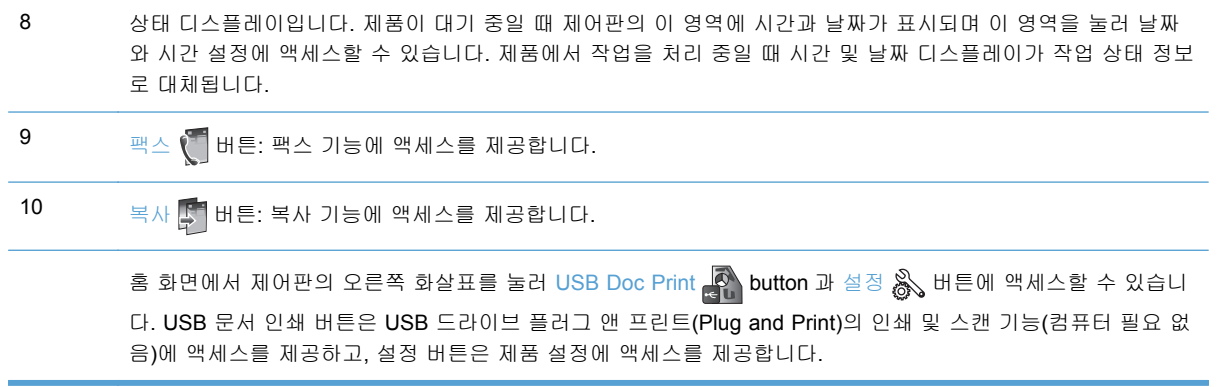

### 제어판 도움말 시스템

이 제품에는 각 화면의 사용 방법을 설명하는 기본 도움말 시스템이 있습니다. 도움말 시스템을 열려 면 제어판 상단 오른쪽 모서리에 있는 도움말 ? 버튼을 누르십시오.

화면 중에는, 도움말 버튼을 누르면 메뉴 구조 전체가 표시되어 특정 항목을 검색할 수 있는 것이 있 습니다. 메뉴에 있는 버튼을 눌러 메뉴 구조를 탐색하면 됩니다.

일부 도움말 화면에는 용지 걸림 제거와 같이 절차를 통해 안내하는 애니메이션이 들어있습니다.

개별 작업 설정이 포함된 화면의 경우, 도움말 버튼을 누르면 관련 화면의 옵션에 대해 설명해 주는 항목이 열립니다.

# <span id="page-28-0"></span>**2** 제어판 메뉴

- 복사 메뉴
- [팩스](#page-30-0) 메뉴
- [스캔](#page-30-0) 메뉴
- [Apps](#page-31-0)
- <u>플러그 앤 [프린트](#page-32-0)(Plug and Print)</u>
- [설정](#page-32-0) 메뉴

# 복사 메뉴

이 기능에 액세스하려면 제어판에서 복사 버튼을 누릅니다.

참고: 이 메뉴로 변경한 설정은 마지막 복사를 완료하고 2 분 후에 만료됩니다.

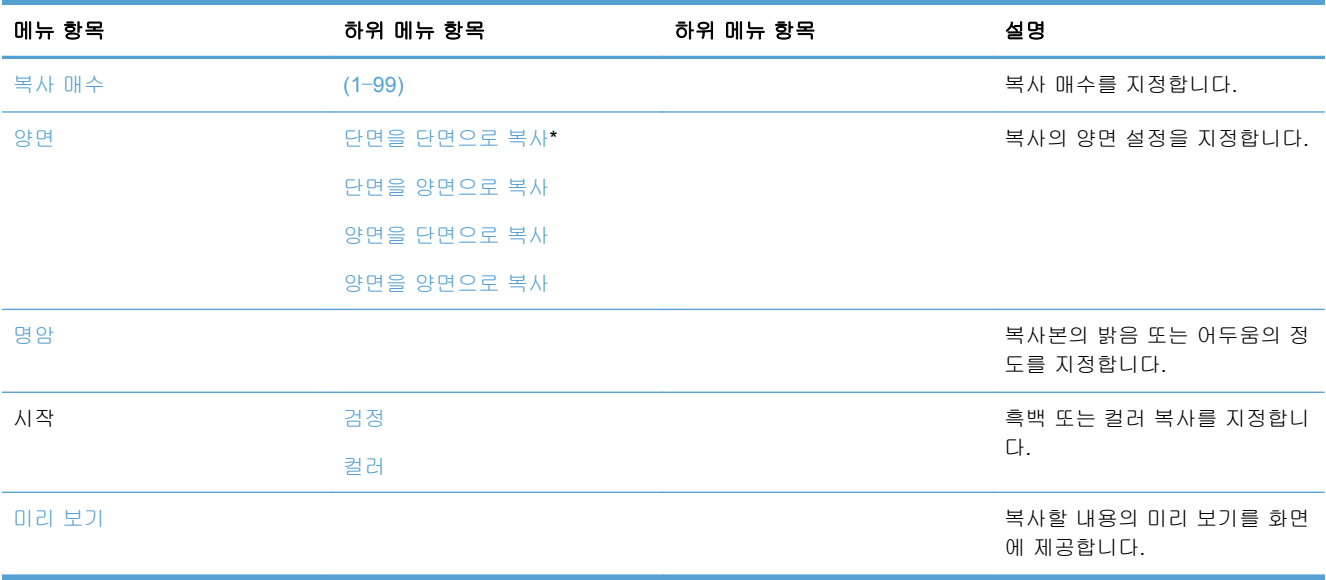

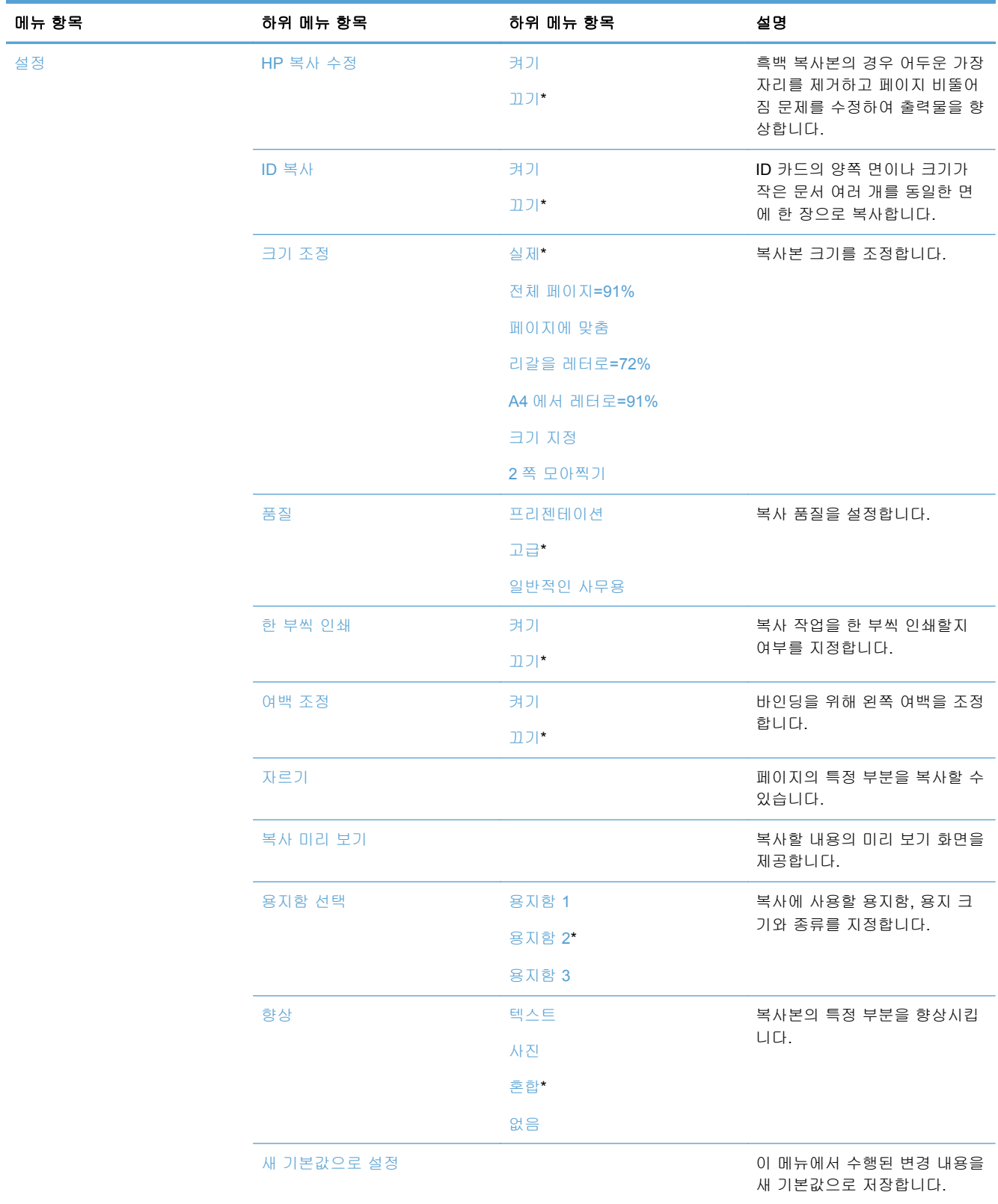

# <span id="page-30-0"></span>팩스 메뉴

이 메뉴를 열려면 팩스  $\left(\begin{array}{c} 0 \end{array}\right)$  버튼을 누르십시오.

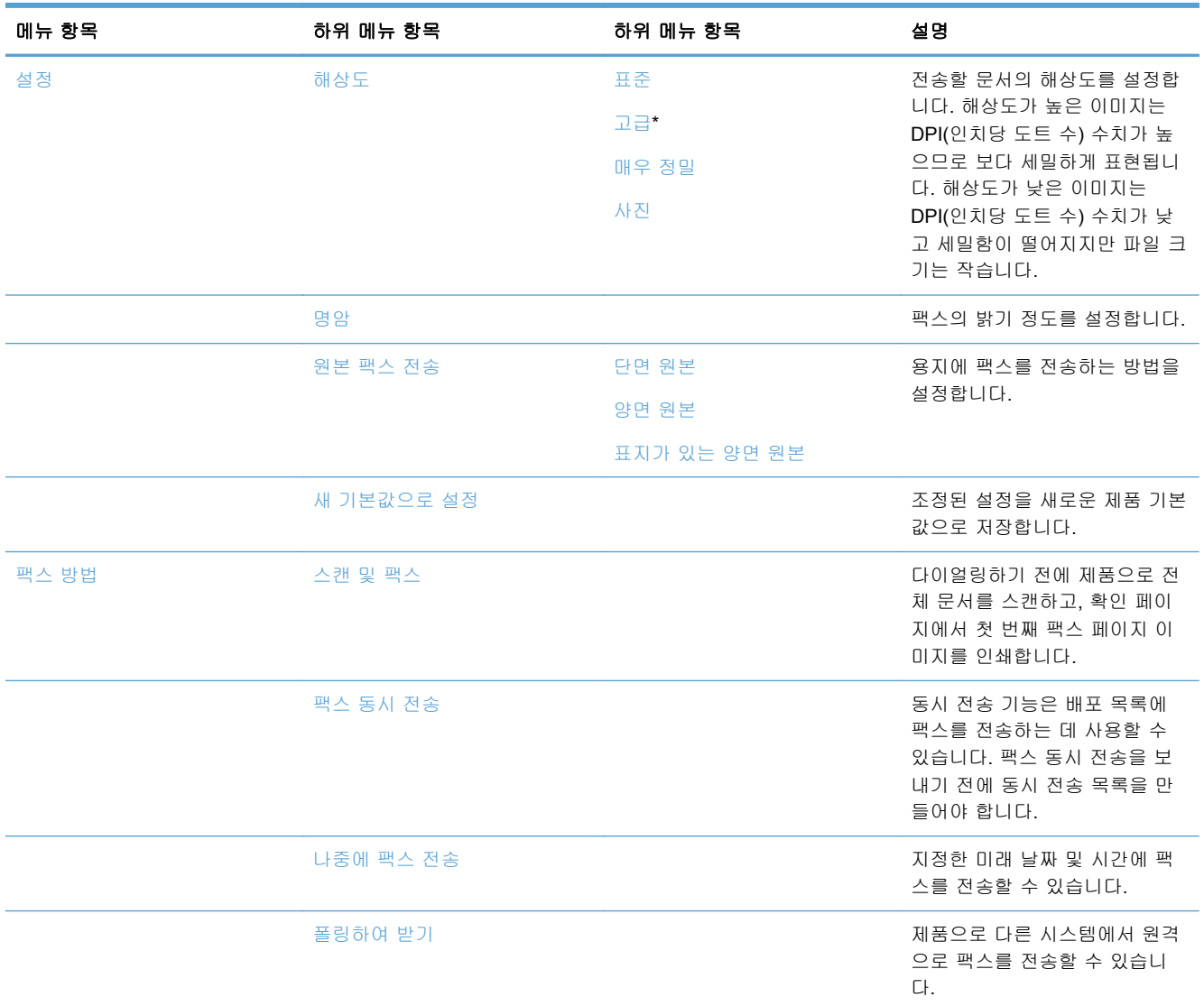

# 스캔 메뉴

이 메뉴를 열려면 스캔  $\leq$  버튼을 누르십시오.

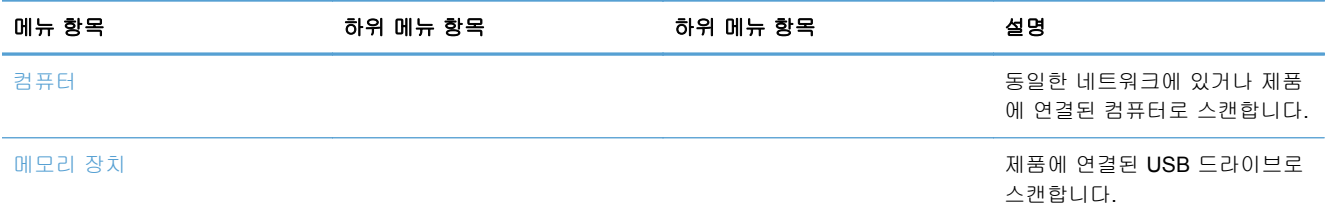

<span id="page-31-0"></span>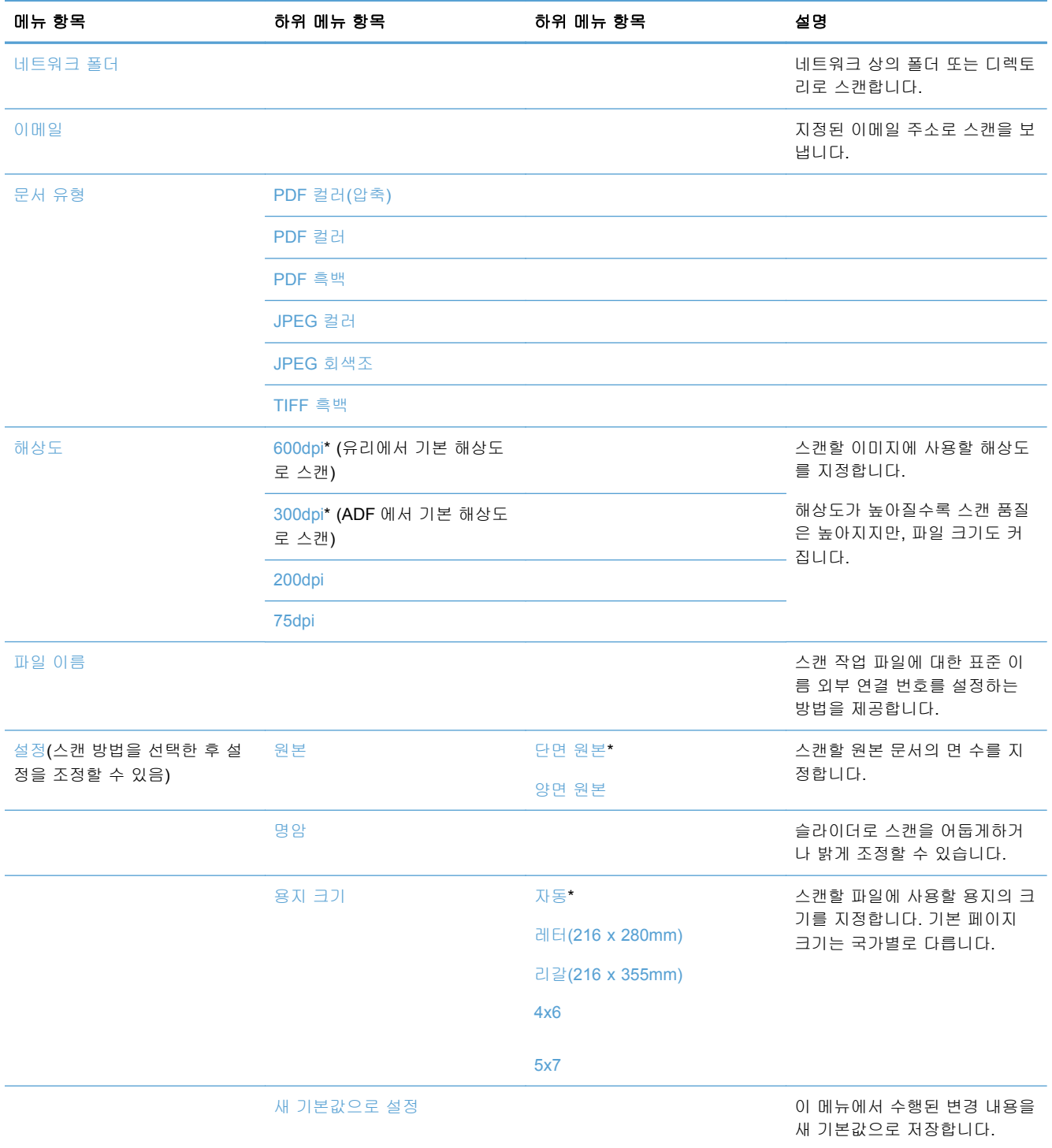

# **Apps**

Apps 메뉴로 제품의 웹 서비스를 활성화하여 HP ePrint 를 사용하고 Apps 를 인쇄합니다.

## <span id="page-32-0"></span>플러그 앤 프린트**(Plug and Print)**

플러그 앤 프린트(Plug and Print) 메뉴로 USB 플래시 또는 하드 드라이브 장치에서 바로 인쇄합니 다.

# 설정 메뉴

이 메뉴를 열려면 설정 버튼을 누르십시오. 다음 하위 메뉴를 사용할 수 있습니다.

- 팩스 설정 메뉴
- [네트워크](#page-35-0) 설정 메뉴
- HP [디지털](#page-36-0) 솔루션 설정 메뉴
- 장치 [설정](#page-36-0) 메뉴
- [도구](#page-40-0) 메뉴
- [보고서](#page-40-0) 인쇄 메뉴

### 팩스 설정 메뉴

다음 표에서 별표(\*)가 있는 항목은 초기 기본 설정을 나타냅니다.

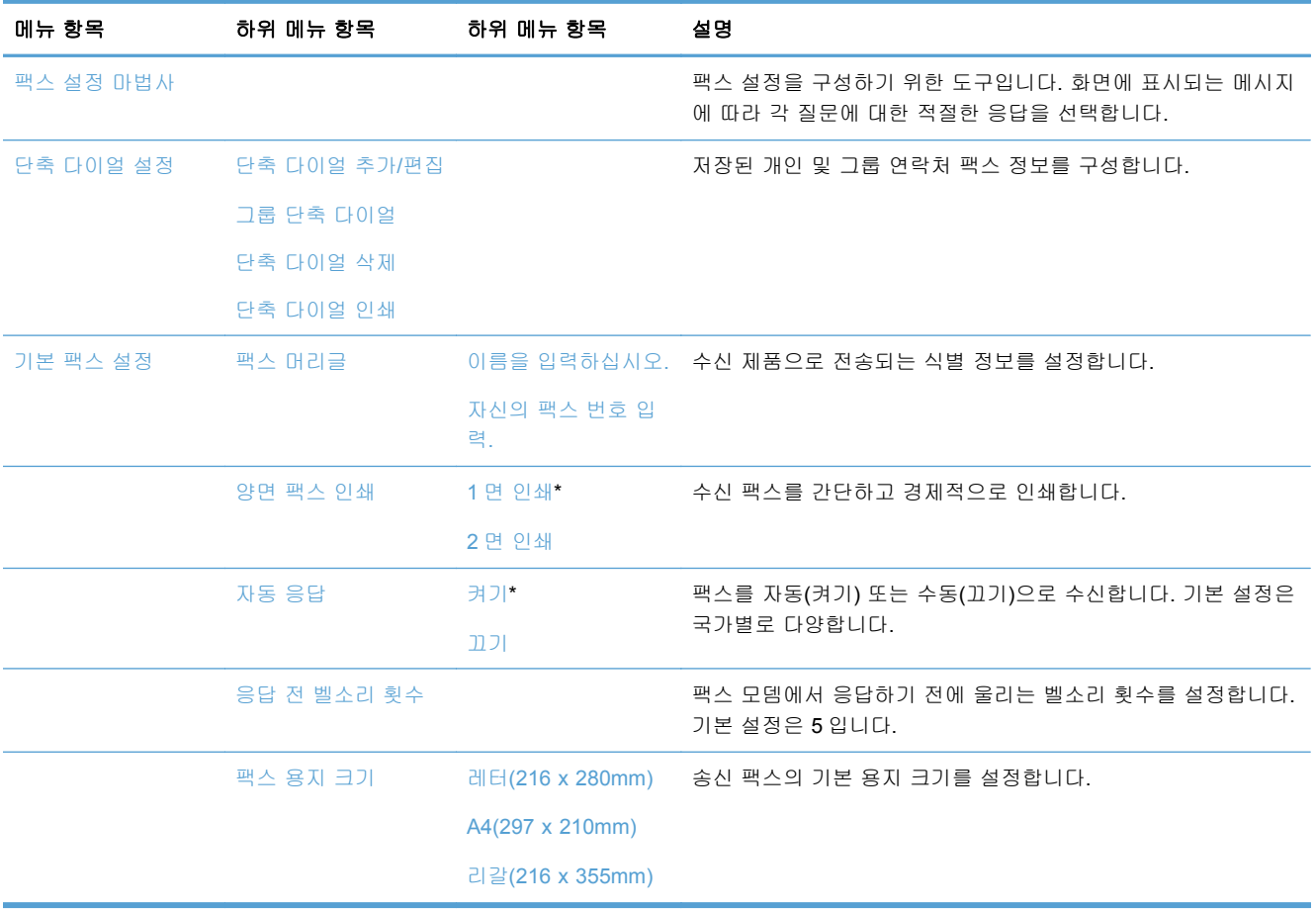

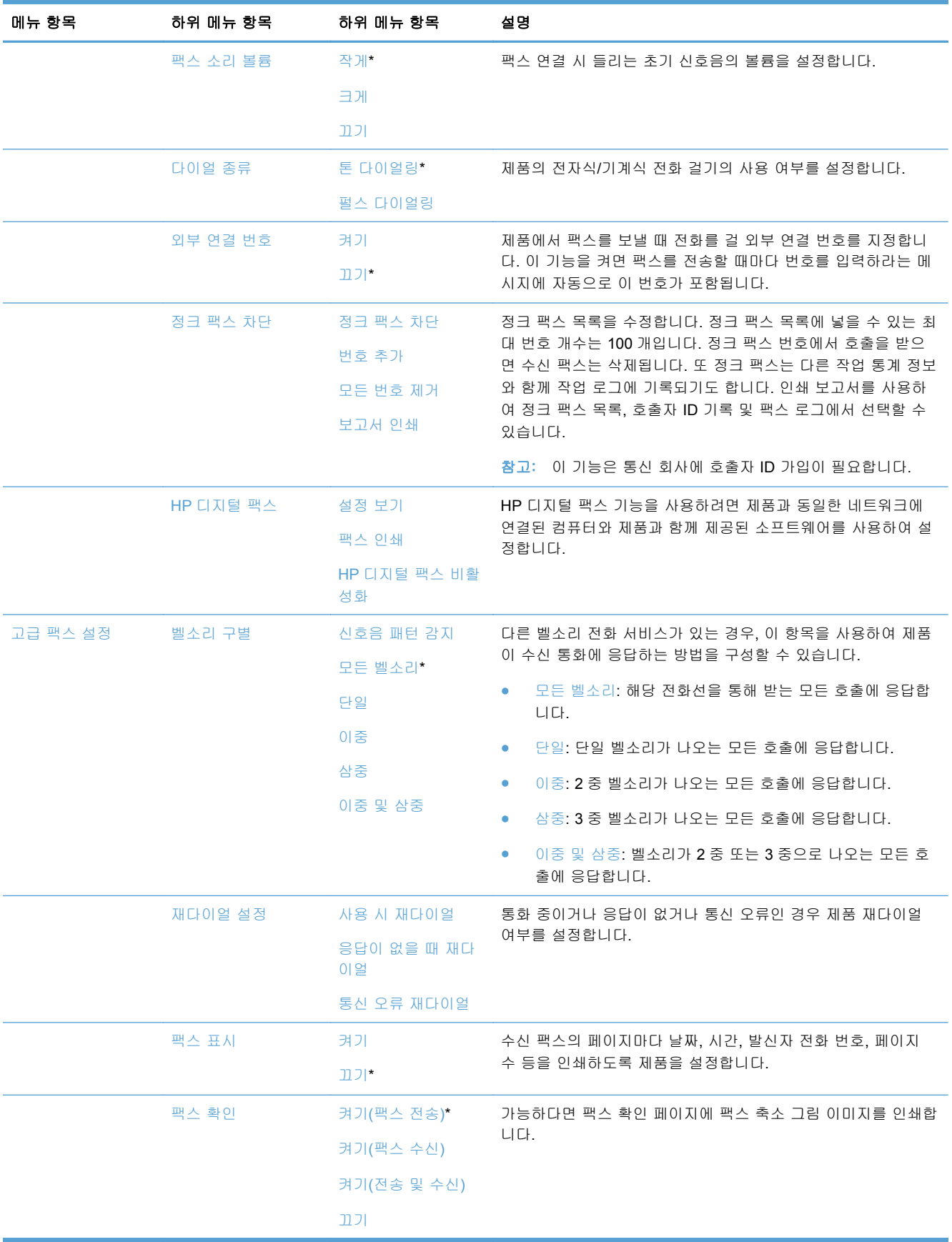

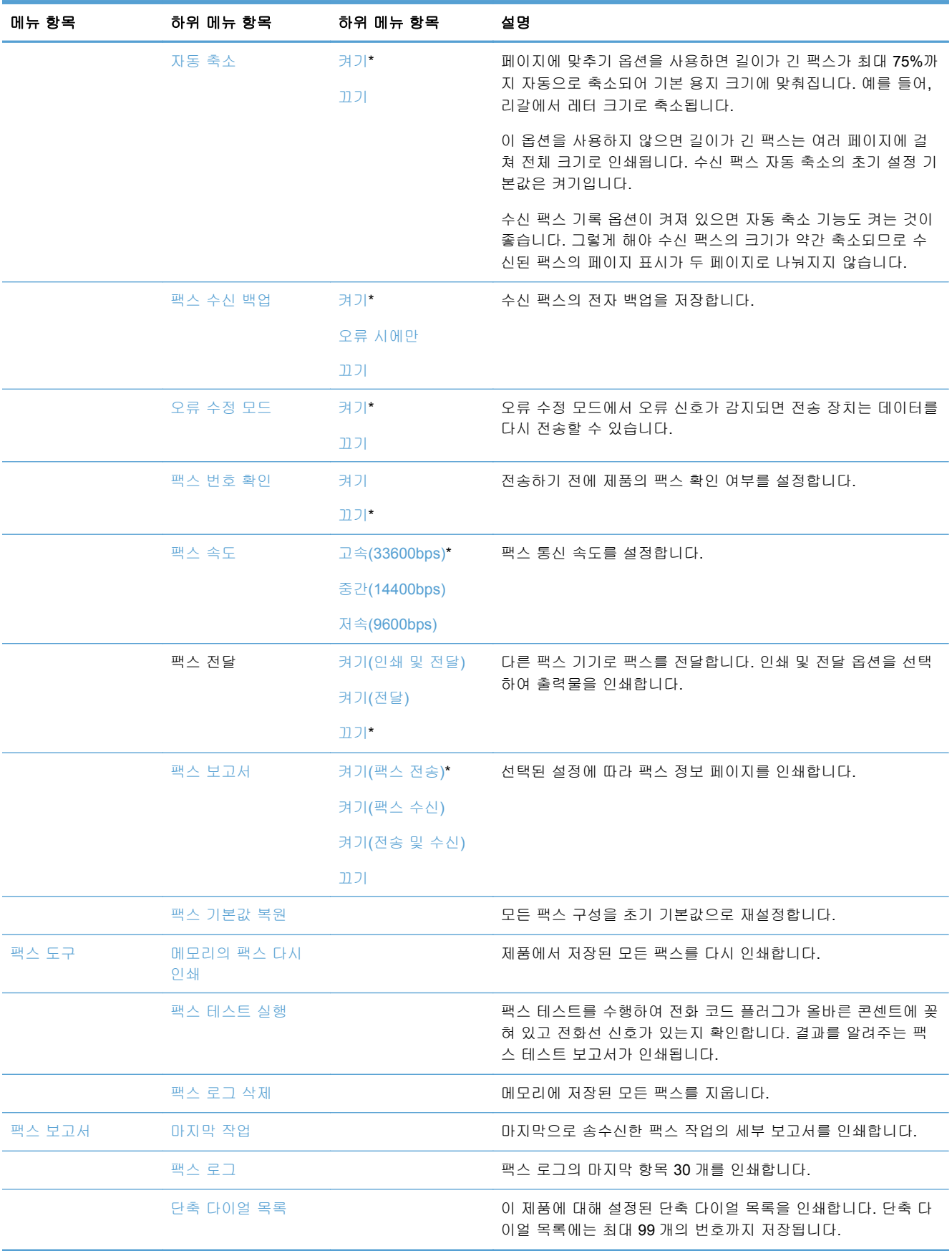

<span id="page-35-0"></span>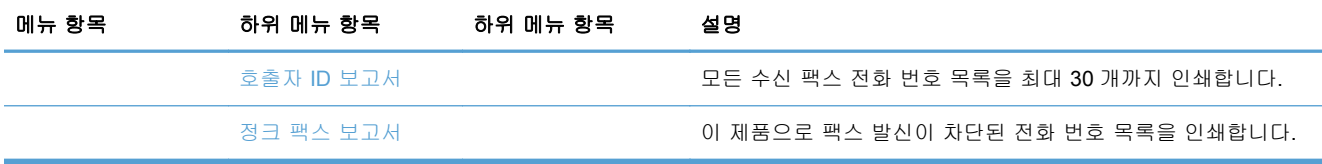

### 네트워크 설정 메뉴

다음 표에서 별표(\*)가 있는 항목은 초기 기본 설정을 나타냅니다.

참고: 무선 메뉴 옵션은 무선 연결을 지원하는 제품에서만 사용할 수 있습니다. 자세한 내용은 이 사 용자 설명서의 제품 기본 장을 참조하십시오.

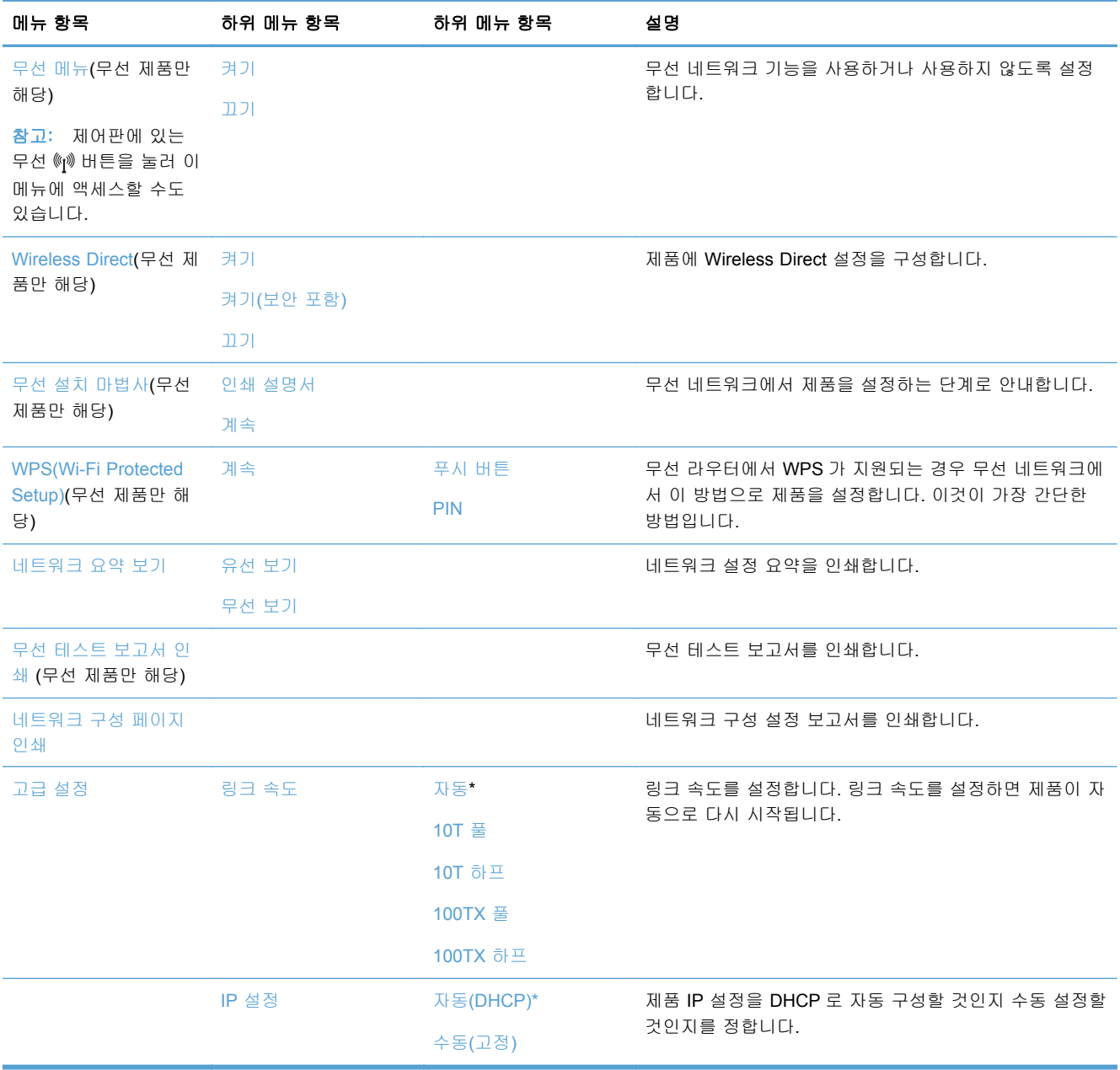
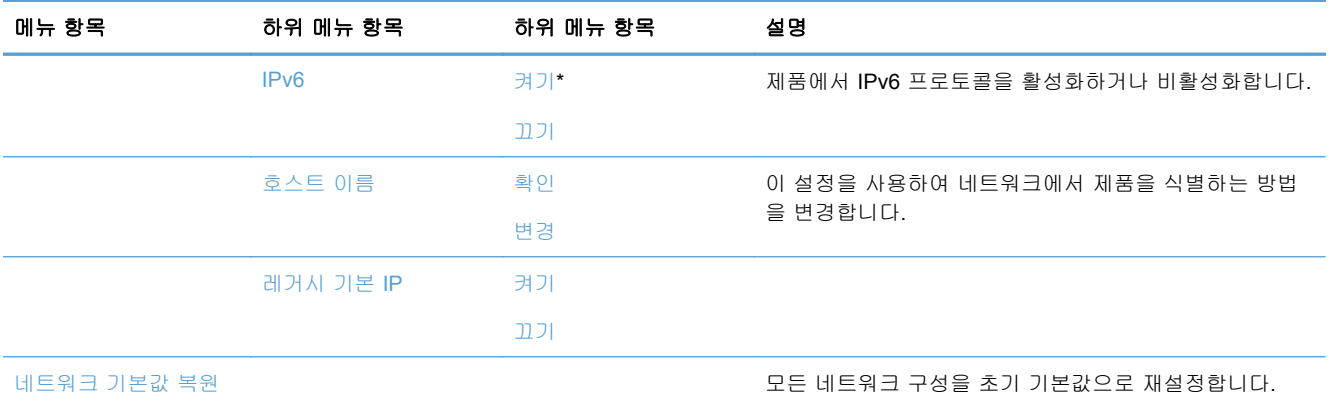

### **HP** 디지털 솔루션 설정 메뉴

다음 표에서 별표(\*)가 있는 항목은 초기 기본 설정을 나타냅니다.

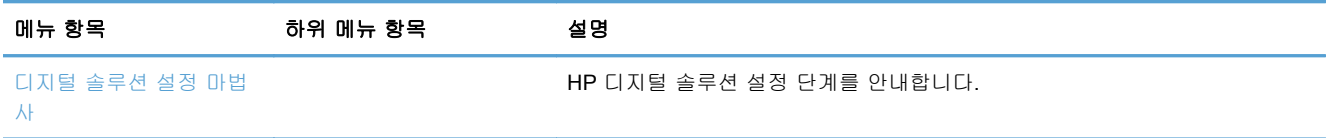

### 장치 설정 메뉴

다음 표에서 별표(\*)가 있는 항목은 초기 기본 설정을 나타냅니다.

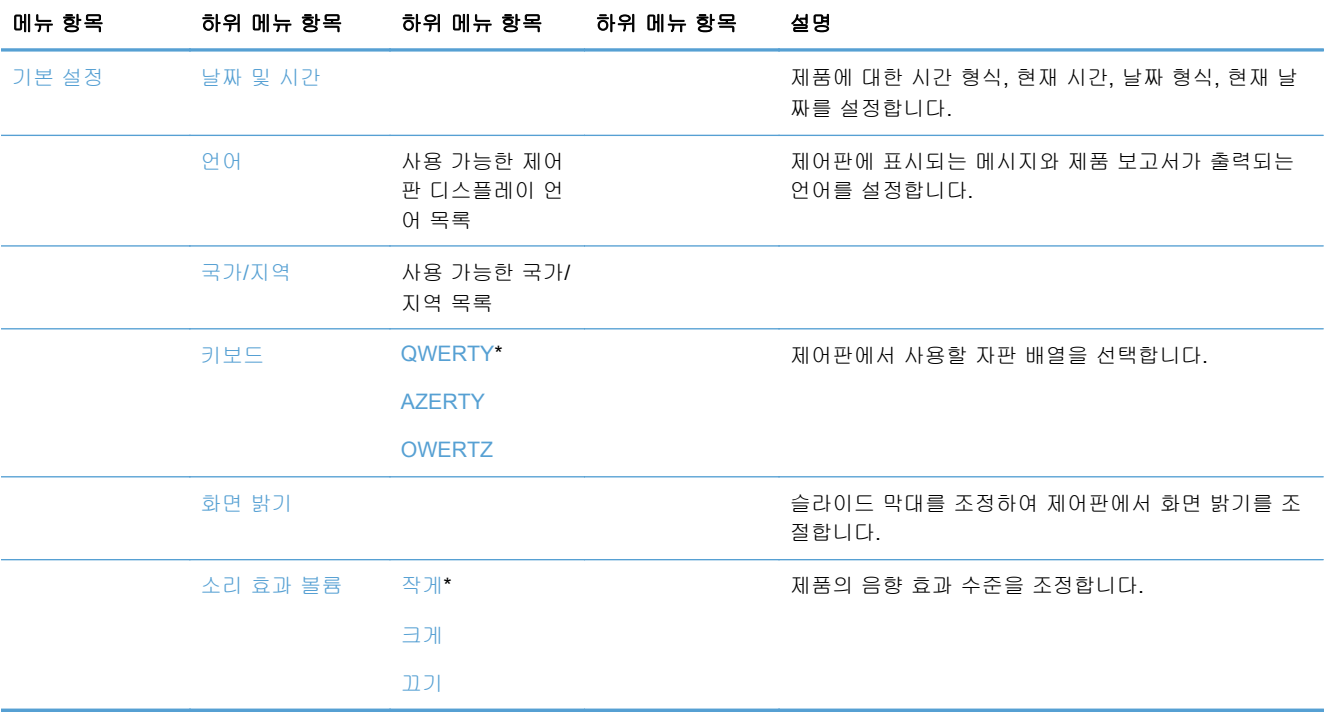

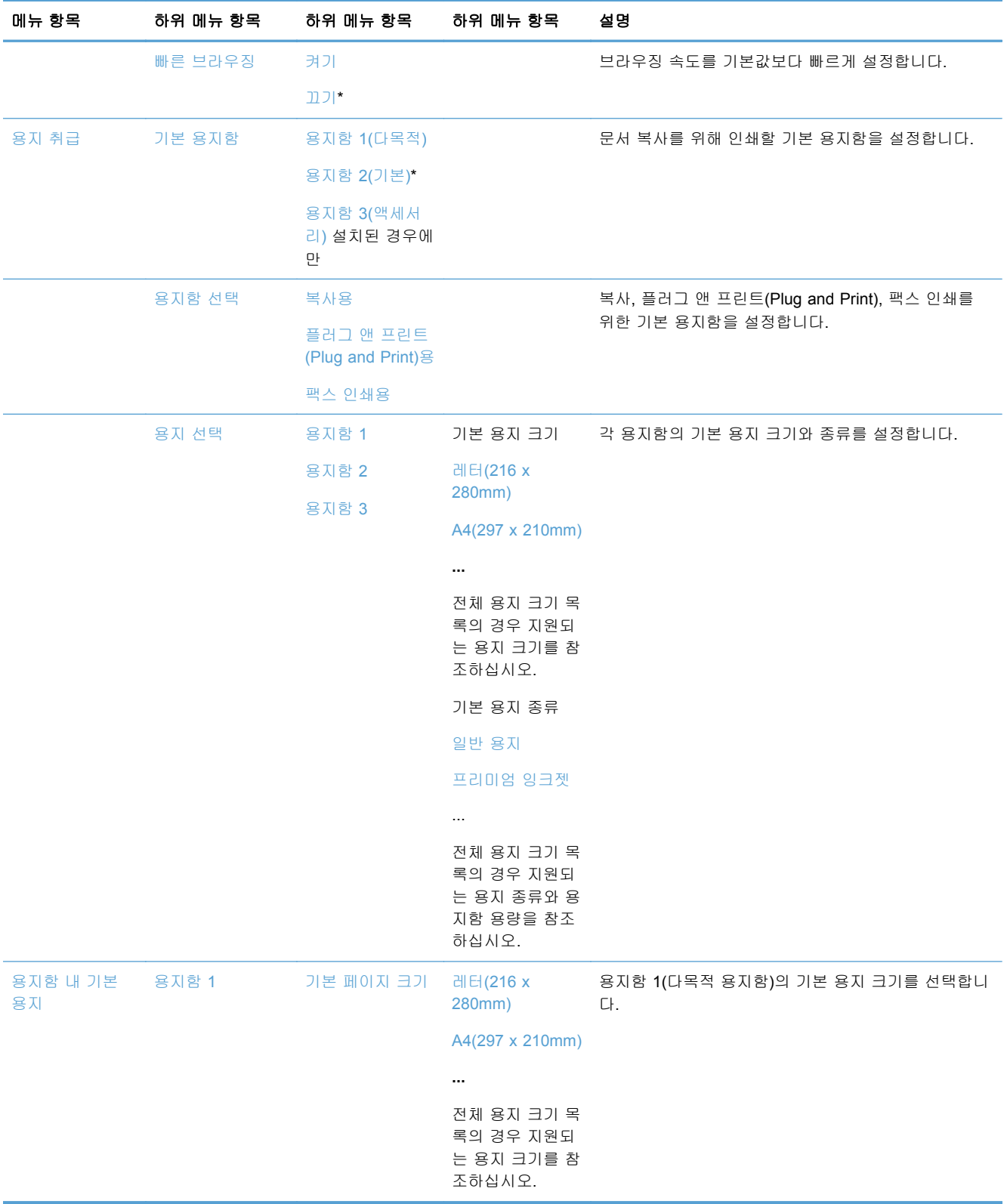

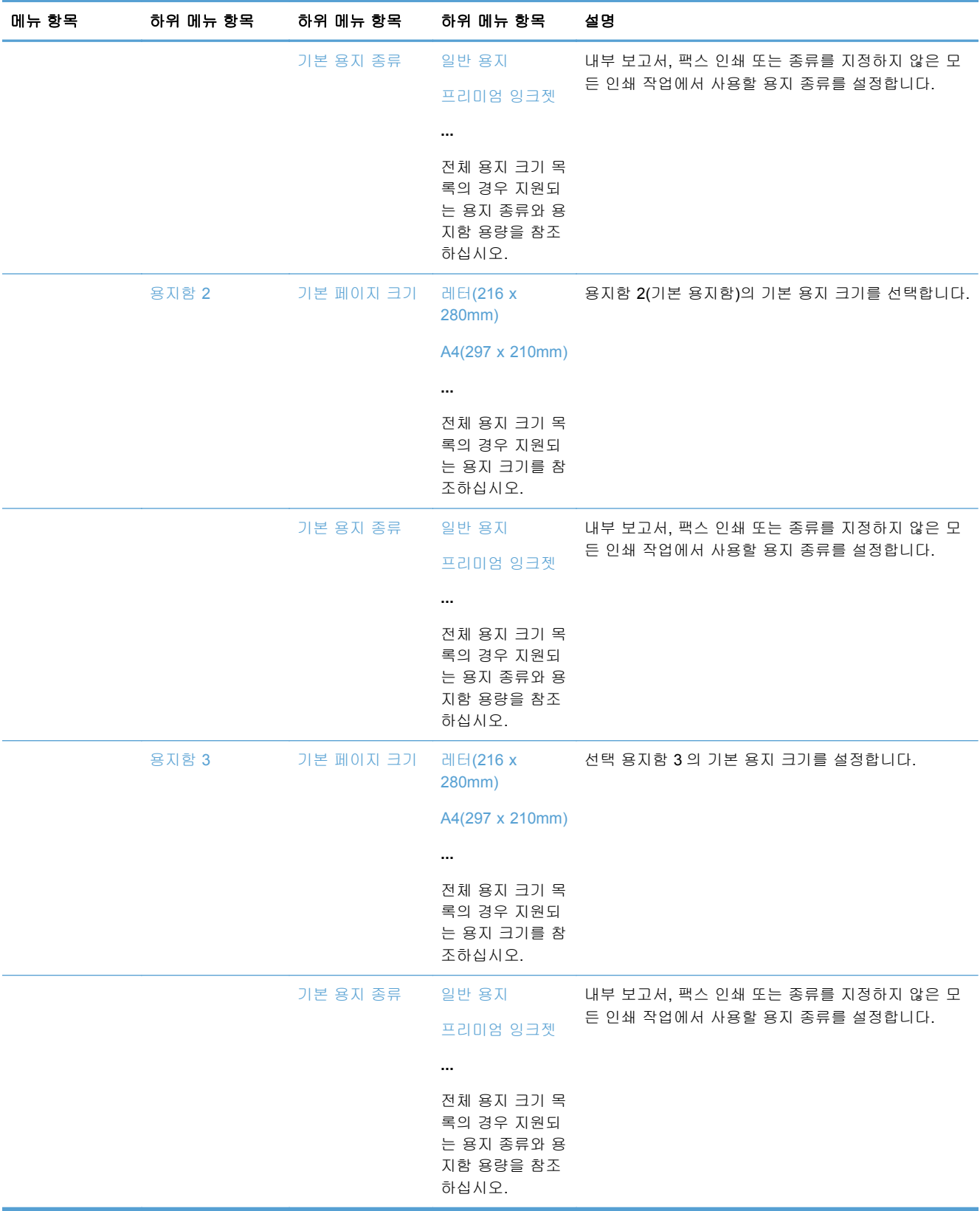

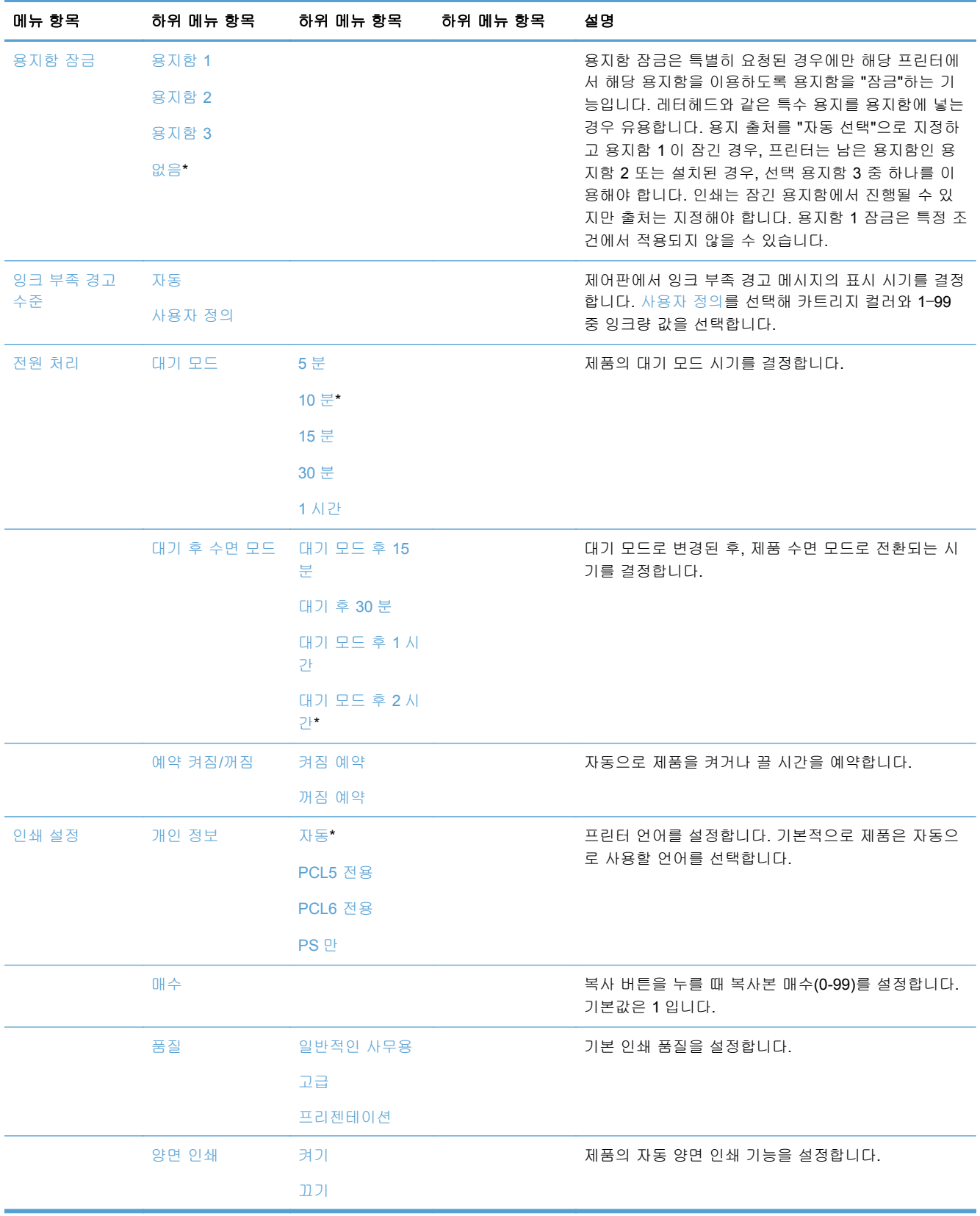

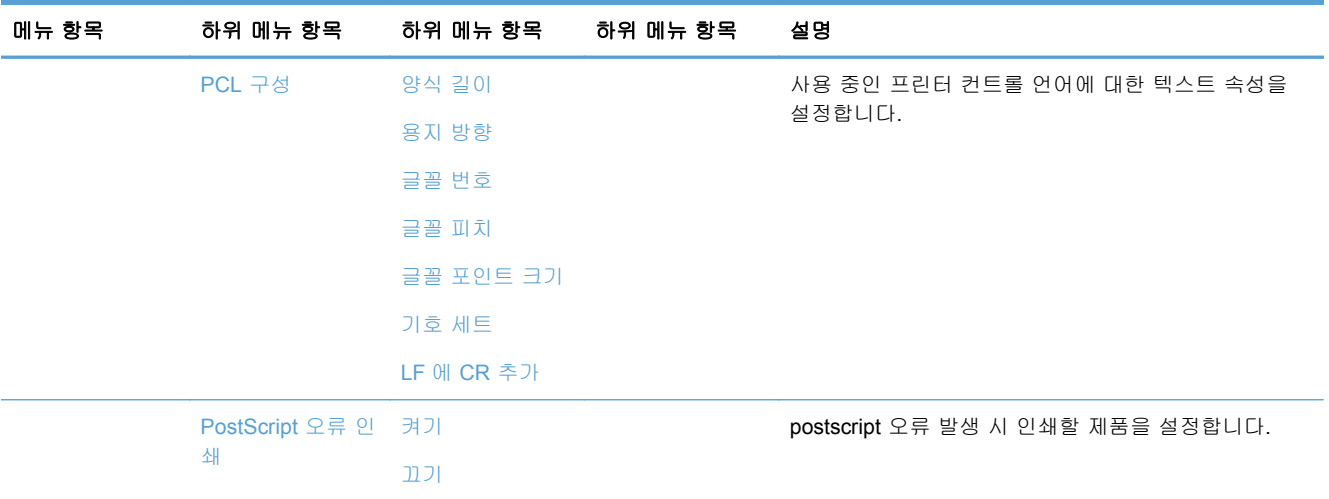

### 도구 메뉴

도구 메뉴를 사용하여 제품 인쇄 품질을 향상시키고 예상 잉크량을 확인합니다.

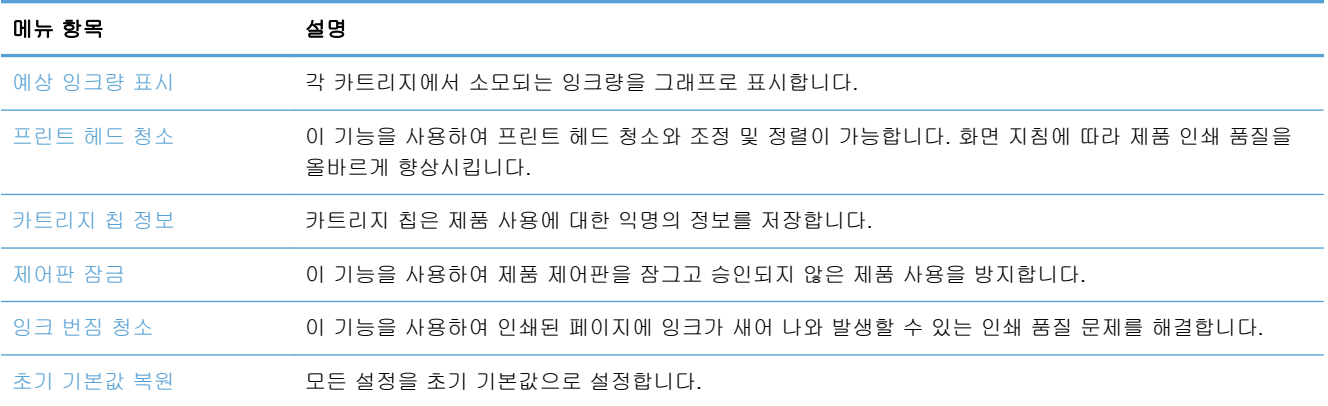

### 보고서 인쇄 메뉴

제품 정보를 제공하는 보고서를 인쇄하려면 보고서 인쇄 메뉴를 사용합니다.

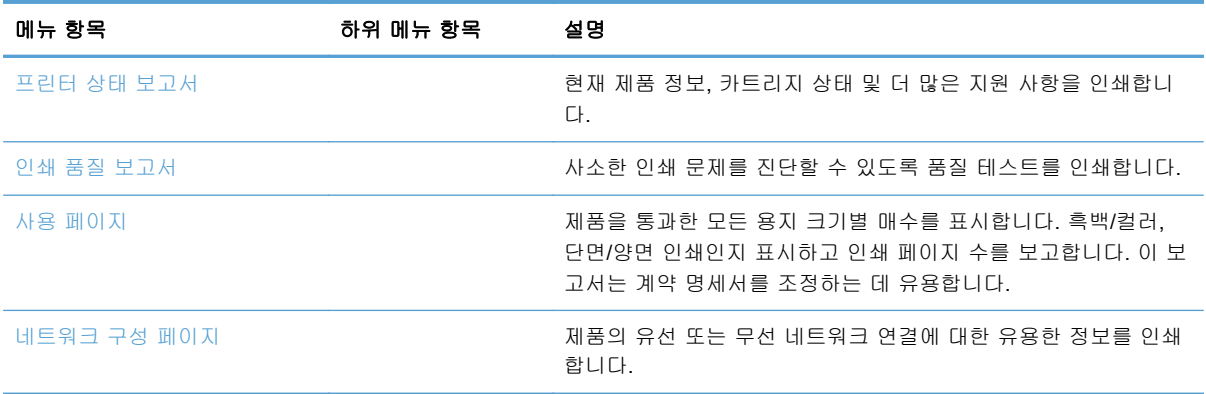

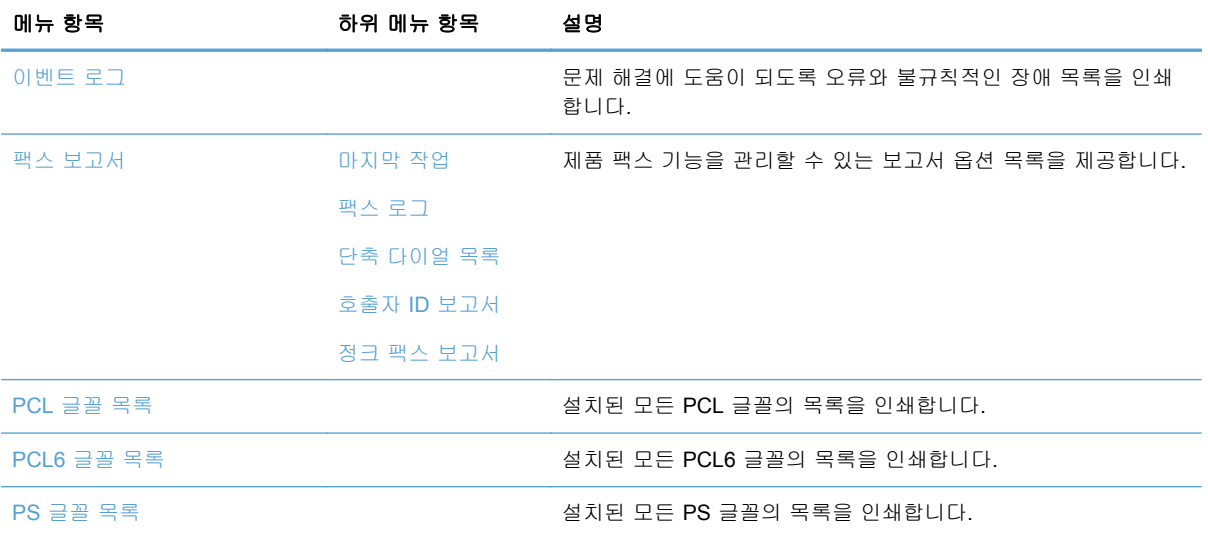

## **3** 제품 연결

- USB 케이블을 사용하여 제품 연결
- [네트워크에](#page-43-0) 제품 연결
- 무선 [네트워크에](#page-47-0) 제품 설치(무선 모델만 해당)

### **USB** 케이블을 사용하여 제품 연결

이 제품은 USB 2.0 연결을 지원합니다. A-B 형 USB 케이블을 사용합니다. 길이가 2m 를 넘지 않는 USB 케이블을 사용하는 것이 좋습니다.

주의: 설치 소프트웨어의 지시가 있을 때까지 USB 케이블을 연결하지 마십시오.

### **CD** 설치

- **1**. 컴퓨터에서 열려 있는 프로그램을 모두 종료합니다.
- **2**. CD 의 소프트웨어를 설치하고 화면에 표시되는 지시를 따릅니다.

참고: Mac 에 설치 중인 경우 HP 설치 프로그램 아이콘을 눌러 소프트웨어를 설치합니다.

- **3**. 메시지가 표시되면 **USB-USB** 케이블을 사용하여 컴퓨터와 프린터를 연결 옵션을 선택한 후 다 음 버튼을 누릅니다.
	- | 学 참고: 대화 상자에 USB 설치로 웹 서비스(HP ePrint 및 인쇄 Apps)를 사용할 수 없다는 경고가 표시합니다. 예 버튼을 눌러 USB 설치를 진행하거나 아니요 버튼을 눌러 USB 설치를 취소합니 다.

<span id="page-43-0"></span>**4**. 소프트웨어에서 메시지가 표시되면 USB 케이블을 제품과 컴퓨터에 연결합니다.

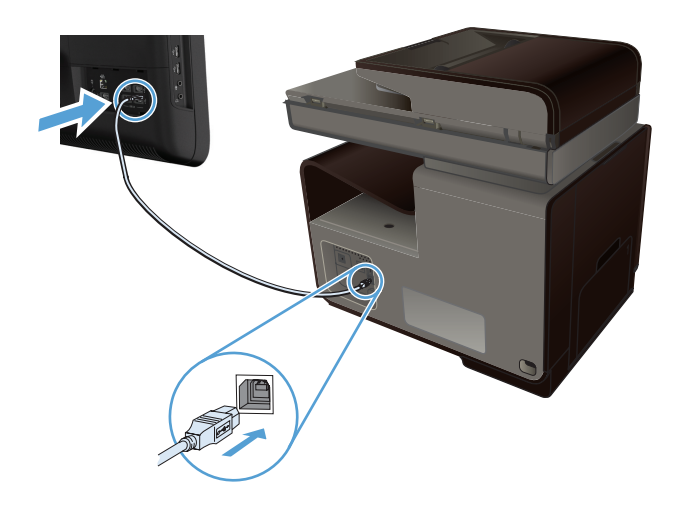

**5**. 설치가 완료되면 임의의 프로그램에서 한 페이지를 인쇄하여 소프트웨어가 제대로 설치되었는 지 확인합니다.

### 네트워크에 제품 연결

### 지원되는 네트워크 프로토콜

네트워킹 설비 제품을 네트워크에 연결하려면 다음 프로토콜 중 하나 이상을 사용하는 네트워크가 필요합니다.

• TCP/IP(IPv4 또는 IPv6)

참고: 이 제품은 IPv6 네트워크에서 사용할 수 있으나, CD 를 통한 제품 소프트웨어 설치는 IPv6 네트워크에서 지원되지 않습니다.

- LPD 인쇄
- SLP
- WS-검색
- **•** HP Wireless Direct

### 유선 네트워크에 이 제품 설치

이 절차를 사용하여 Window 를 사용하여 유선 네트워크에 제품을 설치합니다.

### **IP** 주소 가져오기

**1**. 제품과 네트워크에 이더넷 케이블을 연결합니다. 제품을 켭니다.

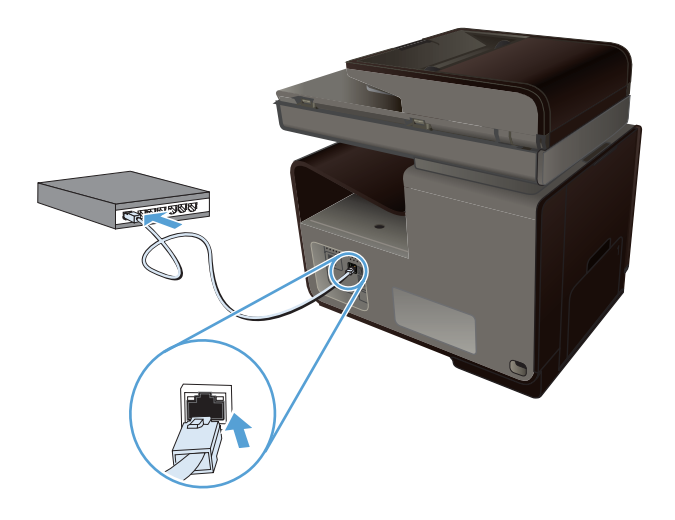

- **2**. 60 초 동안 기다린 후 계속합니다. 이 시간 동안 네트워크는 제품을 인식한 후 제품에 대한 IP 주 소 또는 호스트 이름을 할당합니다.
- 3. 네트워크 <sub>에</sub> 버튼을 눌러 IP 주소를 표시합니다.

네트워크 연결에 대한 자세한 정보가 필요하면 다음과 같이 네트워크 구성 페이지를 인쇄합니다.

- **1**. 보고서 인쇄 메뉴를 누릅니다.
- **2**. 네트워크 구성 페이지 메뉴 항목을 눌러 네트워크 구성 보고서를 인쇄합니다.
- **3**. 네트워크 구성 보고서에서 IP 주소를 찾습니다.

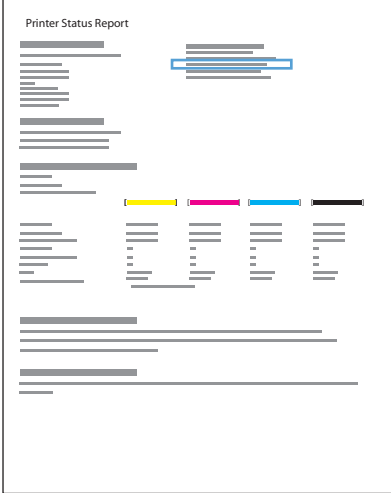

#### 소프트웨어 설치

- **1**. 컴퓨터에서 프로그램을 모두 종료합니다.
- **2**. CD 의 소프트웨어를 설치합니다.
- **3**. 화면에 표시되는 지시 사항에 따릅니다.
- **4**. 메시지가 표시되면 유선 네트워크 **-** 이더넷 케이블로 프린터와 네트워크를 연결합니다**.** 옵션을 선택한 후 다음 버튼을 누릅니다.
- **5**. 사용할 수 있는 프린터 목록에서 IP 주소가 올바른 프린터를 선택합니다.
- **6**. 설치가 완료되면 임의의 프로그램에서 한 페이지를 인쇄하여 소프트웨어가 제대로 설치되었는 지 확인합니다.

### **IP** 네트워크 설정 구성

#### 네트워크 설정 보기 또는 변경

내장 웹 서버를 사용하여 IP 구성 설정을 보거나 변경할 수 있습니다.

- **1**. 구성 페이지를 인쇄한 다음 IP 주소를 찾으십시오.
	- IPv4 를 사용할 경우 IP 주소에는 숫자 값만 가능하며 형식은 다음과 같습니다. xxx.xxx.xxx.xxx
	- IPv6 를 사용할 경우 IP 주소는 문자와 숫자의 16 진 조합으로 이루어집니다. 이와 유사한 형식이 있습니다.

xxxx::xxxx:xxxx:xxxx:xxxx

- **2**. HP 내장 웹 서버를 열려면 웹 브라우저의 주소 표시줄에 IP 주소(IPv4)를 입력하십시오. IPv6 은 IPv6 주소 입력을 위해 웹 브라우저에서 구축한 프로토콜을 사용하십시오.
- **3**. 네트워크 정보를 얻으려면 네트워킹 탭을 누르십시오. 필요에 따라 설정을 변경할 수 있습니다.

#### 제품 암호 설정 또는 변경

승인되지 않은 사용자가 제품 설정을 변경할 수 없도록 HP 내장 웹 서버를 사용하여 네트워크 상에 서 제품의 암호를 설정하거나 기존 암호를 변경할 수 있습니다.

**1**. 제품 IP 주소를 웹 브라우저의 주소 입력란에 입력합니다. 설정 탭을 누르고, 보안을 누른 후, 암 호 설정 링크를 누릅니다.

||沙참고: 이전에 암호를 설정한 경우 암호를 입력하라는 메시지가 표시됩니다. 사용자 이름과 암 호에 "admin"을 입력한 후 적용 버튼을 누릅니다.

- **2**. 암호 확인란 및 암호 재입력 확인란에 새 암호를 입력하십시오.
- **3**. 창 하단에서 적용 버튼을 눌러 암호를 저장합니다.

#### 제어판을 이용한 **IPv4 TCP/IP** 매개변수 수동 구성

제어판 메뉴를 사용하여 IPv4 주소, 서브넷 마스크 및 기본 게이트웨이를 수동으로 설정합니다.

- **1**. 설정 버튼을 누릅니다.
- **2**. 스크롤한 후 네트워크 설정 메뉴를 누릅니다.
- **3**. 고급 설정 메뉴를 누른 후 IPv4 설정 버튼을 누릅니다.

#### 30 3 장 제품 연결 KOWW

- **4**. 수동 IP 주소 버튼을 누릅니다.
- **5**. 숫자 키패드를 사용하여 IP 주소를 입력한 후 확인 버튼을 누릅니다. 예 버튼을 눌러 확인합니 다.
- **6**. 숫자 키패드를 사용하여 서브넷 마스크를 입력한 후 확인 버튼을 누릅니다. 예 버튼을 눌러 확인 합니다.
- **7**. 숫자 키패드를 사용하여 기본 게이트웨이를 입력한 후 확인 버튼을 누릅니다. 예 버튼을 눌러 확 인합니다.

#### 링크 속도 및 양면 인쇄 설정

참고: 이 정보는 이더넷(유선) 네트워크에만 적용됩니다. 무선 네트워크에는 적용되지 않습니다.

프린트 서버의 링크 속도 및 통신 모드는 네트워크 허브와 일치해야 합니다. 대부분의 경우 제품을 자 동 모드로 유지하십시오. 연결 속도 및 양면 인쇄 설정을 잘못 변경하면 제품이 다른 네트워크 장치와 통신할 수 없습니다. 변경이 필요한 경우 제품 제어판을 사용하십시오.

- 참고: 설정은 사용자가 현재 연결하고 있는 네트워크 제품(네트워크 허브, 스위치, 게이트웨이, 라우 터 또는 컴퓨터)과 일치해야 합니다.
- 참고: 이러한 설정을 변경하면 제품을 껐다 켜야 할 수 있습니다. 변경은 제품이 유휴 상태인 경우에 만 수행하십시오.
	- **1**. 설정 버튼을 누릅니다.
	- **2**. 스크롤한 후 네트워크 설정 메뉴를 누릅니다.
	- **3**. 고급 설정 메뉴 항목을 누릅니다.
	- **4**. 링크 속도 메뉴를 누릅니다.
	- **5**. 다음 옵션 중 하나를 선택합니다.

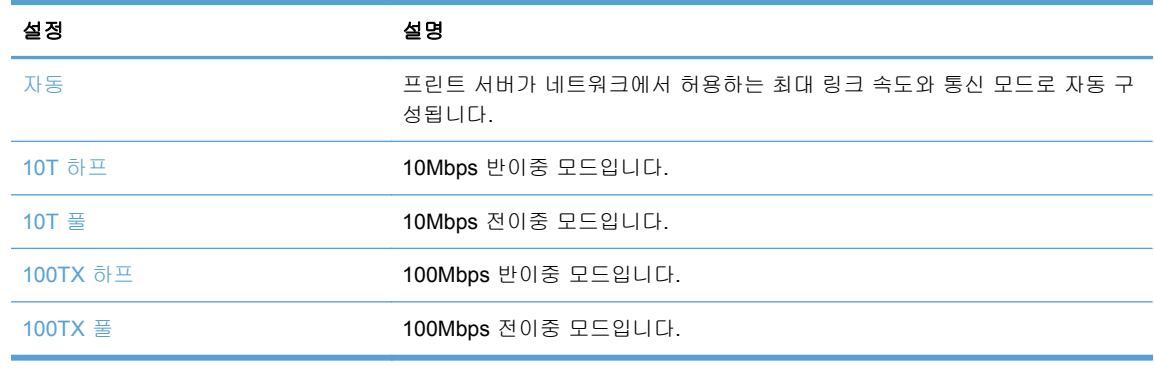

**6**. 확인 버튼을 누릅니다. 제품을 껐다 켭니다.

#### **HP ePrint**

HP ePrint 를 사용하여 휴대폰, 노트북 또는 다른 모바일 장치에서 언제 어디서든 인쇄할 수 있습니 다. HP ePrint 는 전자 메일을 사용할 수 있는 장치에서 작동됩니다. 전자 메일을 보낼 수 있으면 HP ePrint 지원 제품에서 인쇄할 수 있습니다. 자세한 내용은 [www.hpeprintcenter.com](http://www.hpeprintcenter.com) 을 참조하십시오.

#### <span id="page-47-0"></span>참고: HP ePrint 를 사용하려면 제품이 네트워크에 연결되어 있고 인터넷에 접속해야 합니다.

HP ePrint 는 제품에서 기본적으로 비활성화되어 있습니다. 활성화하려면 아래와 같이 하십시오.

- **1**. 웹 브라우저의 주소 입력란에 IP 주소를 입력하여 HP 내장 웹 서버를 엽니다.
- **2**. **HP** 웹 서비스 탭을 누릅니다.
- **3**. 옵션을 선택하여 웹 서비스를 활성화합니다.

### 무선 네트워크에 제품 설치**(**무선 모델만 해당**)**

제품 소프트웨어를 설치하기 전에 제품이 이더넷 케이블을 통해 네트워크에 연결되어 있지 않은지 확인합니다.

무선 라우터에서 WPS(WiFi-Protected Setup)를 지원하지 않는 경우 시스템 관리자로부터 무선 라우 터 네트워크 설정을 받거나 다음 작업을 완료하십시오.

- 무선 네트워크 이름 또는 SSID(서비스 설정 식별자)를 가져옵니다.
- 무선 네트워크의 보안 암호 또는 암호화 키를 확인합니다.

### 무선 설치 마법사를 사용하여 무선 네트워크에 제품 연결

무선 설정 마법사는 무선 네트워크에 제품을 설치하는 가장 좋은 방법입니다.

- **1**. 제품 제어판의 홈 화면에서 설정 버튼을 누릅니다.
- **2**. 네트워크 버튼을 누른 다음 무선 설치 마법사 버튼을 누릅니다.
- **3**. 제품에서 사용 가능한 무선 네트워크를 검색하고 네트워크 이름 목록(SSID)을 표시합니다. 사용 가능한 경우 목록에서 사용자 무선 라우터의 SSID 를 선택합니다. 무선 라우터의 SSID 가 목록 에 없는 경우 SSID 입력 버튼을 누릅니다. 네트워크 보안 유형에 대한 메시지가 표시되면 해당 무선 라우터가 사용하는 옵션을 선택합니다. 제어판 디스플레이에서 키패드가 열립니다.
- **4**. 무선 라우터가 WPA 보안을 사용하는 경우 키패드에 암호 구문을 입력합니다.

무선 라우터가 WEP 보안을 사용하는 경우 키패드에 키를 입력합니다.

**5**. 확인 버튼을 누르고 제품이 무선 라우터와의 연결을 설정할 때까지 기다립니다. 무선 연결을 설 정하는 데 몇 분 정도 걸릴 수 있습니다.

### **WPS** 를 사용하여 무선 네트워크에 제품 연결

- **1**. 제품 제어판의 홈 화면에서 설정 버튼을 누릅니다.
- **2**. 네트워크 메뉴 버튼을 누른 후 계속을 누릅니다.
- **3**. 다음 중 한 가지 방법을 사용하여 설정을 완료하십시오.
	- **푸시 버튼**: 푸시 버튼 옵션을 선택한 후 제어판의 지침을 따릅니다. 무선 연결을 설정하는 데 몇 분 정도 걸릴 수 있습니다.
	- **PIN**: PIN 생성 옵션을 선택한 후 제어판의 지침을 따릅니다. 제품에서 무선 라우터 설정 화 면에 입력해야 하는 고유의 PIN 을 생성합니다. 무선 연결을 설정하는 데 몇 분 정도 걸릴 수 있습니다.

 $\frac{2}{3}$ 참고: 이 방법이 실패하는 경우 제품 제어판에서 무선 설치 마법사를 사용하여 시도하거나 USB 케 이블 연결 방법을 사용하여 시도하십시오.

### 현재 네트워크에 있는 무선 제품에 대한 소프트웨어 설치

제품에 이미 무선 네트워크의 IP 주소가 있고 컴퓨터에 제품을 설치하려는 경우 다음 단계를 수행하 십시오.

- **1**. 제품 제어판에서 구성 페이지를 인쇄하여 제품의 IP 주소를 확인합니다.
- **2**. CD 에서 소프트웨어를 설치합니다.
- **3**. 화면에 표시되는 지시 사항에 따릅니다.
- **4**. 메시지가 표시되면 무선 **-** 무선 네트워크와 인터넷에 프린터를 연결합니다**.** 옵션을 선택한 후 다 음 버튼을 누릅니다.
- **5**. 사용할 수 있는 프린터 목록에서 IP 주소가 올바른 프린터를 선택합니다.

### 무선 네트워크에 제품을 수동 연결

제품 설치 초반 120 분 동안 또는 제품 네트워크 기본값 재설정(네트워크 케이블을 제품에 연결하지 않은 상태) 후, 제품의 무선 라디오가 제품에 대한 무선 설정 네트워크를 동시 전송합니다.

이 네트워크 이름은 "HP-Setup-xx-[product name]"입니다.

- 참고: 네트워크 이름의 "xx"는 제품 MAC 주소의 마지막 두 글자 입니다. 제품 이름은 HP Officejet Pro X476 MFP Series 또는 HP Officejet Pro X576 MFP Series 중 하나가 될 것입니다.
	- **1**. 무선 지원 제품에서 장치의 설정 네트워크로 연결합니다.
	- **2**. 이 설정 네트워크에 연결되는 동안 웹 브라우저를 열고 다음 IP 주소를 사용하는 HP EWS 를 엽 니다.
		- 192.168.223.1
	- **3**. 제품 EWS 에서 무선 설정 마법사를 찾아, 화면 지침에 따라 수동으로 제품을 연결합니다.

**学 참고: 기본적으로 제품은 자동 DHCP** 를 사용합니다.

### 3 장 제품 연결 KOWW

# **4 Windows** 로 제품 사용

- 지원되는 운영 체제 및 Windows 용 프린터 드라이버
- Windows 용 올바른 프린터 드라이버 선택
- [Windows](#page-52-0) 용 인쇄 작업 설정 변경
- [Windows](#page-53-0) 에서 프린터 드라이버 제거
- 지원되는 [Windows](#page-54-0) 용 유틸리티

### 지원되는 운영 체제 및 **Windows** 용 프린터 드라이버

이 제품은 다음 Windows 운영 체제에서 사용할 수 있습니다.

#### 소프트웨어 권장 설치

- Windows XP(32 비트, 서비스 팩 2 이상)
- Windows Vista(32 비트 및 64 비트)
- Windows 7(32 비트 및 64 비트)
- Windows  $8(32 \text{ H} \equiv 64 \text{ H} \equiv 64)$

#### 인쇄 및 스캔 드라이버만 해당

- Windows 2003 서버(32 비트, 서비스 팩 3)
- Windows 2008 Server
- Windows 2008 Server R2
- 참고: Windows Server 설치 지원은 Enterprise(명령줄) 설 치 방법을 통해서만 사용할 수 있습니다.

본 제품은 다음의 Windows 프린터 드라이버를 지원합니다.

- HP PCL 6(CD 에 포함된 기본 프린터 드라이버)
- Windows Postcript 용 HP 범용 인쇄 드라이버
- PCL 5 용 HP 범용 인쇄 드라이버
- PCL 6 용 HP 범용 인쇄 드라이버

이러한 프린터 드라이버에는 온라인 도움말이 내장되어 있어 일반적인 인쇄 작업 방법뿐 아니라 드 라이버에 사용되는 버튼, 확인란, 드롭다운 목록 관련 설명을 확인할 수 있습니다.

참고: HP UPD Postscript, PCL 5, PCL 6 드라이버 다운로드 및 자세한 내용은 [www.hp.com/go/upd](http://www.hp.com/go/upd) 를 참조하십시오.

### **Windows** 용 올바른 프린터 드라이버 선택

프린터 드라이버를 통해 제품 기능을 사용할 수 있으며, 컴퓨터는 프린터 언어로 제품과 통신할 수 있 습니다. <http://www.hp.com/go/support> 에서 다음 프린터 드라이버를 다운로드할 수 있습니다.

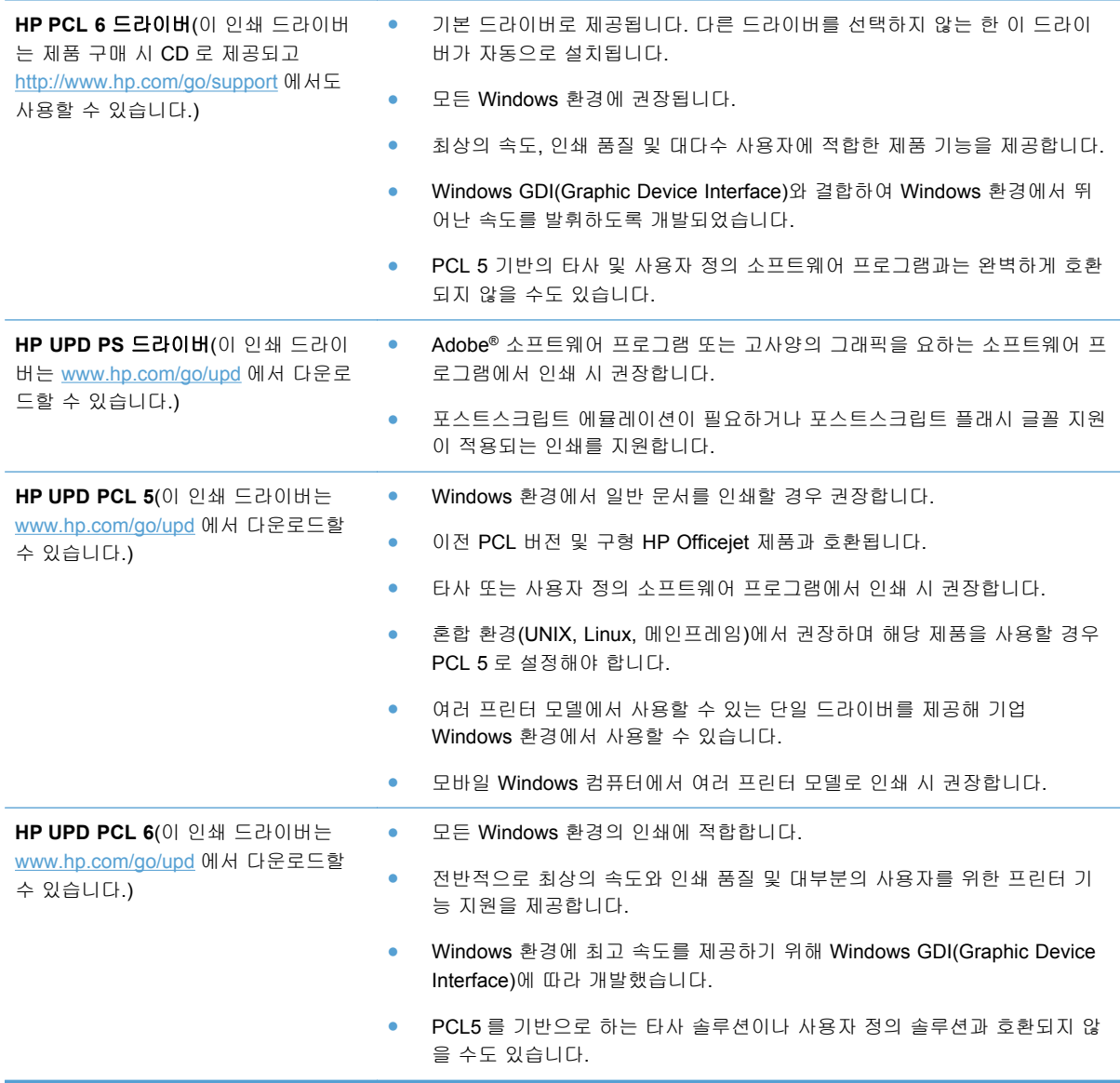

### **HP UPD(**범용 프린터 드라이버**)**

Windows 용 HP 범용 인쇄 드라이버(UPD)는 어디서나 별도 드라이버를 다운로드하지 않고도 거의 모든 HP Officejet 제품을 즉시 사용할 수 있습니다. 검증된 HP 프린터 드라이버 기술을 기반으로 하 는 이 드라이버는 철저한 테스트를 거쳐 다양한 소프트웨어 프로그램에 이용되고 있습니다. 지속적으 로 제 기능을 발휘하는 강력한 솔루션입니다.

HP UPD 는 각 HP 제품과 직접 통신하여 구성 정보를 수집한 후, 제품에서 사용할 수 있는 고유 기능 을 표시하도록 사용자 인터페이스를 맞춤 설정합니다. 제품에서 사용 가능한 기능(예: 양면 인쇄)을 자동으로 활성화하기 때문에 사용자가 수동으로 설정할 필요가 없습니다.

자세한 내용을 확인하려면 [www.hp.com/go/upd](http://www.hp.com/go/upd) 로 이동하십시오.

### <span id="page-52-0"></span>**UPD** 설치 모드

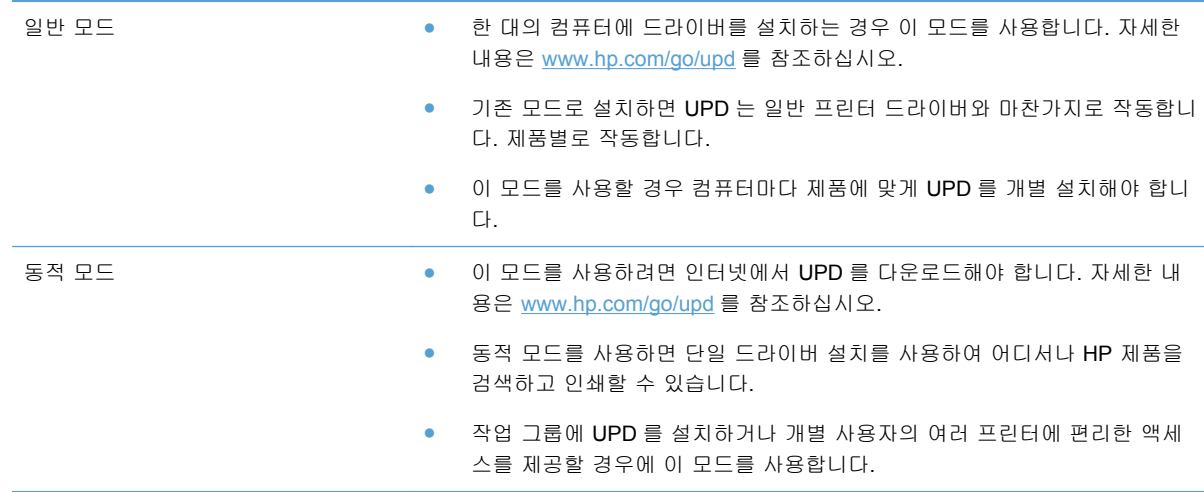

### **Windows** 용 인쇄 작업 설정 변경

### 인쇄 우선순위 설정

변경한 인쇄 설정의 적용 순위는 설정을 변경한 위치에 따라 달라집니다.

- 참고: 명령과 대화 상자의 이름은 사용하는 소프트웨어 프로그램에 따라 달라질 수 있습니다. 관리 환경에서 관리자는 인쇄 정책과 제한을 적용할 수 있습니다.
	- 페이지 설정 대화 상자: 사용하는 소프트웨어 프로그램에서 페이지 설정을 누르거나 파일 메뉴 에서 비슷한 명령을 눌러 열 수 있습니다. 소프트웨어 프로그램에서 변경한 설정이 가장 우선적 으로 적용됩니다.
	- <u>인쇄 대화 상자: 이 대화 상자를 열려면 **인쇄, 페이지 설정** 또는 현재 작업하고 있는 프로그램의</u> 파일 메뉴에서 비슷한 명령을 누릅니다. 인쇄 대화 상자에서 변경된 설정은 우선 순위가 낮으며 일반적으로 페이지 설정 대화 상자에서 생성된 변경 사항보다 우선하지 않습니다.
	- 프린터 등록 정보 대화 상자**(**프린터 드라이버**)**: 인쇄 대화 상자에서 등록 정보를 눌러 프린터 드 라이버를 엽니다. 프린터 등록 정보 대화 상자에서 변경된 설정은 일반적으로 인쇄 소프트웨어 의 다른 설정을 변경하지 않지만 충돌하지 않는 명령이 인쇄 작업으로 전송되는 경우에는 변경 됩니다. 대부분의 인쇄 설정을 여기서 변경할 수 있습니다.
	- 기본 프린터 드라이버 설정: 페이지 설정, 인쇄, 프린터 등록 정보 대화 상자에서 설정을 변경하 는 경우를 제외하고, 기본 프린터 드라이버 설정에 따라 모든 인쇄 작업에 사용되는 설정이 달라 집니다.
	- 프린터 제어판 설정: 프린터 제어판에서 변경한 설정은 다른 곳에서 변경한 설정보다 우선적으 로 적용되지 않습니다.

### <span id="page-53-0"></span>소프트웨어 프로그램 종료 전에 모든 인쇄 작업의 설정 변경

- **1**. 소프트웨어 프로그램의 파일 메뉴에서 인쇄를 누릅니다.
- **2**. 드라이버를 선택하고 속성 또는 기본 설정을 누릅니다.

단계가 다를 수 있으며 이 방법이 가장 많이 사용됩니다.

### 모든 인쇄 작업의 기본 설정 변경

**1**. **Windows XP, Windows Server 2003** 및 **Windows Server 2008(**기본 시작 메뉴 보기 사용**)**: 시 작을 누르고 프린터 및 팩스를 누릅니다.

**Windows XP, Windows Server 2003** 및 **Windows Server 2008(**기존 시작 메뉴 보기 사용**)**: 시 작, 설정을 차례로 누른 다음 프린터를 누릅니다.

**Windows Vista**: 시작, 제어판을 차례로 누른 다음 하드웨어 및 소리에서 프린터를 누릅니다.

**Windows 7**: 시작을 누르고 장치 및 프린터를 누릅니다.

**2**. 드라이버 아이콘을 마우스 오른쪽 버튼으로 누르고 인쇄 기본 설정을 누릅니다.

### 제품 구성 설정 변경

**1**. **Windows XP, Windows Server 2003** 및 **Windows Server 2008(**기본 시작 메뉴 보기 사용**)**: 시 작을 누르고 프린터 및 팩스를 누릅니다.

**Windows XP, Windows Server 2003** 및 **Windows Server 2008(**기존 시작 메뉴 보기 사용**)**: 시 작, 설정을 차례로 누른 다음 프린터를 누릅니다.

**Windows Vista**: 시작, 제어판을 차례로 누른 다음 하드웨어 및 소리에서 프린터를 누릅니다.

**Windows 7**: 시작을 누르고 장치 및 프린터를 누릅니다.

- **2**. 드라이버 아이콘을 마우스 오른쪽 버튼으로 누르고 속성 또는 프린터 속성을 선택합니다.
- **3**. 장치 설정 탭을 누릅니다.

### **Windows** 에서 프린터 드라이버 제거

#### **Windows XP**

- **1**. 시작, 제어판, 프로그램 추가**/**제거를 차례로 누릅니다.
- **2**. 목록에서 제품을 검색하고 선택합니다.
- **3**. 변경**/**제거 버튼을 눌러 소프트웨어를 제거합니다.

#### **Windows Vista**

- **1**. 시작, 제어판, 프로그램 및 기능을 차례로 누릅니다.
- **2**. 목록에서 제품을 검색하고 선택합니다.
- **3**. 설치 제거**/**변경 옵션을 선택하십시오.

#### <span id="page-54-0"></span>**Windows 7**

- **1**. 시작, 제어판을 차례로 누르고 프로그램 제목 아래에서 프로그램 제거를 누릅니다.
- **2**. 목록에서 제품을 검색하고 선택합니다.
- **3**. 설치 제거 옵션을 선택하십시오.

### 지원되는 **Windows** 용 유틸리티

- **•** HP Web Jetadmin
- HP 내장 웹 서버
- HP ePrint
- HP Wireless Direct

### 기타 **Windows** 구성 요소 및 유틸리티

- HP OfficeJet Scan
- HP 디지털 팩스
- HP 프린터 길잡이(CD 로 제품 소프트웨어를 설치했을 때에만 사용 가능)

## **5 Mac** 에서 제품 사용

- 지원되는 운영 체제 및 Mac 용 프린터 드라이버
- Mac 컴퓨터용 소프트웨어
- Mac 에서 인쇄 설정 [우선순위](#page-57-0)
- Mac 용 프린터 [드라이버](#page-58-0) 설정 변경
- Mac 운영 [체제에서](#page-58-0) 프린터 드라이버 제거
- Mac 에서 [지원되는](#page-58-0) 유틸리티
- Mac [에서](#page-59-0) 팩스
- Mac [에서](#page-59-0) 스캔
- Mac [문제](#page-61-0) 해결

### 지원되는 운영 체제 및 **Mac** 용 프린터 드라이버

이 제품은 다음 Mac 운영 체제를 지원합니다.

Mac OS X 10.6 이상

<mark>| s</mark> 참고: 최신 Mac 용 드라이버는 <u>[www.hp.com/support](http://www.hp.com/support)</u> 를 참조하십시오.

참고: Mac OS X 10.6 이상은 Mac 용 Intel Core Processor 가 지원됩니다.

HP Officejet 소프트웨어 설치 프로그램은 Mac OS X 컴퓨터에 사용할 수 있는 PPD(PostScript® Printer Description) 파일, PDE(Printer Dialog Extensions) 및 HP 유틸리티를 제공합니다. HP 프린터 PPD 및 PDE 파일은 내장된 Apple PostScript 프린터 드라이버와 함께 모든 인쇄 기능과 특정 HP 프 린터 기능에 대한 액세스를 제공합니다.

### **Mac** 컴퓨터용 소프트웨어

#### **Mac** 용 **HP** 유틸리티

HP 유틸리티를 사용하면 프린터 드라이버에서 사용할 수 없는 제품 기능을 설정할 수 있습니다.

제품이 USB 케이블로 연결되어 있거나 TCP/IP 기반 네트워크에 연결되어 있어야 HP 유틸리티를 사 용할 수 있습니다.

#### <span id="page-57-0"></span>**HP** 유틸리티 열기

HP 유틸리티를 열려면 다음 방법 중 하나를 수행하십시오.

- 도크에서 **HP** 유틸리티를 누릅니다.
- 응용 프로그램에서 Hewlett Packard 폴더를 열고 **HP** 유틸리티를 누릅니다.
- 인쇄 및 팩스에서 옵션 및 소모품 패널의 유틸리티 탭을 누릅니다.

#### **HP** 유틸리티 기능

HP 유틸리티 소프트웨어를 사용하여 다음 작업을 수행할 수 있습니다:

- 소모품 상태에 대한 정보를 얻습니다.
- 펌웨어 버전 및 일련 번호와 같은 제품에 대한 정보를 얻습니다.
- 구성 페이지를 인쇄합니다.
- 제품이 IP 기반 네트워크에 연결된 경우 네트워크 정보를 얻고 HP 내장 웹 서버를 엽니다.
- 응용지함의 용지 종류와 크기를 구성합니다.
- 기본 팩스 설정을 구성합니다.

### **Mac** 에서 인쇄 설정 우선순위

변경한 인쇄 설정의 적용 순위는 설정을 변경한 위치에 따라 달라집니다.

 $\frac{m}{n}$ 참고: 명령과 대화 상자의 이름은 사용하는 소프트웨어 프로그램에 따라 달라질 수 있습니다.

- **페이지 설정 대화 상자**: 이 대화 상자를 열려면 **페이지 설정** 또는 현재 작업하고 있는 프로그램 의 파일 메뉴에서 비슷한 명령을 누릅니다. 여기서 변경된 설정은 다른 프로그램에서 변경한 설 정을 덮어쓸 수도 있습니다.
- 프린트 대화 상자: 사용하는 소프트웨어 프로그램에서 프린트, 페이지 설정, 또는 파일메뉴에서 비슷한 명령을 눌러 열 수 있습니다. 프린트 대화 상자에서 변경한 설정은 다른 위치보다 그 우 선순위가 낮으며 페이지 설정 대화 상자에서 변경한 설정보다 우선순위가 낮기 때문에 이보다 우선적으로 적용되지 *않습니다*.
- 기본 프린터 드라이버 설정: 페이지 설정, 프린트, 프린터 등록 정보 대화 상자에서 설정을 변경 하는 경우를 제외하고, 기본 프린터 드라이버 설정에 따라 모든 인쇄 작업에 사용되는 설정이 달 라집니다.
- **프린터 제어판 설정**: 프린터 제어판에서 변경한 설정은 다른 곳에서 변경한 설정보다 우선적으 로 적용되지 않습니다.

### <span id="page-58-0"></span>**Mac** 용 프린터 드라이버 설정 변경

### 소프트웨어 프로그램 종료 전에 모든 인쇄 작업의 설정 변경

- **1**. 파일 메뉴에서 인쇄 버튼을 누릅니다.
- **2**. 여러 메뉴에서 설정을 원하는 대로 변경합니다.

#### 모든 인쇄 작업의 기본 설정 변경

- **1**. 파일 메뉴에서 인쇄 버튼을 누릅니다.
- **2**. 여러 메뉴에서 설정을 원하는 대로 변경합니다.
- **3**. 사전 설정 메뉴에서 다른 이름으로 저장**...** 옵션을 누르고 사전 설정 이름을 입력합니다.

이 설정은 사전 설정 메뉴에 저장됩니다. 새 설정을 사용하려면 응용 프로그램을 열고 인쇄할 때마다 저장된 사전 설정 옵션을 선택해야 합니다.

#### 제품 구성 설정 변경

- 1. Apple 메뉴 <sup>M</sup>에서 **시스템 환경설정** 메뉴를 누른 다음 **인쇄 및 스캔** 아이콘을 누릅니다.
- **2**. 이 창의 왼쪽에서 제품을 선택합니다.
- **3**. 옵션 및 소모품 버튼을 누릅니다.
- **4**. 드라이버 탭을 누릅니다.
- **5**. 설치된 옵션을 구성합니다.

### **Mac** 운영 체제에서 프린터 드라이버 제거

소프트웨어를 제거하려면 관리자 권한이 있어야 합니다.

- **1**. 시스템 환경설정를 엽니다.
- **2**. 인쇄 및 스캔을 선택합니다.
- **3**. 제품을 강조 표시합니다.
- **4**. (-) 기호를 눌러 인쇄 대기열을 삭제합니다.

### **Mac** 에서 지원되는 유틸리티

#### **HP** 내장 웹 서버

이 제품에 설치된 내장 웹 서버(EWS)를 통해 제품을 비롯한 네트워크 작동 관련 정보를 확인할 수 있 습니다. HP 유틸리티에서 HP 내장 웹 서버에 액세스합니다. 프린터 설정 메뉴를 열고, 추가 설정 옵 션을 선택합니다.

<span id="page-59-0"></span>Safari 웹 브라우저에 제품 IP 주소를 입력하여 HP 내장 웹 서버에 액세스할 수도 있습니다.

- **1**. Safari 도구 모음의 왼쪽에 있는 페이지 아이콘을 선택합니다.
- **2**. Bonjour 로고를 누릅니다.
- **3**. 프린터 목록에서 이 제품을 두 번 누릅니다. HP 내장 웹 서버가 열립니다.

기타 웹 브라우저에서 HP 내장 웹 서버에 액세스하려면 브라우저 주소 필드에 제품 IP 주소를 입력 합니다.

HP 내장 웹 서버는 시스템 환경설정 메뉴로도 액세스할 수 있습니다. 시스템 환경설정, 인쇄 및 스캔 을 차례로 눌러 제품을 선택하고 옵션 및 소모품, 일반을 누른 후 프린터 웹 페이지 표시를 누릅니다.

### **Mac** 에서 팩스

팩스 드라이버에 인쇄하여 팩스를 전송하려면 다음 단계를 완료하십시오.

- **1**. 팩스를 전송할 문서를 여십시오.
- **2**. **File**(파일)을 열고 **Print**(인쇄)를 누르십시오.
- **3**. 프린터 팝업 메뉴에서 사용하려는 팩스 인쇄 대기열을 선택합니다.
- **4**. 필요하면 매수 필드에서 매수를 조정합니다.
- **5**. 필요하면 용지 크기 팝업 메뉴에서 용지 크기를 조정합니다.
- **6**. 팩스 정보 영역에서 하나 이상의 수신자 팩스 번호를 입력합니다. 미리보기, 컬러 또는 흑백, 레 이아웃, 용지 취급, 스케줄러 설정을 포함한 기타 팩스 옵션도 사용할 수 있습니다.

**[ 音) 참고:** 외부 연결 번호를 포함해야 할 경우 **외부 연결 번호 전화** 필드에 입력합니다.

**7**. **Fax**(팩스)를 누르십시오.

### **Mac** 에서 스캔

### **Mac** 컴퓨터로 이미지를 스캔하려면 **HP Scan** 소프트웨어를 사용

스캔을 지원하는 제품에 대한 HP 드라이버를 설치했으면 다음 단계를 사용하여 스캔하십시오.

- **1**. 문서를 스캐너 유리나 문서 공급기에 놓습니다.
- **2**. 응용 프로그램 폴더를 연 다음 **Hewlett-Packard** 를 누릅니다. **HP Scan** 을 선택합니다.
- **3**. **HP Scan** 메뉴를 열고 기본 설정을 누릅니다. 스캐너 팝업 메뉴의 목록에서 본 제품을 선택합니 다.
- **4**. 이미지와 텍스트에 대해 만족스런 결과를 얻을 수 있는 표준 사전 설정을 사용하려면 계속 버튼 을 누릅니다.

그림이나 텍스트 문서에 최적화된 사전 설정을 사용하려면 스캔 사전 설정 팝업 메뉴에서 사전 설정을 선택합니다. 스캔 준비가 되면 계속 버튼을 누릅니다.

- **5**. 더 많은 페이지를 스캔하려면 다음 페이지를 넣고 **+** 버튼을 누릅니다. 스캐너와 사전 설정을 필 요한 대로 조정한 후 계속 버튼을 누릅니다. 평판 스캐너를 사용하는 경우 스캔이 완료되면 다음 항목 스캔이라는 메시지가 표시됩니다. 모든 페이지를 스캔할 때까지 반복합니다. **-** 버튼을 사용 하여 스캔을 원하지 않는 항목은 삭제합니다.
- **6**. 보내기 버튼을 누른 후, 컴퓨터에서 파일을 저장하려는 폴더를 찾아보거나 스캔한 항목을 인쇄 할 프린터를 선택합니다.
- **[ 音) 참고:** 편집 도구를 사용하여 스캔한 항목을 수정합니다. 모든 스캔 항목을 동시에 수정하려면 배치 메뉴를 사용합니다.

### **Apple** 미리보기 및 이미지 캡처 응용 프로그램**(Mac OS X v10.6** 이상**)**을 사용 하여 스캔

다음 상황에서 스캔하려면 Mac OS X v10.6 이상과 Apple 미리보기 및 이미지 캡처 응용 프로그램을 사용합니다.

- Mac OS X v10.6 이상으로 최근에 업그레이드했으나 HP Scan 응용 프로그램에 액세스할 수 없 습니다.
- 제품에 대한 모든 기능 드라이버 업데이트를 사용할 수 없거나 사용자 제품이 스캐닝을 지원하 는 HP 드라이버보다 먼저 출시되었습니다.
- 스캐닝이 포함된 사용 가능한 HP 소프트웨어를 아직 설치하지 않았습니다.
- 스캐닝 문제를 해결 중이고 문제의 근본적인 문제를 찾고 있습니다.

#### **Apple** 미리보기로 스캔

- **1**. 도크에서 Apple 미리보기 아이콘을 누르거나 응용 프로그램 폴더에서 미리보기를 엽니다.
- **2**. **Preview File(**파일 미리보기**)** 메뉴에서 **Import from Scanner(**스캐너에서 가져오기**)** 옵션을 선 택합니다.
- 참고: 제품이 네트워크에 연결된 경우 **Include Networked Devices(**네트워크 연결 장치 포함**)** 옵션을 선택한 후 **Preview File(**파일 미리보기**)** 메뉴에서 **Import from Scanner(**스캐너에서 가 져오기**)** 옵션을 선택하여 네트워크에 연결된 제품을 목록에 표시합니다.
- **3**. 목록에서 제품을 선택합니다. 스캔 인터페이스가 열립니다.

참고: **Show Details(**세부 정보 표시**)** 버튼을 눌러 설정과 옵션을 확인할 수 있습니다.

#### 이미지 캡처로 스캔

- **1**. 도크에서 Apple 이미지 캡처 아이콘을 누르거나 응용 프로그램 폴더에서 이미지 캡처를 엽니다.
- **2**. 목록에서 제품을 선택하거나 제품이 네트워크에 연결된 경우 **Shared(**공유**)** 목록에서 선택합니 다. 스캔 인터페이스가 열립니다.

참고: **Show Details(**세부 정보 표시**)** 버튼을 눌러 설정과 옵션을 확인할 수 있습니다.

### <span id="page-61-0"></span>**Mac** 문제 해결

Mac 문제 해결에 대한 자세한 내용은 211페이지의 Mac 의 제품 [소프트웨어](#page-226-0) 문제 해결을 참조하십시 오.

## **6** 인쇄 용지

- 용지 사용 이해
- Windows 에서 용지 종류 및 크기와 [일치하도록](#page-63-0) 프린터 드라이버 변경
- [지원되는](#page-63-0) 용지 크기
- [지원되는](#page-66-0) 용지 종류 및 용지함 용량
- [용지함](#page-67-0) 적재
- [용지함](#page-71-0) 구성

### 용지 사용 이해

업무용 HP Officejet 잉크는 특별히 HP 프린트 헤드와 함께 사용하도록 개발되었습니다. 고유 잉크 조성은 프린트 헤드 수명을 늘이고 안정성을 향상하는 데 도움이 됩니다. ColorLok® 용지와 함께 사 용하는 경우 해당 잉크는 신속하게 건조되어 배포 준비가 완료된 레이저와 같은 컬러 출력을 제공합 니다.

이 제품은 다양한 용지 및 기타 인쇄 용지를 지원합니다. 다음 지침에 맞지 않는 용지 또는 인쇄 용지 를 사용하면 인쇄 품질이 저하되고 용지 걸림이 증가하며 제품이 일찍 마모될 수 있습니다.

지침에 맞는 용지를 사용하더라도 만족스러운 결과가 나오지 않을 수 있습니다. 이것은 취급 불량, 부 적당한 온도와 습도 또는 HP 가 제어할 수 없는 다른 변수가 원인일 수 있습니다.

주의: HP 의 사양에 맞지 않는 용지 또는 인쇄 용지를 사용하면 제품에 수리를 요하는 문제가 발생 할 수 있습니다. 이러한 수리는 HP 보증 또는 서비스 계약에 적용되지 않습니다.

- 최고의 인쇄 품질을 얻으려면 잉크젯 프린터용 또는 다용도용 HP 상표의 용지만 사용하십시오.
- 잉크젯 프린터용으로 제작된 용지 및 인쇄 용지를 사용하십시오.
- HP 에서 품질을 제어할 수 없는 다른 브랜드 용지는 사용하지 않는 것이 좋습니다.
- 참고: HP 내부에서 다양한 일반 용지 테스트에 따라 이 제품에는 ColorLok® 로고가 있는 용지를 사 용할 것을 권장합니다. 자세한 내용은 www.hp.com/go/printpermanence 를 참조하십시오.

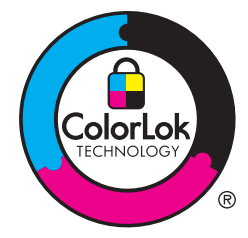

특수 용지 또는 인쇄 용지 사용하여 만족스러운 결과를 얻으려면 다음 지침을 따르고 프린터 드라이 버에서 용지 유형 및 크기를 설정하십시오.

<span id="page-63-0"></span>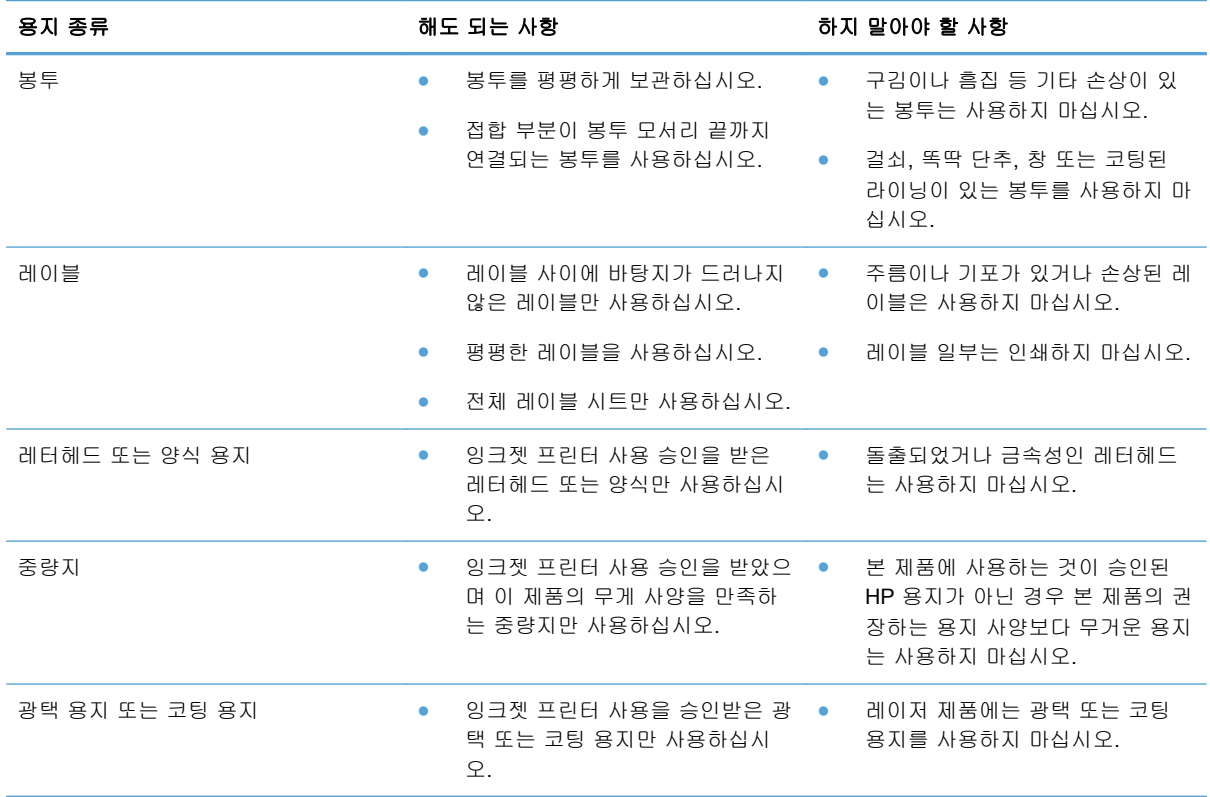

## **Windows** 에서 용지 종류 및 크기와 일치하도록 프린터 드라 이버 변경

- **1**. 소프트웨어 프로그램의 파일 메뉴에서 인쇄를 누릅니다.
- **2**. 제품을 선택하고 속성 또는 환경설정 버튼을 누릅니다.
- **3**. 용지**/**품질 탭을 누릅니다.
- **4**. 용지 크기 드롭다운 목록에서 크기를 선택합니다.
- **5**. 용지 종류 드롭다운 목록에서 용지 종류를 선택합니다.
- **6**. 확인 버튼을 누릅니다.

### 지원되는 용지 크기

■ 참고: 최상의 인쇄 결과를 얻으려면 인쇄하기 전에 적합한 용지 크기를 선택하고 프린터 드라이버 에 입력하십시오.

#### 표 **6**-**1** 지원되는 용지 및 인쇄 용지 크기

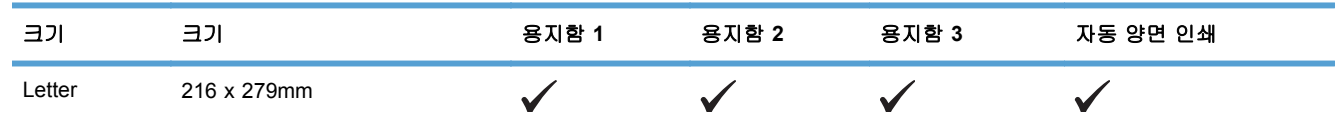

#### 표 **6**-**1** 지원되는 용지 및 인쇄 용지 크기 (계속)

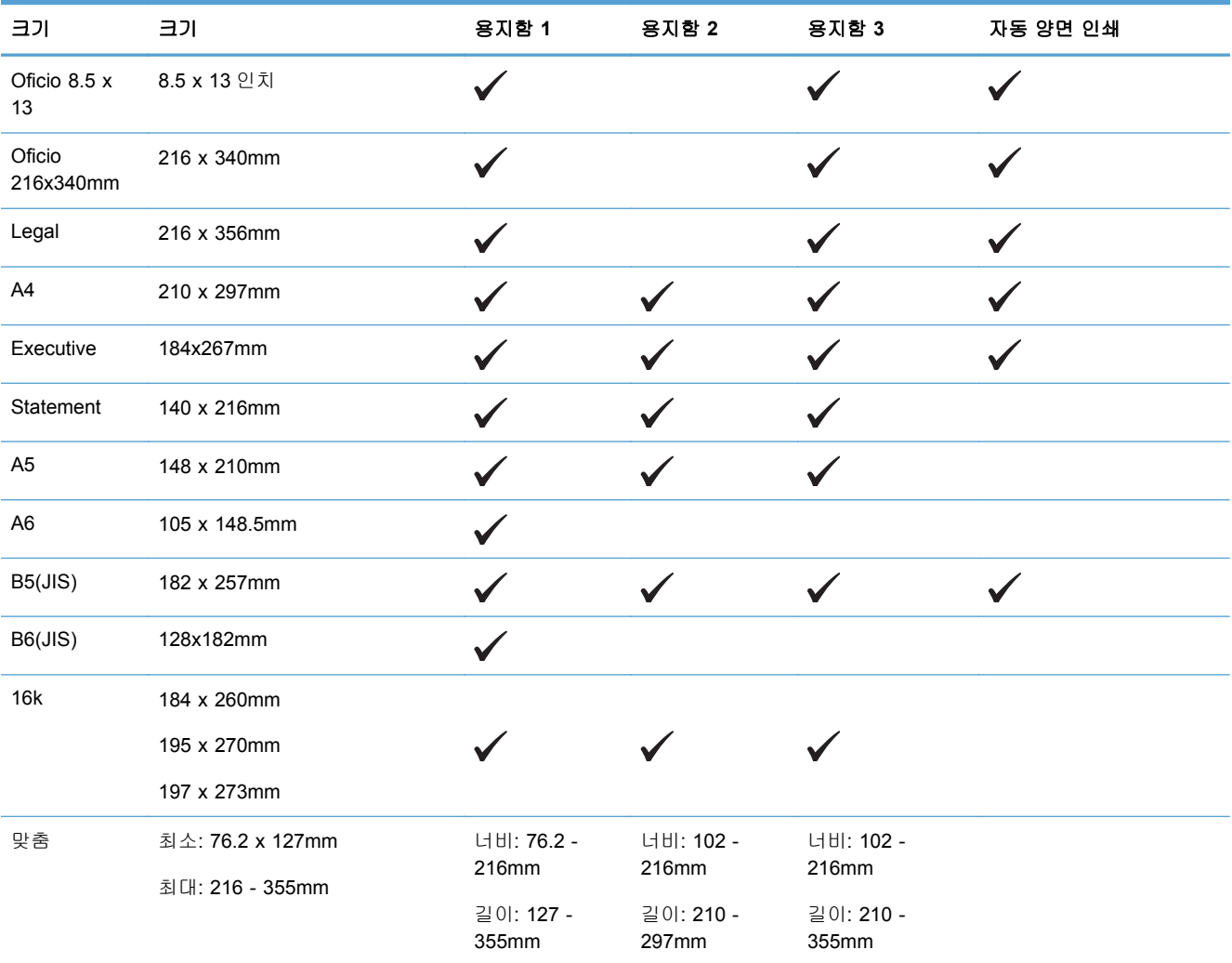

#### 표 **6**-**2** 지원되는 봉투

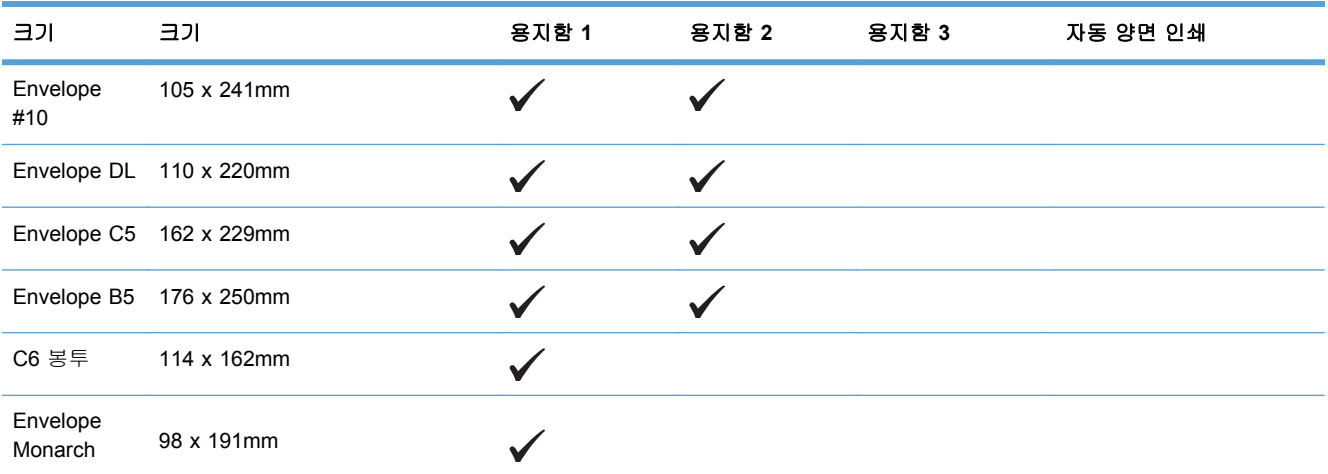

#### 표 **6**-**2** 지원되는 봉투 (계속)

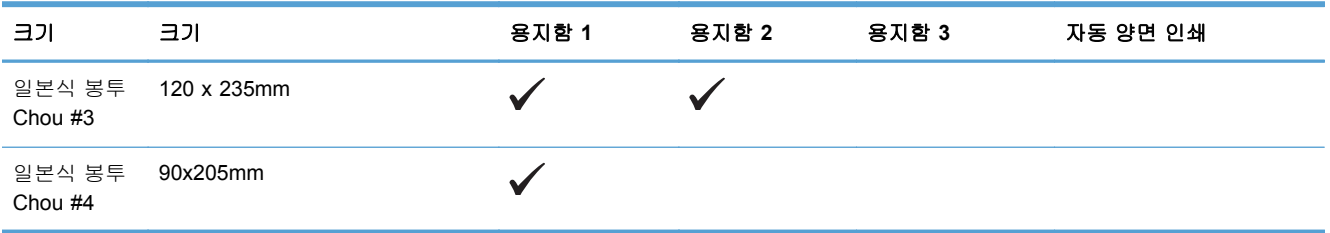

#### 표 **6**-**3** 지원되는 카드

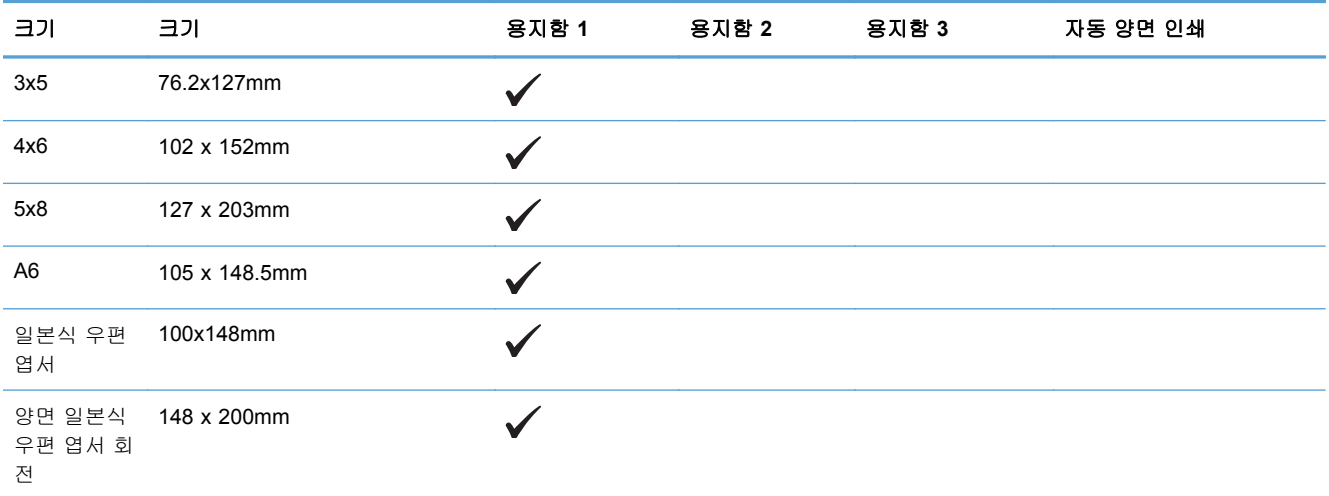

#### 표 **6**-**4** 지원되는 사진 용지

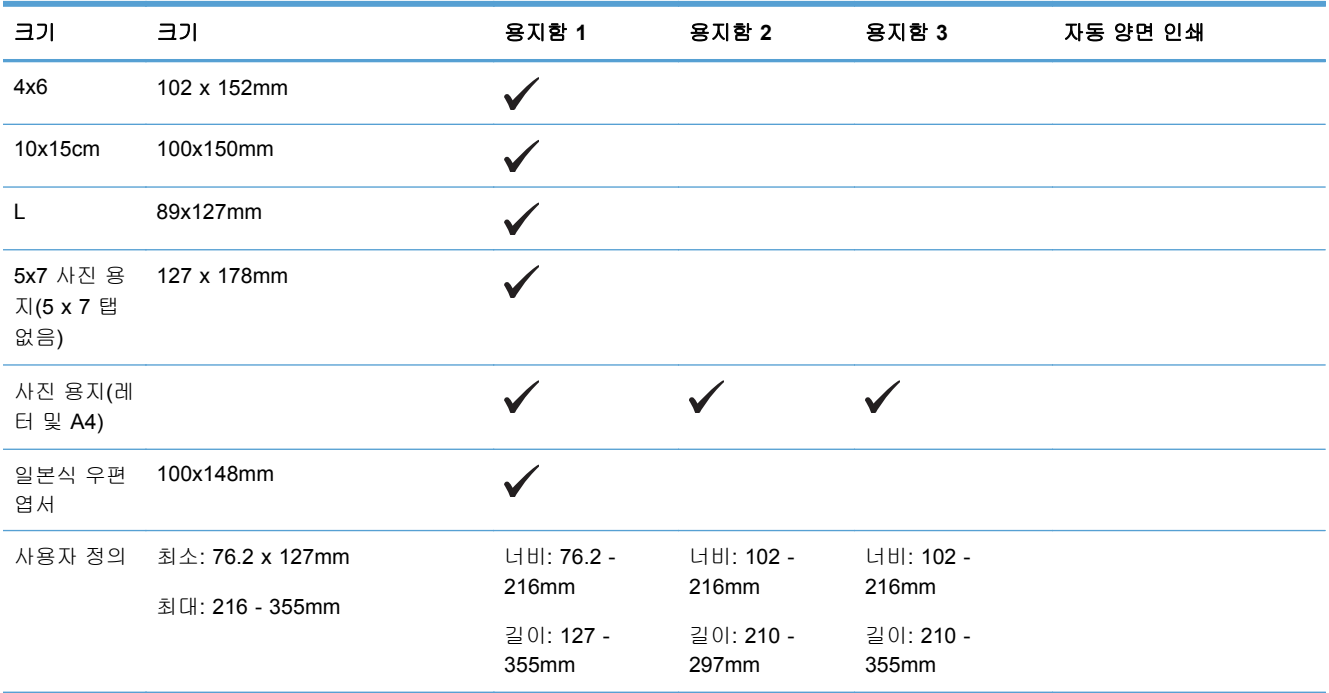

#### <span id="page-66-0"></span>표 **6**-**5** 기타 지원되는 용지

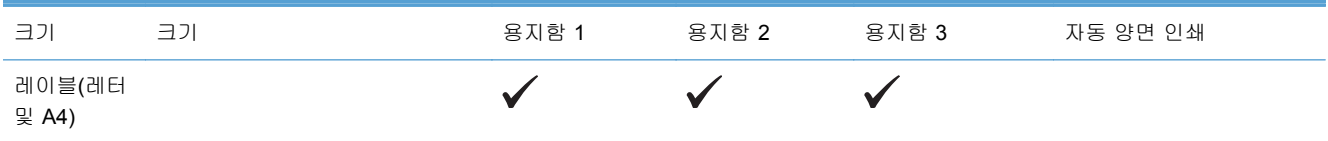

## 지원되는 용지 종류 및 용지함 용량

#### 표 **6**-**6** 제품 왼쪽의 용지함 **1(**다목적**)**

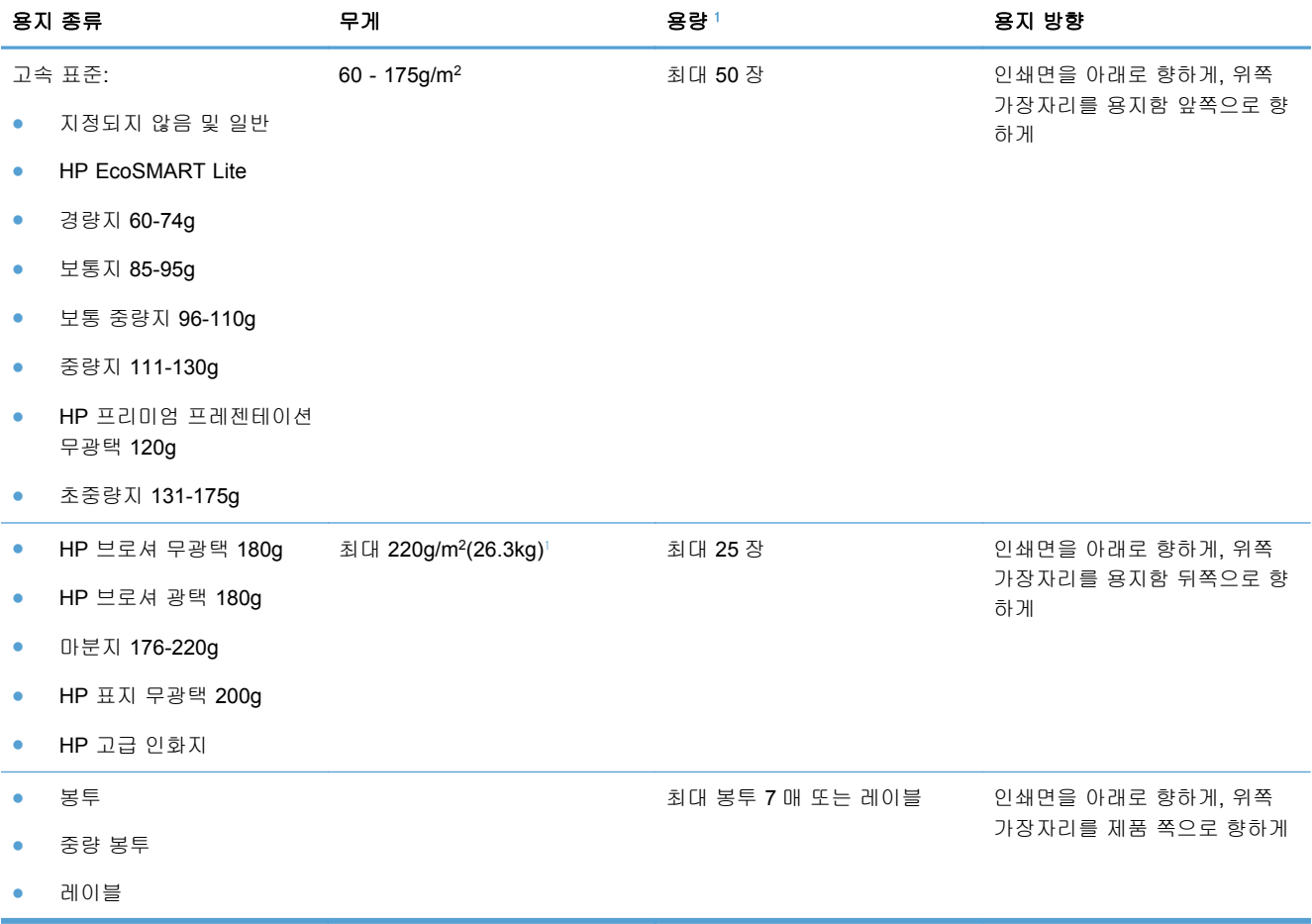

<sup>1</sup> 용량은 용지 무게, 두께 및 환경 조건에 따라 달라질 수 있습니다.

#### <span id="page-67-0"></span>표 **6**-**7** 용지함 **2(**기본 용지함**)** 및 용지함 **3(**액세서리 용지함**)**

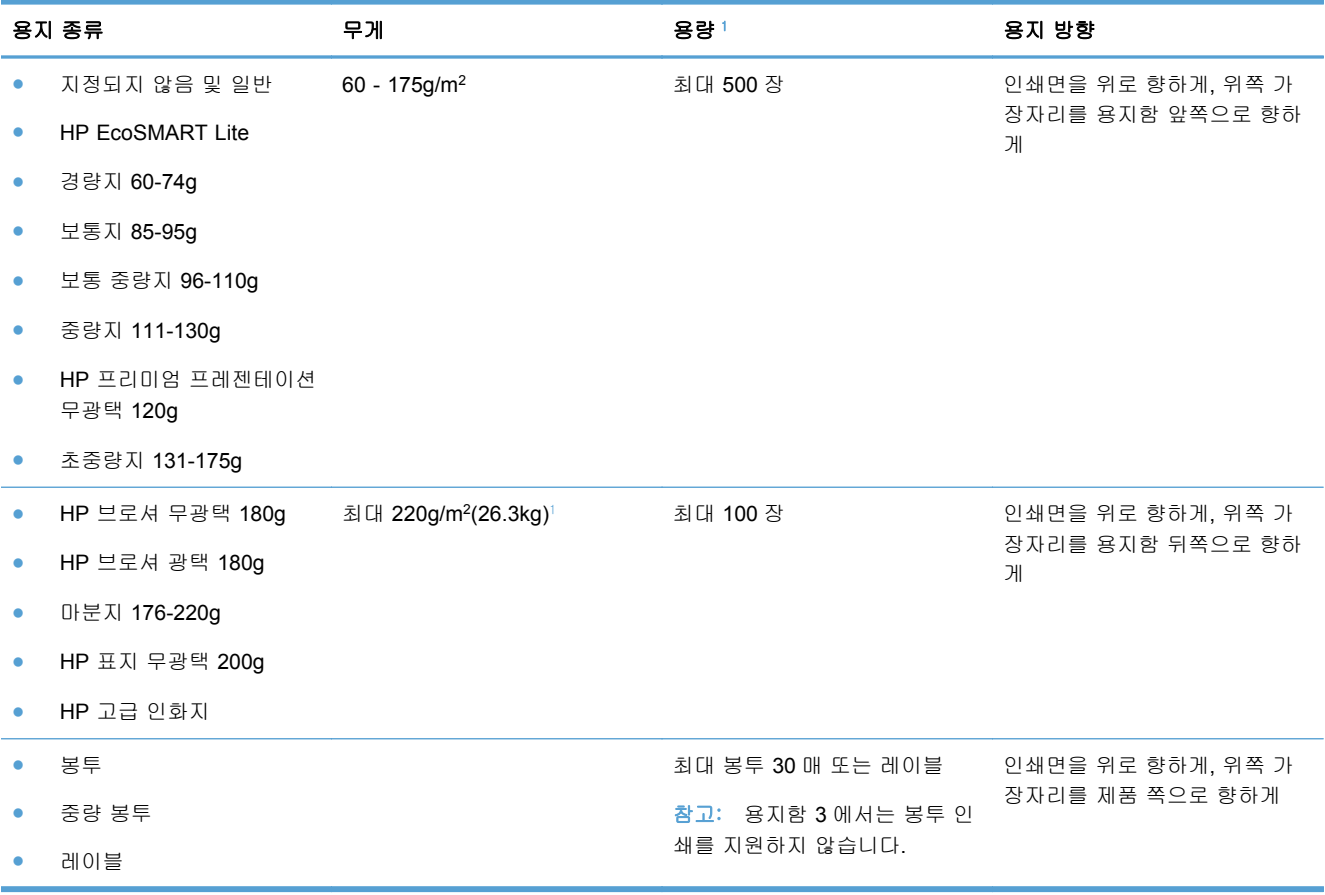

<sup>1</sup> 용량은 용지 무게, 두께 및 환경 조건에 따라 달라질 수 있습니다.

## 용지함 적재

### 용지함 **1** 에 넣기**(**제품 왼쪽의 다목적 용지함**)**

**1**. 용지함 1 을 엽니다.

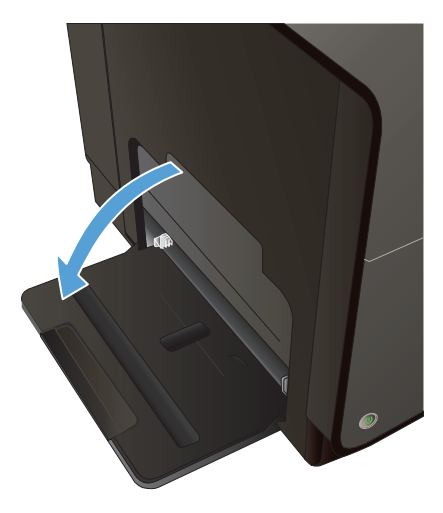

**3**. 용지 조정대를 완전히 확장한 후 용지 묶음을 용지함 1 에 넣습니다. 용지 조정대를 용지 크 기에 맞춰 조정합니다.

참고: 인쇄면을 아래로 향하게하고, 페이지 상단이 용지함 앞쪽을 향하게 하여 용지를 용 지함 1 에 넣습니다.

### 용지함 **2** 또는 선택사양 용지함 **3** 에 넣기

**1**. 제품에서 용지함을 빼냅니다.

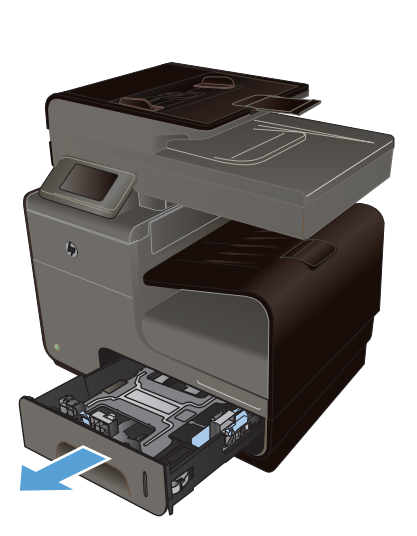

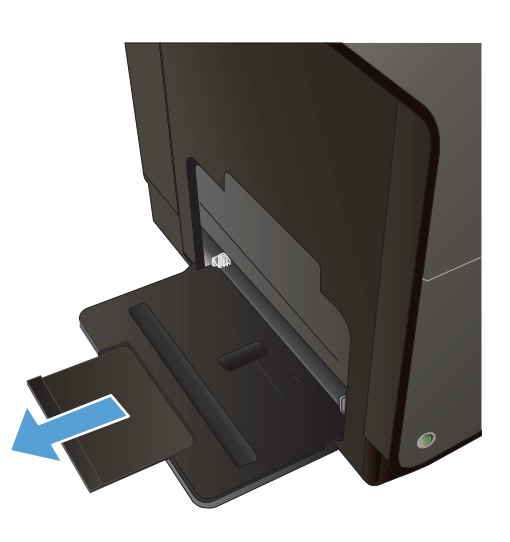

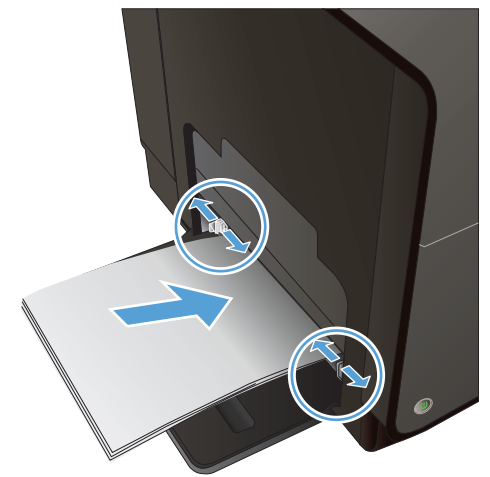

**2**. 용지 길이 조정대 및 폭 조정대를 밀어 펼치십 시오.

**3**. 네 모퉁이가 평평한 상태로 용지를 용지함에 넣으십시오. 측면에 있는 용지 너비 조정대를 밀어 용지함 바닥의 용지 크기 표시에 맞춰 조 정대의 위치를 조정하십시오. 앞쪽에 있는 용 지 길이 조정대를 밀어 용지 더미를 용지함 뒤 쪽으로 미십시오.

참고: 인쇄면이 위로 향하게 하여 용지를 용 지함에 넣으십시오.

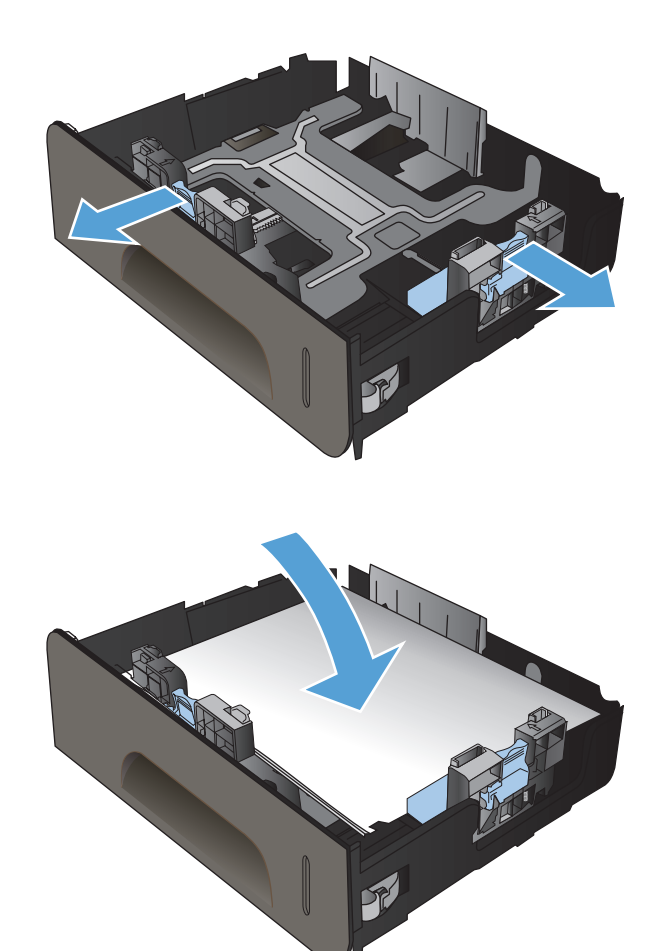

**4**. 용지를 내리눌러 용지 더미가 용지함 옆에 있 는 최대 적재 표시 탭 아래에 있게 하십시오.

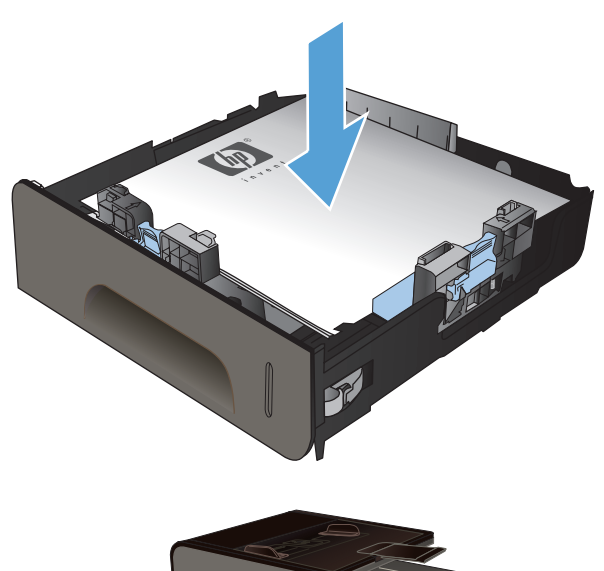

**5**. 용지함을 제품에 밀어 넣습니다.

### 문서 공급기에 용지 넣기

문서 공급기에는 75g/m2 9kg 본드지 용지를 최고 50 장까지 넣을 수 있습니다.

주의: 제품이 손상될 수 있으므로 수정 테이프, 수정액, 종이 클립 또는 스테이플이 포함된 원본 문 서는 넣지 마십시오. 또한 사진, 너무 작은 원본 또는 찢어지기 쉬운 원본을 문서 공급기에 넣지 마십 시오.

<span id="page-71-0"></span>**1**. 원본을 문서 공급기에 넣을 때는 인쇄면이 위 로 향하게 합니다.

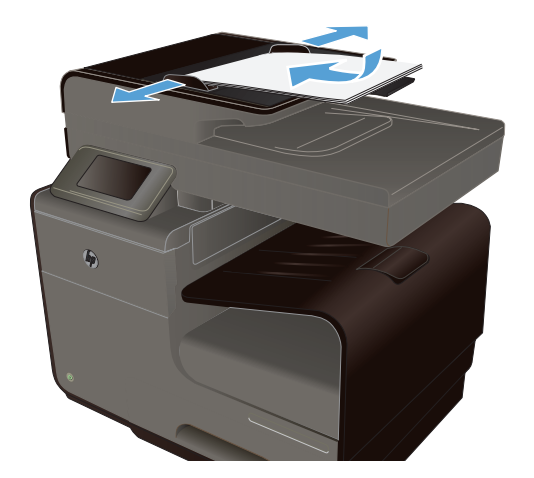

**2**. 조정대가 용지에 닿도록 조정합니다.

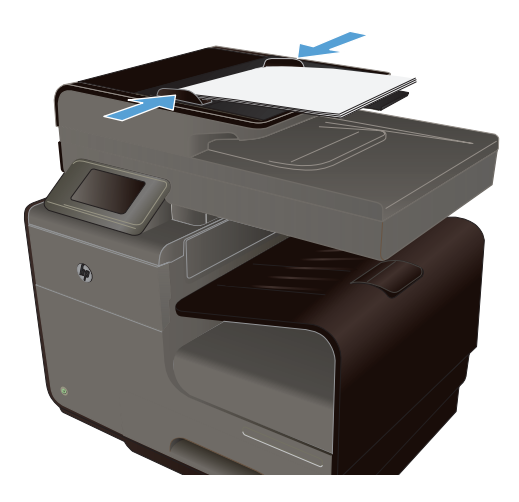

### 용지함 구성

기본적으로 제품은 용지함 2 에서 용지를 공급합니다. 용지함 2 이 비어 있으면 용지함 1 또는 용지함 3(설치되어 있는 경우)에서 용지를 공급합니다. 이 제품에 용지함을 구성하면 사용 중인 용지 종류에 대해 최고의 품질을 얻기 위해 속도 설정이 변경됩니다. 제품에서 대부분의 인쇄 작업에 특수 용지를 사용하는 경우에는 제품에서 이 기본 용지함 설정을 변경합니다.

다음 표에는 인쇄 용도에 맞게 용지함 설정을 사용할 수 있는 방법이 나열되어 있습니다.

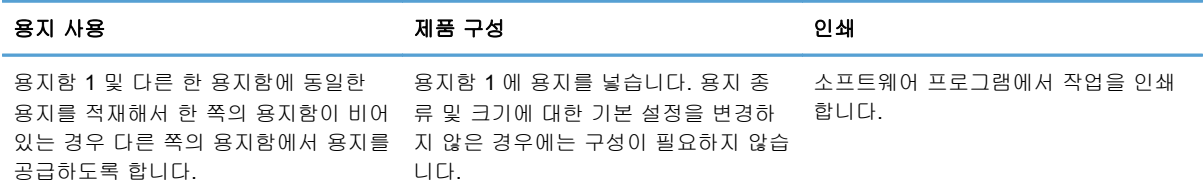
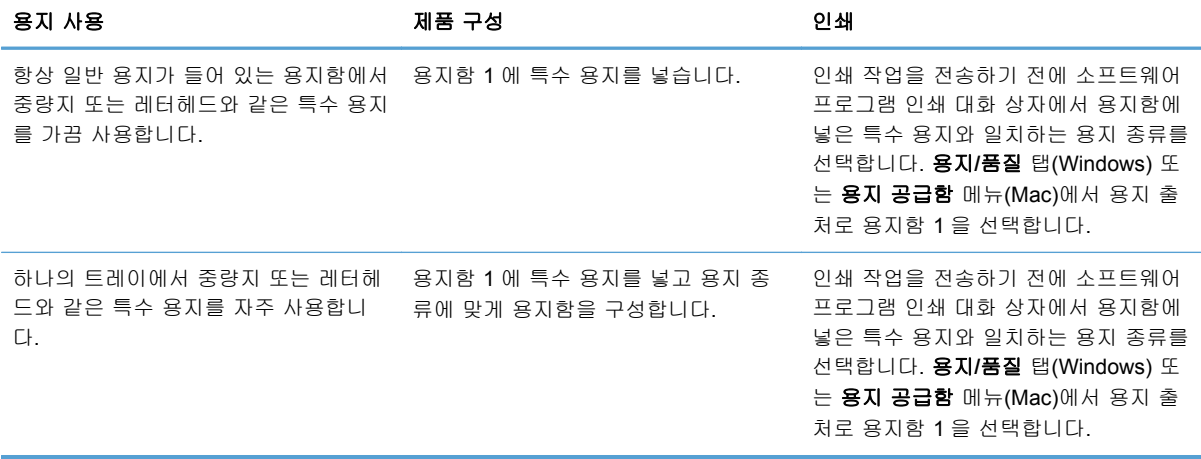

### 용지함 구성

- **1**. 제품이 켜져 있는지 확인합니다.
- **2**. 다음 작업 중 하나를 수행합니다.
	- 제어판: 설정 & 버튼, 용지 취급를 누른 후 용지 선택을 누릅니다. 구성할 용지함을 선택합 니다.
	- 내장 웹 서버: 설정 탭을 누른 후 왼쪽 패널에서 용지 설정을 누릅니다. 각 용지함에 대한 기 본 용지 크기 및 기본 용지 종류를 선택합니다.
- **3**. 확인를 누르거나 적용을 누릅니다.

# **7** 잉크 카트리지

여기에 있는 내용은 사전 예고 없이 변경될 수 있습니다. 최신 사용 설명서 정보는 [www.hp.com/](http://h20180.www2.hp.com/apps/Nav?h_pagetype=s-001&h_lang=en&h_product=5043092&h_client=s-h-e023-1-1&h_page=hpcom) [support](http://h20180.www2.hp.com/apps/Nav?h_pagetype=s-001&h_lang=en&h_product=5043092&h_client=s-h-e023-1-1&h_page=hpcom) 로 이동하여 확인할 수 있습니다.

- 잉크 카트리지 정보
- [소모품](#page-75-0) 보기
- 잉크 [카트리지](#page-75-0) 관리
- [교체](#page-77-0) 지침
- [소모품](#page-79-0) 문제 해결

# 잉크 카트리지 정보

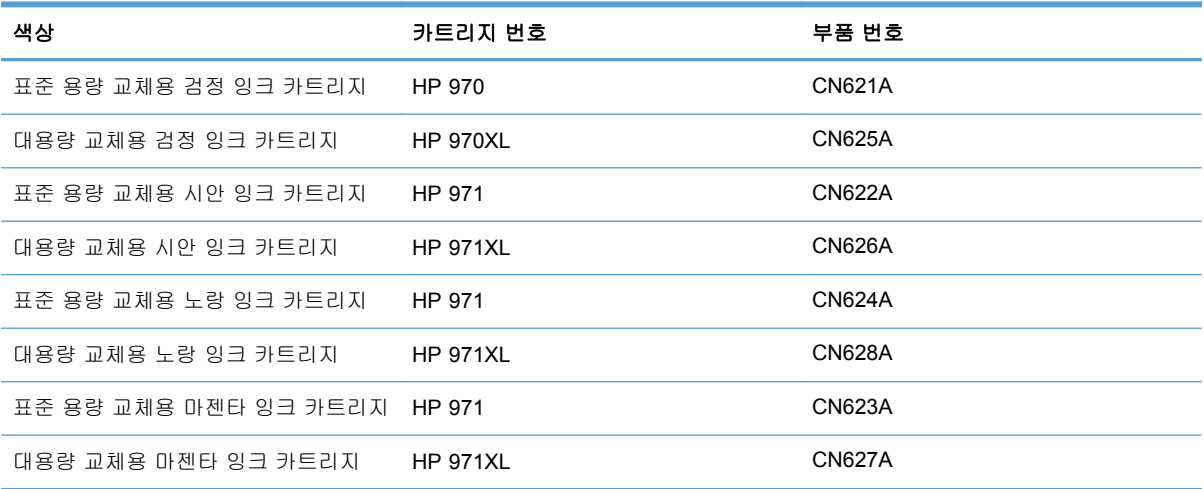

편의성: 잉크 카트리지를 한 손으로 설치하고 제거할 수 있습니다.

환경 친화적 기능: HP Planet Partners 반환 및 재활용 프로그램을 사용하여 잉크 카트리지를 재활용 합니다.

소모품에 대한 자세한 내용은 [www.hp.com/go/learnaboutsupplies](http://www.hp.com/go/learnaboutsupplies) 를 참조하십시오.

# <span id="page-75-0"></span>소모품 보기

잉크 카트리지 보기

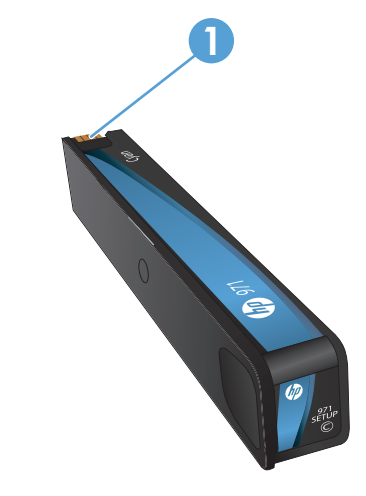

1 금속 커넥터 및 잉크 노즐 만지지 마십시오. 지문으로 인해 오류 메시지가 표시될 수 있습니다. 먼지도 오류 메시지의 원인일 수 있습니다. 장시간 동안 잉크 카트리지를 제품 외부에 두지 마십시오.

# 잉크 카트리지 관리

잉크 카트리지를 올바르게 사용, 보관, 모니터링하면 고품질 인쇄 출력을 얻을 수 있습니다.

### 잉크 카트리지 설정 변경

### 잉크 카트리지의 예상 수명이 다한 상태에서 인쇄

소모품 관련 통지 메시지는 제품의 제어판에 나타납니다.

- **<**소모품**>** 부족 메시지—여기서 <소모품>은 카트리지로, 잉크 카트리지의 예상 수명이 얼마남지 않았을 때 나타납니다. 인쇄를 계속할 수 있지만 교체용 소모품을 준비하는 것이 좋습니다.
- **<**소모품**>** 매우 부족 메시지는 잉크 카트리지의 예상 수명이 다 되었을 때 나타납니다. 교체용 잉크 카트리지를 준비해야 합니다.
- **<**소모품**>** 잉크 없음 메시지는 잉크 카트리지가 비었을 때 나타납니다.

참고: 계속 설정을 사용하여 카트리지를 교체하지 않고 매우 부족한 상태에서 인쇄할 수는 있지만, 인쇄 문제가 발생하기 전에 제품을 꺼야 합니다.

### 제어판에서 잉크 경고 수준 설정을 잉크 부족으로 수정

원하는 경우 언제든지 기본 설정을 활성화 또는 비활성화할 수 있으며, 새 잉크 카트리지를 설치할 때 이러한 설정을 다시 활성화할 필요가 없습니다.

- **1**. 제품 제어판의 홈 화면에서 설정 버튼을 누릅니다.
- **2**. 장치 설정 메뉴 항목을 누릅니다.
- **3**. 잉크 부족 경고 수준 항목을 누릅니다.
- **4**. 다음 옵션 중 하나를 선택합니다.
	- 자동을 선택해 기본 잉크 부족 경고를 유지합니다.
	- 사용자 정의을 선택하여 잉크 부족 경고 수준을 표시할 잉크량을 선택합니다.

#### 일반 사무용 모드로 인쇄

일반 사무용 인쇄 모드에서는 잉크를 덜 사용하여 카트리지 수명을 연장할 수 있습니다.

- **1**. 소프트웨어 프로그램의 파일 메뉴에서 인쇄를 누릅니다.
- **2**. 제품을 선택한 후 속성 또는 환경설정 버튼을 누릅니다.
- **3**. 용지**/**품질 탭을 누릅니다.
- **4**. 인쇄 품질 드롭다운 상자에서 일반 사무용을 선택합니다.

### 보관 및 재활용 소모품

#### 소모품 재활용

[hp.com/recycle](http://hp.com/recycle) 로 이동하여 재활용 정보를 채우고 재활용을 위한 우편료가 지불된 레이블, 봉투, 상 자를 주문하십시오.

### 잉크 카트리지 보관

바로 사용할 때까지 패키지에서 잉크 카트리지를 꺼내지 마십시오.

#### **HP** 비정품 잉크 카트리지 사용 관련 **HP** 정책

Hewlett-Packard Company 는 새 제품이든 재활용 제품이든 간에 HP 비정품 잉크 카트리지 사용을 권장하지 않습니다.

 $\ddot{P}$  참고: 타사 카트리지를 사용하여 발생한 모든 피해는 HP 보증 및 서비스 계약에 의해 보상 받지 못 합니다.

### **HP** 위조 방지 웹 사이트

HP 인쇄 카트리지 설치 시 카트리지가 중고거나 위조품이라는 메시지가 제어판에 표시되면 [www.hp.com/go/anticounterfeit](http://www.hp.com/go/anticounterfeit) 을 방문하십시오. HP 는 몇 가지 단계를 통해 문제 해결을 지원합니 다.

<span id="page-77-0"></span>다음 사항들이 해당할 경우, 구입한 잉크 카트리지는 정품 HP 잉크 카트리지가 아닐 수도 있습니다.

- 소모품 상태 페이지에 중고 또는 모조 소모품이 설치된 것으로 표시됩니다.
- 잉크 카트리지의 문제 발생 빈도가 높습니다.
- 일반적인 HP 카트리지와 외관이 다른 경우. 예를 들어, 포장재가 다를 수 있습니다.

# 교체 지침

### 잉크 카트리지 교체

이 제품에서는 4 가지 색상을 사용하며 각 컬러마다 서로 다른 잉크 카트리지가 있습니다. 노랑(Y), 시안(C), 마젠타(M), 검정(K)

**1**. 잉크 카트리지 덮개를 엽니다.

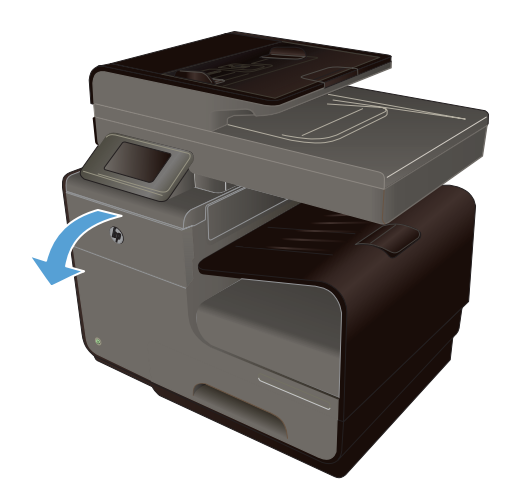

**2**. 오래된 잉크 카트리지를 안쪽으로 밀어 잠금 을 해제합니다.

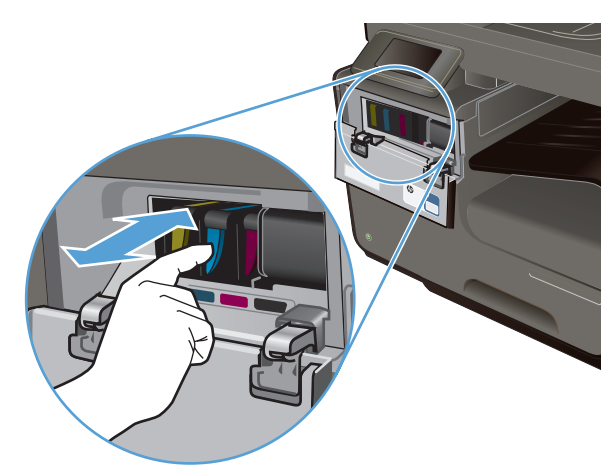

**3**. 오래된 잉크 트리지의 가장자리를 잡고 똑바 로 위로 당겨 꺼냅니다.

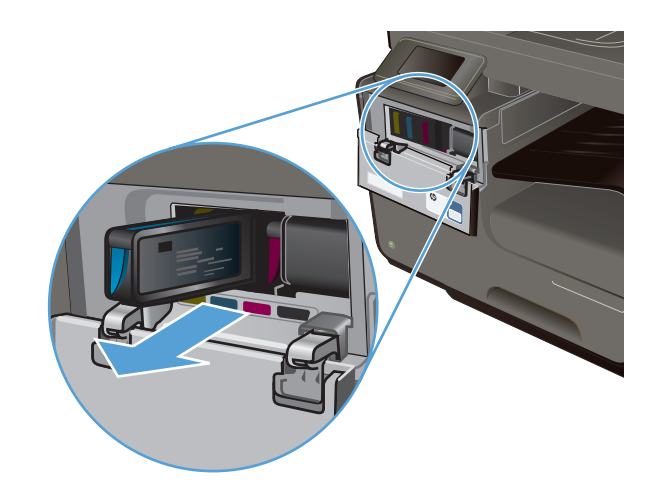

**4**. 새 잉크 카트리지를 포장 봉투에서 꺼냅니다.

**5**. 잉크 카트리지의 금속 커넥터를 만지지 마십 시오. 커넥터에 지문이 묻으면 인쇄 품질 문제 가 발생할 수 있습니다.

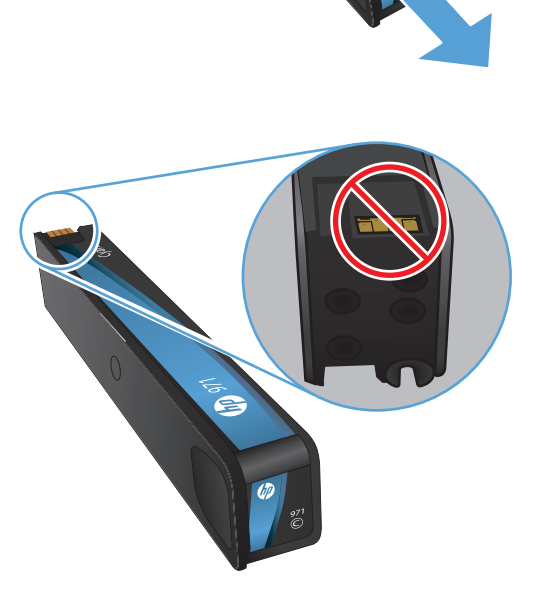

<span id="page-79-0"></span>**6**. 새 잉크 카트리지를 제품에 넣습니다.

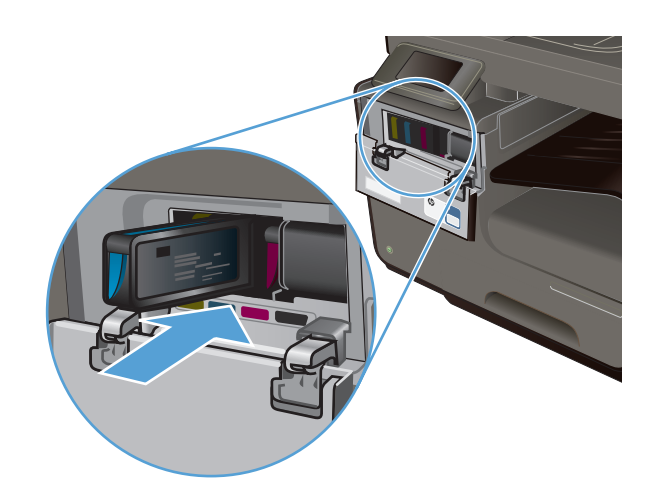

**7**. 잉크 카트리지 덮개를 닫습니다.

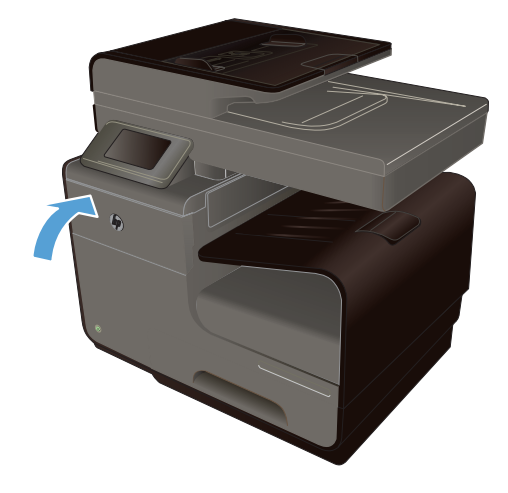

**8**. 오래된 잉크 카트리지를 상자에 넣고 <http://www.hp.com/recycle> 에서 HP 재활용 지 침을 참조하십시오.

# 소모품 문제 해결

### 잉크 카트리지 확인

인쇄 품질 문제가 발생할 경우 192[페이지의인쇄](#page-207-0) 품질 향상을 참조하십시오.

참고: 일반 사무용 인쇄 설정을 사용하는 경우 인쇄가 밝게 나타날 수 있습니다.

잉크 카트리지의 교체가 필요하다고 판단한 경우, 카트리지를 살펴보거나 소모품 상태 페이지를 인쇄 하여 올바른 정품 HP 잉크 카트리지 부품 번호를 확인하십시오.

### 리필 또는 재활용 잉크 카트리지

새 제품이든 재활용 제품이든 HP 정품이 아닌 카트리지를 사용하는 것은 좋지 않습니다. HP 정품이 아닐 경우, 해당 비정품 카트리지의 디자인이나 품질에 대해 HP 는 어떠한 조치도 취할 수 없습니다. 현재 사용 중인 잉크 카트리지가 리필 또는 재활용 잉크 카트리지이고 인쇄 품질이 좋지 않은 경우 정품 HP 카트리지로 교체하십시오.

**[ 音**고: 타사 카트리지를 정품 HP 잉크 카트리지로 교체하는 경우, 프린트 헤드에 해당 잉크가 소모 되고 새로 설치된 정품 HP 잉크 카트리지에서 잉크가 공급될 때까지 프린트 헤드에는 타사 잉크가 남아 있을 수 있습니다.

### 인쇄 품질 페이지 설명

- **1**. 제어판에서 설정 버튼을 누릅니다.
- **2**. 보고서 인쇄 메뉴를 누릅니다.
- **3**. 인쇄 품질 보고서 항목을 선택하여 인쇄합니다.
- **4**. 인쇄된 페이지의 지침을 따르십시오.

이 페이지에는 다음 그림과 같이 그룹으로 나누어진 4 개의 색상 띠가 포함되어 있습니다. 각 그룹을 검사하여 특정 잉크 카트리지에 있는 문제를 구분할 수 있습니다.

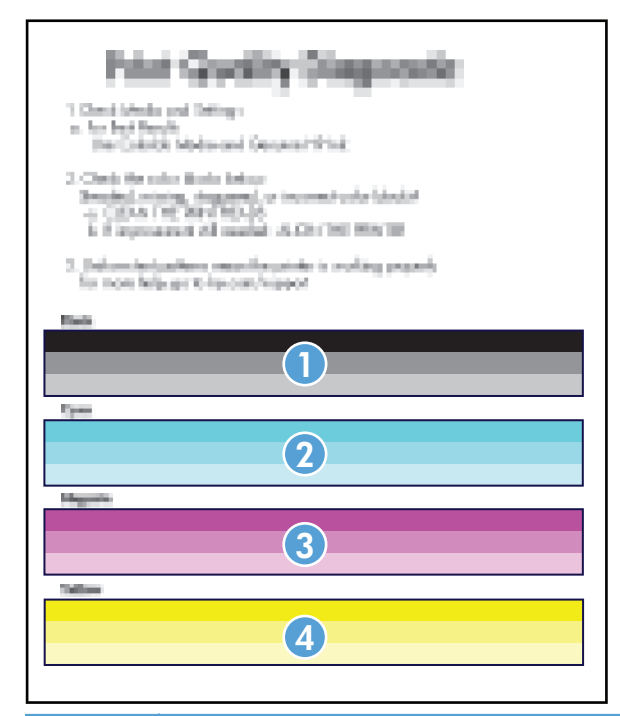

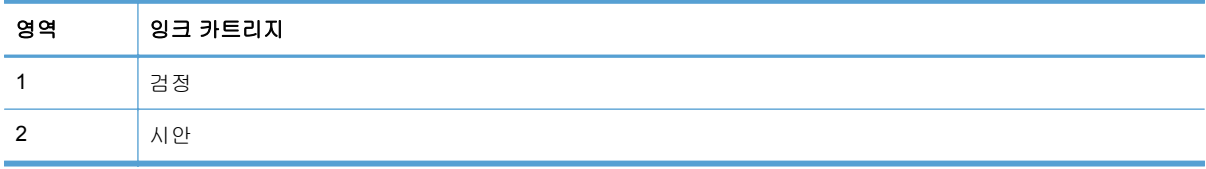

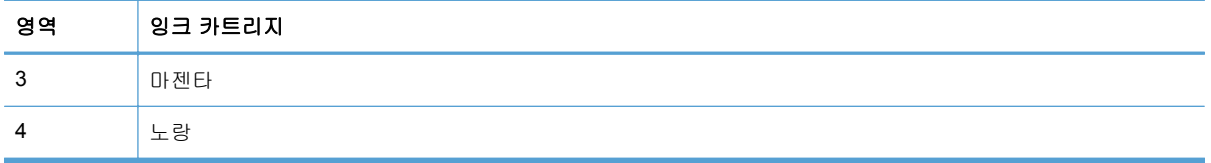

- ○ 한 개 이상의 그룹에 점 또는 줄무늬가 나타나는 경우 프린트 헤드를 청소합니다. 문제가 해결되 지 않는 경우 HP 에 문의합니다.
- ○ 여러 컬러 띠에 줄무늬가 나타나는 경우 프린트 헤드 청소를 추가 실행해 보고 문제가 계속되는 지 확인한 후, HP 에 문의합니다. 잉크 카트리지가 아닌 다른 구성 요소가 문제의 원인일 수 있 습니다.

### 소모품에 대한 제어판 메시지 설명

### 설치 카트리지 사용

#### 설명

설치 카트리지는 제품 초기화가 완료되기 전에 제거되었습니다.

#### 권장 조치

제품 초기화를 위해 제품과 함께 제공된 설치 카트리지를 사용하십시오.

#### 설치 카트리지 사용 불가

#### 설명

장치가 초기화된 후에는 설치 카트리지를 사용할 수 없습니다.

#### 권장 조치

제거하고 설치 카트리지가 아닌 카트리지를 설치하십시오.

### **[**컬러**]** 카트리지 설치

#### 설명

이 메시지는 제품의 초기 설정 중에 표시되며 초기 설정이 완료된 후에도 표시될 수 있습니다.

이 메시지가 초기 설정 중에 나타나는 경우, 컬러 카트리지 중의 하나가 덮개가 닫힌 채로 설치되지 않았음을 나타냅니다. 카트리지가 누락되면 제품에서 인쇄할 수 없습니다.

이 메시지가 제품 초기 설정 이후에 표시되면 이는 카트리지 누락 또는 설치되었으나 손상되었음을 나타냅니다.

#### 권장 조치

표시된 컬러 카트리지를 설치하거나 교체합니다.

### **<**컬러**>**카트리지 매우 부족

#### 설명

잉크 카트리지의 사용 수명이 거의 다 되었습니다.

### 권장 조치

교체용 잉크 카트리지를 준비해야 합니다.

### **<**컬러**>**카트리지 부족

설명

잉크 카트리지의 사용 수명이 거의 다 되었습니다.

#### 권장 조치

인쇄를 계속할 수 있지만 교체용 소모품을 보유해 두십시오.

### 모조품 또는 중고 **<**컬러**>** 카트리지가 설치됨

#### 설명

이 카트리지의 정품 HP 잉크가 소모되었습니다.

#### 권장 조치

확인을 눌러 인쇄를 계속하거나 정품 HP 카트리지로 교체합니다.

#### 잉크 **<**컬러**>** 없음

#### 설명

잉크 카트리지의 수명이 거의 다 되었으며 제품에서 더 이상 인쇄할 수 없습니다.

#### 권장 조치

잉크 카트리지를 교체하십시오.

#### 정품 **HP** 소모품 설치

### 설명

정품 HP 소모품이 설치되었습니다.

#### 권장 조치

해결 방법이 필요 없습니다.

### 중고 **[**컬러**]** 설치

#### 설명

중고이지만 정품인 HP 컬러 잉크 카트리지가 설치되었거나 이동했습니다.

#### 권장 조치

중고이지만 정품 HP 카트리지를 설치했습니다. 조치가 필요 없습니다.

### 타사 잉크 카트리지가 설치됨

#### 설명

조치가 필요하지 않으며 단순한 알림일 뿐입니다.

#### 권장 조치

조치가 필요하지 않으며 단순한 알림일 뿐입니다.

### 호환되지 않는 **<**컬러**>**

#### 설명

다른 HP 제품 모델 전용 잉크 카트리지를 설치했습니다. 이러한 잉크 카트리지가 설치된 제품은 제 대로 작동하지 않을 수 있습니다.

#### 권장 조치

이 제품에 적합한 잉크 카트리지를 설치하십시오.

# **8** 인쇄

- 인쇄 작업(Windows)
- 인쇄 작업[\(Mac\)](#page-93-0)
- 추가 인쇄 작업[\(Windows\)](#page-96-0)
- 추가 인쇄 작업[\(Mac](#page-103-0) OS X)
- HP [ePrint](#page-104-0) 사용
- HP ePrint Mobile [드라이버](#page-105-0) 사용
- [AirPrint](#page-105-0)
- HP [Wireless](#page-106-0) Direct 에 프린터 연결
- USB [드라이브](#page-108-0) 플러그 앤 프린트(Plug and Print)

# 인쇄 작업**(Windows)**

인쇄 대화 상자를 여는 방법은 소프트웨어 프로그램에 따라 달라질 수 있습니다. 다음 절차에는 일반 적인 방법이 포함되어 있습니다. 일부 소프트웨어 프로그램에는 파일 메뉴가 없을 수 있습니다. 소프 트웨어 프로그램의 설명서를 참조하여 인쇄 대화 상자를 여는 방법을 확인하십시오.

### **Windows** 에서 프린터 드라이버 열기

- **1**. 소프트웨어 프로그램의 파일 메뉴에서 인쇄를 누릅니다.
- **2**. 제품을 선택하고 속성 또는 환경설정 버튼을 누릅니다.

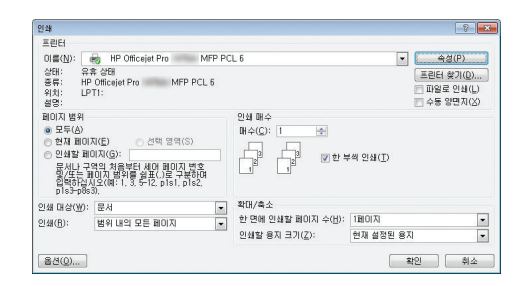

### **Windows** 에서 인쇄 옵션 도움말 참조

**1**. 온라인 도움말을 열려면 도움말 버튼을 누릅 니다.

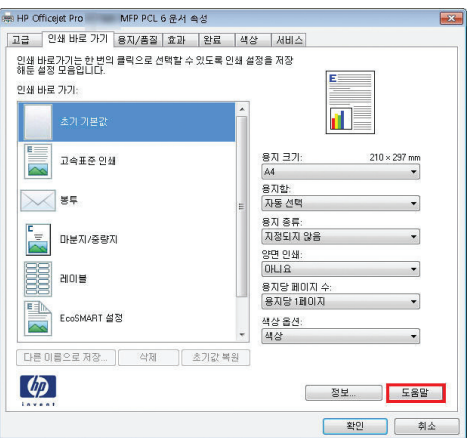

### **Windows** 에서 인쇄 매수 변경

- **1**. 소프트웨어 프로그램의 파일 메뉴에서 인쇄를 누릅니다.
- **2**. 제품을 선택한 후 매수를 선택합니다.

### **Windows** 에서 다시 사용하기 위해 맞춤 인쇄 설정 저장

### **Windows** 에서 인쇄 바로 가기 사용

- **1**. 소프트웨어 프로그램의 파일 메뉴에서 인쇄를 누릅니다.
- **2**. 제품을 선택하고 속성 또는 환경설정 버튼을 누릅니다.

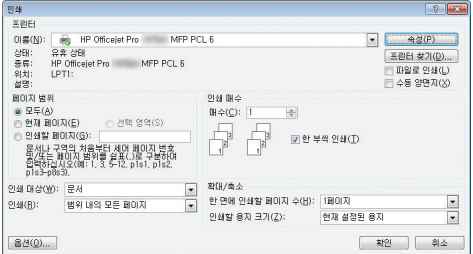

**3**. 인쇄 바로 가기 탭을 누릅니다.

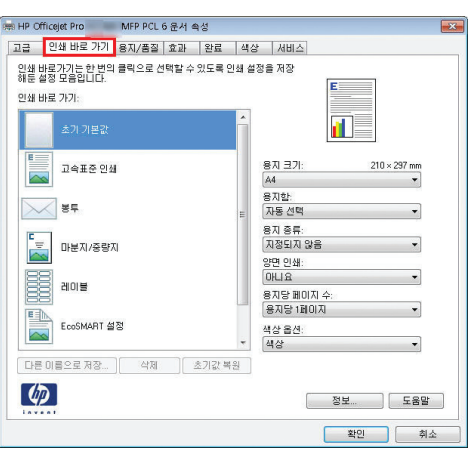

**4**. 바로 가기 중 하나를 선택한 후 확인 버튼을 누릅니다.

참고: 바로 가기를 선택하면 프린터 드라이 버의 다른 탭에서 해당 설정이 변경됩니다.

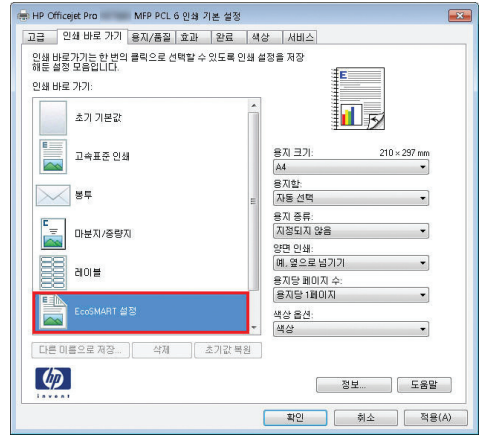

### 인쇄 바로 가기 생성

- **1**. 소프트웨어 프로그램의 파일 메뉴에서 인쇄를 누릅니다.
- **2**. 제품을 선택하고 속성 또는 환경설정 버튼을 누릅니다.

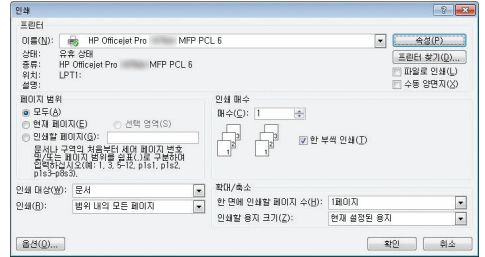

**3**. 인쇄 바로 가기 탭을 누릅니다.

**4**. 기본으로 사용할 기존 바로 가기를 선택합니 다.

참고: 화면 오른쪽의 설정을 조정하기 전에 항상 바로 가기를 선택하십시오. 설정을 조정 한 다음 바로 가기를 선택한 경우 모든 조정 사항이 손실됩니다.

**5**. 새 바로 가기에 대한 인쇄 옵션을 선택합니다.

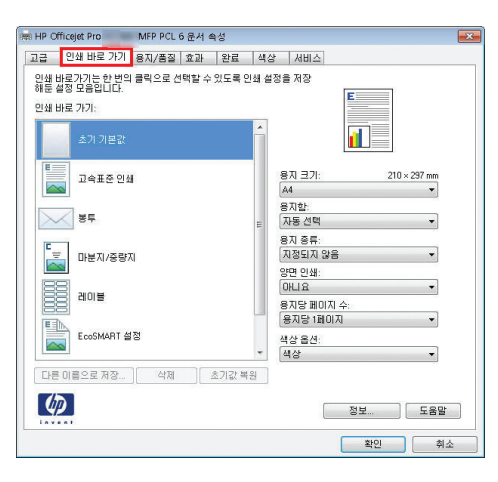

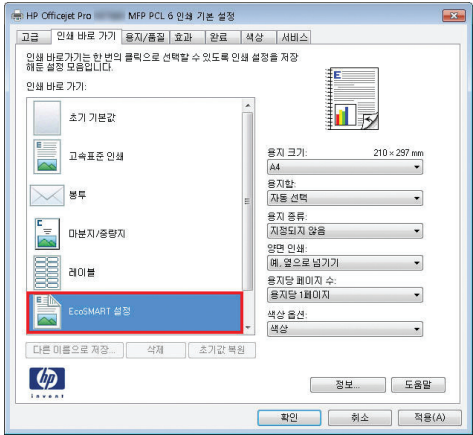

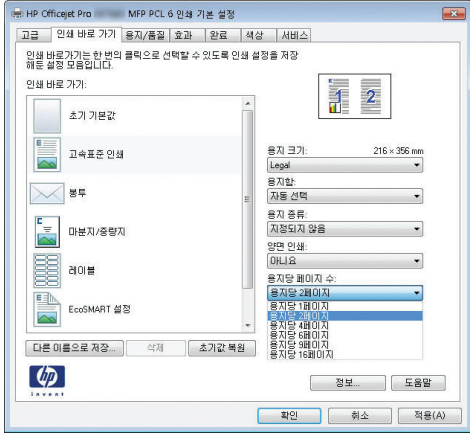

**6**. 다른 이름으로 저장 버튼을 누릅니다.

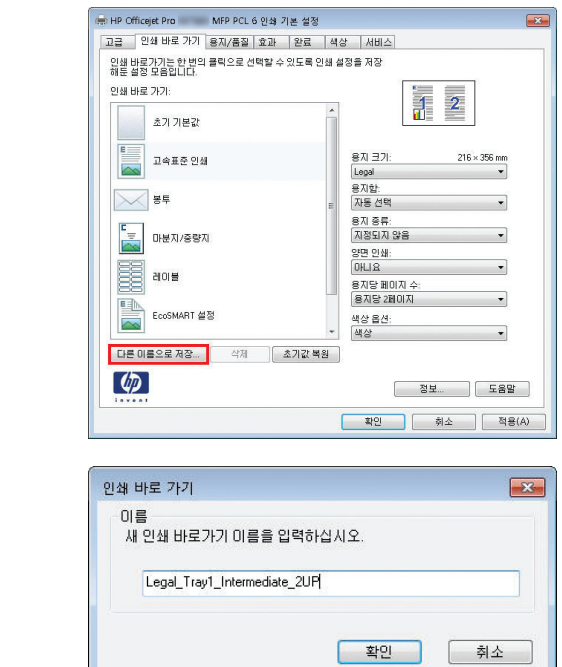

**7**. 바로 가기 이름을 입력한 후 확인 버튼을 누릅 니다.

### **Windows** 에서 인쇄 품질 개선

#### **Windows** 에서 용지 크기 선택

- **1**. 소프트웨어 프로그램의 파일 메뉴에서 인쇄를 누릅니다.
- **2**. 제품을 선택하고 속성 또는 환경설정 버튼을 누릅니다.
- **3**. 용지**/**품질 탭을 누릅니다.
- **4**. 용지 크기 드롭다운 목록에서 크기를 선택합니다.

#### **Windows** 에서 맞춤 용지 크기 선택

- **1**. 소프트웨어 프로그램의 파일 메뉴에서 인쇄를 누릅니다.
- **2**. 제품을 선택하고 속성 또는 환경설정 버튼을 누릅니다.
- **3**. 용지**/**품질 탭을 누릅니다.
- **4**. 사용자 정의 버튼을 누릅니다.
- **5**. 사용자 정의 크기의 이름을 입력하고 치수를 지정합니다.
	- 폭은 용지의 짧은 모서리입니다.
	- 길이는 용지의 긴 모서리입니다.

| 2 참고: 항상 용지함에 용지의 짧은 모서리를 먼저 넣으십시오.

. 확인 버튼을 누른 후 용지**/**품질 탭의 확인 버튼을 누릅니다. 다음에 프린터 드라이버를 열면 사 용자 정의 용지 크기가 용지 크기 목록에 나타납니다.

### **Windows** 에서 용지 종류 선택

- . 소프트웨어 프로그램의 파일 메뉴에서 인쇄를 누릅니다.
- . 제품을 선택하고 속성 또는 환경설정 버튼을 누릅니다.
- . 용지**/**품질 탭을 누릅니다.
- . 용지 종류 드롭다운 목록에서 자세히**...** 옵션을 선택합니다.
- . 종류**:** 옵션 목록을 확장합니다.
- . 해당 용지와 가장 유사한 용지 종류의 범주를 확장하고 사용하고 있는 용지 종류를 누릅니다.

#### **Windows** 에서 용지함 선택

- . 소프트웨어 프로그램의 파일 메뉴에서 인쇄를 누릅니다.
- . 제품을 선택하고 속성 또는 환경설정 버튼을 누릅니다.
- . 용지**/**품질 탭을 누릅니다.
- . 용지함 드롭다운 목록에서 크기를 선택합니다.

### **Windows** 에서 양면 인쇄

### **Windows** 에서 자동 양면 인쇄

- . 소프트웨어 프로그램의 파일 메뉴에서 인쇄를 누릅니다.
- . 제품을 선택하고 속성 또는 환경설정 버튼을 누릅니다.

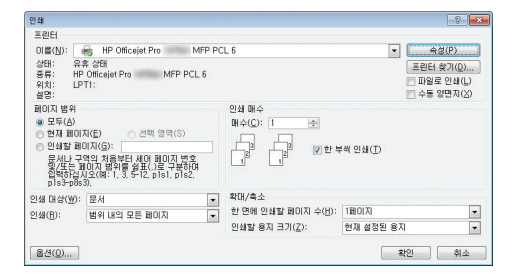

**3**. 완료 탭을 누릅니다.

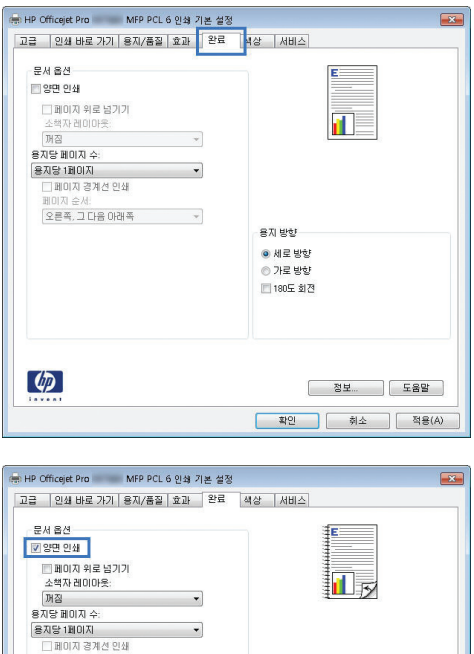

용지 방향 ● 세로 방향<br>◎ 가로 방향<br>□ 180도 회견

[ 정보... ][ 도움말 ] -<br><mark>[확인 ]</mark> | 취소 | | 적용(A) |

페이지 순서:<br>[오른쪽, 그 다음 아래쪽 ~~~~~~~~~

 $\left( \phi \right)$ 

**4**. 양면 인쇄 확인란을 선택합니다. 확인 버튼을 눌러 작업을 인쇄합니다.

# **Windows** 에서 한 장에 여러 페이지 인쇄

- **1**. 소프트웨어 프로그램의 파일 메뉴에서 인쇄를 누릅니다.
- **2**. 제품을 선택하고 속성 또는 환경설정 버튼을 누릅니다.

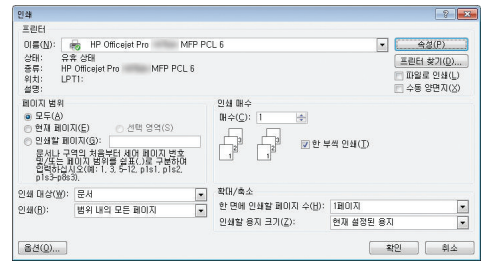

**4**. 용지당 **1** 페이지 드롭다운 목록에서 한 장에 인쇄할 페이지 수를 선택합니다.

**5**. 해당 페이지 경계선 인쇄, 페이지 순서 및 용 지 방향 옵션을 선택합니다.

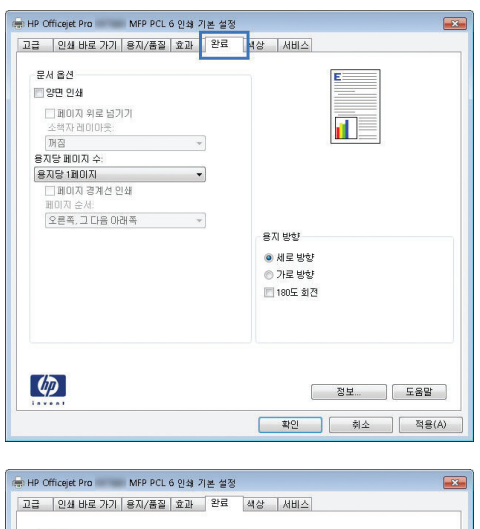

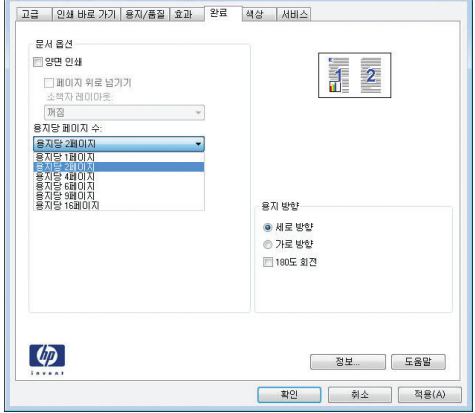

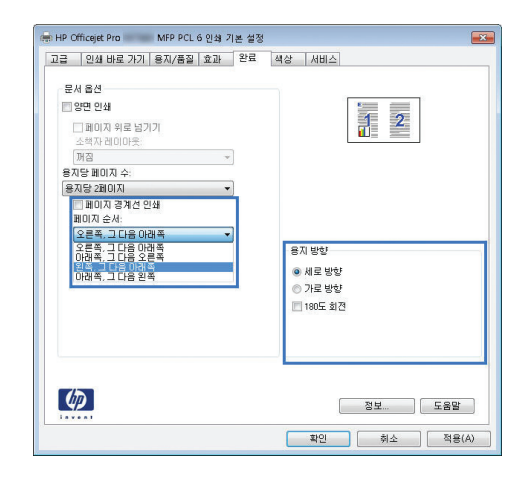

### **Windows** 에서 페이지 방향 선택

**1**. 소프트웨어 프로그램의 파일 메뉴에서 인쇄를 누릅니다.

**2**. 제품을 선택하고 속성 또는 환경설정 버튼을 누릅니다.

**3**. 완료 탭을 누릅니다.

**4**. 용지 방향 영역에서 세로 또는 가로 옵션을 선 택합니다. 페이지 이미지를 거꾸로 인쇄하려면 **180** 도 회전 옵션을 선택합니다.

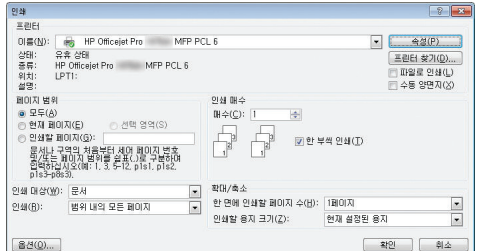

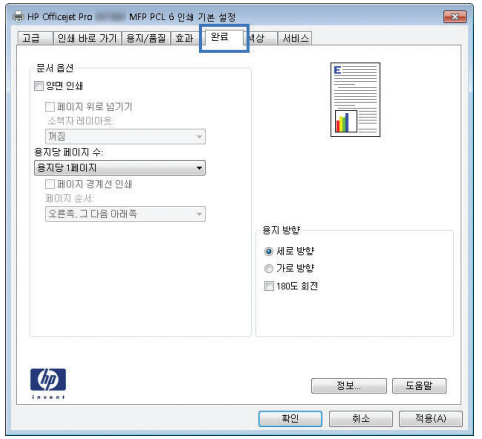

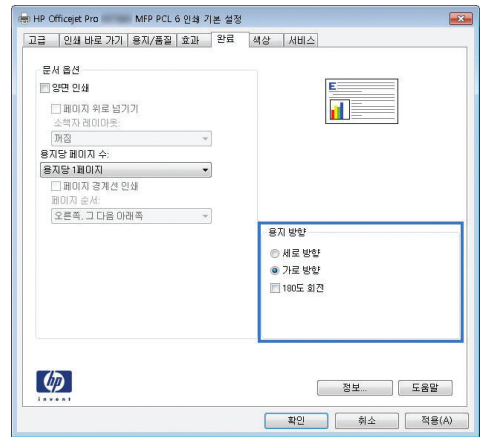

### **Windows** 에서 고급 컬러 옵션 설정

- **1**. 소프트웨어 프로그램의 파일 메뉴에서 인쇄를 누릅니다.
- **2**. 제품을 선택하고 속성 또는 환경설정 버튼을 누릅니다.
- **3**. 색상 탭을 누릅니다.
- **4**. **HP EasyColor** 확인란을 눌러 선택을 취소합니다.
- **5**. 색상 옵션 영역에서 잉크 설정 버튼을 누릅니다.
- **6**. 슬라이더로 설정을 조정한 후 확인을 누릅니다.

# <span id="page-93-0"></span>인쇄 작업**(Mac)**

### **Mac** 에서 인쇄 사전 설정 만들기 및 사용

인쇄 사전 설정을 사용하면 프린터 드라이버의 현재 설정을 저장하여 나중에 다시 사용할 수 있습니 다.

#### 인쇄 사전 설정 만들기

- **1**. 파일 메뉴에서 인쇄 옵션을 누릅니다.
- **2**. 프린터 목록에서 제품을 선택합니다.
- **3**. 다시 사용하기 위해 저장할 인쇄 설정을 선택합니다.
- **4**. 사전 설정 메뉴에서 다른 이름으로 저장**...** 옵션을 누르고 사전 설정 이름을 입력합니다.
- **5**. **OK** 버튼을 누릅니다.

#### 인쇄 사전 설정 사용

- **1**. 파일 메뉴에서 인쇄 옵션을 누릅니다.
- **2**. 프린터 목록에서 제품을 선택합니다.
- **3**. 사전 설정 메뉴에서 인쇄 사전 설정을 선택합니다.

 $\stackrel{\leftrightarrow}{\to}$  참고: 프린터 드라이버 기본 설정을 사용하려면 표준 제거 또는 기본 설정 옵션을 선택합니다.

### **Mac** 에서 표지 인쇄

- **1**. 파일 메뉴에서 인쇄 옵션을 누릅니다.
- **2**. 프린터 목록에서 제품을 선택합니다.
- **3**. 표지 메뉴를 열고 표지를 인쇄할 위치를 선택합니다. 문서 전 버튼 또는 문서 후 버튼을 누릅니 다.
- **4**. 표지 유형 메뉴에서 표지에 인쇄할 메시지를 선택합니다.

<mark>学 참고: 빈 표지를 인쇄하려면 **표지 유형** 메뉴에서 표준 제거</mark> 옵션을 선택합니다.

### **Mac** 에서 용지 한 장에 여러 페이지 인쇄

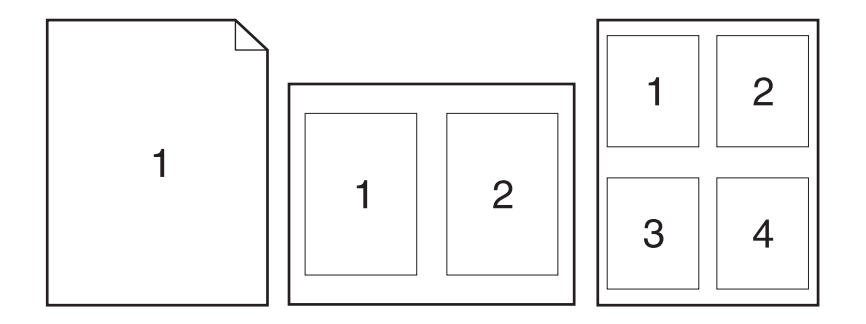

- **1**. 파일 메뉴에서 인쇄 옵션을 누릅니다.
- **2**. 프린터 목록에서 제품을 선택합니다.
- **3**. 레이아웃 메뉴를 엽니다.
- **4**. 장 당 페이지 수에서 한 장에 인쇄할 페이지 수를 선택합니다(1, 2, 4, 6, 9, 16).
- **5**. 레이아웃 방향 영역에서 인쇄면에 배치할 페이지의 순서와 위치를 선택합니다.
- **6**. 인쇄면에 각 페이지를 둘러싼 경계선을 인쇄하려면 테두리 메뉴에서 경계선 유형을 선택합니다.

### **Mac** 에서 페이지의 양쪽 면에 인쇄**(**양면 인쇄**)**

#### 자동 양면 인쇄

- **1**. 인쇄 작업에 사용할 용지함에 용지를 충분히 넣습니다.
- **2**. 파일 메뉴에서 인쇄 옵션을 누릅니다.
- **3**. 레이아웃 메뉴를 엽니다.
- **4**. 양면 메뉴에서 바인딩 옵션을 선택합니다. 바인딩 옵션은 기본 바인딩을 설정하며, 매수 필드 옆 양면 확인란을 선택하여 양면 인쇄 작업을 간편하게 인쇄할 수 있습니다.

### **Mac** 에서 색상 옵션 설정

Mac 용 HP Postscript 프린터 드라이버를 사용하는 경우 **HP EasyColor** 기술은 모든 문서를 스캔하 여 전체 사진 이미지를 향상된 사진 품질로 동일하게 자동 조정합니다.

다음 예에서 왼쪽 이미지는 **HP EasyColor** 옵션을 사용하지 않고 작성한 것입니다. **HP EasyColor** 옵션을 사용한 오른쪽 이미지는 품질이 향상되었습니다.

### Bring your photos to LIFE

## Bring your photos to LIFE

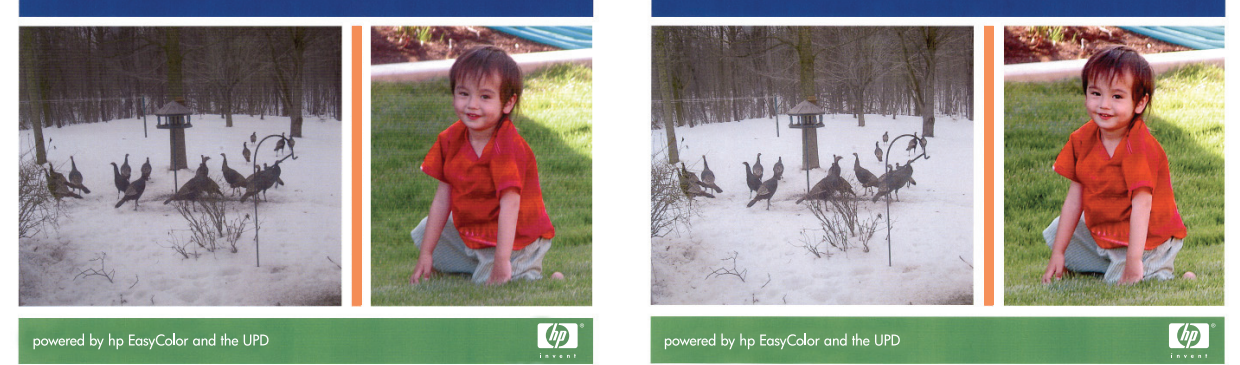

**HP EasyColor** 옵션은 HP Mac Postscript 프린터 드라이버에서 기본적으로 활성화되어 있습니다. 따 라서 수동으로 색상을 조정할 필요가 없습니다. 색상 설정을 수동으로 조정할 수 있도록 옵션을 비활 성화하려면 다음 절차를 사용하십시오.

- **1**. 파일 메뉴에서 인쇄 옵션을 누르십시오.
- **2**. 프린터 목록에서 제품을 선택합니다.
- **3**. 컬러 옵션 메뉴를 연 후 **HP EasyColor** 확인란을 눌러 선택을 해제합니다.
- **4**. **RGB** 컬러 드롭다운 메뉴에서 설정을 선택하여 **RGB** 컬러 설정을 조정합니다.

# <span id="page-96-0"></span>추가 인쇄 작업**(Windows)**

### **Windows** 에서 인쇄 작업 취소

**1**. 인쇄 작업이 현재 인쇄 중이면 제품 제어판 아래쪽의 <파일 이름> 인쇄 중 표시를 눌러 취소한 후, 제어판의 오른쪽에서 사용할 수 있는 취소 X를 누릅니다.

**[ 音) 참고:** 작업을 취소하면 현재 처리 중인 작업이 삭제됩니다. 여러 프로세스가 실행 중이면 단계 1 을 반복하여 기타 작업을 취소합니다.

- **2**. 소프트웨어나 인쇄 대기열에서도 인쇄 작업을 취소할 수 있습니다.
	- 소프트웨어**:** 일반적으로 대화 상자가 컴퓨터 화면에 잠시 나타납니다. 이 대화 상자에서 인 쇄 작업을 취소할 수 있습니다.
	- **Windows** 인쇄 대기열**:** 인쇄 작업이 인쇄 대기열(컴퓨터 메모리)이나 인쇄 스풀러에서 대 기 중인 경우 해당 창에서 작업을 삭제할 수 있습니다.
		- **Windows XP, Server 2003** 또는 **Server 2008:** 시작, 설정, 프린터 및 팩스를 차례로 누릅니다. 제품 아이콘을 두 번 눌러 창을 열고 취소할 인쇄 작업을 마우스 오른쪽 버 튼으로 누른 다음 취소를 누릅니다.
		- **Windows Vista:** 시작, 제어판을 누른 다음 하드웨어 및 소리에서 프린터를 누릅니다. 제품 아이콘을 두 번 눌러 창을 열고 취소할 인쇄 작업을 마우스 오른쪽 버튼으로 누른 다음 취소를 누릅니다.
		- **Windows 7:** 시작을 누르고 장치 및 프린터를 누릅니다. 제품 아이콘을 두 번 눌러 창 을 열고 취소할 인쇄 작업을 마우스 오른쪽 버튼으로 누른 다음 취소를 누릅니다.

### **Windows** 에서 유색 텍스트를 흑백**(**그레이스케일**)**으로 인쇄

- **1**. 소프트웨어 프로그램의 파일 메뉴에서 인쇄를 누릅니다.
- **2**. 제품을 선택하고 속성 또는 환경설정 버튼을 누릅니다.
- **3**. 고급 탭을 누릅니다.
- **4**. 문서 옵션 섹션을 확장합니다.
- **5**. 프린터 기능 섹션을 확장합니다.
- **6**. 모든 텍스트를 검정색으로 인쇄 드롭다운 목록에서 활성화 옵션을 선택하십시오.

### **Windows** 에서 특수 용지 또는 레이블 인쇄

**1**. 소프트웨어 프로그램의 파일 메뉴에서 인쇄를 누릅니다.

**2**. 제품을 선택하고 속성 또는 환경설정 버튼을 누릅니다.

**3**. 용지**/**품질 탭을 누릅니다.

**4**. 용지 종류 드롭다운 목록에서 자세히**...** 옵션 을 선택합니다.

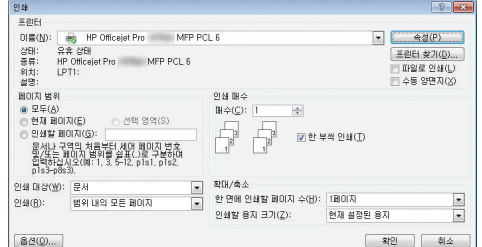

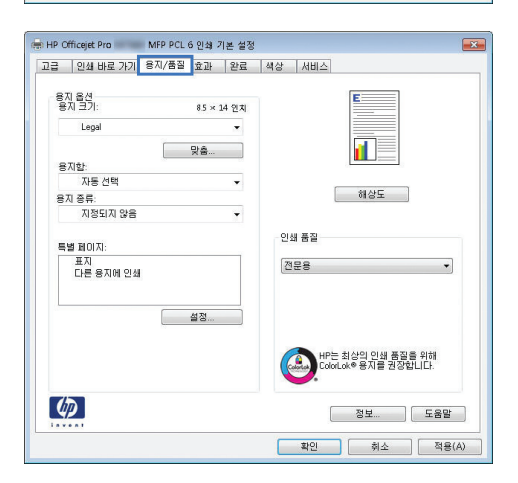

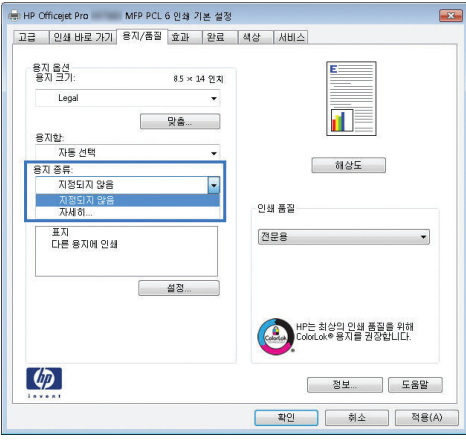

**5**. 종류**:** 옵션 목록을 확장합니다.

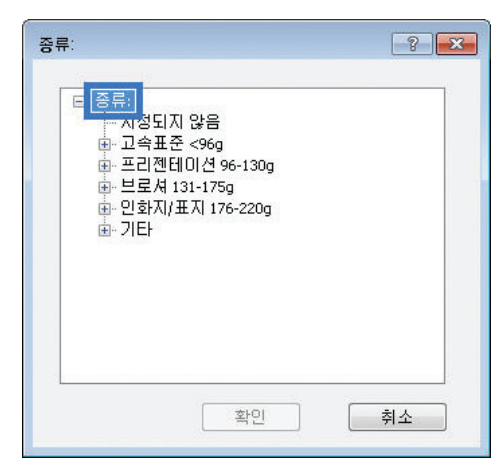

**6**. 사용할 용지에 해당하는 용지 종류 범주를 확 장합니다.

참고: 레이블은 기타 옵션 목록에 있습니다.

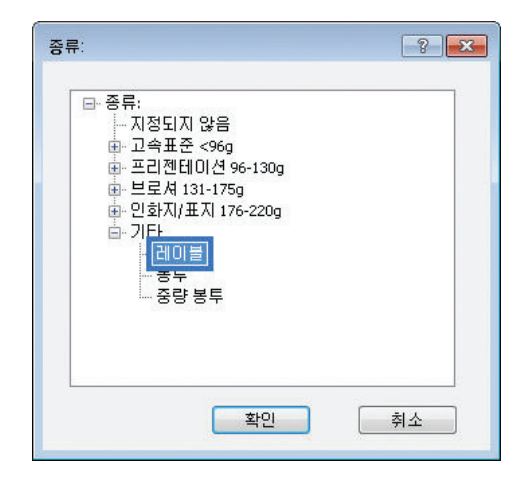

**7**. 사용하고 있는 용지 종류에 대한 옵션을 선택 한 후 확인 버튼을 누릅니다.

### **Windows** 에서 다른 용지에 첫 번째 또는 마지막 페이지 인쇄

**DEAL** 

- **1**. 소프트웨어 프로그램의 파일 메뉴에서 인쇄를 누릅니다.
- **2**. 제품을 선택하고 속성 또는 환경설정 버튼을 누릅니다.

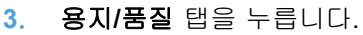

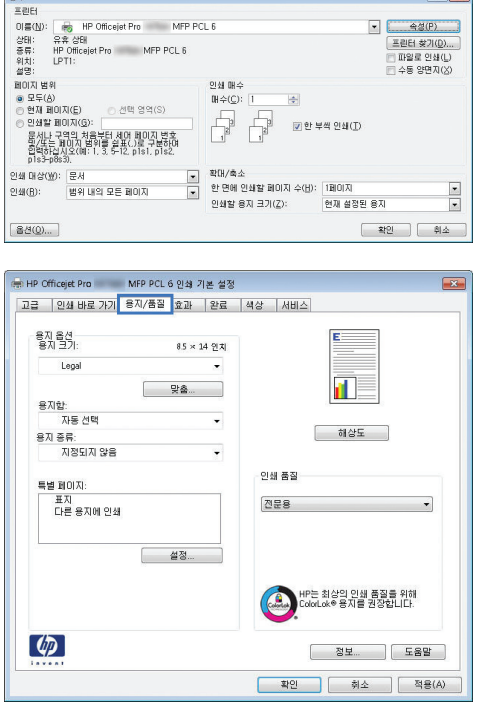

**Color** 

**4**. 특별 페이지 영역에서 다른 용지에 인쇄 옵션 을 누른 다음 설정 버튼을 누릅니다.

**5**. 문서 페이지 영역에서 처음 또는 마지막 옵션 을 선택합니다.

**6**. 용지함 및 용지 종류 드롭다운 목록에서 해당 옵션을 선택합니다. 추가 버튼을 누릅니다.

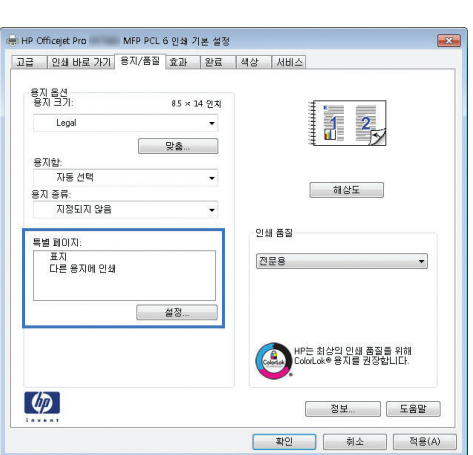

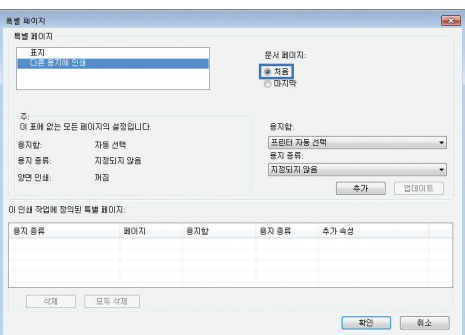

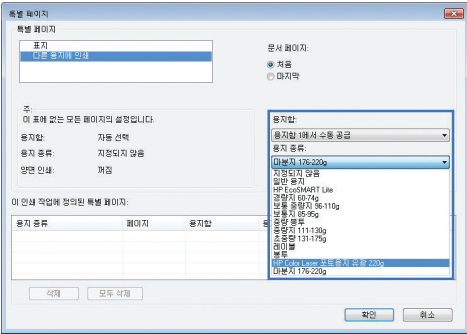

**7**. 다른 용지에 처음 및 마지막 페이지를 모두 인 쇄하려는 경우 다른 페이지에 대한 옵션을 선 택한 다음 5, 6 단계를 반복합니다.

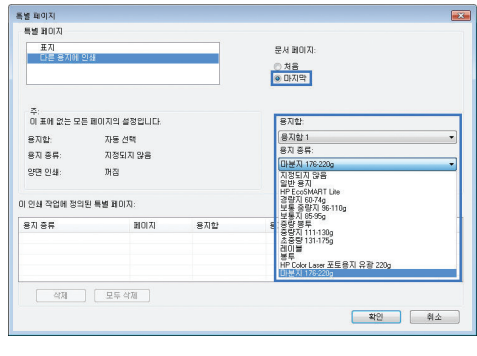

**8**. 확인 버튼을 누릅니다.

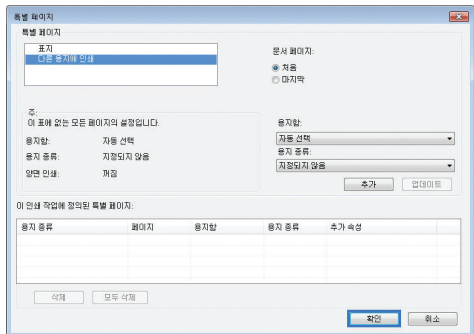

## **Windows** 에서 용지 크기에 문서 맞추기

- **1**. 소프트웨어 프로그램의 파일 메뉴에서 인쇄를 누릅니다.
- **2**. 제품을 선택하고 속성 또는 환경설정 버튼을 누릅니다.

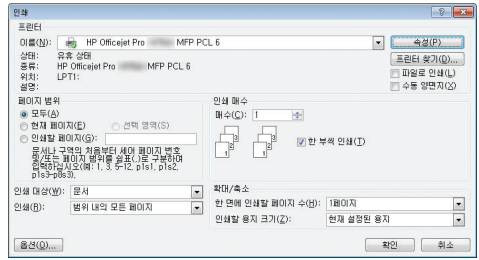

**3**. 효과 탭을 누릅니다.

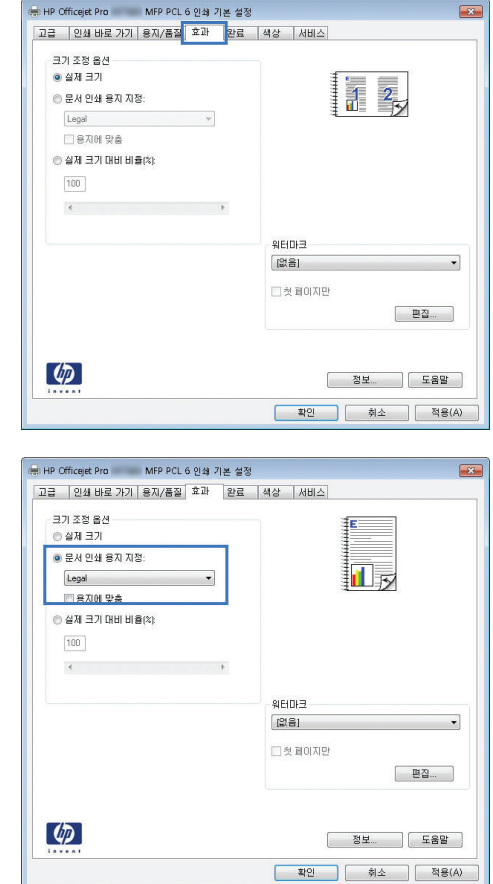

#### **4**. 다음 용지에 문서 인쇄 옵션을 선택한 후 드롭 다운 목록에서 크기를 선택합니다.

### **Windows** 에서 문서에 워터마크 추가

- **1**. 소프트웨어 프로그램의 파일 메뉴에서 인쇄를 누릅니다.
- **2**. 제품을 선택하고 속성 또는 환경설정 버튼을 누릅니다.
- **3**. 효과 탭을 누릅니다.
- **4**. 워터마크 드롭다운 목록에서 워터마크를 선택합니다.

또는 워터마크를 목록에 추가하려면 편집기 버튼을 누릅니다. 워터마크에 대한 설정을 지정한 다음 확인 버튼을 누릅니다.

**5**. 워터마크를 첫 페이지에만 인쇄하려면 첫 페이지만 확인란을 선택합니다. 그렇지 않으면 워터마 크가 모든 페이지에 인쇄됩니다.

### **Windows** 에서 소책자 작성

**1**. 소프트웨어 프로그램의 파일 메뉴에서 인쇄를 누릅니다.

**2**. 제품을 선택하고 속성 또는 환경설정 버튼을 누릅니다.

**3**. 완료 탭을 누릅니다.

**4**. 양면 인쇄 확인란을 선택합니다.

**5**. 소책자 레이아웃 드롭다운 목록에서 왼쪽 제 본 또는 오른쪽 제본 옵션을 누릅니다. 용지당 **1** 페이지 옵션이 자동으로 용지당 **2** 페이지로 변경됩니다.

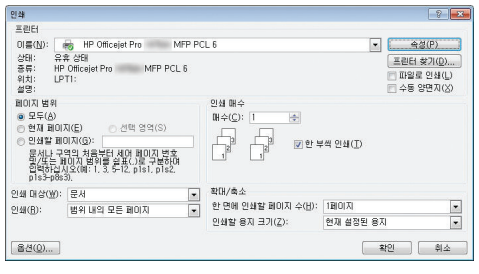

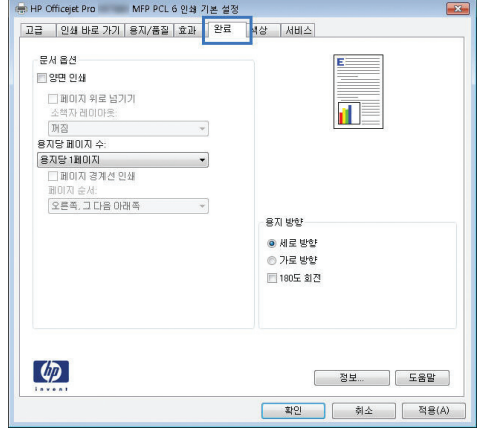

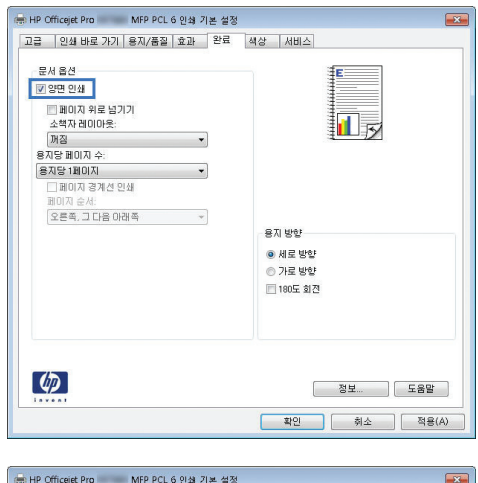

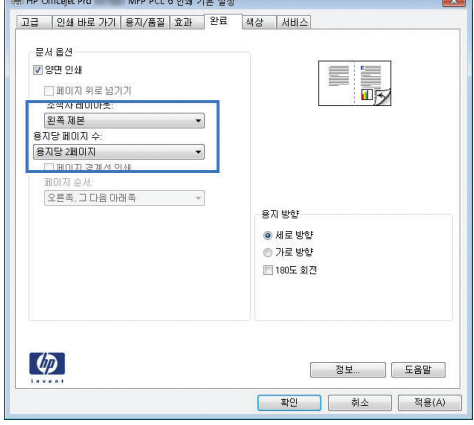

# <span id="page-103-0"></span>추가 인쇄 작업**(Mac OS X)**

### **Mac** 에서 인쇄 작업 취소

**1**. 인쇄 작업이 현재 인쇄 중이면 제품 제어판 아래쪽의 <파일 이름> 인쇄 중 표시를 눌러 취소한 후, 제어판의 오른쪽에서 사용할 수 있는 취소 X를 누릅니다.

**[ 音) 참고:** 작업을 취소하면 현재 처리 중인 작업이 삭제됩니다. 여러 프로세스가 실행 중이면 단계 1 을 반복하여 기타 작업을 취소합니다.

- **2**. 소프트웨어나 인쇄 대기열에서도 인쇄 작업을 취소할 수 있습니다.
	- 소프트웨어**:** 일반적으로 대화 상자가 컴퓨터 화면에 잠시 나타납니다. 이 대화 상자에서 인 쇄 작업을 취소할 수 있습니다.
	- **Mac** 인쇄 대기열**:** 도크에서 제품 아이콘을 두 번 눌러 인쇄 대기열을 엽니다. 인쇄 작업을 선택한 다음 삭제를 누릅니다.

### **Mac** 에서 용지 크기 및 종류 변경

- **1**. 소프트웨어 프로그램의 파일 메뉴에서 인쇄를 누릅니다.
- **2**. 용지 크기 드롭다운 목록에서 크기를 선택합니다.
- **3**. 용지**/**품질 패널을 엽니다.
- **4**. 용지 종류 드롭다운 목록에서 종류를 선택합니다.
- **5**. 인쇄 버튼을 누릅니다.

### **Mac** 에서 문서 크기 변경 또는 맞춤 크기 용지에 인쇄

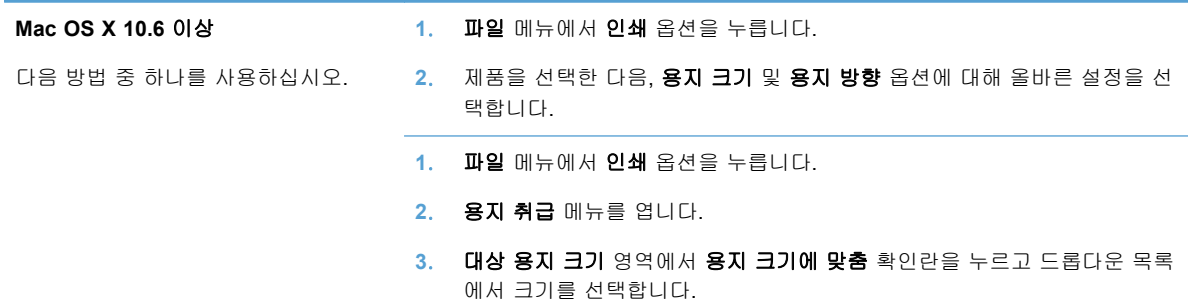

### **Mac** 에서 워터마크 사용

- **1**. 파일 메뉴에서 인쇄 옵션을 누릅니다.
- **2**. 워터마크 메뉴를 엽니다.
- **3**. 워터마크 상자를 선택하여 반투명 메시지를 인쇄합니다.
- **4**. 워터마크 메뉴에서 모든 페이지에 인쇄할지 아니면 첫 페이지에만 인쇄할지 선택합니다.
- <span id="page-104-0"></span>**5**. 텍스트 메뉴에서 표준 메시지 중 하나를 선택하거나 사용자 정의 옵션을 선택하고 입력란에 새 메시지를 입력합니다.
- **6**. 기타 설정에 대한 옵션을 선택합니다.

# **HP ePrint** 사용

HP ePrint 를 통해 이메일에 문서를 첨부하고 이메일을 지원하는 장치에서 제품의 이메일 주소로 전 송하여 문서를 인쇄할 수 있습니다.

참고: HP ePrint 를 사용하려면 제품이 유선 또는 무선 네트워크에 연결되어 있고 인터넷에 접속해 야 합니다.

- **1**. HP ePrint 를 사용하려면 먼저 HP 웹 서비스를 활성화해야 합니다.
	- **a.** 제품 제어판의 홈 화면에서 웹 서비스 e 버튼을 누릅니다.
	- **b**. 웹 서비스 활성화 버튼을 누릅니다.
- **2**. HP 웹 서비스 메뉴에서 이메일 주소 버튼을 눌러 제어판에 제품 이메일 주소를 표시합니다.
- **3**. HP ePrintCenter 웹 사이트를 사용하여 보안 설정을 정의하고, 이 제품으로 전송된 모든 HP ePrint 작업에 대한 기본 인쇄 설정을 구성할 수 있습니다.
	- **a**. [www.hpeprintcenter.com](http://www.hpeprintcenter.com) 을 참조하십시오.
	- **b**. 로그인을 누르고 HP ePrintCenter 인증 정보를 입력하거나 새 계정을 등록합니다.
	- **c**. 목록에서 제품을 선택하고 **+** 프린터 추가를 눌러 추가합니다. 제품을 추가하려면 프린터 코 드가 있어야 합니다. 프린터 코드는 제품 이메일 주소에서 @ 기호 앞에 사용되는 부분입니 다.

|| 春고: 이 코드는 HP 웹 서비스를 활성화한 때부터 24 시간 동안 유효합니다. 코드가 만료 되면 지침에 따라 HP 웹 서비스를 다시 활성화하여 새 코드를 받으십시오.

- **d**. 제품에서 예기치 못한 문서가 인쇄되지 않도록 하려면 **ePrint** 설정을 누르고 허용된 보낸 사람 탭을 누릅니다. 허용된 보낸 사람만을 누르고 ePrint 작업을 허용할 이메일 주소를 추 가합니다.
- **e**. 이 제품에 전송되는 모든 ePrint 작업에 대해 기본 설정을 설정하려면 **ePrint** 설정, 인쇄 옵 션을 차례로 누른 후, 사용할 설정을 선택합니다.
- **4**. 문서를 인쇄하려면 제품의 이메일 주소로 전송할 이메일 메시지에 문서를 첨부합니다.

참고: 이메일이 수신되면 인쇄됩니다. 다른 이메일과 마찬가지로 수신 시기 또는 수신 여부를 보장 할 수는 없습니다. [www.eprintcenter.com](http://www.eprintcenter.com) 에서 인쇄 상태를 확인할 수 있습니다.

| 学 참고: HP ePrint 로 인쇄한 문서가 원본과 다르게 보일 수 있습니다. 스타일, 서식 및 텍스트 흐름이 원본 문서와 다를 수 있습니다. 법률 문서와 같이 고품질로 인쇄해야 하는 문서의 경우 출력물에 자세 한 제어가 가능한 컴퓨터의 소프트웨어 응용 프로그램으로 인쇄하는 것이 좋습니다.

# <span id="page-105-0"></span>**HP ePrint Mobile** 드라이버 사용

HP ePrint Mobile 드라이버를 사용하면 데스크톱 또는 랩톱 컴퓨터에서 더욱 쉽게 HP ePrint 지원 제 품으로 인쇄할 수 있습니다. 드라이버를 설치한 후 응용 프로그램에서 인쇄 옵션을 열고 설치된 프린 터 목록에서 **HP ePrint Mobile** 을 선택합니다. 이 드라이버를 설치하면 ePrintCenter 계정에 등록되 어 있는 HP ePrint 지원 제품을 쉽게 찾을 수 있습니다. 사용할 HP 제품이 사무실 책상 위에 있거나 멀리 떨어진 지사 또는 해외에 있을 수 있습니다. 이제 파일 형식이나 크기에 구애받지 않고 자유롭게 원격 인쇄를 할 수 있습니다. 사용할 제품이 전 세계 어디에 있어도 상관없습니다. 제품이 웹에 연결 되어 있고 ePrintCenter 에 등록되어 있다면 제품에 인쇄 작업을 보낼 수 있습니다.

Windows 의 경우 HP ePrint Mobile 드라이버가 기존의 직접 IP 인쇄도 지원하므로, 네트워크(LAN 또 는 WAN) 기반의 로컬 네트워크 프린터와 지원되는 PostScript® 제품에 인쇄할 수 있습니다.

드라이버 및 관련 정보는 [www.hp.com/go/eprintmobiledriver](http://www.hp.com/go/eprintmobiledriver) 를 참조하십시오.

#### 지원되는 운영 체제

● Windows® XP(32 비트, SP 2 이상)

참고: Microsoft 는 2009 년 4 월부터 Windows XP 에 대한 주요 지원을 중단했습니다. HP 는 지원이 중단된 XP 운영 체제에 대해서도 계속 최선을 다해 지원을 제공할 것입니다.

- Windows Vista®(32 비트 및 64 비트)
- Windows 7(32 비트, 64 비트)
- Windows .Net 3.5 SP1
- **[ 音**고: 프린터 추가 마법사를 사용하고 있지 않다면 Windows .Net 3.5 가 설치되어 있는 것입니 다.
- Mac OS X v10.5 및 v10.6

 $\frac{dy}{dx}$ 참고: Mac 의 경우 HP ePrint Mobile 드라이버는 기술적으로 인쇄 드라이버가 아니라 PDF 워 크플로 유틸리티입니다. HP ePrint Mobile for Mac 은 ePrintcenter 를 경유하는 인쇄 경로만 지 원하고 로컬 네트워크 프린터를 통한 직접 IP 인쇄는 지원하지 않습니다.

### **AirPrint**

Apple AirPrint 를 사용한 Direct(직접) 인쇄는 iOS 4.2 및 Mac OS X 10.7 이상에 지원됩니다. AirPrint 를 사용하여 iPad(iOS 4.2), iPhone(3GS 이상) 또는 iPod touch(3G 이상)의 다음과 같은 모바일 응용 프로그램에서 제품으로 직접 인쇄할 수 있습니다.

- Mail
- 사진
- Safari
- 타사 응용 프로그램 선택

AirPrint 를 사용하려면 제품이 무선 네트워크에 연결되어 있어야 합니다. AirPrint 사용 및 AirPrint 와 호환되는 HP 제품에 대한 자세한 내용은 [www.hp.com/go/airprint](http://www.hp.com/go/airprint) 를 참조하십시오.

- <span id="page-106-0"></span>참고: AirPrint 를 사용하려면 제품 펌웨어를 업그레이드해야 할 수도 있습니다. [www.hp.com/](http://h20180.www2.hp.com/apps/Nav?h_pagetype=s-001&h_lang=en&h_product=5043092&h_client=s-h-e023-1-1&h_page=hpcom) [support](http://h20180.www2.hp.com/apps/Nav?h_pagetype=s-001&h_lang=en&h_product=5043092&h_client=s-h-e023-1-1&h_page=hpcom) 을 참조하십시오.
- 참고: AirPrint 드라이버를 사용하는 경우, 옵션과 설정이 HP 에서 제공되는 전체 기능을 갖춘 드라 이버와는 다릅니다. 이 문서에서는 전체 기능을 갖춘 HP 드라이버 기능에 대해 설명합니다.

# **HP Wireless Direct** 에 프린터 연결

HP Wireless Direct 를 사용하여 컴퓨터, 스마트폰, 태블릿 또는 기타 Wi-Fi 지원 장치를 HP 프린터에 직접 연결합니다. HP Wireless Direct 연결을 사용하여 Wi-Fi 지원 장치에서 라우터없이 무선으로 인 쇄할 수 있습니다.

- HP 인쇄 소프트웨어는 컴퓨터에서 Wireless Direct 를 통한 인쇄에 필요합니다. 스마트폰 또는 태블릿에서 Wireless Direct 를 통해 인쇄하려면 호환 가능한 인쇄 응용 프로그램이 필요합니다.
- 프린터 제어판에서 Wireless Direct 연결을 켜고 관리할 수 있습니다.
- WiFi 지원 장치가 WPA2 암호화를 지원하는 경우, Wireless Direct 연결 설정 시 보안을 활성화 할 수 있습니다.
- 5 개 이하의 장치가 동시에 Wireless Direct 를 사용하여 프린터에 연결할 수 있습니다.
- 프린터가 무선 네트워크 또는 USB 케이블에 연결된 동안에도 Wireless Direct 연결을 사용할 수 있습니다.
- Wireless Direct 는 인터넷에 연결할 수 없습니다.

이 단원에서는 다음 내용을 다룹니다.

- WiFi 지원 모바일 장치에 연결 및 인쇄
- 무선 라우터와 Wireless Direct 를 통해 WiFi 지원 [컴퓨터에](#page-107-0) 연결 및 인쇄
- Wireless Direct 만으로 WiFi 지원 [컴퓨터에](#page-107-0) 연결 및 인쇄
- USB [연결에서](#page-108-0) Wireless Direct 연결로 인쇄로 변경

### **WiFi** 지원 모바일 장치에 연결 및 인쇄

**1**. 프린터를 설정합니다. 모바일 장치에서 인쇄하려면 호환 가능한 인쇄 응용 프로그램이 필요합니 다. 무선 네트워크 연결을 통해 모바일 인쇄 응용 프로그램으로 인쇄할 수 있으면 Wireless Direct 를 통해 인쇄할 수 있습니다.

참고: HP ePrint mobile app, HP Printer Control app 이 설치된 모바일 장치, iOS 4.2+의 Apple 장치, HP webOS 장치와 호환됩니다.

- **2**. 프린터의 Wireless Direct 연결을 켭니다.
	- 제어판에서 (X476 Series)를 누르거나 (X576 Series) 설정 & 버튼을 터치합니다.
	- 네트워크 설정 메뉴를 엽니다.
	- Wireless Direct 메뉴를 엽니다.
	- 켜기을 선택하여 Wireless Direct 연결을 활성화하거나 켜기(보안 포함)을 선택하여 프린터 에 Wireless Direct 연결 보안을 활성화합니다.
- <span id="page-107-0"></span>**3**. 모바일 장치의 Wi-Fi 기능을 켭니다.
- **4**. 모바일 장치에서 HP-Setup-xx-Officejet Pro X576 와 같은 프린터용 Wireless Direct 이름을 찾아 연결합니다.
- **5**. 모바일 장치 인쇄 응용 프로그램에서 HP 프린터가 기본 프린터인 것을 확인하고 인쇄를 선택한 후 문서를 인쇄합니다.

### 무선 라우터와 **Wireless Direct** 를 통해 **WiFi** 지원 컴퓨터에 연결 및 인쇄

- **1**. 무선 라우터를 거쳐 프린터를 설정하고 설치합니다. 진행하기 전에 무선 라우터로 인쇄가 가능 한지 확인합니다.
- **2**. 프린터의 Wireless Direct 연결을 켭니다.
	- 제어판에서 (X476 Series)를 누르거나 (X576 Series) 설정 & 배튼을 누릅니다.
	- 네트워크 설정 메뉴를 엽니다.
	- Wireless Direct 메뉴를 엽니다.
	- 켜기을 선택하여 Wireless Direct 연결을 활성화하거나 켜기(보안 포함)을 선택하여 프린터 에 Wireless Direct 연결 보안을 활성화합니다.
- **3**. 컴퓨터의 Wi-Fi 기능을 켭니다.
- **4**. 컴퓨터에서 HP-Setup-xx-Officejet Pro X576 와 같은 프린터용 Wireless Direct 이름을 찾아 연결 합니다.
- **5**. 컴퓨터에서 인쇄를 선택한 후 문서 인쇄를 확인합니다.

### **Wireless Direct** 만으로 **WiFi** 지원 컴퓨터에 연결 및 인쇄

- **1**. 프린터를 설정하십시오. 단, HP 프린터 소프트웨어를 설치해서는 안됩니다.
- **2**. 프린터의 Wireless Direct 연결을 켭니다.
	- 제어판에서 (X476 Series)를 누르거나 (X576 Series) 설정 & 버튼을 누릅니다.
	- 네트워크 설정 메뉴를 엽니다.
	- Wireless Direct 메뉴를 엽니다.
	- 켜기을 선택하여 Wireless Direct 연결을 활성화하거나 켜기(보안 포함)을 선택하여 프린터 에 Wireless Direct 연결 보안을 활성화합니다.
- **3**. 컴퓨터의 Wi-Fi 기능을 켭니다.
- **4**. 컴퓨터에서 HP-Setup-xx-Officejet Pro X576 와 같은 프린터용 Wireless Direct 이름을 찾아 연결 합니다.
- **5**. HP 프린터 소프트웨어 설치합니다.
	- 연결 옵션 소프트웨어 화면이 표시되면 무선을 선택합니다.
	- 검색된 프린터 목록이 표시되면 HP 프린터를 선택한 후 설치를 마칩니다.
## **USB** 연결에서 **Wireless Direct** 연결로 인쇄로 변경

프린터를 USB 에 연결하도록 설정한 후 다음 단계를 따릅니다.

- **1**. 프린터의 Wireless Direct 연결을 켭니다.
	- 제어판에서 (X476 Series)를 누르거나 (X576 Series) 설정 & 버튼을 누릅니다.
	- 네트워크 설정 메뉴를 엽니다.
	- Wireless Direct 메뉴를 엽니다.
	- 거기을 선택하여 Wireless Direct 연결을 활성화하거나 켜기(보안 포함)을 선택하여 프린터 에 Wireless Direct 연결 보안을 활성화합니다.
- **2**. 컴퓨터의 Wi-Fi 기능을 켭니다.
- **3**. 컴퓨터에서 HP-Setup-xx-Officejet Pro X576 와 같은 프린터용 Wireless Direct 이름을 찾아 연결 합니다.
- **4**. 컴퓨터에서 프린터 소프트웨어를 구성하여 Wireless Direct 를 통해 인쇄합니다.
	- **a**. 시작 버튼 > 모든 프로그램 > **HP** > HP Officejet Pro X576 MFP Series 프린터 설정 및 소 프트웨어를 선택합니다.
	- **b**. 새 프린터 연결을 선택합니다.

중요: **USB** 연결 프린터를 무선 프린터로 변환을 선택하지 마십시오.

- **c**. 연결 옵션 소프트웨어 화면이 표시되면 무선을 선택합니다.
- **d**. 검색된 프린터 목록이 표시되면 HP 프린터를 선택한 후 설치를 마칩니다.
- **5**. Wireless Direct 를 통해 인쇄하려면 사용 중인 소프트웨어 응용 프로그램의 Windows 프린터 그 룹에서 레이블이 (네트워크)인 프린터를 선택합니다.

참고: 프린터 그룹에 사용자 프린터의 인스턴스 2 개가 표시되므로 이름이 HP Officejet Pro X576 MFP Series(네트워크)인 프린터를 선택했는지 확인합니다.

## **USB** 드라이브 플러그 앤 프린트**(Plug and Print)**

이 제품에는 USB 플래시 드라이브에서 인쇄하는 기능이 있어서 컴퓨터에서 파일을 전송하지 않고 빨리 인쇄할 수 있습니다. 제품 앞 또는 뒤쪽에 있는 USB 포트에 표준 USB 저장 액세서리를 허용합 니다. 다음과 같은 파일 유형을 인쇄할 수 있습니다.

- .PDF
- .JPEG
- .JPG
- .PNG
- .TIFF

**1**. 제품 앞 또는 뒤쪽에 있는 USB 포트에 USB 드라이브를 넣습니다. 플러그 앤 프린트(Plug and Print) 메뉴가 열립니다.

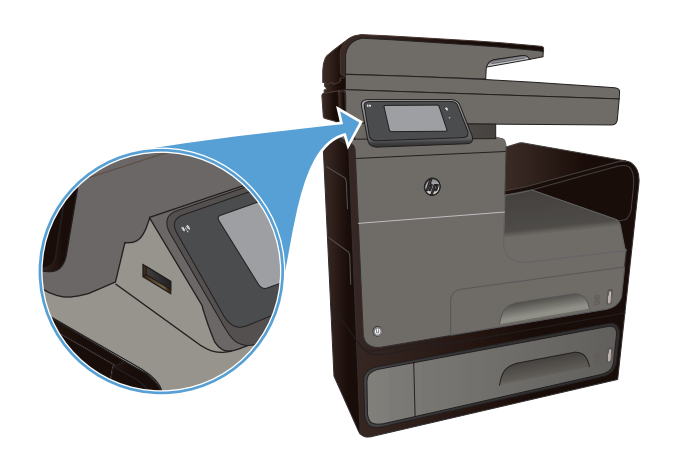

- **2**. USB 장치의 문서 및 폴더 목록에서 문서를 선 택합니다.
- **3**. 필요하다면 설정 버튼을 눌러 작업에 대한 인 쇄 설정을 수정합니다.
- **4**. 흑백 시작 또는 컬러 시작을 눌러 인쇄 작업을 시작합니다.
- **5**. USB 드라이브에서 문서를 스캔하고 .JPEG 또는 .PDF 파일로 저장하려면 문서를 스캐너 유리나 문서 공급기에 놓습니다. USB 드라이 브로 스캔 항목을 누릅니다. 설정 버튼을 눌러 스캔 설정을 조정합니다.

# **9** 색상

- 색상 조정
- HP [EasyColor](#page-112-0) 옵션 사용
- 컴퓨터 [화면에](#page-113-0) 색상을 일치
- 변색 방지 및 방수 [인쇄물](#page-114-0) 인쇄

## 색상 조정

프린터 드라이버의 컬러(Windows) 및 컬러 옵션 탭(Mac)에서 설정을 변경하여 컬러를 관리합니다.

## 인쇄 작업에 대한 색상 테마 변경

- **1**. 소프트웨어 프로그램의 파일 메뉴에서 인쇄를 누릅니다.
- **2**. 등록 정보 또는 기본 설정(Windows)을 누릅니다.
- **3**. 컬러 탭(Windows) 또는 컬러 옵션 탭(Mac)을 눌러 HP EasyColor 를 선택 취소합니다.
- **4**. 컬러 테마(Windows) 또는 **RGB** 컬러(Mac) 드롭다운 목록에서 컬러 테마를 선택합니다.

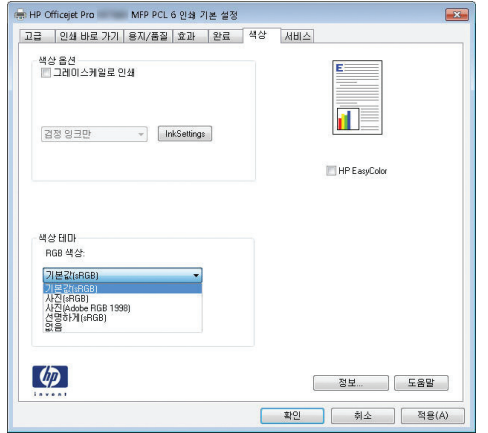

- 기본값**(sRGB)**: 이 테마를 사용하면 RGB 데이터가 원시 장치 모드에서 인쇄됩니다. 이 테 마를 사용하는 경우 제대로 렌더링하기 위해 소프트웨어 프로그램 또는 운영 체제에서 색 상을 관리합니다.
- 선명하게: 이 제품을 사용하면 중간 색조의 색상 채도가 높아집니다. 비즈니스 그래픽을 인 쇄하는 경우 이 테마를 사용하십시오.
- 사진: 이 제품을 사용하면 디지털 소형 인화기로 사진을 인화한 것처럼 RGB 색상이 해석됩 니다. 기본값(sRBG) 테마보다 색상의 농도와 채도가 더욱 정밀하게 표현됩니다. 사진을 인 쇄하는 경우 이 테마를 사용하십시오.
- 사진**(Adobe RGB 1998)**: sRGB 가 아닌 AdobeRGB 색상 영역이 사용된 디지털 사진을 인 쇄하는 경우 이 테마를 사용하십시오. 이 테마를 사용할 경우 소프트웨어 프로그램에서 색 상 관리를 끄십시오.
- 없음: 색상 테마가 사용되지 않습니다.

## 색상 옵션 변경

프린터 드라이버의 색상 탭에서 현재 인쇄 작업에 대한 색상 옵션 설정을 변경합니다.

- **1**. 소프트웨어 프로그램의 파일 메뉴에서 인쇄를 누릅니다.
- **2**. 등록 정보 또는 기본 설정(Windows)을 누릅니다.
- **3**. 색상 탭(Windows) 또는 컬러 옵션 탭(Mac)을 누릅니다.
- **4**. **HP EasyColor** 확인란 선택을 해제합니다.

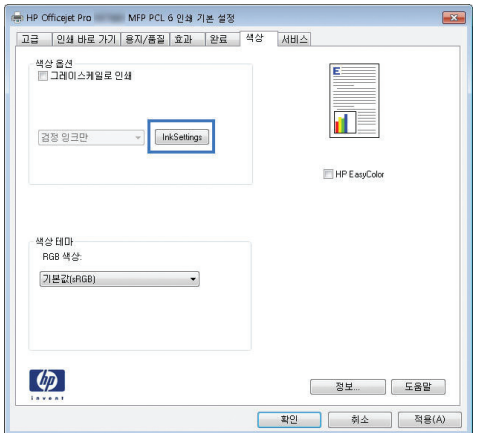

- **5**. 잉크 설정 버튼(Windows)를 누르거나 고급 메뉴(Mac)를 확장한 후 슬라이더로 다음을 조정합니 다.
	- 건조 시간
	- 채도
	- 검정 잉크 스프레드

참고: 색상 설정을 수동으로 변경하면 출력물에 영향을 줄 수 있습니다. 색상 그래픽 전문 가만이 이 설정을 변경하는 것이 좋습니다.

<span id="page-112-0"></span>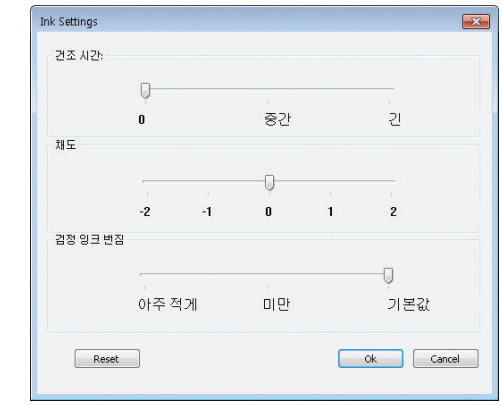

**[ 音 시 표** 색상 설정을 수동으로 변경하면 출력물에 영향을 줄 수 있습니다. 색상 그래픽 전문가만 이 이 설정을 변경하는 것이 좋습니다.

- **6**. 확인을 눌러 조정 내용을 저장하고 창을 닫거나, 재설정을 눌러 설정을 초기 기본값으로 되돌립 니다(Windows).
- **7**. 그레이스케일로 인쇄 옵션(Windows) 또는 회색으로 컬러 인쇄(Mac)를 눌러 컬러 문서를 흑백 및 회색 음영으로 인쇄합니다. 이 옵션은 사진 복사 또는 팩스용 컬러 문서 인쇄에 적합합니다. 또한 이 옵션을 사용하여 초안을 인쇄하거나 컬러 카트리지를 더 오래 쓸 수 있습니다.

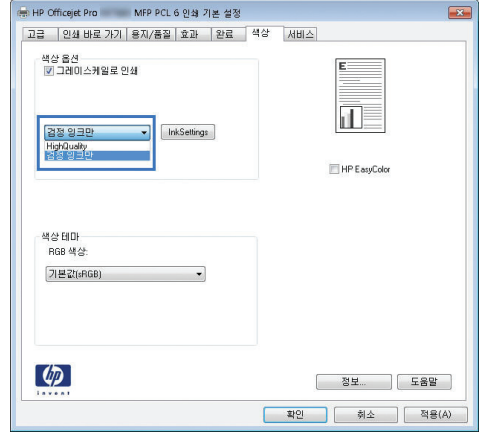

**8**. 확인 버튼을 누릅니다(Windows).

## **HP EasyColor** 옵션 사용

Windows 용 HP PCL 6 프린터 드라이버를 사용하는 경우 **HP EasyColor** 기술은 Microsoft Office 프 로그램에서 인쇄된 혼합 내용의 문서 품질을 자동으로 향상시킵니다. 이 기술은 문서를 스캔하 고 .JPEG 또는 .PNG 형식을 사용하여 사진 이미지를 자동으로 조정합니다. **HP EasyColor** 기술은 전체 이미지를 여러 부분으로 나누는 것이 아니라 한 번에 전체 이미지 품질을 향상시킵니다. 따라서 색상 일관성이 향상되고 세부 사항이 더 선명해지며 인쇄 속도가 빨라집니다.

Mac 용 HP Postscript 프린터 드라이버를 사용하는 경우 **HP EasyColor** 기술은 모든 문서를 스캔하 여 전체 사진 이미지를 향상된 사진 품질로 동일하게 자동 조정합니다.

다음 예에서 왼쪽 이미지는 **HP EasyColor** 옵션을 사용하지 않고 작성한 것입니다. **HP EasyColor** 옵션을 사용한 오른쪽 이미지는 품질이 향상되었습니다.

## Bring your photos to LIFE

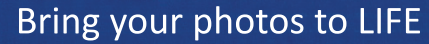

<span id="page-113-0"></span>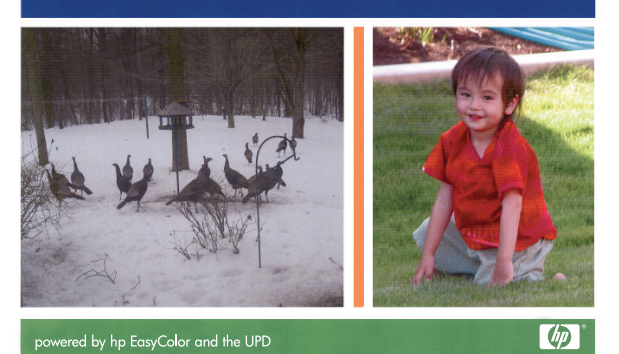

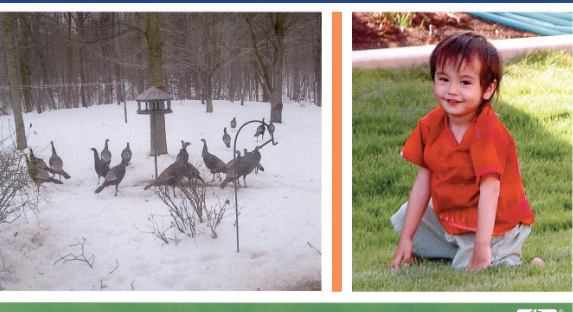

powered by hp EasyColor and the UPD

 $\lbrack \varphi \rbrack$ 

**HP EasyColor** 옵션은 HP PCL 6 프린터 드라이버 및 HP Mac Postscript 프린터 드라이버에서 기본 으로 활성화되어 있습니다. 따라서 수동으로 색상을 조정할 필요가 없습니다. 이 옵션을 사용하지 않 고 수동으로 색상 설정을 조정하려면 Windows 드라이버의 **색상** 탭 또는 Mac 드라이버의 **컬러 옵션** 탭을 연 다음 **HP EasyColor** 확인란을 눌러 선택을 취소합니다.

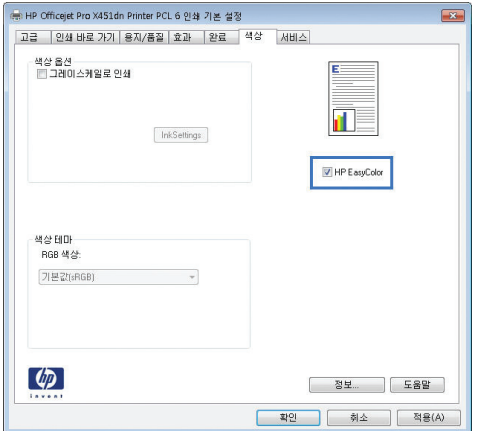

## 컴퓨터 화면에 색상을 일치

대부분의 사용자의 경우, sRGB 색상으로 인쇄하면 색상을 가장 잘 일치시킬 수 있습니다.

프린터와 컴퓨터 모니터는 색상을 만들어 내는 방법이 서로 다르기 때문에 프린터 출력 색상과 컴퓨 터 화면 색상을 일치시키기가 쉽지 않습니다. 모니터는 RGB(빨간색, 녹색, 파란색) 색상 처리를 사용 하는 광픽셀을 이용하여 색상을 *표시*하지만 프린터는 CMYK(시안색, 마젠타색, 노란색 및 검정색) 처 리를 이용하여 색상을 인쇄합니다.

여러가지 요소가 인쇄 색상을 모니터 색상과 일치시키는 기능에 영향을 줄 수 있습니다.

- 인쇄 용지
- 프린터 잉크
- 인쇄 프로세스(잉크젯, 프레스, 레이저 기술 등)
- 간접 조명
- 개인별 색상 인식 차이
- <span id="page-114-0"></span>● 소프트웨어 프로그램
- 프린터 드라이버
- 컴퓨터 운영 체제
- $\bullet$  모니터
- 비디오 카드 및 드라이버
- 작동 환경(습도 등)

화면 색상이 인쇄되는 색상과 완전히 일치하지 않으면, 이와 같은 요인이 작용한다는 점을 알아두십 시오.

## 변색 방지 및 방수 인쇄물 인쇄

비즈니스 용도로 설계된 HP Officeje 안료 잉크는 액체 레이저 토너처럼 처리 및 건조 시간이 빨라 전 문적이고 내구성이 강한 컬러 문서를 제공할 수 있습니다. 일반 용지에 전문적이며 방수가 되는 문서 를 인쇄합니다.

HP Officejet 안료 잉크는 생생한 컬러와 진한 검정색을 제공하며 우수한 방수, 변색 방지 기능 및 향 상된 내구성 등으로 기존의 염료 기반 잉크보다 더 나은 혜택을 제공합니다. 이러한 고유 품질은 안료 고체가 물에 용해되지 않고 안료 정착을 방지하기 위해 분산되어 가능합니다. 그 결과 비나 물이 쏟아 져도 출력물이 젖지 않아 중요 문서를 확실히 처리할 수 있습니다.

업무용 HP Officejet 잉크는 특별히 HP 프린트 헤드와 함께 사용하도록 개발되었습니다. 고유한 잉크 조성은 프린트 헤드 수명을 늘이고 안정성을 향상하는 데 도움이 됩니다. ColorLok® 용지와 함께 사 용하는 경우 해당 잉크는 신속하게 건조되어 배포 준비가 완료된 레이저와 같은 컬러 출력을 제공합 니다.

참고: HP 내부에서 실시한 다양한 일반 용지 테스트에 따라 이 제품에는 ColorLok® 로고가 있는 용 지를 사용할 것을 권장합니다. 자세한 내용은 <http://www.hp.com/go/printpermanence> 로 이동합니다.

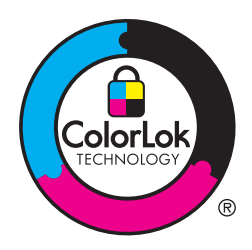

# **10** 복사

- 복사 기능 사용
- [복사](#page-120-0) 설정
- [사진](#page-123-0) 복사
- 혼합 [크기](#page-124-0) 원본 복사
- [양면](#page-125-0) 복사

## 복사 기능 사용

복사

**1**. 문서를 스캐너 유리나 문서 공급기에 놓습니다.

주의: 문서 공급기 사용 시 문서에 스테이플이 없는지 확인합니다.

주의: 복사 시 스캔 덮개가 닫혀있는지 확인합니다.

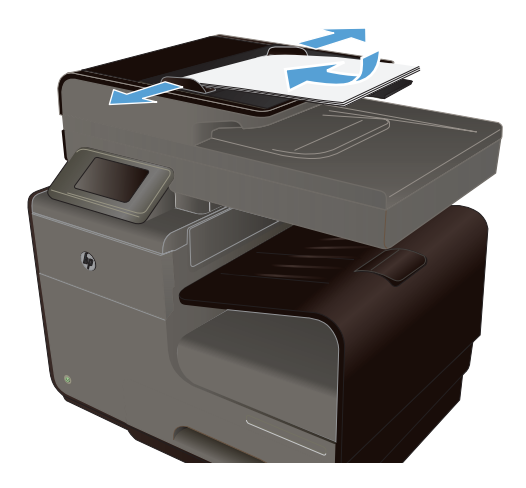

- **2**. 홈 화면에서 복사 버튼을 누릅니다.
- **3**. 검정 또는 컬러 버튼을 눌러 복사를 시작합니다.

## 복사본 여러 부

. 문서를 스캐너 유리나 문서 공급기에 놓습니다.

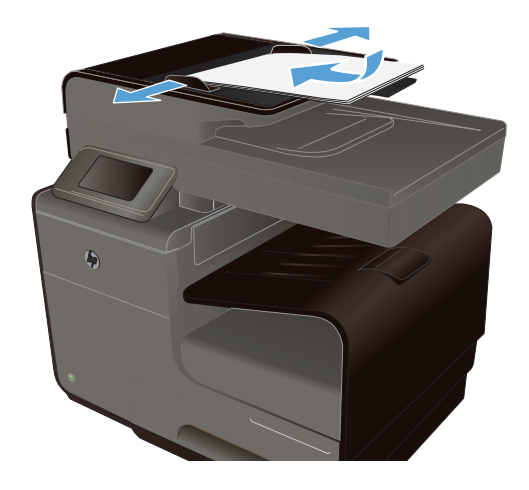

- . 홈 화면에서 복사 버튼을 누릅니다.
- . 화살표를 눌러 복사 매수를 변경하거나 기존 숫자를 누르고 매수를 입력합니다.
- . 검정 또는 컬러 버튼을 눌러 복사를 시작합니다.

## 여러 페이지 원본 복사

. 원본을 문서 공급기에 넣을 때는 인쇄면이 위로 향하게 합니다.

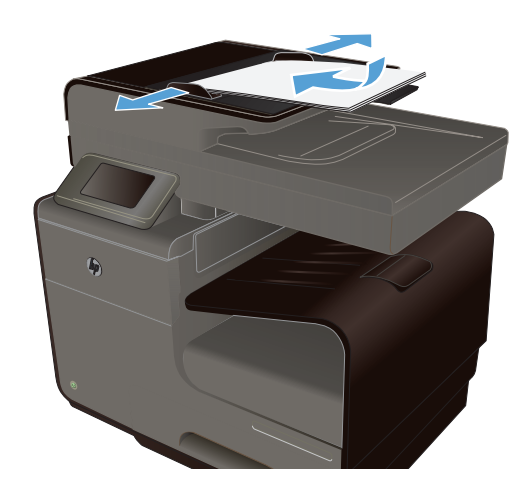

**2**. 조정대가 용지에 닿도록 조정합니다.

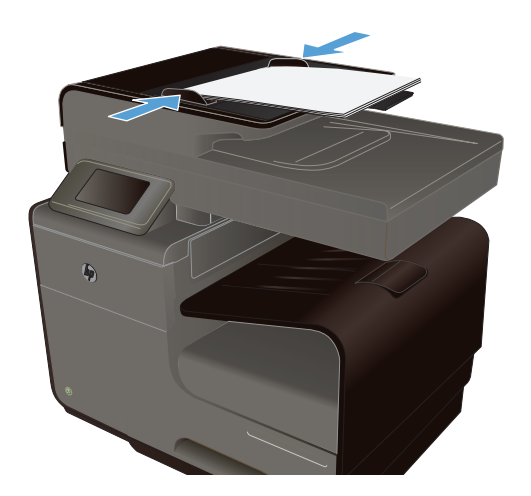

- 3. 홈 화면에서 복사 H 버튼을 누릅니다.
- **4**. 검정 또는 컬러 버튼을 눌러 복사를 시작합니다.

## 복사 식별 카드

ID 카드의 양쪽 면 또는 기타 크기가 작은 문서들을 용지 한 장의 동일한 면에 복사하려면 ID 복사 기 능을 사용하십시오. 첫 번째 면을 복사한 다음 두 번째 면을 스캐너 유리의 다른 영역에 놓고 다시 복 사하라는 메시지가 표시됩니다. 두 이미지가 동시에 인쇄됩니다.

**1**. 문서를 스캐너 유리 위에 놓습니다.

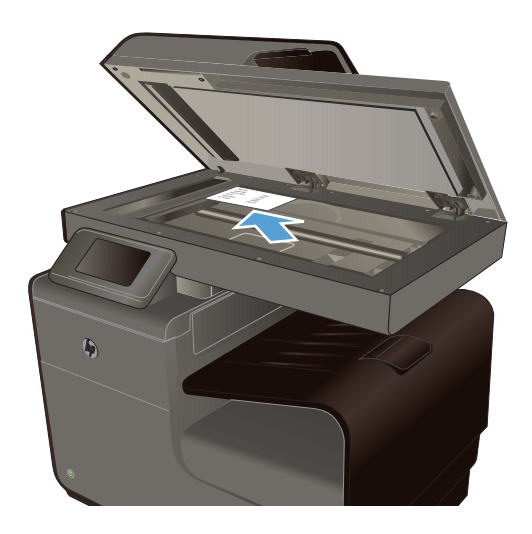

- **2**. 홈 화면에서 복사 버튼을 누릅니다.
- **3**. 설정 버튼을 누른 후 ID 복사를 누릅니다.
- **4**. 검정 또는 컬러 버튼을 눌러 복사를 시작합니 다.

**5**. 다음 페이지를 스캐너 유리의 다른 부분에 놓 으라는 메시지가 표시됩니다.

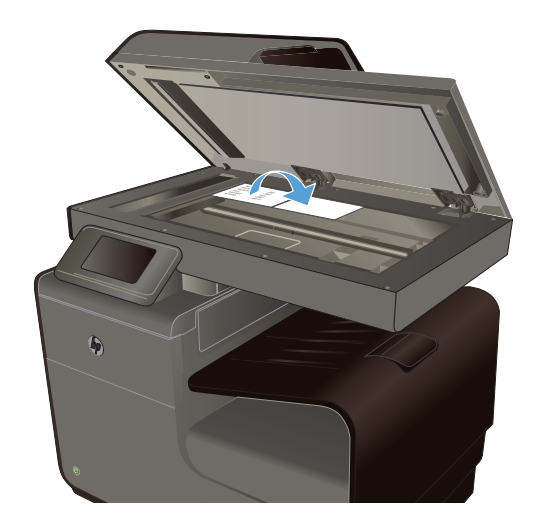

- **6**. 복사할 페이지가 더 있으면 확인 버튼을 누르 고 이 페이지가 마지막이면 완료 버튼을 누르 십시오.
- **7**. 모든 페이지가 용지의 한 쪽 면에 복사됩니다.

## 복사 작업 취소

- **1**. 제품 제어판에서 취소 버튼을 누릅니다.
	- || 音고: 현재 작업 화면이 시간 종료되지 않은 경우 취소 ╳ 버튼을 사용합니다. 상태 표시줄의 대기열에서 작업을 취소할 수도 있습니다.
- **2**. 문서 공급기에서 남은 페이지를 꺼냅니다.

## 복사본 축소 또는 확대

**1**. 문서를 스캐너 유리나 문서 공급기에 놓습니 다.

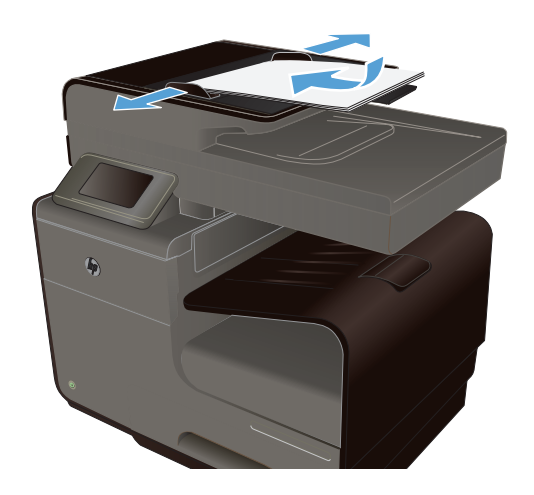

**2**. 홈 화면에서 복사 버튼을 누릅니다.

- <span id="page-120-0"></span>**3**. 설정 버튼을 누르고 축소/확대 버튼을 누릅니 다. 화살표 버튼을 눌러 옵션을 탐색한 다음, 선택할 옵션을 누릅니다.
- **4**. 검정 또는 컬러 버튼을 눌러 복사를 시작합니 다.

## 복사 작업 한 부씩 인쇄

**1**. 문서를 스캐너 유리나 문서 공급기에 놓습니 다.

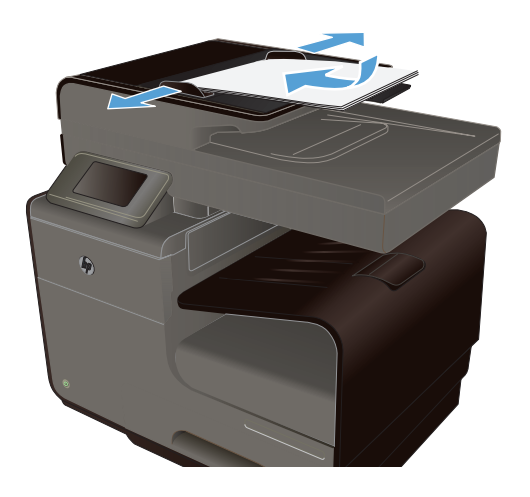

- **2**. 홈 화면에서 복사 버튼을 누릅니다.
- **3**. 설정 버튼을 누른 다음 한 부씩 인쇄 버튼을 눌러 선택합니다.
- **4**. 검정 또는 컬러 버튼을 눌러 복사를 시작합니 다.

## 복사 설정

## 스캐너 유리에 먼지와 얼룩이 없는지 확인

시간이 지나면 이물질 얼룩이 스캐너 유리 및 흰색 플라스틱 받침에 쌓일 수 있는데, 이는 성능에 영 향을 미칠 수 있습니다. 다음 절차에 따라 스캐너 유리 및 흰색 플라스틱 받침을 청소하십시오.

**1**. 전원 스위치로 제품을 끄고 콘센트에서 전원 코드를 빼십시오.

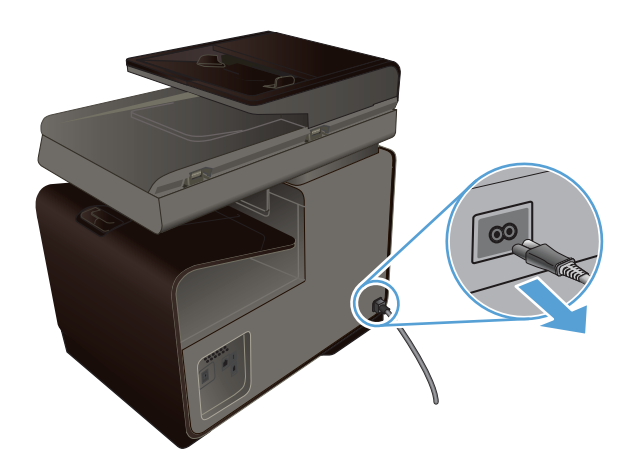

- **2**. 스캐너 덮개를 여십시오.
- **3**. 부드러운 천이나 스폰지에 비마모성 유리 세 제를 살짝 묻혀서 스캐너 유리와 흰색 플라스 틱 받침을 닦아내십시오.

주의: 제품의 어떤 부분에도 연마제, 아세톤, 벤젠, 암모니아, 에틸 알코올, 사염화탄소 등 을 사용하지 마십시오. 제품이 손상될 수 있습 니다. 유리 또는 플래튼 바로 위에 액체를 두 지 마십시오. 용액이 스며들어 제품이 손상될 수 있습니다.

- **4**. 섀미 가죽 또는 셀룰로오스 스폰지로 유리와 흰색 플라스틱 부분을 건조시켜 얼룩을 방지 하십시오.
- **5**. 제품에 플러그를 꽂고, 전원 버튼을 사용하여 제품을 켭니다.

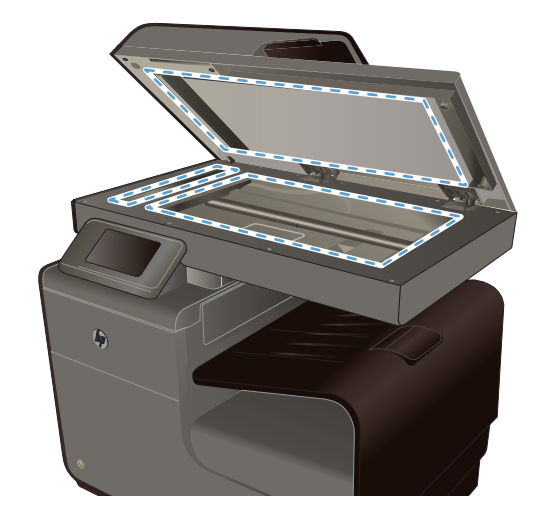

## 복사본의 명암 조정

**1**. 문서를 스캐너 유리나 문서 공급기에 놓습니 다.

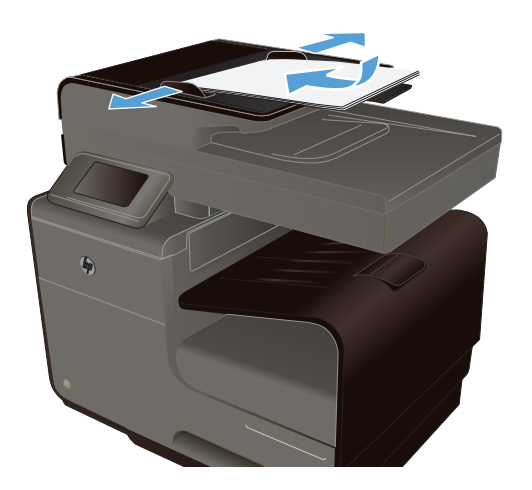

- **2**. 홈 화면에서 복사 버튼을 누릅니다.
- **3**. 설정 버튼을 누르고 명암를 선택한 후 화살표 버튼을 눌러 설정을 조정합니다.
- **4**. 검정 또는 컬러 버튼을 눌러 복사를 시작합니 다.

## 맞춤 복사 설정 정의

제어판에서 복사 설정을 변경하는 경우 사용자 정의 설정은 작업을 완료한 후 약 2 분 정도 유지되고, 그 후에 기본 설정으로 돌아갑니다. 기본값으로 즉시 돌아가려면 홈 화면에서 취소 X을 누릅니다.

### 가장자리까지 인쇄 또는 복사

제품에서 지원하는 가장자리에서 가장자리까지 인쇄 기능은 제한적입니다. 최대 인쇄 영역은 203.2 x 347mm 이며 인쇄가 불가능한 페이지 경계선으로 4.23mm 가 남겨집니다.

#### 가장자리가 잘린 문서를 인쇄하거나 스캔할 때 고려할 사항

- 원본이 출력 크기보다 작은 경우 원본을 스캐너 아이콘이 가리키는 모서리에서 5mm 정도 안쪽 으로 옮깁니다. 이 위치에서 다시 복사하거나 스캔하십시오.
- 2원본이 원하는 출력물 크기일 때 축소/확대 기능을 사용하여 이미지를 줄이면 복사본이 잘리지 않습니다.

## <span id="page-123-0"></span>특수 용지에 복사할 용지 크기 및 종류 설정

**1**. 홈 화면에서 복사 버튼을 누릅니다.

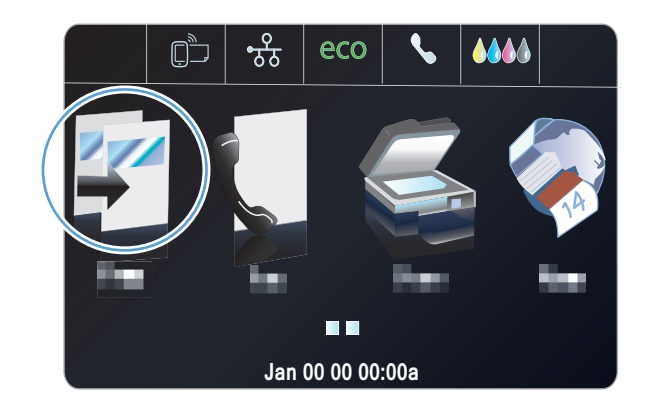

- **2**. 설정 버튼을 누른 후 스크롤하여 용지함 선택 버튼을 누릅니다.
- **3**. 용지함의 용지 종류와 크기를 필요에 따라 설 정합니다.

참고: 사용자 설정을 용지함 기본값으로 저 장할 수 있습니다.

**4**. 검정 또는 컬러 버튼을 눌러 복사를 시작합니 다.

## 사진 복사

| 著고: 문서 공급기가 아니라 스캐너 유리에서 사진을 복사합니다.

**1**. 사진을 뒤집어서 스캐너 유리의 상단 왼쪽 모서리에 오도록 유리 위에 놓고 스캐너 덮개를 닫습 니다.

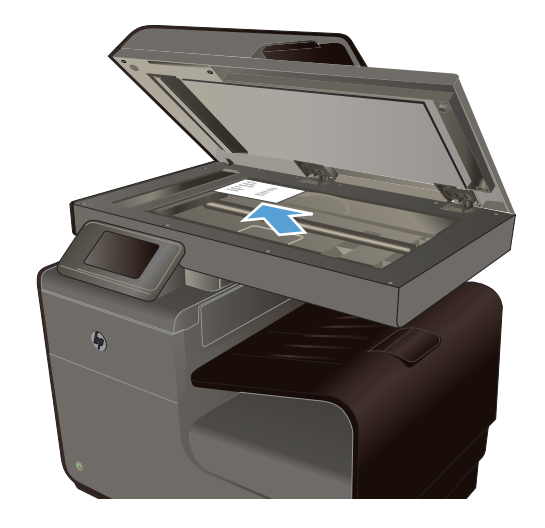

- 2. 홈 화면에서 복사 H 버튼을 누릅니다.
- **3**. 설정 버튼을 누른 후 스크롤하여 향상 버튼을 누릅니다.
- <span id="page-124-0"></span>**4**. 혼합 버튼을 누릅니다.
- **5**. 검정 또는 컬러 버튼을 눌러 복사를 시작합니다.

## 혼합 크기 원본 복사

혼합 크기 원본을 복사하려면 스캐너 유리를 사용하십시오.

- 2 참고: 페이지의 치수가 동일한 경우에만 문서 공급기를 사용하여 혼합 크기 원본을 복사할 수 있습 니다. 예를 들어 레터와 리갈 크기 페이지는 폭이 동일하므로 혼합할 수 있습니다. 길이는 다르되 폭 은 동일한 페이지를 상단 모서리를 서로 맞추어 적재하십시오.
	- **1**. 용지함에 원본 문서의 가장 큰 페이지에 맞는 큰 용지를 넣습니다.
	- **2**. 원본 문서의 인쇄면이 아래를 향하도록 스캐너 유리의 왼쪽 상단 모서리에 페이지 한 장을 놓습 니다.

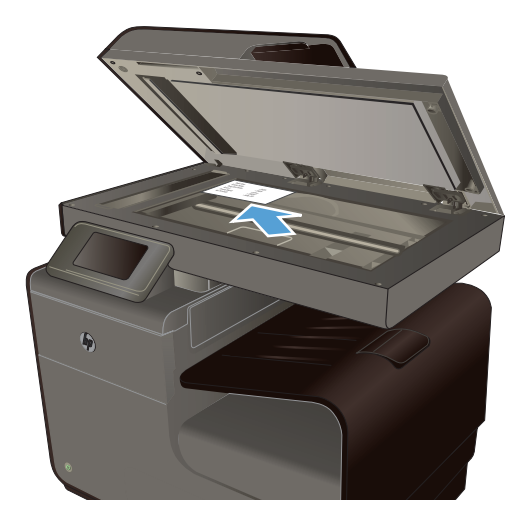

- 3. 홈 화면에서 복사 E 버튼을 누릅니다.
- **4**. 설정 버튼을 누른 후 스크롤하여 용지함 선택 버튼을 누릅니다.
- **5**. 용지 크기 목록에서 용지함에 있는 용지 크기의 이름을 누릅니다.
- **6**. 검정 또는 컬러 버튼을 눌러 복사를 시작합니다.
- **7**. 각 페이지마다 이러한 단계를 반복합니다.

## <span id="page-125-0"></span>양면 복사

## 자동 양면 복사

**1**. 문서의 첫 번째 페이지를 스캐너 유리나 문서 공급기에 놓습니다.

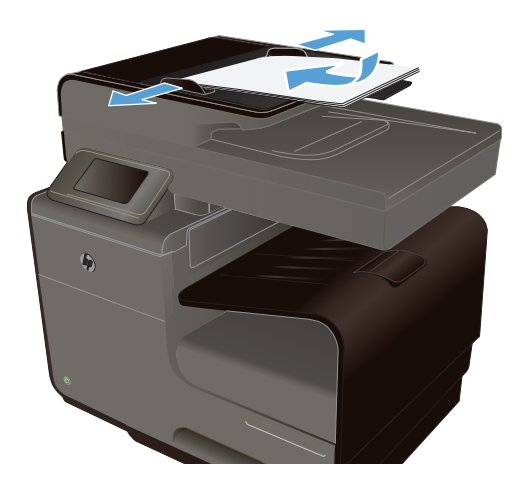

- **2**. 홈 화면에서 복사 버튼을 누릅니다.
- **3**. 양면 버튼을 누릅니다.
- **4**. 사용할 양면 옵션을 선택합니다. 예를 들어 양 면 원본을 양면 출력물로 복사하려면 양면을 양면으로 옵션을 선택합니다.
- **5**. 검정 또는 컬러 버튼을 눌러 복사를 시작합니 다.

# **11** 스캔

- 스캔 기능 사용
- [스캔](#page-128-0) 설정
- **[USB](#page-131-0)** 에 사진 스캔

## 스캔 기능 사용

제품을 사용하여 스캐너 유리나 문서 공급기의 문서를 스캔합니다.

주의: 문서 공급기 사용 시 문서에 스테이플이 없는지 확인합니다.

주의: 최상의 스캔 품질을 위해서는 프린터를 켜기 전에 스캐너 덮개를 닫습니다. 이렇게 하면 스캐 너를 교정할 수 있습니다.

## 스캔 방법

다음과 같이 스캔 작업을 수행하십시오.

- 제품 제어판에서 USB 플래시 드라이브로 스캔
- 컴퓨터에서 HP 스캔 소프트웨어를 사용하여 스캔
- TWAIN 호환 또는 WIA(Windows Imaging Application) 호환 소프트웨어에서 스캔

참고: 텍스트 인식 소프트웨어에 대한 자세한 내용과 사용 방법을 보려면 소프트웨어 CD 에서 Readiris 프로그램을 설치하십시오. 텍스트 인식 소프트웨어는 광학 문자 인식(OCR) 소프트웨어라고 도 합니다.

### **USB** 드라이브로 스캔

- **1**. 문서를 스캐너 유리나 문서 공급기에 놓습니다.
- **2**. 제품 앞 또는 뒤쪽에 있는 포트에 USB 드라이브를 연결합니다.
- 3. 홈 화면에서 스캔 <mark>소</mark> 버튼을 누릅니다.
- **4**. USB 드라이브로 스캔 화면을 누릅니다.
- **5**. 스캔 버튼을 눌러 파일을 스캔 및 저장합니다. 제품의 USB 드라이브에 **HP** 라는 폴더를 만들고, 파일 이름이 자동으로 생성된 파일을 .PDF 또는 .JPG 형식으로 저장합니다.

■ 참고: 요약 화면이 열렸을 때 이를 눌러 설정을 조정할 수 있습니다.

### **HP scanning software(HP** 스캔 소프트웨어**)**에서 원본 스캔

운영 체제에 맞는 지침을 따르십시오.

참고: HP 소프트웨어를 사용하여 문서를 편집 가능한 텍스트 즉, 스캔된 문서에서 검색, 복사, 붙여 넣기, 편집이 가능한 형식으로 스캔합니다. 이 형식을 사용하여 편지, 신문 스크랩 및 기타 문서를 편 집합니다.

#### **Windows**

- **1**. 유리의 왼쪽 뒷면 모서리에 원본 인쇄면이 아래로 향하게 또는 ADF 에 인쇄면이 위로 향하게 넣 습니다.
- **2**. 컴퓨터에서 HP scanning software(HP 스캔 소프트웨어)를 엽니다.
	- 컴퓨터 바탕화면에서 시작을 누릅니다.
	- 프로그램 또는 모든 프로그램을 선택합니다.
	- HP 프린터용 폴더를 선택합니다.
	- **HP Scan** 을 선택합니다.
- **3**. 스캔 바로 가기를 선택합니다. 필요한 경우 스캔 설정을 변경합니다.
- **4**. 스캔을 시작하려면 스캔을 누릅니다.

#### **Mac OS X**

- **1**. 유리 왼쪽 뒷면 모서리에 원본 인쇄면이 아래로 향하게 또는 ADF 에 인쇄면이 위로 향하게 넣습 니다.
- **2**. **HP Scan** 아이콘을 두 번 누릅니다. 하드 디스크 상위 레벨에서 응용 프로그램 폴더의 **Hewlett-Packard** 폴더에 아이콘이 있습니다.
- **3**. 지침에 따라 스캔을 완료하십시오.

### 다른 소프트웨어를 사용하여 스캔

이 제품은 TWAIN 및 WIA(Windows Imaging Application) 호환 장치로, TWAIN 호환 또는 WIA 호환 스캔 장치를 지원하는 Windows 기반 프로그램과 작동하며 TWAIN 호환 스캔 장치를 지원하는 Macintosh 기반 프로그램과 작동합니다.

TWAIN 또는 WIA 호환 프로그램을 사용하는 경우, 스캔 기능에 액세스하여 이미지를 열려 있는 프로 그램으로 바로 스캔할 수 있습니다. 자세한 내용은 TWAIN 호환 또는 WIA 호환 소프트웨어 프로그램 과 함께 제공되는 도움말 파일 또는 설명서를 참조하거나 Windows 에서 HP [소프트웨어](http://h10025.www1.hp.com/ewfrf/wc/document?docname=c02459304&cc=us&dlc=en&lc=en#N51) 없이 스캔하 는 [방법](http://h10025.www1.hp.com/ewfrf/wc/document?docname=c02459304&cc=us&dlc=en&lc=en#N51)을 참조하십시오.

#### **TWAIN** 호환 프로그램에서 스캔

일반적으로 소프트웨어에 **Acquire**, **File Acquire**, **Scan**, **Import New Object**, **Insert from** 또는 **Scanner** 와 같은 명령어가 있으면 TWAIN 와 호환되는 프로그램입니다. 프로그램 호환성이나 명령어 를 알지 못하면, 소프트웨어 도움말이나 설명서를 참조하십시오.

TWAIN 호환 프로그램에서 스캔할 경우 HP Scan 소프트웨어 프로그램이 자동으로 시작될 수도 있습 니다. HP Scan 프로그램이 시작되면 미리보기 화면에서 이미지를 변경할 수 있습니다. 소프트웨어가 자동으로 시작하지 않으면, 이미지는 TWAIN 호환 프로그램으로 바로 이동합니다.

### 112 11 장 스캔 KOWW

TWAIN 호환 프로그램에서 스캔을 시작하십시오. 사용할 명령어와 단계에 대한 내용은 소프트웨어 도움말이나 설명서를 참조하십시오.

#### <span id="page-128-0"></span>**WIA** 호환 프로그램에서 스캔

WIA 는 이미지를 스캔하여 소프트웨어 프로그램으로 직접 전송할 수 있는 방법 중 하나로, WIA 는 HP Scan 소프트웨어 대신 Microsoft 소프트웨어를 사용하여 스캔합니다.

일반적으로 삽입 또는 파일 메뉴에 **Picture/From Scanner or Camera** 와 같은 명령어가 있으면 WIA 와 호환되는 소프트웨어 프로그램입니다. WIA 호환 프로그램인지 확실하지 않을 경우 소프트웨어 도 움말이나 설명서를 참조하십시오.

WIA 호환 프로그램에서 스캔을 시작하십시오. 사용할 명령어와 단계에 대한 내용은 소프트웨어 도움 말이나 설명서를 참조하십시오.

#### **-**또는**-**

Windows 제어판의 카메라 및 스캐너 폴더(Windows Vista 및 Windows 7 의 경우 하드웨어 및 소리 폴더)에서 제품 아이콘을 두 번 누릅니다. 표준 Microsoft WIA 마법사가 열리고 스캔한 후 파일로 보 낼 수 있습니다.

#### **OCR(**광학 문자 인식**)** 소프트웨어를 사용한 스캔

스캔한 텍스트를 편집하기 위해 사용자의 워드 프로세싱 프로그램으로 가져오려면 HP Scan 소프트 웨어를 열고 편집 가능한 문자열로 저장**(OCR)**이라는 이름의 바로가기를 선택합니다.

타사 OCR 소프트웨어도 사용할 수 있습니다. 제품과 함께 제공되는 별도의 CD 에 Readiris Pro OCR 프로그램이 들어 있습니다. Readiris Pro 프로그램을 사용하려면 해당 소프트웨어 CD 에서 설치 작업 을 실행한 후, 온라인 도움말의 지침을 따르십시오.

## 스캔 취소

스캔 작업을 취소하려면 다음과 같이 하십시오.

- 제품 제어판에서 취소 ╳ 버튼을 누릅니다.
- 시간 초과 후 상태 표시줄에서 작업을 선택하여 삭제합니다.

## 스캔 설정

### 스캐너 해상도 및 색상

인쇄한 스캔 이미지가 원하는 품질로 나오지 않는 경우, 스캐너 소프트웨어에서 선택한 해상도 또는 컬러 설정이 필요한 설정과 일치하지 않을 수 있습니다. 해상도와 컬러에 따라 스캔 이미지의 다음과 같은 부분이 달라질 수 있습니다.

- 선명도
- 그라데이션 질감(부드럽게 또는 거칠게)
- 스캔 시간
- 파일 크기

스캔 해상도 단위는 ppi(인치당 픽셀 수)입니다.

참고: 스캔 ppi 수준은 인쇄 dpi(인치당 픽셀 수) 수준과 바꿀 수 없습니다.

컬러, 그레이스케일 및 흑백의 차이점은 컬러 수입니다. 스캐너 하드웨어 해상도를 최대 600ppi 까지 조정할 수 있습니다.

해상도 및 색상 안내표에는 스캔 작업에 따른 적합한 설정이 나와 있습니다.

참고: 해상도와 컬러를 높게 설정하면 파일 크기가 커져 디스크 공간을 많이 차지하고 스캔 처리 시 간이 오래 걸립니다. 해상도 및 컬러를 설정하기 전에 스캔 이미지의 용도를 확인하십시오.

## 해상도 및 색상 안내표 지침

다음 표에는 스캔 작업에 따른 적합한 해상도와 색상 설정이 나와 있습니다.

참고: 기본 해상도 설정은 평판 스캔의 경우 약 600dpi, ADF 스캔의 경우 약 300dpi 입니다.

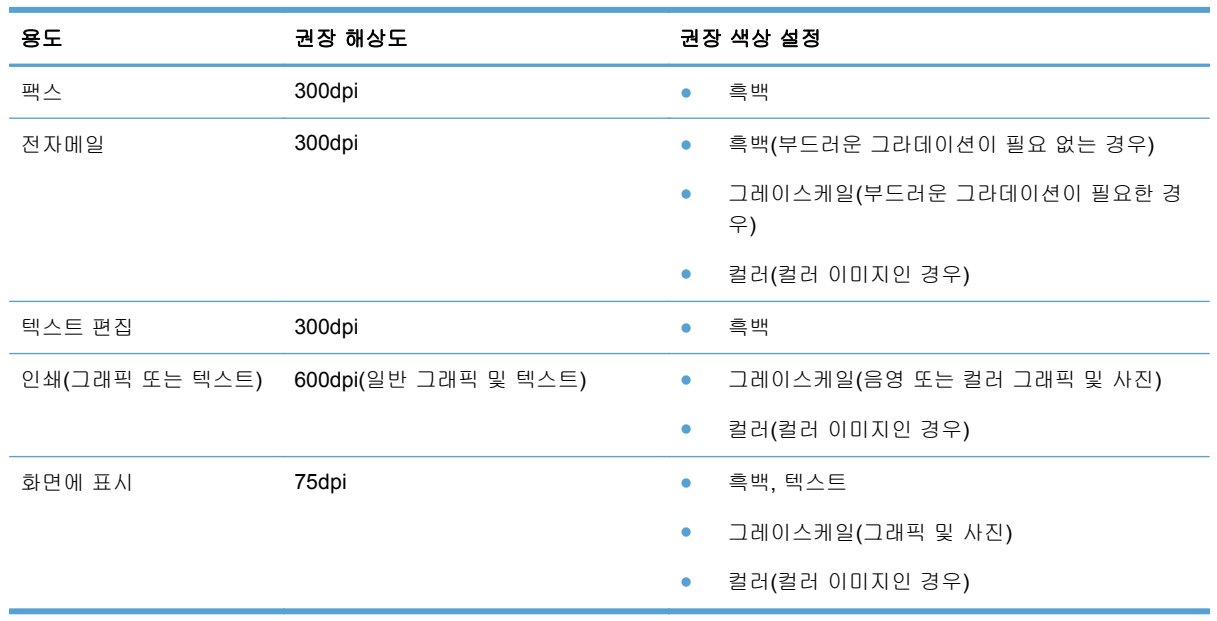

### 밝게**/**어둡게

슬라이더로 밝기 값을 설정하여 스캔된 이미지를 밝게 또는 어둡게 할 수 있습니다.

## 스캔 품질

시간이 지나면 이물질 얼룩이 스캐너 유리 및 흰색 플라스틱 받침에 쌓일 수 있는데, 이는 성능에 영 향을 미칠 수 있습니다. 다음 절차에 따라 스캐너 유리 및 흰색 플라스틱 받침을 청소하십시오.

**1**. 전원 스위치로 제품을 끄고 콘센트에서 전원 코드를 빼십시오.

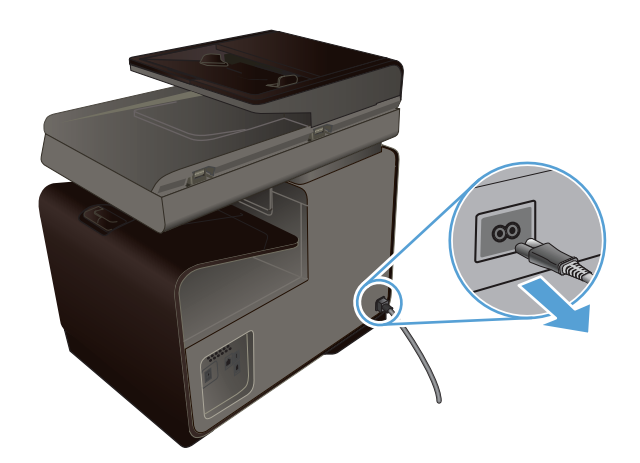

**2**. 스캐너 덮개를 여십시오.

<span id="page-131-0"></span>**3**. 부드러운 천이나 스폰지에 비마모성 유리 세 제를 살짝 묻혀서 스캐너 유리와 흰색 플라스 틱 받침을 닦아내십시오.

주의: 제품의 어떤 부분에도 연마제, 아세톤, 벤젠, 암모니아, 에틸 알코올, 사염화탄소 등 을 사용하지 마십시오. 제품이 손상될 수 있습 니다. 유리 또는 플래튼 바로 위에 액체를 두 지 마십시오. 용액이 스며들어 제품이 손상될 수 있습니다.

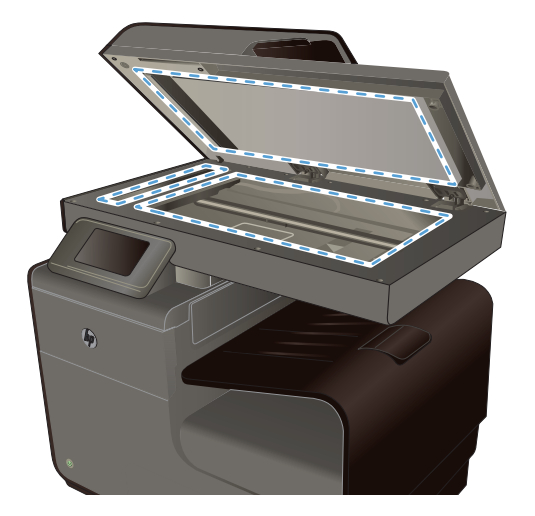

- **4**. 섀미 가죽 또는 셀룰로오스 스폰지로 유리와 흰색 플라스틱 부분을 건조시켜 얼룩을 방지 하십시오.
- **5**. 전원 케이블을 꽂은 다음 전원 스위치를 눌러 제품의 전원을 켭니다.

## **USB** 에 사진 스캔

**1**. 사진을 뒤집어서 스캐너 유리의 상단 왼쪽 모서리에 오도록 유리 위에 놓고 스캐너 덮개를 닫습 니다.

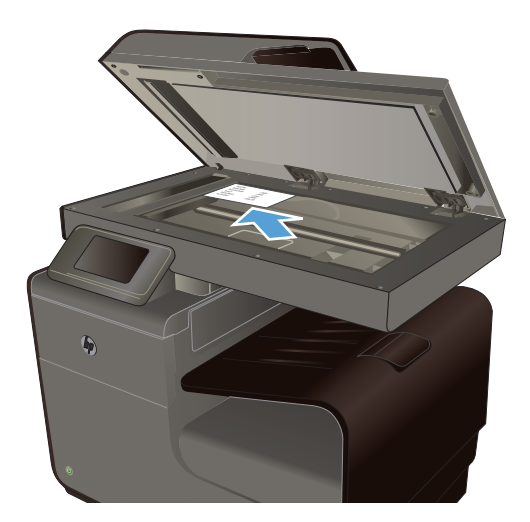

- **2**. 제품 앞 또는 뒤쪽에 있는 포트에 USB 저장 장치를 삽입합니다.
- 3. 홈 화면에서 스캔 <br />
B<br />
HES<br />
HES<br />
HES<br />
HES<br />
HES<br />
HES<br />
HES<br />
HES<br />
HES<br />
HES<br />
HES<br />
HES<br />
HES<br />
HES<br />
HES<br />
HES<br />
HES<br />
HES<br />
HES<br />
HES
- **4**. USB 드라이브로 스캔 버튼을 누르십시오. 제어판에 스캔 설정 요약이 표시됩니다. 설정을 조정 하려면 이 화면을 누릅니다.
- **5**. 문서를 스캔하고 USB 플래시 드라이브의 폴더에 저장하려면 스캔 버튼을 누릅니다.

# **12** 팩스

- 팩스 설정
- [전화번호부](#page-133-0) 사용
- 팩스 [설정하기](#page-135-0)
- [팩스](#page-142-0) 사용
- 팩스 [문제](#page-153-0) 해결
- 규정 [정보](#page-174-0) 및 보증

## 팩스 설정

## 하드웨어 설치 및 연결

### 전화선에 팩스 연결

▲ 전화 케이블을 제품의 회선 포트 - + + 벽면 전화기 잭에 연결합니다.

이 제품은 아날로그 장치입니다. 전용 아날로그 전화선에서 이 제품을 사용하도록 권장합니다. DSL, PBX, ISDN 또는 VoIP 등의 디지털 환경을 사용 중인 경우, 올바른 필터를 사용하고 있으며 디지털 설정이 올바르게 구성되어 있는지 확인하십시오. 자세한 내용은 디지털 서비스 공급업체에 문의하십 시오.

**| 答**고: 일부 국가/지역에서는 제품과 함께 제공된 전화 코드에 대한 어댑터가 필요할 수 있습니다.

## 팩스 설정 구성

제어판 또는 HP 내장 웹 서버에서 제품 팩스 설정을 구성할 수 있습니다.

미국을 비롯한 기타 국가/지역에서는 시간, 날짜 및 기타 팩스 머리글 정보를 설정하도록 법으로 규정 되어 있습니다.

## 제어판을 사용하여 팩스 시간**,** 날짜 및 머리글 설정

제어판을 사용하여 날짜, 시간 및 머리글을 설정하려면 다음 단계를 진행하십시오.

- **1**. 홈 화면에서 설정 버튼을 누릅니다.
- **2**. 장치 설정 메뉴를 누릅니다.
- **3**. 기본 설정 메뉴를 누릅니다.
- **4**. 스크롤한 후 날짜 및 시간 메뉴를 누릅니다.
- **5**. 12 시간 시계 또는 24 시간 시계를 선택합니다.
- <span id="page-133-0"></span>**6**. 키패드를 사용하여 현재 시간을 입력한 후 확인 버튼을 누릅니다.
- **7**. 날짜 형식을 선택합니다.
- **8**. 키패드를 사용하여 현재 날짜를 입력한 후 확인 버튼을 누릅니다.
- **9**. 팩스 설정 메뉴에서 기본 팩스 설정 메뉴, 팩스 머리글 메뉴를 차례로 누릅니다.
- **10**. 메시지가 표시되면 키패드로 사용자 이름과 팩스 번호를 입력한 후 확인 버튼을 누릅니다.

**[ 音고:** 팩스 번호로 최대 20 개 문자를 사용할 수 있습니다.

**11**. 키패드를 사용하여 회사 이름이나 정보를 구분할 수 있는 머리글을 입력한 후 확인 버튼을 누릅 니다.

第28 참고: 팩스 머리글로 최대 25 개 문자를 사용할 수 있습니다.

#### 일반적인 현지 문자 포함

제어판을 사용하여 텍스트를 입력하거나 원터치 키, 단축 다이얼 항목, 그룹 다이얼 항목의 이름을 입 력하려면 123 버튼을 눌러 특수 문자가 포함된 키패드를 엽니다.

### **HP** 팩스 설정 마법사 사용**(Windows)**

소프트웨어를 설치한 시점에 팩스 설정 과정을 마치지 않은 경우 HP 팩스 설정 마법사를 사용하여 언제든지 이 과정을 마칠 수 있습니다.

- **1**. 컴퓨터에서 시작을 누른 후 프로그램을 누릅니다.
- **2**. **HP**, 제품 이름을 차례로 누른 후 프린터를 누릅니다. HP 프린터 길잡이의 팩스 섹션에서 팩스 설정 마법사를 선택합니다.
- **3**. 팩스 설정 마법사의 화면 지침에 따라 팩스 설정을 구성합니다.

## 전화번호부 사용

개인 팩스 번호 또는 기타 전화 번호부 팩스 번호 항목으로 자주 거는 팩스 번호(최대 75 개 항목)를 저장할 수 있습니다.

## 단축 다이얼 사용

## 단축 다이얼 항목 생성 및 편집

**1**. 제품의 홈 화면에서 팩스 버튼을 누릅니다.

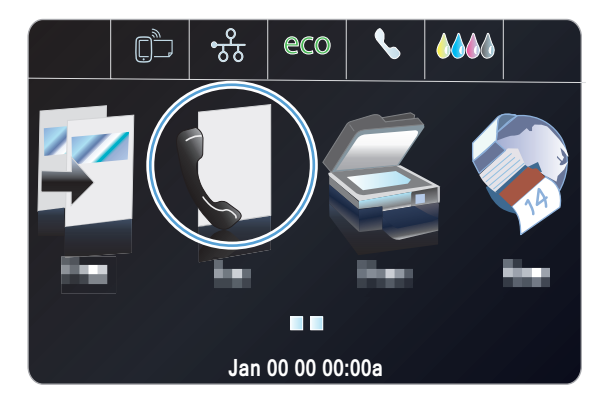

- **2**. 단축 다이얼 설정 메뉴를 누릅니다.
- **3**. 단축 다이얼 추가/편집 버튼을 누릅니다.
- **4**. 목록에서 할당되지 않은 번호를 누르십시오.
- **5**. 메시지가 표시되면 키패드를 사용하여 항목의 번호를 입력한 후 다음 버튼을 누릅니다.
- **6**. 키패드를 사용하여 팩스 번호의 이름을 입력 한 후 완료 버튼을 누릅니다.

## 단축 다이얼 항목 삭제

**1**. 홈 화면에서 팩스 버튼을 누릅니다.

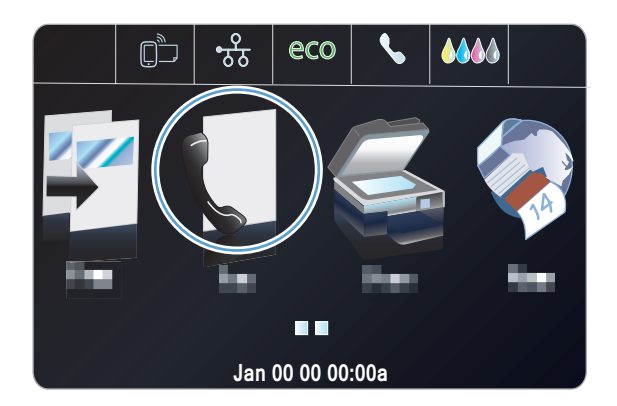

- **2**. 단축 다이얼 설정 메뉴를 누릅니다.
- **3**. 단축 다이얼 삭제 버튼을 누릅니다.
- **4**. 삭제하려는 항목을 누릅니다.

## <span id="page-135-0"></span>그룹 다이얼 항목 관리

### 그룹 다이얼 항목 생성 및 편집

- **1**. 그룹에 넣을 각 팩스 번호에 대한 개별 항목을 지정합니다.
	- **a**. 홈 화면에서 팩스 버튼을 누릅니다.
	- **b**. 단축 다이얼 설정 메뉴를 누릅니다.
	- **c**. 단축 다이얼 추가/편집 버튼을 누릅니다.
	- **d**. 목록에서 할당되지 않은 번호를 누릅니다.
	- **e**. 키패드를 사용하여 항목의 팩스 번호를 입력한 후, 다음 버튼을 누릅니다.
	- **f**. 키패드를 사용하여 항목의 이름을 입력한 후 완료 버튼을 누릅니다.
- **2**. 단축 다이얼 설정 메뉴에서 그룹 단축 다이얼 버튼을 누릅니다.
- **3**. 목록에서 할당되지 않은 번호를 누릅니다.
- **4**. 그룹에 포함시키려는 개별 항목의 이름을 누릅니다. 입력이 끝나면 확인 버튼을 누릅니다.
- **5**. 키패드를 사용하여 그룹의 이름을 입력한 후 완료 버튼을 누릅니다.

## 팩스 설정하기

## 팩스**-**보내기 설정

### 특수 발신 기호 및 옵션 설정

발신 중인 팩스 번호에 기호를 삽입할 수 있습니다. 국제 전화 또는 외부 회선에 연결하는 경우 기호 가 필요할 수 있습니다. 해당 기호에 액세스하려면 키패드에서 \* 문자를 누릅니다.

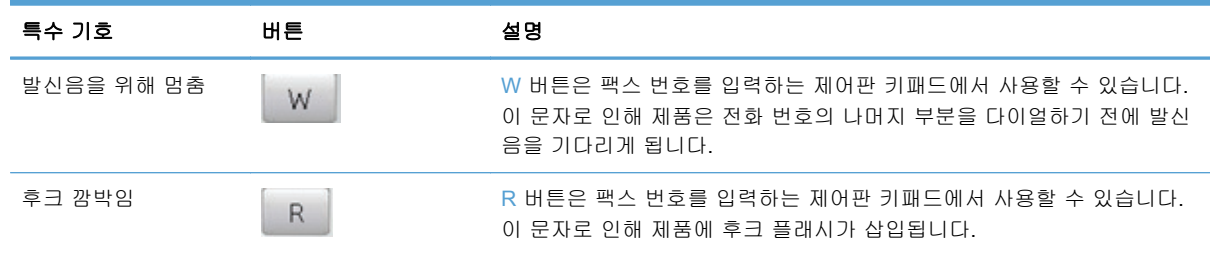

#### 외부 연결 번호 설정

외부 연결 번호는 제어판이나 소프트웨어에서 입력한 모든 팩스 번호의 맨 앞에 자동으로 추가되는 번호입니다. 외부 연결 번호로 최대 50 개 문자를 사용할 수 있습니다.

기본 설정은 끄기입니다. 예를 들어, 외부 전화 회선에 연결하기 위해 9 와 같은 번호를 입력해야 하 는 경우, 이 설정을 활성화하고 외부 연결 번호를 입력할 수 있습니다. 이 설정이 켜져 있는 동안에는 외부 연결 번호 없이 팩스 번호를 직접 발신할 수 있습니다.

- **1**. 홈 화면에서 설정 버튼을 누릅니다.
- **2**. 팩스 설정 메뉴를 누릅니다.
- **3**. 기본 설정 메뉴를 누릅니다.
- **4**. 외부 연결 번호 버튼을 스크롤하여 누른 후 켜기 버튼을 누릅니다.
- **5**. 키패드를 사용하여 외부 연결 번호를 입력한 후 완료 버튼을 누릅니다. 숫자, 일시 중지 및 발신 기호를 사용할 수 있습니다.

### 톤 발신음 또는 펄스 발신음 설정

제품을 톤 발신음 모드나 펄스 발신음 모드로 설정하려면 다음과 같이 하십시오. 초기 기본값은 톤 다 이얼링입니다. 전화선에서 톤 발신음을 사용할 수 없는 경우가 아니면 이 설정을 변경하지 마십시오.

**[ 音) 참고:** 펄스 발신음 옵션은 일부 국가/지역에서 사용할 수 없습니다.

- **1**. 홈 화면에서 설정 버튼을 누릅니다.
- **2**. 팩스 설정 메뉴를 누릅니다.
- **3**. 기본 설정 메뉴를 누릅니다.
- **4**. 다이얼 종류 버튼을 스크롤하여 누른 후 톤 다이얼링 또는 펄스 다이얼링 버튼을 누릅니다.

#### 자동 재다이얼 및 재다이얼 사이 시간 설정

수신하는 팩스기에서 응답이 없거나 통화 중이어서 팩스를 보낼 수 없을 경우, 통화 중일 때 재발신, 응답 없을 때 재발신 및 통신 오류일 때 재발신 옵션에 따라 재발신을 시도합니다.

#### 통화 중일 때 재발신 옵션 설정

이 옵션이 켜진 경우 통화 중 신호가 수신되면 자동으로 재발신됩니다. 통화 중일 때 재발신 옵션의 초기 기본값은 켜기입니다.

- **1**. 홈 화면에서 설정 버튼을 누릅니다.
- **2**. 팩스 설정 메뉴를 누릅니다.
- **3**. 고급 팩스 설정 메뉴를 누릅니다.
- **4**. 재다이얼 설정 버튼을 누릅니다.
- **5**. 사용 시 재다이얼 버튼을 스크롤하여 누른 후 켜기 버튼을 누릅니다.

#### 응답 없을 때 재발신 옵션 설정

이 옵션이 켜진 경우 수신 장치에서 응답이 없으면 자동으로 재발신됩니다. 응답 없을 때 재발신 옵션 의 초기 기본값은 끄기입니다.

- **1**. 홈 화면에서 설정 버튼을 누릅니다.
- **2**. 팩스 설정 메뉴를 누릅니다.
- **3**. 고급 팩스 설정 메뉴를 누릅니다.
- **4**. 재다이얼 설정 버튼을 누릅니다.
- **5**. 응답이 없을 때 재다이얼 버튼을 스크롤하여 누른 후 켜기 버튼을 누릅니다.

#### 통신 오류일 때 재발신 옵션 설정

이 옵션이 켜진 경우 통신 오류가 발생하면 자동으로 재발신됩니다. 통신 오류일 때 재발신 옵션의 초 기 기본값은 켜기입니다.

참고: 통신 오류 시 재다이얼 기능은 스캔 및 팩스, 나중에 보내기 또는 팩스 동시 전송 방법에만 사 용할 수 있습니다.

- **1**. 홈 화면에서 설정 버튼을 누릅니다.
- **2**. 팩스 설정 메뉴를 누릅니다.
- **3**. 고급 팩스 설정 메뉴를 누릅니다.
- **4**. 재다이얼 설정 버튼을 누릅니다.
- **5**. 통신 오류 재다이얼 버튼을 스크롤하여 누른 후 켜기 버튼을 누릅니다.

#### 흐리게**/**진하게 및 해상도 설정

#### 밝게**/**어둡게 설정

이 설정은 팩스를 보낼 때 송신 팩스의 밝기 및 어둡기에 영향을 줍니다.

기본적인 밝게/어둡게 설정은 일반적으로 팩스로 송수신하는 항목에 적용됩니다. 슬라이더는 기본 설 정으로 가운데로 설정됩니다.

- **1**. 홈 화면에서 팩스 버튼을 누릅니다.
- **2**. 설정 메뉴를 누릅니다.
- **3**. 명암 버튼을 누른 후 화살표 중 하나를 눌러 슬라이더를 조정합니다.

### 해상도 설정

 $\ddot{E}_i^*$ 참고: 해상도를 늘리면 팩스 크기가 늘어납니다. 팩스가 커질수록 전송 시간이 늘어나고 제품에서 사용 가능한 메모리를 초과할 수 있습니다.

모든 팩스 작업의 기본 해상도를 다음 설정 중 하나로 변경하려면 다음과 같이 하십시오.

- 표준: 이 설정은 품질은 가장 낮지만 전송 속도는 가장 빠릅니다.
- \_ 고급: 이 설정은 표준보다 해상도 품질이 높고, 대개 텍스트 문서에 적합합니다.
- 대우 정밀: 이 설정은 텍스트와 이미지가 함께 있는 문서에 가장 적합합니다. 전송 시간은 고급 설정보다 느립니다.
- 사진: 이 설정은 이미지가 포함된 문서에 가장 적합합니다.

초기 기본 해상도 설정은 고급입니다.

#### 기본 해상도 설정

- **1**. 홈 화면에서 팩스 버튼을 누릅니다.
- **2**. 설정 버튼을 누릅니다.
- **3**. 해상도 버튼을 누르고 옵션 중 하나를 누릅니다.

#### 표지 템플릿

HP 디지털 팩스 소프트웨어 프로그램에서 다양한 업무용 및 개인용 팩스 표지 템플릿이 제공됩니다.

**| 출고: 표지 템플릿을 변경할 수는 없지만 템플릿 내 필드를 편집할 수 있습니다.** 

### 팩스**-**받기 설정

#### 팩스 전달 설정

수신 팩스를 다른 팩스 번호로 전달하도록 제품을 설정할 수 있습니다. 수신된 팩스는 메모리에 저장 되고, 지정한 팩스 번호로 발신되면서 팩스 전송이 시작됩니다. 오류(예: 통화 중인 경우)로 인해 팩스 를 전달할 수 없거나 반복적인 재발신 시도가 실패하면 팩스가 인쇄됩니다.

팩스를 수신할 때 메모리 용량이 부족하면 팩스 수신이 중단되고 메모리에 저장된 페이지만 전달됩 니다.

팩스 전달 기능을 사용하는 경우, 컴퓨터가 아니라 제품으로 팩스가 수신되어야 하고, 응답 모드가 자 동으로 설정되어 있어야 합니다.

- **1**. 홈 화면에서 설정 버튼을 누릅니다.
- **2**. 팩스 설정 메뉴를 누릅니다.
- **3**. 고급 팩스 설정 메뉴를 누릅니다.
- **4**. 팩스 전달 메뉴를 누릅니다.
- **5**. 팩스 전달 버튼과 켜기 버튼을 차례로 누릅니다.
- **6**. 키패드를 사용하여 팩스 전달 번호를 입력한 후 완료 버튼을 누릅니다.

## 팩스 번호 차단 또는 차단 해제

**| 출간:** 팩스 차단은 호출자 ID 기능을 지원하는 경우에만 지원됩니다.

특정 사람이나 업체가 보내는 팩스를 받지 않으려면 제어판을 사용하여 최대 30 개의 팩스 번호를 차 단할 수 있습니다. 팩스 번호를 차단하면, 차단된 번호로 팩스가 수신되면 제어판 디스플레이에 해당 번호가 차단되었음을 알리는 메시지가 나타나고 팩스는 인쇄되지 않으며 메모리에 저장되지 않습니 다. 차단된 팩스 번호로부터 받은 팩스는 팩스 작업 로그에 "삭제된" 대상으로 표시됩니다. 차단된 팩 스 번호는 개별적으로 또는 모두 한 번에 차단을 해제할 수 있습니다.

||沙참고: 차단된 팩스의 보낸 사람에게는 팩스 전송이 실패했음을 알리지 않습니다.

- **1**. 홈 화면에서 설정 버튼을 누릅니다.
- **2**. 팩스 설정 메뉴를 누릅니다.
- **3**. 기본 팩스 설정 메뉴를 누릅니다.
- **4**. 정크 팩스 차단 버튼을 누르십시오.
- **5**. 번호 추가 버튼을 누르십시오.
- **6**. 키패드를 사용하여 차단할 팩스 번호를 입력한 후 완료 버튼을 누릅니다.

#### 응답 전 벨소리 횟수 설정

응답 모드가 자동으로 설정된 경우, 응답 전 벨소리 횟수 설정에 따라 수신 호출에 응답하기 전에 울 리는 벨소리 횟수가 결정됩니다.

제품이 팩스와 음성 호출을 모두 수신하고 자동 응답기를 함께 사용하는 전화선(공유 회선)에 연결되 어 있으면, 응답 전 벨소리 횟수 설정 조정이 필요할 수 있습니다. 제품의 응답 전 벨소리 횟수는 자동 응답기의 응답 전 벨소리 횟수보다 커야 합니다. 이렇게 해야 수신 호출이 음성 호출인 경우 자동 응 답기가 이에 응답하고 메시지를 기록할 수 있습니다. 자동 응답기에서 호출에 응답할 때 제품에서 팩 스 신호음이 인식되면 호출을 듣고 호출에 자동으로 응답합니다.

기본 응답전 벨소리 횟수는 미국과 캐나다에서는 5 회이며 기타 국가/지역에서는 2 회입니다.

다음 표에 따라 응답전 벨소리 횟수를 지정하십시오.

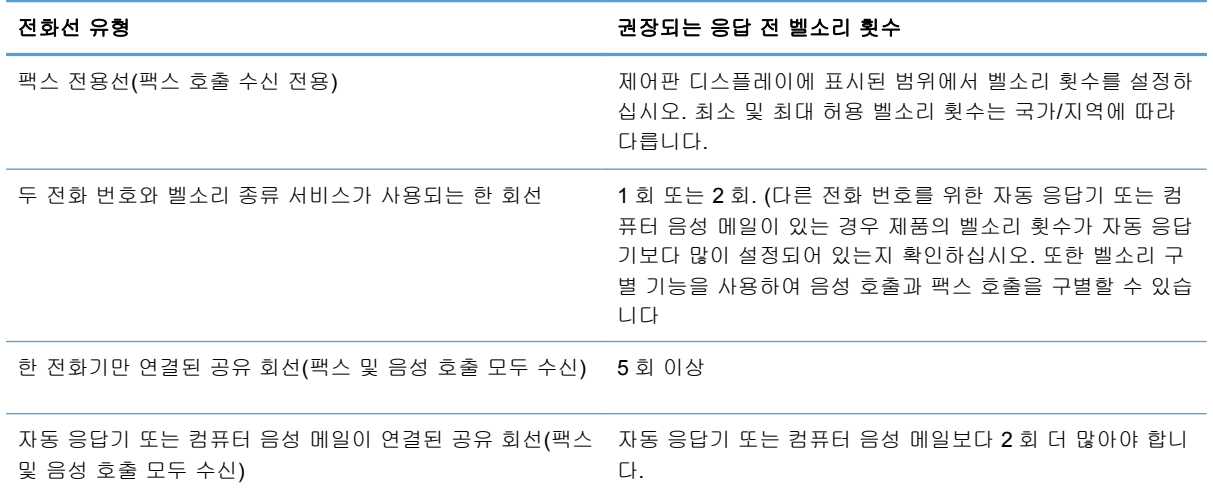

응답전 벨소리 횟수를 설정하거나 변경하려면 다음과 같이 하십시오.

- **1**. 홈 화면에서 설정 버튼을 누릅니다.
- **2**. 팩스 설정 메뉴를 누릅니다.
- **3**. 기본 팩스 설정 메뉴를 누릅니다.
- **4**. 응답 전 벨소리 횟수 버튼을 누르십시오.
- **5**. 키패드를 사용하여 벨소리 횟수를 입력한 후 완료 버튼을 누릅니다.

#### 벨소리 구별 설정

벨소리 종류나 벨소리 구별 서비스는 일부 지역 전화 회사를 통해 사용할 수 있으며, 이를 통해 단일 회선에 두 개 이상의 전화 번호를 사용할 수 있습니다. 전화 번호마다 고유의 벨소리 종류가 있으므로 사용자가 음성 호출에 응답하고 제품에서 팩스 호출을 받을 수 있습니다.

벨소리 종류 서비스에 가입한 경우 해당 벨소리 종류에 제대로 응답하도록 제품을 설정해야 합니다. 일부 국가/지역에서는 벨소리 종류 서비스를 사용할 수 없습니다. 전화 회사에 문의하여 해당 국가/지 역에서 이 서비스를 사용할 수 있는지 확인하십시오.

참고: 벨소리 종류 서비스를 사용하지 않고 벨소리 종류를 기본 설정인 모든 벨소리모든 벨소리 이 외 설정으로 변경할 경우 팩스를 수신하지 못할 수도 있습니다.

설정은 다음과 같습니다.

- 신호음 패턴 감지: 제품의 벨소리 패턴 감지 기능을 켜거나 끕니다.
- 모든 벨소리: 해당 전화선을 통해 받는 모든 호출에 응답합니다.
- 단일: 벨소리가 한 번 나는 호출에 응답합니다.
- 이중: 벨소리가 두 번 나는 호출에 응답합니다.
- 삼중: 벨소리가 세 번 나는 호출에 응답합니다.
- 이중 및 삼중: 벨소리가 두 번이나 세 번 나는 호출에 응답합니다.

응답 벨소리 종류를 변경하려면 다음과 같이 하십시오.

- **1**. 홈 화면에서 설정 버튼을 누릅니다.
- **2**. 팩스 설정 메뉴를 누릅니다.
- **3**. 고급 팩스 설정 메뉴를 누릅니다.
- **4**. 벨소리 구별 버튼을 누르고 옵션 이름을 누릅니다.

#### 수신 팩스 자동 축소 사용

수신 팩스 자동 축소의 초기 설정 기본값은 켜기입니다.

팩스 표시 옵션을 켠 경우 자동 축소 기능도 함께 사용하려 할 수 있습니다. 그래야, 수신 팩스의 크기 가 약간 줄여지므로 수신 팩스 기능으로 인해 수신된 팩스 페이지를 두 페이지로 나눠지지 않습니다.

[ $\frac{m}{2}$ 창고: 기본 용지 크기 설정이 용지함의 용지 크기와 일치하는지 확인하십시오.

- **1**. 홈 화면에서 설정 버튼을 누릅니다.
- **2**. 팩스 설정 메뉴를 누릅니다.
- **3**. 고급 팩스 설정 메뉴를 누릅니다.
- **4**. 자동 축소 버튼을 누른 후 켜기 버튼을 누릅니다.

#### 팩스 소리 볼륨 설정

제어판에서 팩스의 소리 크기를 조절합니다.

### 수신 팩스 기록 설정

수신되는 각 팩스 상단에 발신자 식별 정보가 나타납니다. 팩스 수신 날짜와 시간을 확인할 수 있도록 수신되는 팩스에 사용자 고유의 머리글 정보를 지정할 수도 있습니다. 수신 팩스 기록의 초기 기본값 은 끄기입니다.

참고: 수신 기록 설정을 활성화하면 페이지 크기가 커지고 두 번째 페이지가 인쇄될 수 있습니다.

| | 2 참고: 이 옵션은 이 제품에서 인쇄되는 수신 팩스에만 적용됩니다.

- **1**. 홈 화면에서 설정 버튼을 누릅니다.
- **2**. 팩스 설정 메뉴를 누릅니다.
- **3**. 고급 팩스 설정 메뉴를 누릅니다.
- **4**. 팩스 표시 버튼을 스크롤하여 누른 후 켜기 또는 끄기 버튼을 누릅니다.

### 팩스 폴링 설정

다른 사람이 팩스가 폴링(요청 시 전송)되도록 설정한 경우, 자신의 제품으로 팩스를 보내도록 요청할 수 있습니다 (다른 팩스기를 폴링하는 작업).

- **1**. 홈 화면에서 팩스 버튼을 누릅니다.
- **2**. 팩스 방법 버튼을 누릅니다.
- **3**. 폴링하여 받기 버튼을 누르십시오.
- **4**. 키패드를 사용하여 폴링할 팩스기의 번호를 입력한 후 팩스 시작 버튼을 누릅니다.

제품이 다른 팩스기로 전화를 걸어 팩스를 요청합니다.

## <span id="page-142-0"></span>팩스 사용

### 팩스 소프트웨어

### 지원되는 팩스 프로그램

제품과 함께 제공되는 PC 팩스 프로그램은 이 제품에서만 작동하는 PC 팩스 프로그램입니다. 이전 에 컴퓨터에 설치된 PC 팩스 프로그램을 계속 사용하려면 컴퓨터에 연결되어 있는 모뎀을 사용하십 시오. 이 제품 모뎀에서는 작동하지 않습니다.

## 팩스 취소

발신 중인 단일 팩스 또는 송수신되고 있는 팩스를 취소하려면 다음과 같이 하십시오.

#### 현재 팩스 취소

현재 작업 화면이 시간 초과되지 않은 경우 제어판에서 취소 ╳ 버튼을 누릅니다. 시간 초과 후 상태 표시줄로 이동하여 작업을 취소할 수도 있습니다.

#### 대기중인 팩스 작업 취소

아래와 같은 경우에 팩스 작업을 취소하려면 다음과 같이 하십시오.

- ○이 제품은 통화 중이거나 응답이 없거나 통신 오류가 발생하면 대기한 후에 재발신합니다.
- 나중에 전송되도록 팩스가 예약됩니다.

팩스 작업 상태 메뉴를 사용하여 팩스 작업을 취소하려면 다음과 같이 하십시오.

- **1**. 홈 화면에서 팩스 버튼을 누릅니다.
- **2**. 팩스 작업 상태 버튼을 누르십시오.
- **3**. 취소할 작업의 팩스 번호를 누릅니다.

### **DSL, PBX** 또는 **ISDN** 시스템에서 팩스 사용

HP 제품은 기존 아날로그 전화기 서비스와 함께 사용할 수 있도록 개발되었습니다. DSL, PBX, ISDN 회선이나 VoIP 서비스에서 작동하도록 개발되지는 않았지만 적합한 설정과 장비를 사용하면 작동이 가능합니다.

참고: DSL, PBX, ISDN 및 VoIP 설정 옵션은 서비스 제공업체에 문의하십시오.

HP Officejet 제품은 디지털/아날로그 변환기를 사용하는 경우를 제외하고 모든 디지털 전화기 환경과 호환되지 않는 아날로그 장치입니다. HP 는 본 제품이 디지털 환경이나 디지털/아날로그 변환기와 호 환됨을 보증하지 않습니다.

### **DSL**

DSL(디지털 가입자망) 사용자는 표준 구리선 전화기를 통한 디지털 기술을 사용합니다. 이 제품은 이 러한 디지털 신호와 직접적으로 호환되지 않습니다. 그러나 DSL 설정 시 구성된 경우 신호를 분리하

여 대역폭 중 일부를 아날로그 신호(음성 및 팩스)를 전송하는 데 사용하고 나머지 대역폭은 디지털 데이터를 전송하는 데 사용할 수 있습니다.

참고: 일부 팩스는 DSL 서비스와 호환되지 않습니다. HP 는 이 제품이 모든 DSL 서비스 회선이나 제공업체와 호환됨을 보증하지 않습니다.

일반적인 DSL 모뎀은 저주파 아날로그 전화 및 팩스 모뎀 통신과 고주파 DSL 모뎀 통신을 구별하는 필터를 갖추고 있습니다. DSL 모뎀이 사용하는 전화선에 연결되는 아날로그 전화기 및 아날로그 팩 스 제품에 필터를 사용해야 하는 경우가 많습니다. DSL 서비스 제공업체는 대개 이 필터를 사용합니 다. 자세한 사항은 DSL 제공업체에 문의하십시오.

### **PBX**

이 제품은 모든 디지털 전화기 환경에서 호환되지 않는 아날로그 장치입니다. 팩스 기능을 사용하려 면 디지털/아날로그 필터나 변환기가 필요할 수도 있습니다. PBX 환경에서 팩스 기능에 문제가 발생 하면 PBX 제공업체에 문의하십시오. HP 는 본 제품이 디지털 환경이나 디지털/아날로그 변환기와 호 환됨을 보증하지 않습니다.

자세한 사항은 PBX 제공업체에 문의하십시오.

#### **ISDN**

이 제품은 모든 디지털 전화기 환경에서 호환되지 않는 아날로그 장치입니다. 팩스 기능을 사용하려 면 디지털/아날로그 필터나 변환기가 필요할 수도 있습니다. ISDN 환경에서 팩스 기능에 문제가 발생 하면 ISDN 제공업체에 문의해야 할 수 있습니다. HP 는 본 제품이 ISDN 디지털 환경이나 디지털/아 날로그 변환기와 호환됨을 보증하지 않습니다.

## **VoIP** 서비스에서 팩스 사용

제공업체가 명시적으로 VoIP(Voice over internet protocol) 서비스를 지원하는 경우를 제외하고 종종 VoIP 서비스가 팩스기와 호환되지 않는 경우가 있습니다.

VoIP 네트워크를 통해 팩스를 받을 때 문제가 발생하면 케이블과 설정이 정확한지 확인하십시오. 팩 스 속도 설정을 낮추면 VoIP 네트워크를 통해 팩스를 보낼 수도 있습니다.

VoIP 제공업체가 해당 연결에 "패스 스루" 모드를 제공할 경우 VoIP 에서의 팩스 성능이 향상됩니다. 또한 제공업체가 회선에 "편안한 잡음"을 추가한 경우 이 기능이 활성화되지 않으면 팩스 성능이 향 상될 수 있습니다.

팩스 문제가 계속 발생하면 VoIP 제공업체에 문의하십시오.

### 팩스 메모리
### 전원이 차단될 때 팩스 메모리 내용 보존

제품의 NEND 메모리는 전원 장애가 발생하는 경우 데이터 손실로부터 보호합니다. NAND RAM 은 전원이 공급되지 않아도 수년 동안 데이터를 유지할 수 있습니다.

### 메모리에서 팩스 삭제

다른 사람이 제품에 액세스하여 메모리에 저장된 팩스를 재인쇄하려고 하는 상황이 걱정된다면 이 절차를 사용하십시오.

- 주의: 이 방법을 통해 재인쇄 메모리뿐 아니라 전송 중인 팩스, 재다이얼 대기 중인 미전송 팩스, 나 중에 전송할 팩스 및 인쇄나 발송되지 않은 팩스 등은, 모두 지워집니다.
	- **1**. 홈 화면에서 설정 버튼을 누릅니다.
	- **2**. 팩스 설정 메뉴를 누릅니다.
	- **3**. 팩스 도구 메뉴를 누릅니다.
	- **4**. 팩스 로그 삭제 버튼을 누릅니다.

### 팩스 전송

### 평판 스캐너에서 팩스 전송

참고**:** 평판 스캐너로는 한 페이지만(여러 페이지 안 됨) 팩스로 보낼 수 있습니다.

**1.** 정면이 아래로 가게 문서를 스캐너 유리에 올 려놓습니다.

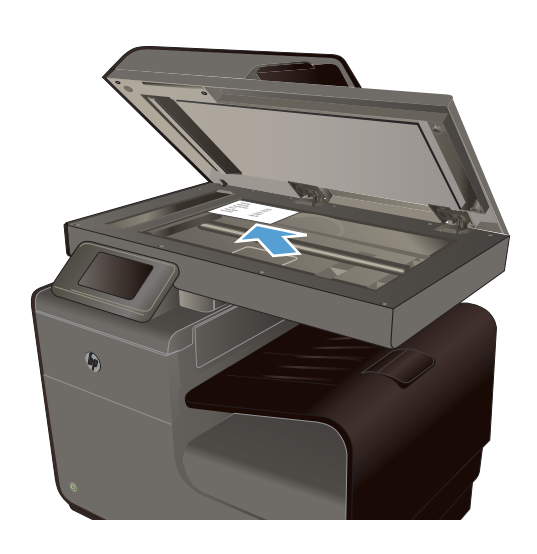

- **2.** 홈 화면에서 팩스 버튼을 누릅니다.
- **3.** 키패드를 사용하여 팩스 번호를 입력합니다.
- **4.** 흑백 시작 또는 컬러 시작 버튼을 누릅니다.

# 문서 공급기에서 팩스 전송

**1**. 원본을 문서 공급기에 넣을 때는 인쇄면이 위 로 향하게 합니다.

참고: 문서 공급기의 용량은 75g/m2 용지 또 는 9kg 본드지 최대 50 장까지 입니다.

주의: 제품이 손상될 수 있으므로 수정 테이 프, 수정액, 종이 클립 또는 스테이플이 사용 된 원본은 사용하지 마십시오. 또한 사진, 너 무 작은 원본 또는 찢어지기 쉬운 원본을 문서 공급기에 넣지 마십시오.

**2**. 용지가 눌리게 조정대를 조정합니다.

- **3**. 홈 화면에서 팩스 버튼을 누릅니다.
- **4**. 키패드를 사용하여 팩스 번호를 입력합니다.
- **5**. 흑백 시작 또는 컬러 시작 버튼을 누릅니다.

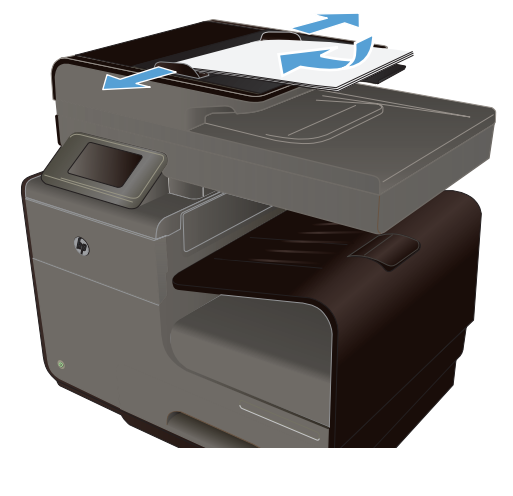

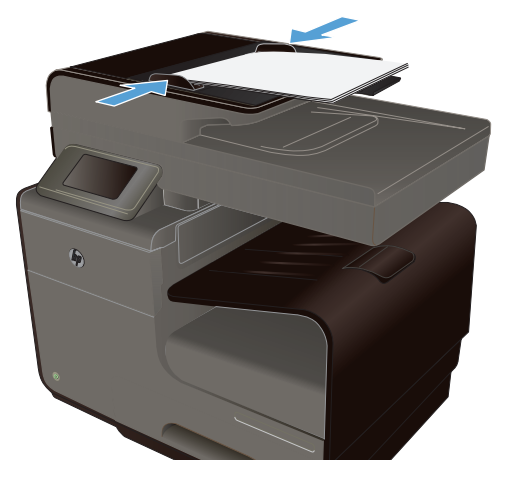

# 단축 다이얼 및 그룹 다이얼 항목 사용

. 문서 공급기나 스캐너 유리에 문서를 넣습니다.

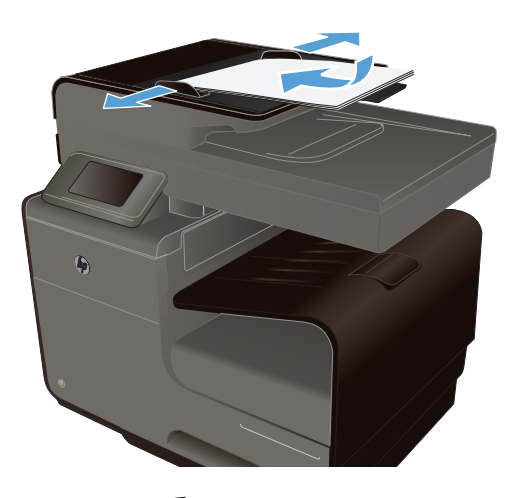

- . 홈 화면에서 팩스 버튼을 누릅니다.
- . 키패드에서 단축 다이얼 아이콘을 누릅니다.

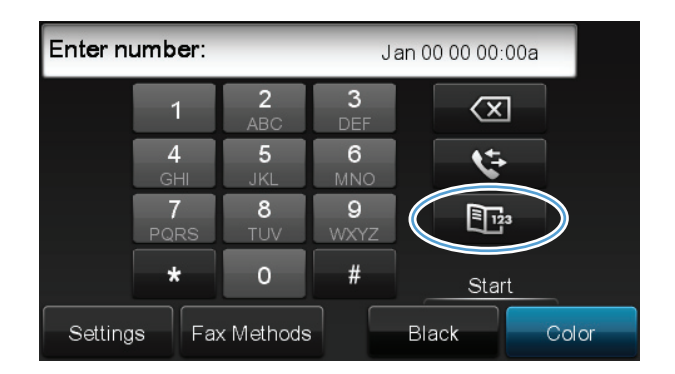

- . 사용하려는 개별 또는 그룹 항목 이름을 누릅니다.
- . 흑백 시작 또는 컬러 시작 버튼을 누릅니다.

### 컴퓨터에서 표준 팩스 보내기

복사본을 인쇄하여 프린터에서 팩스를 보내지 않고 팩스로 컴퓨터의 문서를 보낼 수 있습니다.

참고: 이 방법으로 컴퓨터에서 팩스를 보내려면 인터넷 연결이나 컴퓨터 모뎀을 사용하는 것이 아 니라 프린터 팩스 연결을 사용해야 합니다. 따라서 프린터가 작동 중인 전화선에 연결되어 있고, 팩스 기능이 설정되어 제대로 작동하는지 확인하십시오.

이 기능을 사용하려면 프린터와 함께 제공된 HP 소프트웨어 CD 의 설치 프로그램을 사용하여 프린 터 소프트웨어를 설치해야 합니다.

#### **Windows**

- **1**. 컴퓨터에서 팩스를 보낼 문서를 엽니다.
- **2**. 소프트웨어 응용 프로그램의 파일 메뉴에서 인쇄를 누릅니다.
- **3**. 이름 목록에서 이름에 **"fax"**가 포함된 프린터를 선택합니다.
- **4**. 용지 방향, 페이지 순서, 용지 당 페이지 수와 같은 설정을 변경하려면 버튼을 눌러 등록 정보 대 화 상자를 엽니다. 소프트웨어 응용 프로그램에 따라 이 버튼의 이름은 등록 정보, 옵션, 프린터 설정, 프린터, 또는 기본 설정입니다.
- **5**. 설정을 변경한 후 확인을 누릅니다.
- **6**. 인쇄 또는 확인을 누릅니다.
- **7**. 팩스 번호와 수신인에 대한 기타 정보를 입력하고, 문서를 흑백 팩스 또는 컬러 팩스로 보낼 것 인지와 같은 자세한 팩스 설정을 변경한 후 팩스 보내기를 누릅니다. 프린터에서 팩스 번호로 전 화를 걸고 문서를 팩스 전송합니다.

#### **Mac OS X**

- **1**. 컴퓨터에서 팩스를 보낼 문서를 엽니다.
- **2**. 소프트웨어 응용 프로그램의 파일 메뉴에서 인쇄를 누릅니다.
- **3**. 이름이 "**(**팩스**)**"인 프린터를 선택합니다.
- **4**. 팝업 메뉴에서 팩스 정보를 선택합니다.

 $\frac{m}{2}$ 참고: 팝업 메뉴를 찾을 수 없는 경우 프린터 선택 옆에 있는 펼쳐보기 삼각형을 눌러보십시오.

**5**. 제공된 상자에 팩스 번호와 기타 정보를 입력하십시오.

: 수 힌트: 컬러 팩스를 보내려면 팝업 메뉴에서 팩스 옵션을 선택한 후 컬러를 누릅니다.

**6**. 원하는 기타 팩스 옵션을 선택한 후 팩스를 눌러 팩스 번호로 전화를 걸어 문서를 팩스 전송합니 다.

#### 소프트웨어에서 팩스 전송

다음은 제품과 함께 제공되는 소프트웨어를 사용하여 팩스를 전송하는 기본적인 지침에 대한 정보입 니다. 기타 모든 소프트웨어 관련 항목은 소프트웨어 도움말에 나와 있으며, 이 도움말은 소프트웨어 도움말 메뉴에서 확인할 수 있습니다.

다음 요구사항이 충족되면 컴퓨터에서 전자 문서를 팩스로 전송할 수 있습니다.

- 제품이 컴퓨터나 컴퓨터가 연결된 네트워크에 바로 연결되어 있습니다.
- 컴퓨터에 제품 소프트웨어가 설치되어 있습니다.
- 컴퓨터 운영 체제가 본 제품이 지원하는 운영 체제입니다.

#### 소프트웨어에서 팩스 전송

- **1**. 시작, 프로그램(또는 Windows XP 의 경우 모든 프로그램)을 누른 다음 **HP** 를 누르십시오.
- **2**. 제품 이름을 누른 후 **HP** 프린터 길잡이를 누릅니다.
- **3**. 팩스 보내기 아이콘을 눌러 팩스 소프트웨어를 엽니다.
- **4**. 문서를 스캐너 유리 위에 놓습니다.
- **5**. 수신자를 입력하거나 주소록에서 수신자를 추가합니다.
- **6**. 표지 추가 버튼을 누른 후 스캔 추가 버튼을 눌러 스캐너 유리에서 문서를 스캔하고 팩스 작업에 추가합니다.
- **7**. 팩스 보내기 버튼을 눌러 팩스를 보냅니다.

### 팩스 회선에 연결된 전화기에서 발신하여 팩스 전송

제품과 같은 회선에 연결되어 있는 전화기에서 팩스 번호를 발신해야 하는 경우가 있습니다. 예를 들 어, 수동 수신 모드로 설정된 장치로 팩스를 보내는 경우 수신자에게 전화를 걸어 팩스 수신을 알릴 수 있습니다.

- 참고: 전화는 프린터와 동일한 전화선(단, 별도의 포트를 이용)에 연결되어야 합니다.
	- **1**. 문서 공급기에 문서를 넣습니다.
	- **2**. 홈 화면에서 팩스 버튼을 누릅니다.
	- **3**. 제품과 같은 회선에 연결된 전화기를 사용합니다. 전화기 키패드를 사용하여 팩스 번호를 발신 합니다.
	- **4**. 수신자가 응답하면 팩스기를 켜도록 알려줍니다.
	- **5**. 팩스 신호음이 들리면 제어판의 팩스 시작 버튼을 누르고 제어판 디스플레이에 연결 중이 나타 나면 전화기를 내려 놓으십시오.

### 확인 후 팩스 전송

정확한 번호로 팩스를 전송하기 위해 팩스 번호를 두 번 입력하라는 메시지가 나타나도록 제품을 설 정할 수 있습니다.

- **1**. 홈 화면에서 설정 버튼을 누릅니다.
- **2**. 팩스 설정 메뉴를 누릅니다.
- **3**. 고급 팩스 설정 메뉴를 누릅니다.
- **4**. 스크롤하여 팩스 확인 메뉴를 누른 후 켜기 버튼을 누릅니다.
- **5**. 팩스를 전송합니다.

### 나중에 전송하도록 팩스 예약 설정

제품 제어판을 사용하여 나중에 하나 이상의 대상에게 자동으로 팩스를 보내도록 예약할 수 있습니 다. 예약 시간을 입력한 후, 문서를 메모리로 스캔하고 준비 상태로 돌아갑니다.

참고: 팩스가 지정한 시간에 전송되지 않으면, 해당 정보가 팩스 오류 보고서에 나타나거나(해당 옵 션이 켜져 있는 경우) 팩스 작업 로그에 기록됩니다. 팩스 전송 호출에 응답이 없거나 통화 중 신호음 으로 인해 재발신이 중단되어 전송이 시작되지 않을 수도 있습니다.

나중에 팩스를 보내도록 예약되었지만 업데이트가 필요한 경우 추가 정보가 다른 작업으로 전송됩니 다. 동일한 팩스 번호로 동시에 전송되도록 설정된 모든 팩스는 개별 팩스로 전송됩니다.

**1**. 문서 공급기에 문서를 넣습니다.

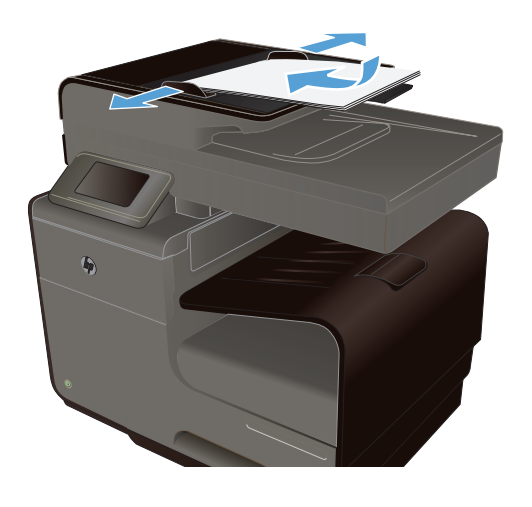

- **2**. 홈 화면에서 팩스 버튼을 누릅니다.
- **3**. 팩스 방법 버튼을 누릅니다.
- **4**. 나중에 팩스 전송 버튼을 누르십시오.
- **5**. 키패드를 사용하여 팩스를 전송할 날짜의 시 간을 입력하십시오. 확인 버튼을 누르십시오.
- **6**. 키패드를 사용하여 팩스를 전송할 날짜를 입 력하십시오. 확인 버튼을 누르십시오.
- **7**. 키패드를 사용하여 팩스 번호를 입력하거나 전화 번호부/단축 다이얼 목록에서 하나를 선 택합니다. 확인 버튼을 누릅니다. 제품은 문서 를 스캔하고 지정된 시간까지 메모리에 파일 을 저장합니다.

### 모니터 다이얼을 사용하여 팩스 보내기

모니터 다이얼을 사용하면 일반 전화기에서 전화를 거는 것처럼 프린터 제어판에서 전화를 걸 수 있 습니다. 모니터 다이얼을 사용하여 팩스를 보내면 프린터의 스피커를 통해 다이얼 톤, 전화 메시지 또 는 여러 다른 소리를 들을 수 있습니다. 이 기능을 사용하여 다이얼 속도를 제어하고 전화를 거는 동 안 메시지에 응답할 수 있습니다.

힌트: 전화 카드를 사용 중이어서 PIN 을 빨리 입력하지 못하는 경우, 프린터는 팩스 발신음이 너무 빨리 시작되어 전화 카드 서비스에서 PIN 을 인식할 수 없습니다. 이런 경우에는 단축 다이얼 항목을 만들어 전화 카드 PIN 을 저장합니다.

₩참고: 다이얼 톤을 들어 보고 볼륨이 켜져 있는지 확인하십시오.

#### 프린터 제어판에서 모니터 다이얼을 사용하여 팩스를 보내려면

- **1**. 원본을 넣습니다.
- **2**. 팩스를 누르고 흑백 시작 또는 컬러 시작을 누릅니다.

프린터에서 자동 문서 공급기에 넣은 원본을 감지한 경우 다이얼 톤이 들립니다.

- **3**. 다이얼 톤을 들었으면 프린터 제어판의 키패드를 사용하여 번호를 입력합니다.
- **4**. 메시지가 나타나는 경우 지시를 따르십시오.
- 힌트: 전화 카드를 사용하여 팩스를 보내고 전화 카드 PIN 을 단축 다이얼로 저장한 경우, PIN 을 입력하라는 메시지가 표시되면 단축 다이얼을 눌러 PIN 을 저장한 단축 다이얼 항목을 선택 합니다.

수신 팩스기가 응답하면 팩스가 보내집니다.

### 이용 권한 코드**,** 신용 카드 또는 전화 카드 사용

이용 권한 코드, 신용 카드 또는 전화 카드를 사용하려면 일시 중지 및 발신 코드가 허용되는 수동 발 신을 사용하십시오.

#### 해외로 팩스 전송

해외로 팩스를 전송하려면 일시 중지 및 국제 전화 코드가 허용되는 수동 발신을 사용하십시오.

### 팩스 수신

#### 팩스 인쇄

제품은 약 2MB 정도의 메모리를 저장합니다. 정밀(FINE) 해상도로 A4 용지 흑백 100 매 정도까지 저 장할 수 있습니다.

이러한 팩스는 계속 저장됩니다. 팩스를 재인쇄해도 메모리에서 지워지지 않습니다.

#### 팩스 재인쇄

**1**. 홈 화면에서 설정 버튼을 누릅니다.

**2**. 팩스 설정 버튼을 누릅니다.

- **3**. 팩스 도구 버튼을 누릅니다.
- **4**. 팩스 재인쇄 버튼을 누르십시오.
- **5**. 재인쇄할 팩스의 항목를 누릅니다.

#### 전화선에서 팩스 신호음이 들릴 때 팩스 수신

한 전화선에서 팩스와 전화를 모두 받는 경우, 전화가 올 때 신호음이 들리면 다음 방법 중 하나로 수 신을 처리하십시오.

- 제품이 근처에 있으면 제어판에서 팩스 시작 버튼을 누르십시오.
- 그렇지 않은 경우 전화 키패드에서 1-2-3 순서로 누르고, 팩스 전송음을 들은 후 끊습니다.

# 팩스 문제 해결

### 팩스 문제 해결 검사 목록

- 여러 수정 방법을 사용할 수 있습니다. 각 권장 조치 이후 문제가 해결되었는지 확인하기 위해 팩스를 다시 시도합니다.
- - 팩스 문제 해결 도중 최상의 결과를 얻으려면 제품의 회선이 벽면 전화기 포트에 직접 꽂혀 있는 지 확인합니다. 제품에 연결된 모든 다른 장치의 연결을 끊습니다.
- **1**. 전화 코드가 제품 뒷면의 정확한 포트에 꽂혀 있는지 확인하십시오.
- **2**. 팩스 테스트를 사용하여 전화선을 확인합니다.
	- **a.** 제어판에서 설정 & 메뉴를 열고난 후, 팩스 설정 메뉴를 엽니다.
	- **b**. 팩스 도구 버튼을 선택합니다.
	- **c**. 팩스 테스트 실행 옵션을 선택하십시오. 제품이 팩스 테스트 보고서를 인쇄합니다.

보고서에는 다음과 같이 가능한 결과가 포함됩니다.

- **Pass(**통과**)**: 보고서에 검토용으로 현재 팩스 설정이 모두 들어 있습니다.
- **Fail(**실패**)**: The cord is in the wrong port(코드가 잘못된 포트에 꽂힘). 보고서에 문제 를 해결하는 방법에 대한 권장사항이 들어 있습니다.
- **Fail(**실패**)**:The phone line is not active(전화선이 작동하지 않음). 보고서에 문제를 해 결하는 방법에 대한 권장사항이 들어 있습니다.
- **3**. 다음 절차에 따라 제품 펌웨어가 현재 버전인지 확인합니다.
	- **a**. 현재 펌웨어 날짜 코드를 받으려면 제어판 보고서 인쇄 메뉴에서 구성 페이지를 인쇄합니 다.
	- **b**. [www.hp.com](http://www.hp.com) 으로 이동합니다.
		- **1**. **Support & Drivers(**고객지원 **&** 드라이버**)** 링크를 누릅니다.
		- **2**. **Download drivers and software (and firmware)(**소프트웨어 **&** 드라이버**(**및 펌웨어**)** 다운로드**)** 링크 옵션을 누릅니다.
- **3**. **For product(**제품명**)** 상자에 제품 모델 번호를 입력한 다음 **Go(**이동**)** 버튼을 누릅니 다.
- **4**. 운영 체제에 맞는 링크를 누릅니다.
- **5**. 표에서 펌웨어 섹션으로 스크롤합니다.
	- 나열된 버전이 구성 페이지의 버전과 일치하는 경우 가장 최신 버전이 설치되어 있는 것입니다.
	- 버전이 다른 경우 펌웨어 업그레이드를 다운로드하고 화면의 지침에 따라 제품에 펌웨어를 업데이트합니다.

**[ 音) 참고:** 펌웨어를 업그레이드하려면 제품을 인터넷 액세스가 가능한 컴퓨터에 연 결해야 합니다.

- 팩스를 다시 전송합니다.
- **4**. 제품 소프트웨어가 설치되었을 때 팩스가 설정되었는지 확인하십시오.

컴퓨터의 HP 프로그램 폴더에서 팩스 설정 유틸리티를 실행합니다.

- **5**. 전화기 서비스가 아날로그 팩스를 지원하는지 확인하십시오.
	- ISDN 또는 디지털 PBX 를 사용하는 경우 아날로그 팩스 회선 구성에 대한 자세한 내용을 서비스 제공업체에 문의하십시오.
	- VoIP 서비스를 사용하는 경우 팩스 속도 설정을 저속(9600bps)으로 변경하거나 제어판에 서 고속(33600bps)을 비활성화합니다. 팩스 지원 여부 및 권장 팩스 모뎀 속도는 서비스 제 공업체에 문의하십시오. 일부 업체에서는 어댑터를 요청할 수 있습니다.
	- DSL 서비스를 사용하는 경우 제품으로의 전화선 연결에 필터가 포함되는지 확인합니다. DSL 서비스 제공업체에 문의하거나 DSL 필터가 없는 경우 구입하십시오. DSL 필터가 설 치된 경우 이러한 필터에 결함이 있을 수 있으므로 다른 필터로 시도하십시오.
- **6**. 오류가 지속되면 다음 섹션에서 보다 자세한 문제 해결 솔루션을 찾으십시오.

### 팩스 오류 메시지

알림 및 경고 메시지가 일시적으로 표시되며 확인 버튼을 눌러 다시 시작하거나 취소 버튼을 눌러 작업을 취소하는 등 사용자가 메시지에 대해 조치를 취해야 하는 경우도 있습니다. 일부 경고가 표시 될 경우 작업이 완전하게 수행되지 않거나 인쇄 품질에 영향을 줄 수 있습니다. 알림 또는 경고 메시 지가 인쇄와 관련된 것이고 자동 연속 기능이 설정되어 있는 경우, 해당 메시지에 대해 10 초 동안 아 무런 조치가 없으면 인쇄 작업이 다시 시작됩니다.

### 문서 공급기 도어가 열림**.** 팩스 취소됨**.**

#### 설명

문서 공급기의 상단 덮개가 열려 제품이 팩스를 전송할 수 없습니다.

#### 권장 조치

덮개를 닫고 팩스를 다시 전송합니다.

### 발신음 없음**.**

### 설명

발신음을 인식할 수 없습니다.

#### 권장 조치

팩스 시작 버튼을 눌러 전화선의 발신음을 확인하십시오.

전화 코드를 장치와 콘센트에서 뺐다가 다시 꽂으십시오.

제품과 함께 제공된 전화 코드를 사용하고 있는지 확인하십시오.

제품 전화 코드를 콘센트에서 빼고 전화기에 연결한 다음 전화를 걸어 보십시오.

벽면 전화기 잭의 전화 코드가 회선 포트에 연결되어 있는지 확인합니다.

제품 전화 코드를 다른 전화선의 잭에 연결하십시오.

제어판의 서비스 메뉴에서 팩스 테스트 실행 옵션을 사용하여 전화선을 확인하십시오.

오류가 계속되면 HP 에 문의하십시오. [www.hp.com/support](http://h20180.www2.hp.com/apps/Nav?h_pagetype=s-001&h_lang=en&h_product=5043092&h_client=s-h-e023-1-1&h_page=hpcom) 또는 제품과 함께 제공되는 지원 안내서 를 참조하십시오.

 $\frac{26}{20}$ 참고: 이 제품은 디지털 PBX 또는 VOIP 시스템에 연결되도록 설계되지 않았습니다. 발신음 탐지를 비활성화하고 다시 시도하십시오.

### 인식되는 팩스 없음**.**

#### 설명

제품이 수신 호출에 응답했지만 팩스기의 호출을 인식하지 못했습니다.

#### 권장 조치

팩스 수신을 다시 시도할 수 있도록 허용하십시오.

다른 전화 코드를 사용해보십시오.

제품 전화 코드를 다른 전화선의 잭에 연결하십시오.

오류가 계속되면 HP 에 문의하십시오. [www.hp.com/support](http://h20180.www2.hp.com/apps/Nav?h_pagetype=s-001&h_lang=en&h_product=5043092&h_client=s-h-e023-1-1&h_page=hpcom) 또는 제품과 함께 제공되는 지원 안내서 를 참조하십시오.

### 통신 오류**.**

#### 설명

제품과 송신기 또는 수신기 사이에 팩스 통신 오류가 발생했습니다.

#### 권장 조치

팩스 전송을 다시 시도할 수 있도록 허용하십시오. 제품 전화 코드를 콘센트에서 빼고 전화기에 연결 한 다음 전화를 걸어 보십시오. 제품 전화 코드를 다른 전화선의 잭에 연결하십시오.

다른 전화 코드를 사용해보십시오.

저속(9600bps) 설정으로 팩스 속도 옵션을 설정하거나 팩스 속도 값을 낮게 설정합니다.

#### 140 12 장 팩스 KOWW

자동 오류 수정을 방지하려면 오류 수정 모드 기능을 끕니다.

■ 참고: 오류 수정 모드 기능을 끄면 이미지 품질이 저하될 수 있습니다.

오류가 특정 팩스 번호로 발생하는지 확인하려면 제어판에서 팩스 작업 일지 보고서를 인쇄합니다.

오류가 계속되면 HP 에 문의하십시오. [www.hp.com/support](http://h20180.www2.hp.com/apps/Nav?h_pagetype=s-001&h_lang=en&h_product=5043092&h_client=s-h-e023-1-1&h_page=hpcom) 또는 제품과 함께 제공되는 지원 안내서 를 참조하십시오.

#### 팩스 사용 중**.** 재다이얼 대기 중**.**

#### 설명

팩스를 전송한 팩스 회선이 사용 중이었습니다. 사용 중인 번호로 자동으로 재발신됩니다.

#### 권장 조치

팩스 전송을 다시 시도할 수 있도록 허용하십시오.

수신자에게 전화하여 팩스기가 켜져 있고 준비되었는지 확인하십시오.

발신하는 팩스 번호가 올바른지 확인하십시오.

서비스 메뉴를 열고 팩스 서비스 버튼을 누릅니다. 팩스 테스트 실행 버튼을 누르십시오. 이 테스트는 전화 코드가 올바른 포트에 연결되어 있고 전화선에 신호가 있는지 확인합니다. 제품이 결과 보고서 를 인쇄합니다.

오류가 계속되면 HP 에 문의하십시오. [www.hp.com/support](http://h20180.www2.hp.com/apps/Nav?h_pagetype=s-001&h_lang=en&h_product=5043092&h_client=s-h-e023-1-1&h_page=hpcom) 또는 제품과 함께 제공되는 지원 안내서 를 참조하십시오.

#### 팩스 사용 중**.** 전송이 취소됨**.**

#### 설명

팩스를 전송한 팩스 회선이 사용 중이었습니다. 팩스 전송이 취소되었습니다.

#### 권장 조치

수신자에게 전화하여 팩스기가 켜져 있고 준비되었는지 확인하십시오.

발신하는 팩스 번호가 올바른지 확인하십시오.

사용 시 재다이얼 옵션이 활성화되었는지 확인하십시오.

서비스 메뉴를 열고 팩스 서비스 버튼을 누릅니다. 팩스 테스트 실행 버튼을 누르십시오. 이 테스트는 전화 코드가 올바른 포트에 연결되어 있고 전화선에 신호가 있는지 확인합니다. 제품이 결과 보고서 를 인쇄합니다.

오류가 계속되면 HP 에 문의하십시오. [www.hp.com/support](http://h20180.www2.hp.com/apps/Nav?h_pagetype=s-001&h_lang=en&h_product=5043092&h_client=s-h-e023-1-1&h_page=hpcom) 또는 제품과 함께 제공되는 지원 안내서 를 참조하십시오.

### 팩스 수신 오류**.**

#### 설명

팩스 수신을 시도하는 중에 오류가 발생했습니다.

#### 권장 조치

보낸 사람에게 팩스를 다시 전송하도록 하십시오.

보낸 사람 또는 다른 팩스기에 다시 팩스를 보내십시오.

팩스 시작 버튼을 눌러 전화선의 발신음을 확인하십시오.

코드를 뺐다 다시 꽂아서 전화 코드가 안전하게 연결되었는지 확인하십시오.

제품과 함께 제공된 전화 코드를 사용하고 있는지 확인하십시오.

서비스 메뉴를 열고 팩스 서비스 버튼을 누릅니다. 팩스 테스트 실행 버튼을 누르십시오. 이 테스트는 전화 코드가 올바른 포트에 연결되어 있고 전화선에 신호가 있는지 확인합니다. 제품이 결과 보고서 를 인쇄합니다.

팩스 속도를 낮추십시오. 발신자에게 팩스를 다시 전송하도록 요청하십시오.

오류 수정 모드를 비활성화하십시오. 발신자에게 팩스를 다시 전송하도록 요청하십시오.

|₩ 참고: 오류 수정 모드를 끄면 팩스 이미지 품질이 저하될 수 있습니다.

제품을 다른 전화선에 연결하십시오.

오류가 계속되면 HP 에 문의하십시오. [www.hp.com/support](http://h20180.www2.hp.com/apps/Nav?h_pagetype=s-001&h_lang=en&h_product=5043092&h_client=s-h-e023-1-1&h_page=hpcom) 또는 제품과 함께 제공되는 지원 안내서 를 참조하십시오.

### 팩스 응답 없음**.** 재다이얼 대기 중**.**

#### 설명

수신하는 팩스 회선이 응답하지 않습니다. 몇 분 후에 재발신을 시도합니다.

#### 권장 조치

팩스 전송을 다시 시도할 수 있도록 허용하십시오.

수신자에게 전화하여 팩스기가 켜져 있고 준비되었는지 확인하십시오.

발신하는 팩스 번호가 올바른지 확인하십시오.

재발신이 계속 진행되면 전화 코드를 콘센트에서 빼고 전화에 연결한 다음 음성 호출을 시도해보십 시오.

벽면 전화기 잭의 전화 코드가 회선 포트에 연결되어 있는지 확인합니다.

제품 전화 코드를 다른 전화선의 잭에 연결하십시오.

다른 전화 코드를 사용해보십시오.

오류가 계속되면 HP 에 문의하십시오. [www.hp.com/support](http://h20180.www2.hp.com/apps/Nav?h_pagetype=s-001&h_lang=en&h_product=5043092&h_client=s-h-e023-1-1&h_page=hpcom) 또는 제품과 함께 제공되는 지원 안내서 를 참조하십시오.

#### 팩스 응답 없음**.** 전송이 취소됨**.**

#### 설명

팩스 번호 재다이얼에 실패했거나 응답이 없을 때 재다이얼 옵션이 꺼져 있습니다.

#### 142 12 장 팩스 KOWW

#### 권장 조치

수신자에게 전화하여 팩스기가 켜져 있고 준비되었는지 확인하십시오.

발신하는 팩스 번호가 올바른지 확인하십시오.

재다이얼 옵션이 활성화되었는지 확인하십시오.

전화 코드를 장치와 콘센트에서 뺐다가 다시 꽂으십시오.

제품 전화 코드를 콘센트에서 빼고 전화기에 연결한 다음 전화를 걸어 보십시오.

벽면 전화기 잭의 전화 코드가 회선 포트에 연결되어 있는지 확인합니다.

제품 전화 코드를 다른 전화선의 잭에 연결하십시오.

오류가 계속되면 HP 에 문의하십시오. [www.hp.com/support](http://h20180.www2.hp.com/apps/Nav?h_pagetype=s-001&h_lang=en&h_product=5043092&h_client=s-h-e023-1-1&h_page=hpcom) 또는 제품과 함께 제공되는 지원 안내서 를 참조하십시오.

#### 팩스 저장공간 가득 참**.** 팩스 수신 취소 중**.**

#### 설명

팩스 저장에 사용 가능한 메모리 양이 수신 팩스를 저장하기에 부족합니다.

#### 권장 조치

개인 수신 기능을 사용하는 경우 모든 수신 팩스를 인쇄하면 일부 메모리를 확보할 수 있습니다.

여전히 더 많은 메모리가 필요한 경우 메모리에 있는 팩스를 삭제합니다. 서비스 메뉴를 엽니다. 팩스 서비스 메뉴에서 팩스 로그 삭제 옵션을 선택합니다.

#### 팩스 저장공간 가득 참**.** 팩스 전송 취소 중**.**

#### 설명

팩스 작업 중에 메모리가 가득 찼습니다. 팩스의 모든 페이지가 메모리에 저장되어야 팩스 작업이 제 대로 수행됩니다. 메모리에 들어갈 수 있는 크기의 문서만 전송되었습니다.

#### 권장 조치

현재 작업을 취소합니다. 제품을 껐다가 다시 켭니다. 작업을 다시 전송해 봅니다.

오류가 다시 발생하는 경우 작업을 취소하고 제품을 두 번째로 껐다가 다시 켭니다. 제품에 일부 작업 에 대한 메모리가 충분하지 않을 수 있습니다.

#### 팩스 전송 오류**.**

#### 설명

팩스 전송을 시도하는 중에 오류가 발생했습니다.

#### 권장 조치

팩스를 다시 전송해보십시오.

다른 팩스 번호로 팩스를 전송해보십시오.

팩스 시작 버튼을 눌러 전화선의 발신음을 확인하십시오.

코드를 뺐다 다시 꽂아서 전화 코드가 안전하게 연결되었는지 확인하십시오.

제품과 함께 제공된 전화 코드를 사용하고 있는지 확인하십시오.

전화선을 제품에서 분리하여 전화에 연결하고 음성 호출이 되는지 확인합니다.

제품을 다른 전화선에 연결하십시오.

팩스 해상도를 기본값인 표준 대신 고급으로 설정하십시오.

오류가 계속되면 HP 에 문의하십시오. [www.hp.com/support](http://h20180.www2.hp.com/apps/Nav?h_pagetype=s-001&h_lang=en&h_product=5043092&h_client=s-h-e023-1-1&h_page=hpcom) 또는 제품과 함께 제공되는 지원 안내서 를 참조하십시오.

### 팩스 로그 및 보고서

팩스 로그 및 보고서를 인쇄하려면 다음과 같이 하십시오.

### 개별 팩스 보고서 인쇄

**1**. 홈 화면에서 설정 버튼을 누른 후 보고서 인쇄 메뉴를 누릅니다.

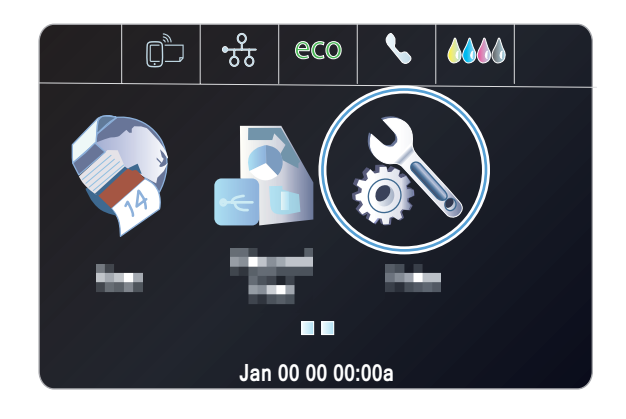

- **2**. 팩스 보고서 메뉴를 누릅니다.
- **3**. 인쇄할 보고서의 이름을 누릅니다.

### 팩스 오류 보고서 설정

팩스 오류 보고서는 제품에서 발생한 팩스 작업 오류를 나타내는 간략한 보고서입니다. 다음과 같은 경우 이후에 이 보고서를 인쇄하도록 설정할 수 있습니다.

- 모든 팩스 오류(초기 기본값)
- 팩스 전송 오류
- 팩스 수신 오류
- 전혀 안 함

**学 참고: 이 옵션을 선택한 경우, 팩스 작업 로그를 인쇄하지 않으면 팩스 전송에 실패했는지 알** 수 없습니다.

**1**. 홈 화면에서 팩스 버튼을 누릅니다.

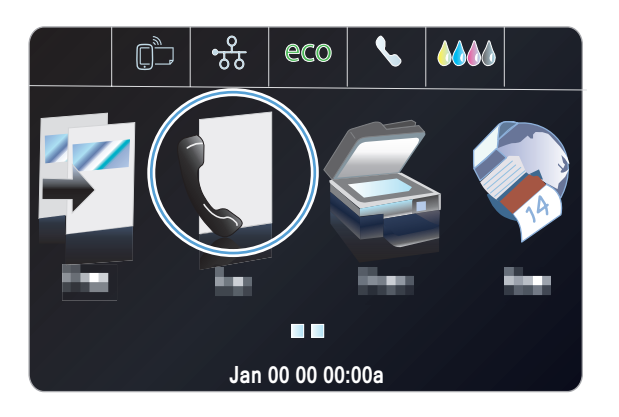

- **2**. 설정 버튼을 누릅니다.
- **3**. 팩스 설정 버튼을 누릅니다.
- **4**. 고급 설정 버튼을 누릅니다.
- **5**. 팩스 오류 보고서 버튼을 누른 다음 사용할 인 쇄 옵션을 누릅니다.

# 오류 수정 및 팩스 속도 변경

### 팩스 오류 수정 모드 설정

일반적으로, 팩스가 송수신되면서 전화선 신호가 모니터링됩니다. 팩스 전송 중에 오류가 발견되고 오류 수정 설정이 켜기이면 팩스의 일부를 다시 전송하라는 요청이 발생할 수 있습니다. 오류 수정 모 드의 초기 기본값은 켜기입니다.

팩스 송수신에 문제가 있거나 전송 오류에 상관하지 않으려면 이 설정을 끄십시오. 해외에 있는 팩스 기와 송수신하거나 위성 전화 연결을 사용할 경우 이 설정을 사용하지 않는 것이 좋습니다.

- **1**. 홈 화면에서 설정 버튼을 누릅니다.
- **2**. 팩스 설정 메뉴를 누릅니다.
- **3**. 고급 팩스 설정 메뉴를 누릅니다.
- **4**. 오류 수정 모드 버튼을 누르고 켜기 버튼을 누릅니다.

# 팩스 속도 변경

팩스 속도 설정은 제품에서 팩스를 전송하기 위해 사용하는 모뎀 프로토콜입니다. 33,600bps 전화선 을 통해 데이터를 송수신하는 전이중 모뎀의 세계적 표준입니다. 팩스 속도 설정의 초기 기본값은 고 속(33600bps)입니다.

특정 장치와의 팩스 송수신에 문제가 있는 경우에만 이 설정을 변경해야 합니다. 해외에 있는 팩스기 와 송수신하거나 위성 전화 연결을 사용할 경우 팩스 속도를 낮추는 것이 좋습니다.

- **1**. 홈 화면에서 설정 버튼을 누릅니다.
- **2**. 팩스 설정 메뉴를 누릅니다.
- **3**. 고급 팩스 설정 메뉴를 누릅니다.
- **4**. 팩스 속도 버튼을 스크롤하여 누른 다음 사용할 속도 설정을 선택합니다.

# 팩스 전송 문제 해결

- 제어판에 나타나는 오류 메시지
- 팩스 전송을 시도하지 않고 [제어판에](#page-166-0) 준비 메시지 표시
- [제어판에](#page-166-0) "페이지 1 저장 중" 메시지가 표시된 이후 진전되지 않음
- 팩스를 [수신할](#page-166-0) 수 있지만 전송할 수 없음
- [제어판에서](#page-167-0) 팩스 기능을 사용할 수 없음
- 단축 [다이얼을](#page-167-0) 사용할 수 없음
- 그룹 [다이얼을](#page-167-0) 사용할 수 없음
- 팩스 전송을 시도할 때 전화 [회사로부터](#page-168-0) 기록된 오류 메시지 수신
- [전화기가](#page-168-0) 제품에 연결된 경우 팩스를 전송할 수 없음

### 제어판에 나타나는 오류 메시지

통신 오류**.** 메시지 표시

- 팩스 전송을 다시 시도할 수 있도록 허용하십시오. 다시 전송하면 일시적으로 팩스 속도가 느려 집니다.
- 제품 전화 코드를 콘센트에서 빼고 전화기에 연결한 다음 전화를 걸어 보십시오. 제품 전화 코드 를 다른 전화선의 잭에 연결하십시오.
- 다른 전화 코드를 사용해보십시오.
- 제어판에서 팩스 속도 옵션을 중간(14400bps) 설정 또는 저속(9600bps) 설정으로 변경합니다.
	- **a**. 홈 화면에서 설정 버튼을 누릅니다.
	- **b**. 팩스 설정 메뉴를 엽니다.
	- **c**. 고급 팩스 설정 메뉴를 엽니다.
	- **d**. 팩스 속도 메뉴를 엽니다.
	- **e**. 올바른 설정을 선택합니다.
- 오류 수정 모드 옵션을 끕니다.
	- **a**. 홈 화면에서 설정 버튼을 누릅니다.
	- **b**. 팩스 설정 메뉴를 엽니다.
	- **c**. 고급 팩스 설정 메뉴를 엽니다.
	- **d**. 오류 수정 모드 메뉴를 엽니다.
	- **e**. 끄기 설정을 선택합니다.

**[ < 참고:** 오류 수정 모드 옵션을 끄면 이미지 품질이 저하될 수 있습니다.

● 오류가 계속되면 HP 에 문의하십시오. [www.hp.com/support](http://h20180.www2.hp.com/apps/Nav?h_pagetype=s-001&h_lang=en&h_product=5043092&h_client=s-h-e023-1-1&h_page=hpcom) 또는 제품과 함께 제공되는 지원 안 내서를 참조하십시오.

발신음 없음**.**

- 제품의 전화 코드가 벽면 전화기 잭에 직접 꽂혀 있는지 확인합니다.
- 팩스 시작 버튼을 사용하여 전화선의 발신음을 확인합니다.
- 제품 전화 코드를 콘센트에서 빼고 전화기에 연결한 다음 전화를 걸어 보십시오.
- 전화 코드를 장치와 콘센트에서 뺐다가 다시 꽂으십시오.
- 제품과 함께 제공된 전화 코드를 사용하고 있는지 확인하십시오.
- 제품 전화 코드를 다른 전화선의 잭에 연결하십시오.
- 제어판의 서비스 메뉴에서 팩스 테스트 실행 옵션을 사용하여 전화선을 확인합니다.
	- **a**. 홈 화면에서 설정 버튼을 누릅니다.
	- **b**. 팩스 설정 메뉴를 엽니다.
	- **c**. 팩스 도구 메뉴를 엽니다.
	- **d**. 팩스 테스트 실행 항목을 선택합니다.

#### 팩스 사용 중**.** 메시지 표시

- 팩스 전송을 다시 시도하십시오.
- - 수신자에게 전화하여 팩스기가 켜져 있고 작동하는지 확인하십시오.
- 정확한 팩스 번호를 사용했는지 확인하십시오.
- 팩스 시작 버튼을 사용하여 전화선의 발신음을 확인합니다.
- 제품을 분리하고 전화를 전화선에 연결한 다음 음성 호출을 시도하여 전화가 작동되는지 확인하 십시오.
- 제품 전화 코드를 다른 전화선의 잭에 연결한 다음 다시 팩스를 전송해보십시오.
- 다른 전화 코드를 사용해보십시오.
- 나중에 팩스를 전송하십시오.
- 오류가 계속되면 HP 에 문의하십시오. [www.hp.com/support](http://h20180.www2.hp.com/apps/Nav?h_pagetype=s-001&h_lang=en&h_product=5043092&h_client=s-h-e023-1-1&h_page=hpcom) 또는 제품과 함께 제공되는 지원 안 내서를 참조하십시오.

#### 팩스 응답 없음**.** 메시지 표시

- 팩스를 다시 전송해 보십시오.
- 수신자에게 전화하여 팩스기가 켜져 있고 작동하는지 확인하십시오.
- 정확한 팩스 번호를 사용했는지 확인하십시오.
- 제품 전화 코드를 콘센트에서 빼고 전화기에 연결한 다음 전화를 걸어 보십시오.
- 제품 전화 코드를 다른 전화선의 잭에 연결하십시오.
- 다른 전화 코드를 사용해보십시오.
- 벽면 전화기 잭의 전화 코드가 회선 포트에 연결되어 있는지 확인합니다.
- 제어판의 팩스 설정 메뉴에서 팩스 테스트 실행 옵션을 사용하여 전화선을 확인합니다.
	- **a**. 홈 화면에서 설정 버튼을 누릅니다.
	- **b**. 팩스 설정 메뉴를 엽니다.
	- **c**. 팩스 도구 메뉴를 엽니다.
	- **d**. 팩스 테스트 실행 항목을 선택합니다.
- 오류가 계속되면 HP 에 문의하십시오. [www.hp.com/support](http://h20180.www2.hp.com/apps/Nav?h_pagetype=s-001&h_lang=en&h_product=5043092&h_client=s-h-e023-1-1&h_page=hpcom) 또는 제품과 함께 제공되는 지원 안 내서를 참조하십시오.

#### 문서 공급기에 용지 걸림

- 용지가 제품의 크기 요구 사항을 충족하는지 확인하십시오. 제품은 381mm 보다 긴 팩스 용지를 지원하지 않습니다.
- 원본을 레터, A4 또는 리갈 크기 용지로 복사 또는 인쇄한 후 팩스를 다시 전송합니다.

#### 팩스 저장공간 가득 참**.** 메시지 표시

- 제품을 껐다 켜십시오.
- 인쇄되지 않은 저장된 팩스를 인쇄합니다.
	- **a**. 설정 버튼을 누른 후 팩스 설정 메뉴를 누릅니다.
	- **b**. 팩스 도구 메뉴를 엽니다.
	- **c**. 메모리의 팩스 다시 인쇄 항목을 선택합니다.
- 메모리에서 저장된 팩스를 삭제합니다.
	- **a**. 홈 화면에서 설정 버튼을 누릅니다.
	- **b**. 팩스 설정 메뉴를 엽니다.
	- **c**. 팩스 도구 메뉴를 엽니다.
	- **d**. 팩스 로그 삭제 항목을 선택합니다.
- 큰 팩스 작업을 작은 부분으로 나눈 후 각각 팩스로 전송합니다.

#### 스캐너 오류

- 용지가 제품의 크기 요구 사항을 충족하는지 확인하십시오. 제품은 381mm 보다 긴 팩스 용지를 지원하지 않습니다.
- 원본을 레터, A4 또는 리갈 크기 용지로 복사 또는 인쇄한 후 팩스를 다시 전송합니다.

### <span id="page-166-0"></span>팩스 전송을 시도하지 않고 제어판에 준비 메시지 표시

- 팩스 작업 로그의 오류를 확인합니다.
	- **a**. 설정 버튼을 누른 후 보고서 인쇄 메뉴를 누릅니다.
	- **b**. 팩스 보고서 메뉴를 엽니다.
	- **c**. 팩스 로그 메뉴를 엽니다.
	- **d**. 로그 지금 인쇄 옵션을 선택합니다.
- 제품과 벽 사이에 내선 전화기가 연결된 경우, 전화기가 끊어져 있는 상태인지 확인합니다.
- 제품을 벽면의 전화기 잭에 직접 연결하고 팩스를 다시 전송합니다.

#### 제어판에 **"**페이지 **1** 저장 중**"** 메시지가 표시된 이후 진전되지 않음

- 메모리에서 저장된 팩스를 삭제합니다.
	- **a**. 홈 화면에서 설정 버튼을 누릅니다.
	- **b**. 팩스 설정 메뉴를 엽니다.
	- **c**. 팩스 도구 메뉴를 엽니다.
	- **d**. 팩스 로그 삭제 항목을 선택합니다.

### 팩스를 수신할 수 있지만 전송할 수 없음

팩스를 전송한 후 반응이 없습니다.

- **1**. 팩스 시작 버튼을 사용하여 전화선의 발신음을 확인합니다.
- **2**. 제품을 껐다 켭니다.
- **3**. 제어판 또는 HP 팩스 설정 마법사를 사용하여 팩스 시간, 날짜 및 팩스 머리글 정보를 구성합니 다.
	- **a**. 홈 화면에서 설정 버튼을 누릅니다.
	- **b**. 팩스 설정 메뉴를 엽니다.
	- **c**. 기본 설정 메뉴를 엽니다.
	- **d**. 팩스 머리글 메뉴를 엽니다.
	- **e**. 올바른 설정을 입력합니다.
- **4**. 해당 전화선의 모든 내선 전화기가 끊어져 있는 상태인지 확인합니다.
- **5**. 전화선에서 DSL 서비스도 제공하는 경우, 제품에 연결된 전화선에 하이패스 필터가 포함되는지 확인합니다.

### <span id="page-167-0"></span>제어판에서 팩스 기능을 사용할 수 없음

- 제품이 암호로 보호될 수 있습니다. HP 내장 웹 서버, HP Toolbox 소프트웨어 또는 제어판을 사 용하여 암호를 설정하십시오.
- 제품의 암호를 모르는 경우 시스템 관리자에 문의하십시오.
- 팩스 기능이 비활성화되지 않았는지 시스템 관리자에 확인하십시오.

### 단축 다이얼을 사용할 수 없음

- 팩스 번호가 유효한지 확인하십시오.
- 외부 연결에 외부 연결 번호가 필요한 경우 외부 연결 번호 옵션을 켜거나 단축 다이얼 번호에 외부 연결 번호를 포함하십시오.
	- **a**. 홈 화면에서 설정 버튼을 누릅니다.
	- **b**. 팩스 설정 메뉴를 엽니다.
	- **c**. 기본 팩스 설정 메뉴를 엽니다.
	- **d**. 외부 연결 번호 메뉴를 엽니다.
	- **e**. 켜기 설정을 선택합니다.

### 그룹 다이얼을 사용할 수 없음

- 팩스 번호가 유효한지 확인하십시오.
- 외부 연결에 외부 연결 번호가 필요한 경우 외부 연결 번호 옵션을 켜거나 단축 다이얼 번호에 외부 연결 번호를 포함하십시오.
	- **a**. 홈 화면에서 설정 버튼을 누릅니다.
	- **b**. 팩스 설정 메뉴를 엽니다.
	- **c**. 기본 팩스 설정 메뉴를 엽니다.
	- **d**. 외부 연결 번호 메뉴를 엽니다.
	- **e**. 켜기 설정을 선택합니다.
- 단축 다이얼 항목으로 그룹의 모든 항목을 설정하십시오.
	- **a**. 사용되지 않는 단축 다이얼 항목을 엽니다.
	- **b**. 해당 단축 다이얼에 팩스 번호를 입력합니다.
	- **c**. 확인 버튼을 눌러 단축 다이얼을 저장합니다.

### <span id="page-168-0"></span>팩스 전송을 시도할 때 전화 회사로부터 기록된 오류 메시지 수신

- - 팩스 번호를 정확하게 다이얼했는지 및 전화 서비스가 차단되지 않고 있는지 확인하십시오. 예 를 들어, 일부 전화 서비스에서 장거리 전화를 차단할 수도 있습니다.
- 외부 회선에 외부 연결 번호가 필요한 경우 외부 연결 번호 옵션을 켜거나 단축 다이얼 번호에 외부 연결 번호를 포함하십시오.
	- **a**. 홈 화면에서 설정 버튼을 누릅니다.
	- **b**. 팩스 설정 메뉴를 엽니다.
	- **c**. 기본 팩스 설정 메뉴를 엽니다.
	- **d**. 외부 연결 번호 메뉴를 엽니다.
	- **e**. 켜기 설정을 선택합니다.

■ 28 참고: 외부 연결 번호 옵션이 켜진 경우 외부 연결 번호 없이 팩스를 전송하려면 수동으로 팩스 를 전송합니다.

- 국제 전화 번호로 팩스 전송
	- **a**. 외부 연결 번호가 필요한 경우 외부 연결 번호가 포함된 전화 번호를 수동으로 다이얼합니 다.
	- **b**. 전화 번호를 누르기 전에 국가/지역 코드를 입력합니다.
	- **c**. 전화기의 발신음이 들리면 잠시 기다립니다.
	- **d**. 제어판으로부터 팩스를 수동으로 전송합니다.

### 전화기가 제품에 연결된 경우 팩스를 전송할 수 없음

- 전화기가 끊어져 있는 상태인지 확인하십시오.
- - 팩스를 보낼 때 동일한 라인의 내선 전화에서 음성 호출이 사용되지 않도록 하십시오.
- 전화기의 선을 뽑은 다음 팩스 전송을 다시 시도하십시오.

# 팩스 수신 문제 해결

- 팩스가 [응답하지](#page-169-0) 않음
- 제어판에 [나타나는](#page-170-0) 오류 메시지
- 팩스가 [수신되지만](#page-171-0) 인쇄되지 않음
- [발신자가](#page-172-0) 통화 중 신호음을 수신함
- [발신음](#page-172-0) 없음
- PBX 회선에서 팩스를 [전송하거나](#page-172-0) 수신할 수 없음

### <span id="page-169-0"></span>팩스가 응답하지 않음

#### 팩스 회선에서 음성 메일을 사용할 수 있음

- 전화선에 특정 벨소리 서비스를 추가하고 전화 회사에서 제공하는 벨소리 패턴과 일치하도록 제 품의 벨소리 구별 설정을 변경하십시오. 자세한 내용을 보려면 전화 회사에 문의하십시오.
	- **a**. 응답 모드가 자동 설정으로 구성되었는지 확인합니다.
	- **b**. 홈 화면에서 설정 버튼을 누릅니다.
	- **c**. 팩스 설정 메뉴를 엽니다.
	- **d**. 기본 팩스 설정 메뉴를 엽니다.
	- **e**. 벨소리 구별 메뉴를 엽니다.
	- **f**. 올바른 설정을 선택합니다.
- 팩스 전용선을 구입합니다.

#### 제품이 **DSL** 전화 서비스에 연결되어 있음

- 설치 및 기능을 확인합니다. DSL 모뎀은 제품으로의 전화선 연결에 하이 패스 필터가 필요합니 다. DSL 서비스 공급업체에 필터를 문의하거나 필터를 구입하십시오.
- 필터가 꽂혀 있는지 확인하십시오.
- 결함이 없는 필터의 사용을 보장하려면 기존 필터를 교체합니다.

#### 제품이 **IP** 또는 **VoIP** 전화 서비스를 통한 팩스를 사용

- 팩스 속도 옵션을 저속(9600bps) 또는 중간(14400bps) 설정으로 구성하거나 고속(33600bps) 설 정을 비활성화합니다.
	- **a**. 홈 화면에서 설정 버튼을 누릅니다.
	- **b**. 팩스 설정 메뉴를 엽니다.
	- **c**. 고급 팩스 설정 메뉴를 엽니다.
	- **d**. 팩스 속도 메뉴를 엽니다.
	- **e**. 올바른 설정을 선택합니다.
- 팩스 지원 여부 및 권장 팩스 속도 설정은 서비스 제공업체에 문의하십시오. 일부 업체에서는 어 댑터를 요청할 수 있습니다.

### <span id="page-170-0"></span>제어판에 나타나는 오류 메시지

#### 인식되는 팩스 없음**.** 메시지 표시

- | 28 참고: 이 오류는 누락된 팩스 이외의 경우를 의미할 수도 있습니다. 음성 통화가 실수로 팩스 번호로 연결되어 발신자가 끊은 경우에도 제어판에 인식되는 팩스 없음**.** 메시지가 나타납니다.
	- 발신자에게 팩스를 다시 전송하도록 요청하십시오.
	- 제품의 전화 코드가 벽면 전화기 잭에 꽂혀 있는지 확인하십시오.
	- 다른 전화 코드를 사용해보십시오.
	- 제품 전화 코드를 다른 전화선의 잭에 연결하십시오.
	- 벽면 전화기 잭과 전화선을 전화기에 꽂고 발신음을 확인하여 둘 다 활성화되어 있는지 확인하 십시오.
	- 전화 코드가 제품의 "회선" 포트에 꽂혀 있는지 확인하십시오.
	- 제어판에서 팩스 테스트를 실행하여 전화선을 확인합니다.
	- 오류가 계속되면 HP 에 문의하십시오. [www.hp.com/support](http://h20180.www2.hp.com/apps/Nav?h_pagetype=s-001&h_lang=en&h_product=5043092&h_client=s-h-e023-1-1&h_page=hpcom) 또는 제품과 함께 제공되는 지원 안 내서를 참조하십시오.

#### 통신 오류**.** 메시지 표시

- \_ 발신자에게 팩스를 다시 전송하거나 회선 상태가 개선된 이후에 전송하도록 요청하십시오.
- 제품 전화 코드를 콘센트에서 빼고 전화기에 연결한 다음 전화를 걸어 보십시오. 제품 전화 코드 를 다른 전화선의 잭에 연결하십시오.
- 다른 전화 코드를 사용해보십시오.
- 팩스 속도 옵션을 저속(9600bps) 또는 중간(14400bps) 설정으로 구성하거나 고속(33600bps) 설 정을 비활성화합니다.
	- **a**. 홈 화면에서 설정 버튼을 누릅니다.
	- **b**. 팩스 설정 메뉴를 엽니다.
	- **c**. 고급 팩스 설정 메뉴를 엽니다.
	- **d**. 팩스 속도 메뉴를 엽니다.
	- **e**. 올바른 설정을 선택합니다.
- 자동 오류 수정을 방지하려면 오류 수정 모드 기능을 끕니다.

■ 참고: 오류 수정 모드 기능을 끄면 이미지 품질이 저하될 수 있습니다.

- **a**. 홈 화면에서 설정 버튼을 누릅니다.
- **b**. 팩스 설정 메뉴를 엽니다.
- **c**. 고급 팩스 설정 메뉴를 엽니다.
- <span id="page-171-0"></span>**d**. 오류 수정 모드 메뉴를 엽니다.
- **e**. 끄기 설정을 선택합니다.
- 오류가 특정 팩스 번호로 발생하는지 확인하려면 제어판에서 팩스 작업 일지 보고서를 인쇄합니 다.
	- **a**. 설정 버튼을 누른 후 보고서 버튼을 누릅니다.
	- **b**. 팩스 보고서 메뉴를 엽니다.
	- **c**. 팩스 작업 일지 항목을 선택합니다.
- 오류가 계속되면 HP 에 문의하십시오. [www.hp.com/support](http://h20180.www2.hp.com/apps/Nav?h_pagetype=s-001&h_lang=en&h_product=5043092&h_client=s-h-e023-1-1&h_page=hpcom) 또는 제품과 함께 제공되는 지원 안 내서를 참조하십시오.

#### 팩스 저장공간 가득 참**.** 메시지 표시

- 제품을 껐다 켜십시오.
- \_ 모든 팩스를 인쇄한 다음 발신자에게 다시 팩스를 보내도록 요청하십시오.
- 발신자에게 큰 팩스 작업을 작은 부분으로 나눈 후 각각 팩스로 전송하도록 요청하십시오.
- 전송 팩스기의 해상도가 사진 설정 또는 최고급 설정으로 구성되지 않도록 하십시오.
	- **a**. 홈 화면에서 설정 버튼을 누릅니다.
	- **b**. 팩스 설정 메뉴를 엽니다.
	- **c**. 고급 팩스 설정 메뉴를 엽니다.
	- **d**. 해상도 메뉴를 엽니다.
	- **e**. 올바른 설정을 선택합니다.
- 모든 팩스 작업을 취소하거나 메모리에서 팩스를 삭제하십시오.

#### 팩스가 수신되지만 인쇄되지 않음

#### 개인 수신 기능이 켜져 있음

- - 개인 수신 기능이 켜져 있으면 수신 팩스는 메모리에 저장됩니다. 저장된 팩스를 인쇄하려면 암 호가 필요합니다.
- 팩스를 인쇄하려면 암호를 입력합니다. 암호를 모르는 경우 제품 관리자에 문의하십시오.

참고: 팩스가 인쇄되지 않는 경우 메모리 오류가 발생할 수 있습니다. 메모리가 가득 차면 제품이 응 답하지 않습니다.

### <span id="page-172-0"></span>발신자가 통화 중 신호음을 수신함

#### 핸드셋이 제품에 연결되어 있음

- 전화기가 끊어져 있는 상태인지 확인하십시오.
- 응답 모드 옵션을 변경하여 제품 설정과 일치시킵니다.
	- **a**. 홈 화면에서 설정 버튼을 누릅니다.
	- **b**. 팩스 설정 메뉴를 엽니다.
	- **c**. 기본 팩스 설정 메뉴를 엽니다.
	- **d**. 자동 응답 메뉴를 엽니다.
	- **e**. 켜기을 선택하십시오.

#### 전화선 스플리터가 사용되고 있음

- 전화선 스플리터를 사용하는 경우 스플리터를 제거하고 전화기를 다운스트림 전화기로 설정합 니다.
- 전화기가 끊어져 있는 상태인지 확인하십시오.
- 팩스를 보낼 때 전화기에 음성 호출이 사용되지 않도록 하십시오.

### 발신음 없음

● 전화선 스플리터를 사용하는 경우 전화선 스플리터를 제거하고 전화기를 다운스트림 전화기로 설정합니다.

#### **PBX** 회선에서 팩스를 전송하거나 수신할 수 없음

● PBX 전화선을 사용하는 경우 제품에 아날로그 팩스선을 구성하려면 PBX 관리자에게 문의하십 시오.

### 일반적인 팩스 문제 해결

- 팩스의 전송 속도가 느립니다
- 팩스 품질이 [불량입니다](#page-173-0)
- 팩스가 잘리거나 두 페이지에 [인쇄됩니다](#page-174-0)

#### 팩스의 전송 속도가 느립니다

제품의 현재 전화선 품질이 불량입니다.

- 회선 상태가 개선되면 팩스를 다시 전송해 보십시오.
- 회선이 팩스를 지원하는지 전화 서비스 제공업체와 확인하십시오.
- <span id="page-173-0"></span>● 오류 수정 모드 설정을 끄십시오.
	- **a**. 설정 메뉴를 엽니다.
	- **b**. 팩스 설정 메뉴를 엽니다.
	- **c**. 고급 팩스 설정 메뉴를 엽니다.
	- **d**. 오류 수정 모드 메뉴를 엽니다.
	- **e**. 끄기 설정을 선택합니다.

참고: 이렇게 하면 이미지 품질이 낮아질 수 있습니다.

- 원본에는 백지를 사용하십시오. 회색, 노란색 또는 분홍색과 같은 색상을 사용하지 마십시오.
- 팩스 속도 설정을 높이십시오.

a. 설정 & 메뉴를 엽니다.

- **b**. 팩스 설정 메뉴를 엽니다.
- **c**. 고급 팩스 설정 메뉴를 엽니다.
- **d**. 팩스 속도 메뉴를 엽니다.
- **e**. 올바른 설정을 선택합니다.
- 큰 팩스 작업을 작은 부분으로 나눈 후 각각 팩스로 전송합니다.
- 제어판의 팩스 설정을 낮은 해상도로 변경하십시오.
	- **a**. 홈 화면에서 팩스 버튼을 누릅니다.
	- **b**. 설정 버튼을 누릅니다.
	- **c**. 해상도 메뉴를 엽니다.
	- **d**. 올바른 설정을 선택합니다.

#### 팩스 품질이 불량입니다

팩스가 선명하지 않거나 흐립니다.

- 팩스 전송 시 팩스 해상도를 높이십시오. 해상도는 수신된 팩스에 영향을 주지 않습니다.
	- **a**. 홈 화면에서 팩스 버튼을 누릅니다.
	- **b**. 설정 메뉴를 누릅니다.
	- **c**. 해상도 메뉴를 엽니다.
	- **d**. 올바른 설정을 선택합니다.

<span id="page-174-0"></span>₩ 참고: 해상도를 높이면 전송 속도가 낮아집니다.

- 제어판에서 오류 수정 모드 설정을 켜십시오.
	- **a.** 설정 & 메뉴를 엽니다.
	- **b**. 팩스 설정 메뉴를 누릅니다.
	- **c**. 고급 설정 메뉴를 누릅니다.
	- **d**. 오류 수정 모드 메뉴를 엽니다.
	- **e**. 켜기 설정을 선택합니다.
- 잉크 카트리지를 점검한 후 필요한 경우 교체하십시오.
- 발신자에게 발신 팩스기의 대조 설정을 어둡게 하도록 요청한 다음 팩스를 다시 보내십시오.

팩스가 잘리거나 두 페이지에 인쇄됩니다

- 기본 페이지 크기로 설정하십시오. 팩스는 기본 페이지 크기 설정을 기반으로 단일 크기의 용지 에 인쇄됩니다.
	- **a**. 설정 메뉴를 엽니다.
	- **b**. 팩스 설정 메뉴를 누릅니다.
	- **c**. 기본 팩스 설정 메뉴를 누릅니다.
	- **d**. 팩스 용지 크기 메뉴를 누릅니다.
	- **e**. 올바른 설정을 선택합니다.
- 팩스에 사용되는 용지함에 맞는 용지의 종류와 크기를 설정하십시오.

 $\ddot{\mathbb{B}}$  참고: 기본 페이지 크기 설정이 레터로 설정되어 있으면 리갈 크기 원본은 두 페이지에 인쇄됩니다.

# 규정 정보 및 보증

규정 및 보증 정보의 경우 *HP OfficeJet Pro X476 AND X576 MFP Series* 보증 및 법률 설명서를 참 조하십시오.

### 12 장 팩스 KOWW

# **13** 관리 및 유지보수

- 정보 페이지 인쇄
- HP [내장](#page-177-0) 웹 서버 사용
- HP Web Jetadmin [소프트웨어](#page-181-0) 사용
- 제품 [보안](#page-181-0) 기능
- [절약](#page-184-0) 설정
- [제품](#page-185-0) 청소
- <u>제품 [업데이트](#page-188-0)</u>

# 정보 페이지 인쇄

정보 페이지는 제품 메모리에 저장되어 있으며, 해당 페이지를 통해 제품을 진단하고 문제를 해결할 수 있습니다.

- **[数 참고: 설치 중 제품 언어를 잘못 설정한 경우 지원되는 언어 중 하나로 정보 페이지가 인쇄되도록** 언어를 직접 설정할 수 있습니다. 제어판 또는 HP 내장 웹 서버에서 장치 설정 메뉴를 사용하여 언어 를 변경하십시오.
	- **1**. 홈 화면에서 설정 버튼을 누릅니다.
	- **2**. 보고서 인쇄 버튼을 누릅니다.
	- **3**. 인쇄할 보고서의 이름을 누릅니다.

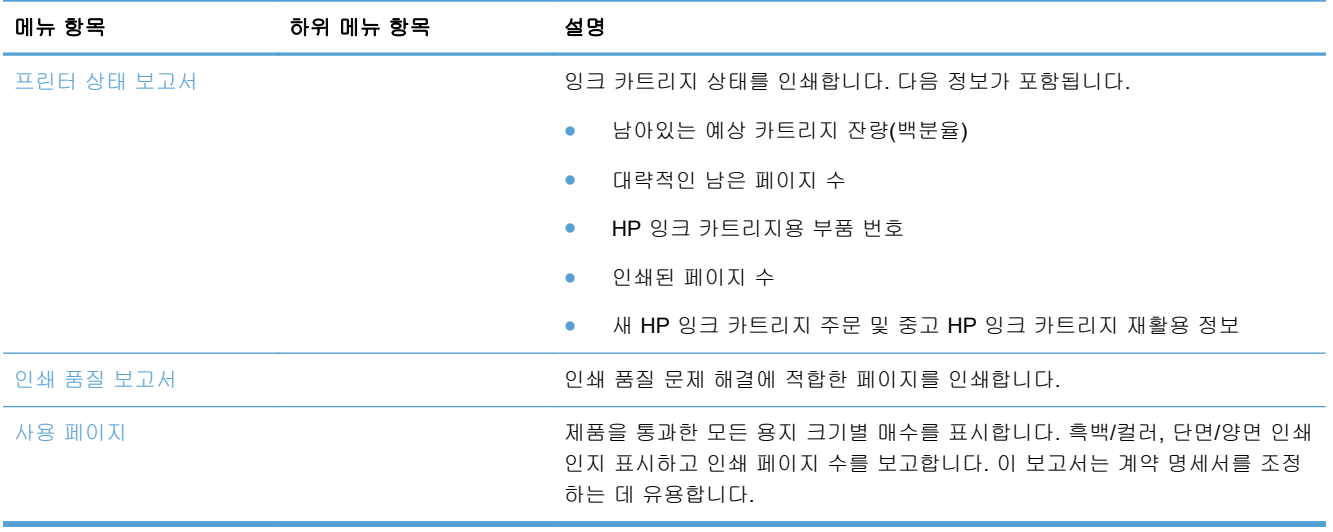

<span id="page-177-0"></span>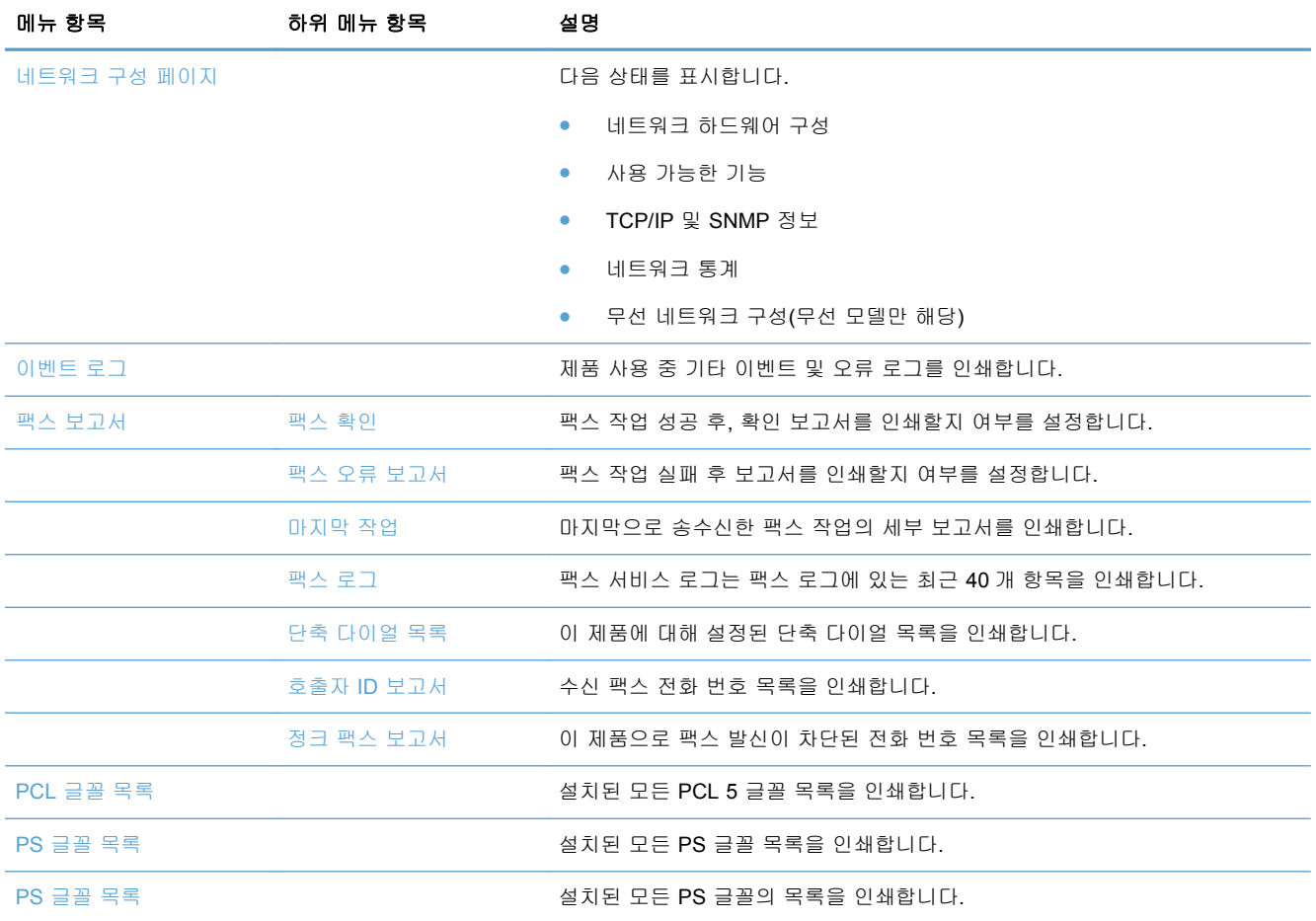

# **HP** 내장 웹 서버 사용

이 제품에 설치된 내장 웹 서버(EWS)를 통해 제품을 비롯한 네트워크 작동 관련 정보를 확인할 수 있 습니다. Windows 와 같은 운영 체제가 컴퓨터에서 실행될 수 있는 프로그램 환경을 제공하는 것과 같 이, 웹 서버는 웹 프로그램이 실행될 수 있는 환경을 제공합니다. 이러한 프로그램의 출력이 웹 브라 우저에 표시될 수 있습니다.

"내장" 웹 서버는 네트워크 서버에서 로드되는 소프트웨어와는 달리 하드웨어 장치(예: HP 프린터) 또는 펌웨어에 있습니다.

EWS 의 이점은 네트워크에 연결된 제품 및 컴퓨터를 가진 사용자는 누구나 사용할 수 있는 제품에 인터페이스를 제공한다는 점입니다. 특별히 설치하거나 구성해야 할 소프트웨어는 없지만 지원되는 웹 브라우저가 컴퓨터에 설치되어 있어야 합니다. EWS 를 액세스하려면 브라우저의 주소 입력란에 제품의 IP 주소를 입력하십시오.

참고: Macintosh 운영 체제의 경우 제품에 포함된 Macintosh 소프트웨어를 설치한 후 USB 연결을 통해 HP EWS 를 사용할 수 있습니다.

# 쿠키 정보

HP EWS 는 검색 중에 하드 드라이브에 작은 텍스트 파일(쿠키)을 넣어 둡니다. 이러한 파일은 사용 자가 다음 방문 시 HP EWS 에서 컴퓨터를 인식하게 합니다. 예를 들어 HP EWS 언어를 구성한 경 우, 다음 번에 HP EWS 에 액세스할 때 이전에 구성한 언어로 표시되도록 쿠키에서 선택했던 언어를 기억합니다. 각 세션 마지막에 일부 쿠키가(선택한 언어를 저장하는 쿠키 등) 지워지며 수동으로 지우 기 전까지 나머지는(고객별 환경설정을 저장하는 쿠키) 컴퓨터에 저장됩니다.

fi" 중요: HP EWS 가 컴퓨터에 저장하는 쿠키는 프린터와 컴퓨터 간의 정보를 공유하거나 사용자 컴퓨 터에 설정을 저장하는 데에만 사용됩니다. 이러한 쿠키는 HP 웹 사이트에 전송되지 않습니다.

모든 쿠키를 허용하도록 브라우저를 구성하거나, 쿠키가 제공될 때마다 이를 경고하도록 구성할 수 있어 쿠키를 허용할지 거절할지 결정할 수 있습니다. 브라우저를 사용하여 필요하지 않은 쿠키를 제 거할 수도 있습니다.

프린터에 따라 쿠키를 비활성화하는 경우 다음 기능 중 하나 이상을 비활성화합니다.

- 응용 프로그램이 중단되었던 위치에서 시작(특히 설정 마법사 사용 시 유용함)
- HP EWS 브라우저 언어 설정 기억
- HP EWS 홈 페이지 사용자 설정

개인 정보 및 쿠키 설정 변경 방법과 쿠키 표시 또는 삭제 방법에 대한 정보는 웹 브라우저로 사용할 수 있는 설명서를 참조하십시오.

### **HP** 내장 웹 서버 열기

HP 내장 웹 서버(HP EWS)를 열려면 지원하는 웹 브라우저의 주소 필드에 제품의 IP 주소 또는 호스 트 이름을 입력합니다. IP 주소를 찾으려면 프린터 상태 보고서 또는 네트워크 구성 페이지를 인쇄하 거나 제품 제어판에서 IP 주소를 가져옵니다.

Windows 프린터 드라이버에서 HP EWS 를 열 수도 있습니다. 서비스 탭을 연 후 장치 및 소모품 상 태 아이콘을 누릅니다.

Mac 의 경우, HP 유틸리티 또는 시스템 환경설정 -> 인쇄 및 스캔 -> [제품 이름] -> 옵션 및 소모품 - > 일반 -> 프린터 웹 페이지 표시에서 HP EWS 를 열 수 있습니다.

참고: HP EWS 를 여는 중 오류가 발생한 경우 네트워크의 프록시 설정이 올바른지 확인하십시오.

힌트: URL 이 열린 후 이 URL 을 즐겨찾기에 추가하면 나중에 빠르게 다시 액세스할 수 있습니다.

### 기능

- 喜 탭
- [스캔](#page-179-0) 탭
- [팩스](#page-180-0) 탭
- 웹 [서비스](#page-180-0) 탭
- [네트워크](#page-180-0) 탭
- [도구](#page-180-0) 탭

#### ● [설정](#page-181-0) 탭

<span id="page-179-0"></span>참고: HP EWS 의 네트워크 설정을 변경하면 일부 제품, 제품 소프트웨어 또는 기능 중 일부가 비활 성화될 수 있습니다.

### 홈 탭

홈 탭을 사용하여 장치와 관련된 다양한 보기와 작업을 사용자 지정합니다. 홈 탭에는 다음 항목이 포 함됩니다.

**[ 音) 참고:** 기본적으로 다음 항목이 모두 표시되지는 않습니다. 이 페이지 사용자 설정 버튼을 사용하여 선택 항목을 표시 또는 숨깁니다.

- 최근 방문: 최근에 가장 많이 방문한 5 개의 내장 HP EWS 링크를 표시합니다.
- 프린터 상태: 현재 프린터 상태를 표시합니다.
- 진단: 진단 작업 링크를 제공합니다.
- **ePrint**: ePrint 연결 상태를 표시합니다.
- **팩스 상태**: 팩스 로그에 가장 최근 항목 5 개를 표시합니다.
- 3 크량 상태: 잉크량 상태를 표시합니다.
- 관리: HP EWS 관리를 위해 필요한 링크입니다.
- 유선 네트워크 상태: 유선(802.3) 상태 또는 무선(802.11) 상태(무선 모델)를 표시합니다.
- 설정: 설정 옵션을 표시합니다.
- 사용자 지정 바로 가기: 바로 가기로 추가될 빠른 링크를 사용자 정의합니다.
- 지원: Hewlett-Packard 지원 웹 사이트로 링크합니다.
- 컴퓨터에 스캔: 컴퓨터 스캔을 시작합니다.

참고: 이 페이지 설정이 자동으로 웹 브라우저 쿠키에 저장됩니다. 웹 브라우저 쿠키가 삭제되면 이 러한 설정이 사라집니다.

### 스캔 탭

스캔 탭을 사용하여 제품의 스캔 기능을 구성합니다. 스캔 탭에는 다음 항목이 포함됩니다.

컴퓨터에 스캔: WebScan 을 사용합니다.

■ 2 2: WebScan 은 기본적으로 보안을 위해 비활성화됩니다. 웹 스캔을 사용하려면 설정 탭을 열어 **관리자 설정**을 누르고, Webscan 옆 **활성화** 확인란을 누른 후, **적용** 버튼을 누릅니다.

Webscan 이 활성화되면 프린터에 액세스하는 사용자는 스캐너 유리에서 무엇이든 스캔할 수 있 습니다.

- 스캔하여 이메일로 전송
	- 스캔하여 이메일로 전송 설정: 스캔하여 이메일로 전송 기능을 설정합니다.
	- 송신 이메일 프로파일: 스캔된 문서의 보내는 사람을 구성합니다.
- 00메일 주소록: 스캔한 문서를 전송할 대상자 목록을 구성합니다.
- │ 이메일 옵션: 기본 제목 줄과 본문 텍스트를 구성하고 기본 스캔 설정을 구성합니다.
- 스캔하여 네트워크 폴더로 보내기
	- 네트워크 폴더 설정: 프린터에서 스캔한 이미지 또는 문서를 저장할 네트워크 폴더를 구성 합니다.

#### 팩스 탭

팩스 탭을 사용하여 제품의 팩스 기능을 구성합니다. 팩스 탭에는 다음 항목이 포함됩니다.

- **팩스 설정 마법사:** 프린터의 팩스 기능을 구성합니다.
- - 기본 팩스 설정: 머리글 이름/팩스 번호를 변경하고 기타 기본 팩스 설정을 설정합니다.
- 고급 팩스 설정: 오류 보고, 확인 등과 같은 팩스 세부 사항을 설정합니다.
- 팩스 단축 다이얼: 단축 다이얼 번호를 입력하고 저장합니다.
- 팩스 전달: 수신 팩스를 다른 팩스 번호에 자동으로 다시 보냅니다.
- 정크 팩스 차단기: 특정 사용자 또는 회사의 팩스를 차단합니다.

정보 영역:

● 팩스 로그: 이 제품을 통해 전송 또는 수신된 팩스 목록이 들어 있습니다.

#### **HP** 디지털 팩스 영역:

● 디지털 팩스 프로파일: 수신 흑백 팩스를 네트워크 대상 폴더에 저장하거나 이메일로 전달합니 다.

#### 웹 서비스 탭

**HP** 웹 서비스 탭을 사용하여 이 제품에 대한 HP 웹 서비스를 구성하여 사용할 수 있습니다. HP ePrint 기능을 사용하려면 HP 웹 서비스를 활성화해야 합니다.

#### 네트워크 탭

제품이 IP 기반 네트워크에 연결된 경우 네트워크 탭으로 네트워크 설정을 구성하고 보호할 수 있습 니다. 제품이 다른 유형의 네트워크에 연결된 경우 이 탭이 표시되지 않습니다.

#### 도구 탭

#### 제품 정보

- 프린터 정보: 일련 번호, 이름, 펌웨어 버전과 같은 기본 장치 정보를 찾습니다.
- 8크 게이지: 예상 잉크량, 잉크 카트리지 부품 번호, 각 카트리지별 남은 인쇄 페이지 예상 매수 를 확인합니다.
- **잉크 설정**: 프린터에서 "잉크량 부족" 알림을 제공하는 임계값을 변경합니다.

보고서

- 사용 보고서: 인쇄, 스캔, 복사, 팩스 처리된 페이지 수를 표시합니다.
- 프린터 보고서: 다양한 보고서를 인쇄합니다.
- 이벤트 로그: 펌웨어 오류와 같은 이벤트 로그를 표시합니다.

#### 유틸리티

- 책갈피: HP EWS 의 페이지를 책갈피 지정합니다.
- 인쇄 품질 도구 상자: 유지 관리 도구를 실행하여 출력물의 인쇄 품질을 향상시킵니다.
- 자산 추적: 장치에 자산 번호/위치를 할당합니다.

#### 백업 및 복원

- 백업: 프린터 설정을 저장하는 암호화된 파일을 생성합니다.
- 복원: HP EWS 에서 생성된 백업 파일을 사용하여 프린터 설정을 복원합니다.

#### 작업 관리

● 작업 모니터링**:** 프린터에서 현재 활성 중이거나 보류 중인 작업을 모니터링하거나 취소합니다.

#### 프린터 재시작

● 전원 주기: 프린터를 끄고 다시 시작할 수 있습니다.

#### 설정 탭

전원 관리, 날짜 및 시간, 보안, 인쇄 및 용지 설정, 이메일 경고, 기본 복사 설정, 초기 기본값 복원 및 방화벽 설정을 포함한 제품의 다양한 옵션을 설정하고 유지합니다.

# **HP Web Jetadmin** 소프트웨어 사용

HP Web Jetadmin 은 프린터, 복합기, 디지털 전송기 등 네트워크에 연결해서 사용하는 다양한 HP 장치를 효율적으로 관리해주는 도구로 어워드 수상 경력을 비롯하여 우수한 도구로 업계에 정평이 났습니다. 이 단일 솔루션을 통해 인쇄 및 이미징 환경의 설치, 모니터링, 유지보수, 문제 해결 및 보 안 유지 작업을 원격으로 수행할 수 있으므로 시간 절약, 비용 절감 및 투자 보호를 통해 궁극적으로 비즈니스 생산성을 높일 수 있습니다.

HP Web Jetadmin 업데이트는 특정 제품 기능을 지원하기 위해 정기적으로 제공됩니다. 업데이트에 대해 자세히 알아보려면 [www.hp.com/go/webjetadmin](http://www.hp.com/go/webjetadmin) 에서 자가 진단 및 설명서 링크를 누릅니다.

# 제품 보안 기능

### 보안 규정

이 제품은 제품 보안을 제공하는 보안 표준 및 프로토콜을 지원하고, 네트워크 상의 정보를 보호하고, 제품 모니터링 및 유지 관리를 간소화할 수 있습니다.

HP 의 안전한 이미징 및 인쇄 솔루션에 대한 내용은 [www.hp.com/go/Secureprinting](http://www.hp.com/go/Secureprinting) 을 참조하십시 오. 이 사이트에서는 보안 기능에 대한 백서 및 FAQ 문서 링크를 제공하며, 여기에는 이 문서에 포함 되지 않은 추가 보안 기능에 대한 정보가 포함될 수 있습니다.

#### **HP** 내장 웹 서버에 관리자 암호 지정

권한이 없는 사용자가 HP 내장 웹 서버의 제품 구성 설정을 변경할 수 없도록 HP 내장 웹 서버에서 는 관리자 암호를 설정합니다. 관리자 암호를 지정하고 적용하면 HP 내장 웹 서버를 통해 구성을 변 경할 경우 암호를 입력해야 합니다. 기존 암호를 변경하면 먼저 기존 암호를 입력해야 합니다. 기존 암호를 입력하고 지정된 암호를 삭제하여 암호를 제거할 수도 있습니다.

#### 제어판 잠금

HP 내장 웹 서버에서는 승인되지 않은 사용을 막기 위해 제품 제어판의 특정 기능을 잠글 수 있습니 다. 제어판 잠금이 활성화되면 제어판에서 특정 제어판 구성 기능을 변경할 수 없습니다. 제어판 자체 잠금 설정으로 보호할 수도 있습니다. 이 설정은 HP 내장 웹 서버 관리자 암호를 설정하여 수행됩니 다. HP 내장 웹 서버 관리자 암호가 설정되면 제어판 잠금 활성/비활성 설정에 액세스할 때 반드시 관 리자 암호를 입력해야 합니다.

### 사용하지 않는 프로토콜 및 서비스 비활성화

HP 내장 웹 서버로 사용하지 않는 프로토콜 및 서비스를 비활성화할 수 있습니다. 이러한 프로토콜 과 서비스 설정은 EWS 관리자 암호를 설정하여 변경되는 것을 방지할 수도 있습니다. 이러한 프로토 콜과 서비스는 다음을 포함합니다.

- **IPv4** 및 **IPv6** 비활성화**/**활성화: TCP/IP 네트워크에서 제대로 작동하려면 제품은 네트워크에서 유효한 IP 주소와 같은 적절한 TCP/IP 네트워크 구성 설정으로 구성되어야 합니다. 이 제품에서 는 두 가지 버전의 프로토콜을 지원합니다. 버전 4(IPv4) 및 버전 6(IPv6). IPv4 및 IPv6 는 개별 또는 동시에 활성화/비활성화로 사용할 수 있습니다.
- **Bonjour** 비활성화**/**활성화: Bonjour 서비스는 일반적으로 기존 DNS 서버를 사용하지 않는 IP 주 소 및 이름 확인을 위해 소규모 네트워크에서 사용됩니다. Bonjour 서비스를 활성화 또는 비활성 화할 수 있습니다.
- **SNMP** 비활성화**/**활성화: SNMP(Simple Network Management Protocol)는 제품 관리를 위해 네 트워크 관리 응용 프로그램에 사용됩니다. 이 제품은 IP 네트워크에 SNMPv1 프로토콜을 지원 합니다. 이 제품에서는 SNMPv1 활성화/비활성화를 지원합니다.
- **WINS** 비활성화**/**활성화: 네트워크에 DHCP(동적 호스트 구성 프로토콜) 서비스가 있는 경우, 제 품은 WINS(Windows 인터넷 이름 지정 서비스) 서버 IP 주소를 지정받을 뿐 아니라 DHCP 서버 로부터 IP 주소를 자동으로 얻어 그 이름을 RFC 1001 및 1002 규격과 일치하는 동적 이름 서비 스에 등록합니다. WINS 서버 IP 주소 구성을 활성화 또는 비활성화할 수 있습니다. 활성화된 경 우, 주 WINS 및 보조 WINS 서버를 지정할 수 있습니다.
- **SLP** 비활성화**/**활성화: SLP(Service Location Protocol)는 네트워크 응용 프로그램이 엔터프라이 즈 네트워크의 유무, 위치 및 네트워크 서비스 구성을 찾을 수 있도록 프레임 워크를 제공하는 인터넷 표준 네트워크 프로토콜입니다. 이 프로토콜을 활성화 또는 비활성화할 수 있습니다.
- **LPD** 비활성화**/**활성화: LPD(Line Printer Daemon)는 여러 TCP/IP 시스템에 설치되는 라인 프린 터의 스풀링 서비스와 관련된 프로토콜 및 프로그램을 말합니다. LPD 를 활성화 또는 비활성화 할 수 있습니다.
- **LLMNR** 비활성화**/**활성화: LLMNR(Link-Local Multicast Name Resolution)은 IPv4 와 IPv6 호스 트가 모두 동일한 로컬 링크 상의 호스트 이름 확인을 수행할 수 있는 도메인 이름 시스템(DNS) 패킷 형식 기반 프로토콜입니다. LLMNR 을 활성화 또는 비활성화할 수 있습니다.
- 포트 **9100** 비활성화**/**활성화: 제품은 TCP 포트 9100 을 통해 RAW IP 인쇄를 지원합니다. 제품 에서 HP-propriety TCP/IP 포트는 인쇄 기본 포트이며 HP 소프트웨어에서 액세스됩니다. 포트 9100 을 활성화 또는 비활성화할 수 있습니다.
- 웹 서비스 비활성화**/**활성화: 제품에 지원되는 Microsoft 웹 서비스 동적 검색(WS Discovery) 프 로토콜 또는 장치에 대한 Microsoft 웹 서비스(WSD) 인쇄 서비스를 활성화 또는 비활성화할 수 있습니다. 이러한 웹 서비스는 함께 활성화 또는 비활성화될 수 있거나 WS 검색만 별도로 활성 화될 수 있습니다.
- 인터넷 인쇄 프로토콜**(IPP)** 비활성화**/**활성화: 인터넷 인쇄 프로토콜(IPP)은 인터넷으로 문서를 인쇄하고 작업을 관리할 수 있는 인터넷 표준 프로토콜입니다. IPP 를 비활성화 또는 활성화할 수 있습니다.

### 관리자 설정

HP 내장 웹 서버로 특정 제품 기능을 활성화 및 비활성화할 수 있습니다. 여기에는 네트워크, 이더넷, 무선, 무선 액세스 지점(예를 들어 wireless direct 기능 비활성화), USB, 팩스, 팩스 재인쇄, 복사, 디 지털 전송, Webscan, 제어판 잠금, 컬러 팩스, 컬러 복사, 메모리 장치에서 컬러 인쇄, 모든 웹 서비 스, ePrint 만 해당, Apps 만 해당을 포함합니다. 반드시 제품을 끈 후 다시 켜서 설정에 적용합니다.

#### 컬러 액세스 제어

HP 의 컬러 액세스 제어 도구 모음으로 개별 사용자 또는 그룹 및 응용 프로그램별 컬러를 활성화 또 는 비활성화할 수 있습니다. 자세한 내용은 [www.hp.com/go/upd](http://www.hp.com/go/upd) 를 참조하십시오. HP 내장 웹 서버에 서 컬러 팩스, 컬러 복사, 메모리 장치에서 컬러 인쇄를 비활성화할 수도 있습니다.

#### 보호 프로토콜 **- HTTPS**

HP 내장 웹 서버는 HTTPS 리디렉션 기능을 통해 제품 통신에 암호화 기능을 제공합니다. 이 기능을 사용하는 경우 HTTPS 는 EWS 와 제품 간에 안전한 통신 방법인 암호화를 통해 다른 사람이 정보를 볼 수 없습니다.

#### 방화벽

HP 내장 웹 서버는 제품 방화벽 규칙, 우선 순위, 템플릿, 서비스, 정책을 구성하고 사용할 수 있습니 다. 방화벽 기능은 IPv4 및 IPv6 네트워크에서 네트워크 계층 보안을 제공합니다. 방화벽 구성 기능은 제품에 액세스를 허용하는 IP 주소를 제어하고, 디지털 전송, 관리, 검색, 인쇄 서비스에 대한 권한과 우선 순위를 설정하여 제품에 더욱 안전한 액세스 제어를 제공합니다.

#### 스캔 및 팩스 저장 폴더 인증

스캔 및 팩스 저장 네트워크 폴더는 Windows 파일 공유 방식을 통해 네트워크 폴더에 전송할 수 있 습니다. 네트워크 폴더가 있는 네트워크에 로그인하려면 사용자 이름과 암호가 필요합니다. 또한 네 트워크 폴더에 쓰기 권한을 가지려면 적합한 권한이 필요할 수 있습니다.

### **Syslog**

대상 서버에 상태 메시지 상태를 기록하는 표준 프로토콜인 Syslog 를 지원하여 네트워크 상의 장치 작업과 상태를 추적할 수 있습니다. HP 내장 웹 서비스는 Syslog 를 활성화하고 상태 메시지를 수신 할 서버를 지정하는 기능을 제공합니다. 해당 상태 메시지의 우선 순위를 지정할 수도 있습니다.

#### 인증서

HP 내장 웹 서버는 제품, 서버 및 네트워크 인증서를 설치하고 관리하는 기능을 제공합니다. 여기에 는 인증서 생성, 설치, 가져오기 및 내보내기 기능도 포함됩니다.

#### 서명된 펌웨어

디지털 서명된 펌웨어 업데이트를 지원하여 제품에 승인되지 않은 펌웨어 설치를 방지하여 악의적인 소프트웨어에 노출되지 않도록 합니다.

#### 무선 인증

HP 내장 웹 서버는 802.1x 무선 엔터프라이즈 인증 프로토콜로 액세스 제어를 지원하는 EAP-TLS, LEAP, PEAP 로 무선 네트워크를 구성하는 기능을 제공합니다. HP 내장 웹 서버는 WEP 암호화 및 WPA-PSK 인증과 같은 무선 동적 키 암호화를 구성하는 기능도 제공합니다. 또한 Wireless Direct 인 증을 활성화/비활성화할 수 있습니다.

# 절약 설정

#### 일반 사무용 모드로 인쇄

일반 사무용 인쇄 모드에서는 잉크를 덜 사용하여 카트리지 수명을 연장할 수 있습니다.

- **1**. 소프트웨어 프로그램의 파일 메뉴에서 인쇄를 누릅니다.
- **2**. 제품을 선택한 후 속성 또는 환경설정 버튼을 누릅니다.
- **3**. 용지**/**품질 탭을 누릅니다.
- **4**. 인쇄 품질 드롭다운 상자에서 일반 사무용을 선택합니다.

#### 전원 처리

제품에는 에너지 소모를 줄일 수 있는 전원 처리 기능이 포함됩니다.

대기 및 대기 후 수면 모드는 제품이 장시간 비활성 상태인 경우 전력 소모를 줄여줍니다. 제품이 대 기 모드 또는 대기 후 수면 모드로 전환하기 전에 시간을 선택할 수 있습니다.

예약 켜짐/꺼짐 기능은 일정 시간 후에 제품을 켜거나 끕니다. 시간 지연 설정을 조정할 수 있습니다.

#### 대기 설정

- **1**. 홈 화면에서 설정 버튼을 누릅니다.
- **2**. 다음 메뉴를 엽니다.
	- 장치 설정
	- 전원 처리
	- 대기 모드
- **3**. 대기 지연 시간을 선택합니다.

**| 참**고: 기본값은 10 분입니다.

#### 대기 후 수면 모드 설정

- 1. 홈 화면에서 설정 & 버튼을 누릅니다.
- **2**. 다음 메뉴를 엽니다.
	- 장치 설정
	- 전원 처리
	- 대기 후 수면 모드
- **3**. 대기 지연 후 수면 전환 시간을 선택합니다.

**< 광장 참고: 기본값은 2 시간입니다.** 

#### 예약 켜짐**/**꺼짐

- **1**. 홈 화면에서 설정 버튼을 누릅니다.
- **2**. 다음 메뉴를 엽니다.
	- 장치 설정
	- 전원 처리
	- $\bullet$  예약 켜짐/꺼짐

**3**. 켜짐 예약 또는 꺼짐 예약을 활성화하고 해당 이벤트에 적용되는 시간을 설정합니다.

### 제품 청소

### 프린트 헤드 청소

인쇄하는 동안 용지, 잉크, 먼지 등 미립자가 제품 안에 쌓일 수 있습니다. 시간이 지나 이렇게 계속 쌓이면 잉크 얼룩이나 번짐과 같은 인쇄 품질 문제가 발생할 수 있습니다. 이 제품에는 이러한 문제를 해결하고 예방해 주는 청소 모드가 있습니다.

#### 제품 제어판을 사용하여 프린트 헤드 청소

- **1**. 홈 화면에서 설정 버튼을 누릅니다.
- **2**. 도구 메뉴를 누릅니다.
- **3**. 프린트 헤드 청소 버튼을 누릅니다.
- **4**. 메시지가 나타나면 일반 레터 또는 A4 용지를 넣습니다.
- **5**. 청소 작업을 시작하려면 확인 버튼을 누릅니다.

용지가 제품에 천천히 공급됩니다. 작업이 완료되면 사용한 용지를 버리십시오.

#### 스캐너 유리 및 플래튼 청소

시간이 지나면 이물질 얼룩이 스캐너 유리 및 흰색 플라스틱 받침에 쌓일 수 있는데, 이는 성능에 영 향을 미칠 수 있습니다. 다음 절차에 따라 스캐너 유리 및 흰색 플라스틱 받침을 청소하십시오.

- **1**. 전원 스위치로 제품을 끄고 콘센트에서 전원 코드를 빼십시오.
- **2**. 스캐너 덮개를 여십시오.
- **3**. 부드러운 천이나 스폰지에 비마모성 유리 세제를 살짝 묻혀서 스캐너 유리와 흰색 플라스틱 받 침을 닦아내십시오.

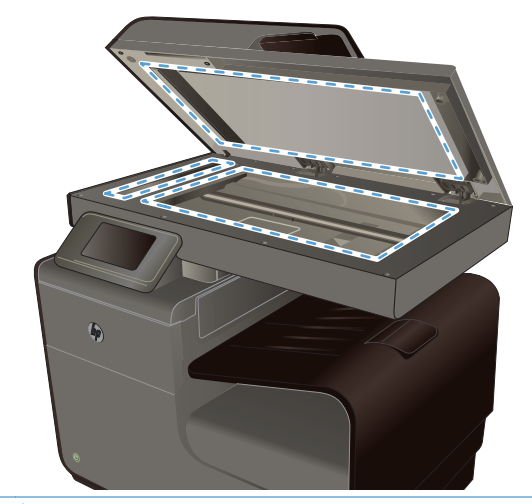

- 주의: 제품의 어떤 부분에도 연마제, 아세톤, 벤젠, 암모니아, 에틸 알코올, 사염화탄소 등을 사 용하지 마십시오. 제품이 손상될 수 있습니다. 유리 또는 플래튼 바로 위에 액체를 두지 마십시 오. 용액이 스며들어 제품이 손상될 수 있습니다.
- **4**. 섀미 가죽 또는 셀룰로오스 스폰지로 유리와 흰색 플라스틱 받침 부분을 건조시켜 얼룩을 방지 하십시오.
- **5**. 전원 케이블을 꽂은 다음 전원 스위치를 눌러 제품의 전원을 켭니다.

# 문서 공급기 픽업 롤러와 분리 패드 청소

문서 공급기에 용지 걸림이나 다중 페이지 급지와 같은 용지 처리 문제가 발생할 경우 문서 공급기 롤러와 분리 패드를 청소하십시오.

**1**. 문서 공급기 덮개를 엽니다.

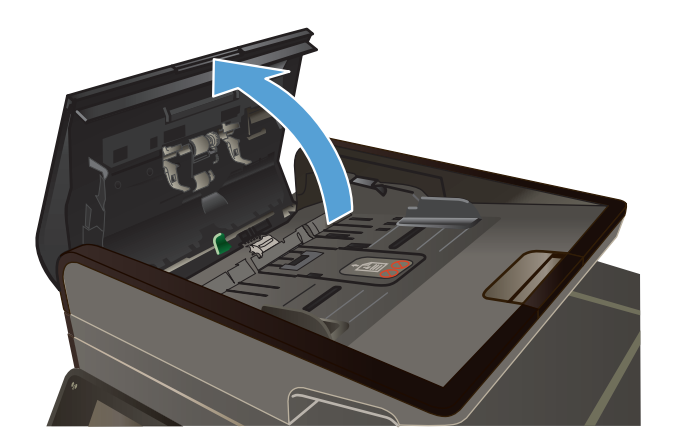

**2**. 물기가 있고 보풀이 없는 천을 사용하여 픽업 롤러와 분리 패드를 먼지가 없도록 닦으십시오.

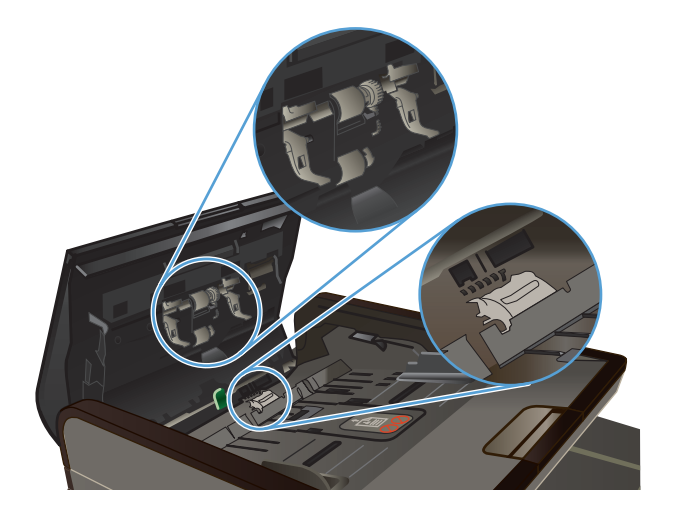

**3**. 문서 공급기 덮개를 닫습니다.

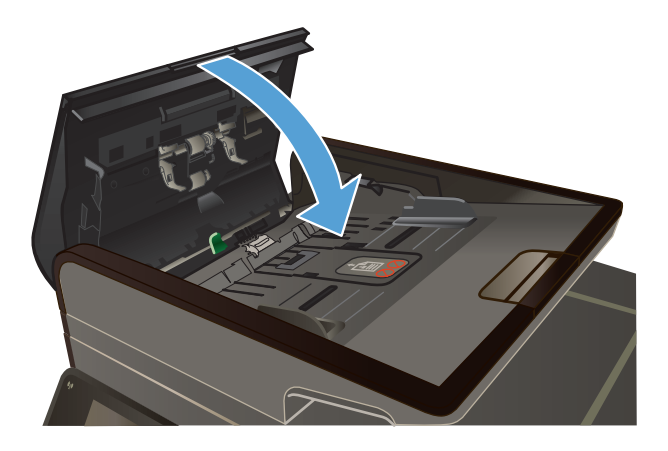

### 터치스크린 청소

터치스크린은 지문과 먼지를 닦아내야 할 때마다 청소하십시오. 깨끗하고 보풀이 없는 물기 있는 천 으로 화면을 부드럽게 닦으십시오.

#### 주의: 물만 사용하십시오. 용제나 세제를 사용하면 터치스크린이 손상될 수 있습니다. 터치 스크린 에 물을 직접 뿌리거나 붓지 마십시오.

# 제품 업데이트

이 제품에 대한 소프트웨어 및 펌웨어 업데이트와 설치 지침은 [www.hp.com/support](http://h20180.www2.hp.com/apps/Nav?h_pagetype=s-001&h_lang=en&h_product=5043092&h_client=s-h-e023-1-1&h_page=hpcom) 에서 확인할 수 있습니다. 소프트웨어 및 드라이버를 누르고 운영 체제를 누른 다음 제품의 다운로드를 선택하십시 오.

# **14** 문제 해결

- 고객 지원
- 문제 해결 검사 목록
- 초기 [기본값](#page-193-0) 복원
- 용지 공급이 [잘못되거나](#page-193-0) 용지 걸림
- 용지 [걸림](#page-194-0) 해결
- 인쇄 [품질](#page-207-0) 향상
- 제품이 [인쇄하지](#page-217-0) 않거나 인쇄 속도가 느림
- USB [드라이브](#page-218-0) 플러그 앤 프린트(Plug and Print) 문제 해결
- 제품 [연결](#page-219-0) 문제 해결
- 무선 [네트워크](#page-221-0) 문제 해결
- Windows 의 제품 [소프트웨어](#page-225-0) 문제 해결
- Mac 의 제품 [소프트웨어](#page-226-0) 문제 해결

# 고객 지원

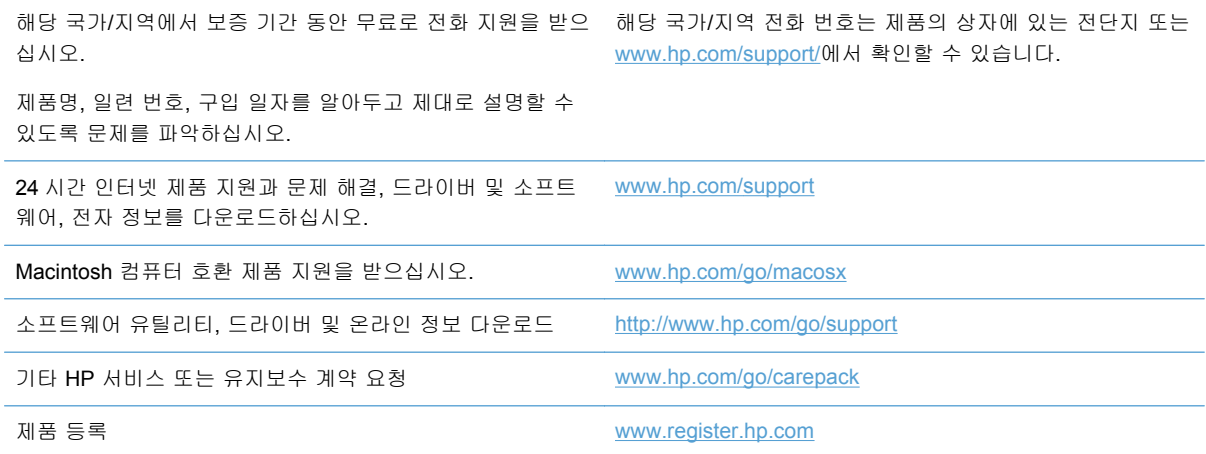

# 문제 해결 검사 목록

제품에 발생한 문제를 해결하려면 다음과 같이 하십시오.

- 1 단계: 제품의 [전원이](#page-191-0) 켜져 있는지 확인
- 2 단계: [제어판에서](#page-191-0) 오류 메시지 확인
- <span id="page-191-0"></span>● 3 단계: 인쇄 기능 테스트
- 4 단계: 복사 기능 테스트
- $\overline{5}$  단계: 팩스 전송 기능 [테스트](#page-192-0)
- $\bullet$  6 단계: 팩스 수신 기능 [테스트](#page-192-0)
- 7 단계: [컴퓨터에서](#page-192-0) 인쇄 작업 전송 시도
- 8 단계: USB [드라이브](#page-192-0) 플러그 앤 프린트(Plug and Print) 기능 테스트
- 제품 [선택에](#page-192-0) 영향을 미치는 요인

#### **1** 단계**:** 제품의 전원이 켜져 있는지 확인

- **1**. 제품이 연결되어 있고 켜져 있는지 확인합니다.
- **2**. 전원 케이블이 제품 및 전원 콘센트에 연결되어 있는지 확인합니다.
- **3**. 전원 케이블을 다른 전원 콘센트에 연결하여 전원 공급을 확인합니다.
- **4**. 제품 모터가 회전하지 않는 경우, 잉크 카트리지가 설치되고 덮개가 모두 닫혀있는지 확인합니 다. 제어판에 이러한 문제를 표시하는 메시지가 나타납니다.
- **5**. 문서 공급기 모터가 회전하지 않는 경우 문서 공급기 덮개를 열고 포장재 또는 배송 테이프를 제 거합니다.
- **6**. 복사, 스캔 또는 팩스 도중에 스캐너 전구가 켜지지 않는 경우 HP 지원에 문의합니다.

#### **2** 단계**:** 제어판에서 오류 메시지 확인

제어판에 준비 상태가 표시됩니다. 오류 메시지가 표시되면 오류를 해결하십시오.

#### **3** 단계**:** 인쇄 기능 테스트

- **1**. 제어판 홈 화면에서 설정 버튼을 누릅니다.
- **2**. 보고서 인쇄 메뉴를 열고 프린터 상태 보고서 항목을 선택하여 보고서를 인쇄합니다.
- **3**. 보고서가 인쇄되지 않는 경우 용지가 용지함에 적재되어 있는지 확인하고 제어판에서 제품 내에 걸린 용지가 있는지 확인합니다.

| 数 참고: 용지함의 용지가 이 제품의 사양을 충족하는지 확인합니다.

### **4** 단계**:** 복사 기능 테스트

- **1**. 구성 페이지를 문서 공급기에 놓고 복사합니다. 용지가 문서 공급기를 통과하여 부드럽게 급지 되지 않는 경우 문서 공급기 롤러 및 분리 패드를 청소해야 합니다. 용지가 이 제품의 사양을 충 족하는지 확인하십시오.
- **2**. 구성 페이지를 스캐너 유리에 놓고 복사합니다.
- **3**. 복사된 페이지의 인쇄 품질에 만족하지 않는 경우 스캐너 유리와 작은 유리 스트립을 청소합니 다.

### <span id="page-192-0"></span>**5** 단계**:** 팩스 전송 기능 테스트

- **1**. 제어판 홈 화면에서 설정 버튼을 누릅니다.
- **2**. 팩스 설정 메뉴를 열고 팩스 도구 메뉴를 엽니다. 팩스 기능을 테스트하려면 팩스 테스트 실행 버튼을 누릅니다.
- 3. 제품 제어판에서 팩스 (THE을 누른 후 팩스 시작 버튼을 누릅니다.

### **6** 단계**:** 팩스 수신 기능 테스트

- **1**. 제어판 홈 화면에서 설정 버튼을 누릅니다.
- **2**. 팩스 설정 메뉴를 누른 후 팩스 도구 메뉴를 누릅니다. 팩스 기능을 테스트하려면 팩스 테스트 실행 버튼을 누릅니다.
- **3**. 다른 팩스기를 사용하여 제품으로 팩스를 전송합니다.
- **4**. 제품 팩스 설정을 검토하고 다시 구성합니다.

### **7** 단계**:** 컴퓨터에서 인쇄 작업 전송 시도

- **1**. 워드 프로세싱 프로그램을 사용하여 제품으로 인쇄 작업을 보냅니다.
- **2**. 작업이 인쇄되지 않는 경우 올바른 인쇄 드라이버를 선택했는지 확인합니다.
- **3**. 제품 소프트웨어를 제거했다 다시 설치합니다.

#### **8** 단계**: USB** 드라이브 플러그 앤 프린트**(Plug and Print)** 기능 테스트

- **1**. .PDF 문서 또는 .JPEG 사진이 저장된 USB 플래시 드라이브를 제품 전면의 슬롯에 삽입합니다.
- **2**. USB 인쇄 메뉴가 열립니다. 문서 또는 사진 인쇄를 시도합니다.
- **3**. 문서가 나열되지 않으면 다른 종류의 USB 플래시 드라이브를 시도합니다.

#### 제품 선택에 영향을 미치는 요인

인쇄 시간에 영향을 미치는 요인에는 몇 가지가 있습니다.

- 사용하는 소프트웨어 프로그램 및 그 설정
- 특수 용지 사용(예: 무거운 용지나 사용자 정의 크기 용지)
- 제품 처리 및 다운로드 시간
- 그래픽 복잡도 및 크기
- 컴퓨터 속도
- USB 또는 네트워크 연결
- 제품의 컬러 또는 흑백 인쇄 여부
- 사용 중인 **USB** 드라이브 종류

# <span id="page-193-0"></span>초기 기본값 복원

- 주의: 초기 기본값으로 복원하면 모든 제품 및 네트워크 설정이 초기 기본값으로 복원되고 팩스 머 리글 이름, 전화 번호 및 제품 메모리에 저장된 모든 팩스가 지워집니다. 이를 통해 팩스 전화번호부 도 지워지며 메모리에 저장된 모든 페이지가 삭제됩니다. 자동으로 제품이 다시 시작됩니다.
	- **1**. 제품 제어판에서 설정 버튼을 누릅니다.
	- **2**. 스크롤하여 도구 메뉴를 누릅니다.
	- **3**. 초기 기본값 복원 버튼을 스크롤하여 누른 후 확인 버튼을 누릅니다. 자동으로 제품이 다시 시작됩니다.

# 용지 공급이 잘못되거나 용지 걸림

- 제품이 용지를 픽업하지 않음
- 제품이 여러 장의 용지를 픽업
- 용지 [걸림](#page-194-0) 방지

### 제품이 용지를 픽업하지 않음

용지함의 용지가 픽업되지 않는 경우 다음 방법을 시도해 보십시오.

- **1**. 제품을 열고 걸린 용지를 모두 제거하십시오.
- **2**. 용지함에 올바른 크기의 용지를 넣으십시오.
- **3**. 용지함의 용지 조정대가 용지 크기에 맞게 조정되어 있는지 확인하십시오. 용지함 바닥의 용지 크기 표시에 맞춰 조정대의 위치를 조정하십시오.
- **4**. 용지함에서 용지 묶음을 꺼내어 구부리며 움직여 준 다음 180 도 부채꼴 모양으로 퍼뜨린 후에 뒤집으십시오. 용지를 분산시키지 마십시오*.* 용지 묶음을 용지함에 다시 넣으십시오.
- **5**. 제품 왼쪽에 위치한 다목적 용지함(용지함 1)에 수동으로 용지를 공급하라는 메시지가 표시되어 확인을 기다리는 중인지 제어판에서 확인합니다. 용지를 넣고 계속하십시오.

#### 제품이 여러 장의 용지를 픽업

용지함에서 여러 장의 용지가 픽업하는 경우 다음 방법을 시도해 보십시오.

- **1**. 용지함에서 용지 묶음을 꺼내어 구부려 움직여 준 다음 180 도 부채꼴 모양으로 퍼뜨린 후에 뒤 집으십시오. 용지를 분산시키지 마십시오*.* 용지 묶음을 용지함에 다시 넣으십시오.
- **2**. 이 제품에는 HP 사양에 맞는 용지만 사용하십시오.
- **3**. 구김, 접힘이 없고 손상되지 않은 용지를 사용하십시오. 필요한 경우 다른 패키지의 용지를 사용 하십시오. 용지함에는 종류와 크기가 같은 용지만 넣으십시오.
- <span id="page-194-0"></span>**4**. 용지함에 용지가 과도하게 적재되어 있지 않은지 확인하십시오. 그런 경우 용지함에서 전체 용 지 묶음을 꺼내어 용지 묶음을 정렬한 후, 더 적은 양의 용지 묶음으로 추려서 용지함에 다시 넣 으십시오.
- **5**. 용지함의 용지 조정대가 용지 크기에 맞게 조정되어 있는지 확인하십시오. 용지함 바닥의 용지 크기 표시에 맞춰 조정대의 위치를 조정하십시오.

### 용지 걸림 방지

용지 걸림 발생을 줄이려면 다음 방법을 시도해 보십시오.

- **1**. 이 제품에는 HP 사양에 맞는 용지만 사용하십시오. 이 제품에서 가볍고 결이 짧은 용지는 사용 하지 마십시오.
- **2**. 구김, 접힘이 없고 손상되지 않은 용지를 사용하십시오. 필요한 경우 다른 패키지의 용지를 사용 하십시오.
- **3**. 이전에 인쇄 또는 복사하지 않은 용지를 사용하십시오.
- **4**. 용지함에 용지가 과도하게 적재되어 있지 않은지 확인하십시오. 그런 경우 용지함에서 전체 용 지 더미를 빼내어 용지 더미를 정렬한 다음 일부 용지를 용지함에 다시 넣으십시오.
- **5**. 용지함의 용지 조정대가 용지 크기에 맞게 조정되어 있는지 확인하십시오. 용지 더미가 구부러 지지 않고 용지 조정대에 닿게 조정대를 조정하십시오.
- **6**. 제품에 용지함이 완전히 삽입되어 있는지 확인하십시오.
- **7**. 무거운 엠보싱 용지나 구멍이 있는 용지에 인쇄하는 경우, 프린터 왼쪽에 있는 다목적 용지함(용 지함 1)을 사용하여 한 번에 한 장씩 수동으로 용지를 공급합니다.

# 용지 걸림 해결

# 용지 걸림 위치

용지가 걸릴 수 있는 위치는 다음과 같습니다.

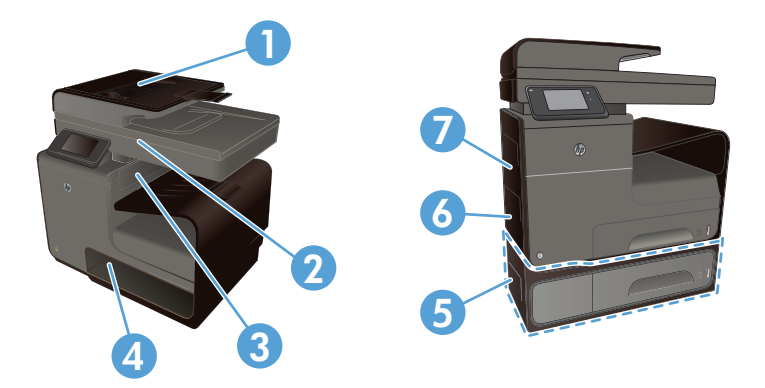

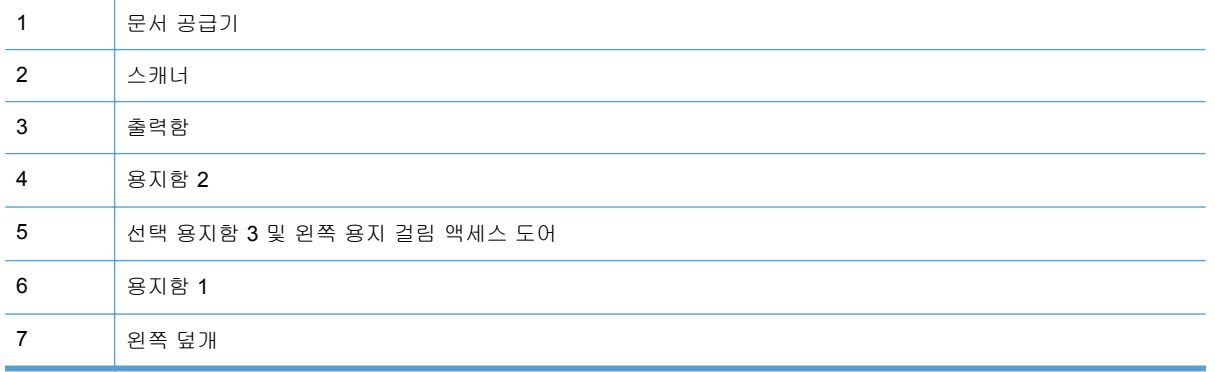

용지가 걸리면 잉크 흔적이 제품에 남을 수 있습니다. 이 문제는 용지를 몇 장 인쇄하면 일반적으로 해결됩니다.

### 문서 공급기에서 용지 걸림 제거

. 전원을 껐다 켭니다.

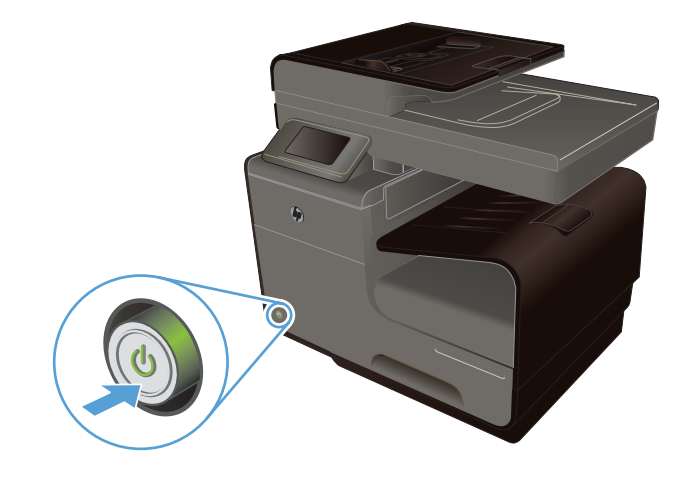

**2**. 문서 공급기 덮개를 엽니다.

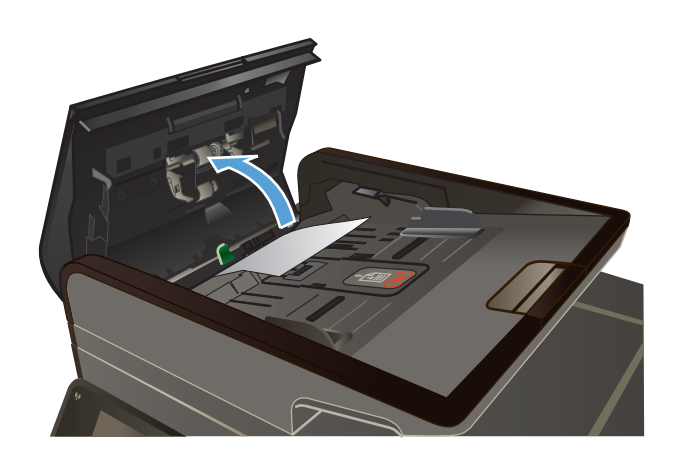

**3**. 문서 공급기 롤러 어셈블리를 들어올려 걸린 용지를 부드럽게 당겨 빼냅니다.

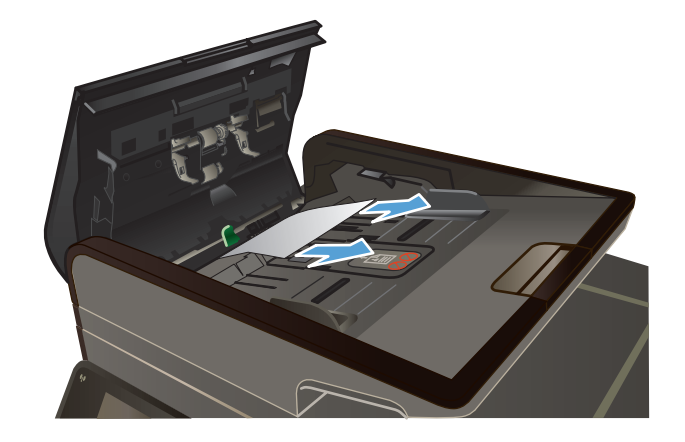

**4**. 문서 공급기 덮개를 닫습니다.

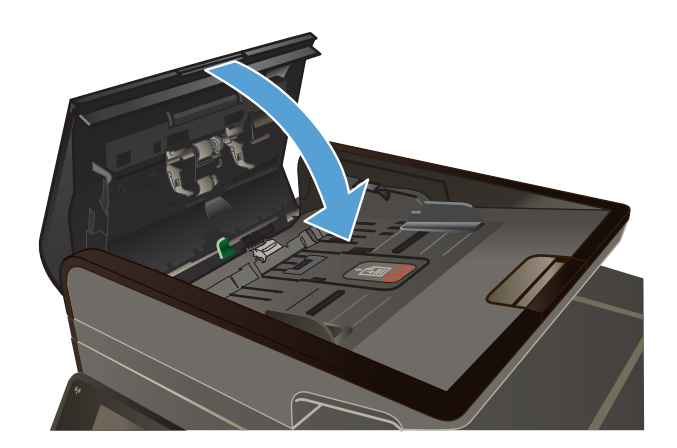

- 
- **5**. 스캐너 덮개를 엽니다. 용지가 흰색 플라스틱 안쪽 뒷 부분에 걸린 경우 부드럽게 당겨 빼냅 니다.

### 용지함 **1(**다목적 용지함**)**에서 용지 걸림 제거

**1**. 걸린 용지가 용지함 1 에서 보이고 쉽게 꺼낼 수 있는 경우 용지함 1 에서 걸린 용지를 잡아 당깁니다.

참고: 종이가 찢어진 경우 인쇄를 다시 시작 하기 전에 찢어진 조각을 모두 제거하십시오.

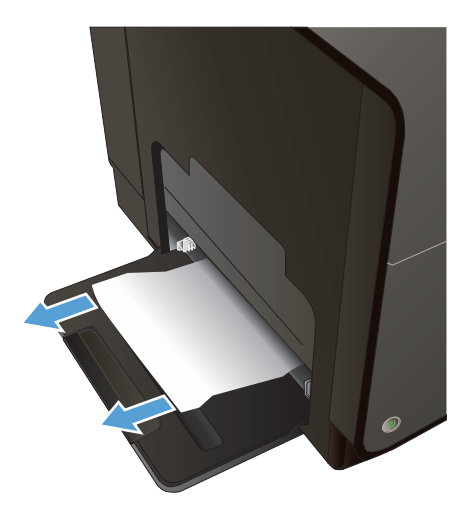

**2**. 용지함 2 를 분리하고 걸린 용지를 오른쪽으 로 당겨 제품 밖으로 꺼내어 걸린 용지에 접근 할 수도 있습니다.

**3**. 용지함 1 에서 걸린 용지가 보이지 않거나 쉽 게 접근할 수 없는 경우 왼쪽 덮개를 열어 걸 린 용지에 접근합니다.

**4**. 여전히 용지가 보이지 않거나 접근할 수 없을 경우 양손으로 듀플렉서를 잡아당겨 분리합니 다. 잉크가 새는 것을 막기 위해 듀플렉서 옆, 위, 용지 면을 설정합니다.

주의: 듀플렉서를 꺼내 피부나 옷에 잉크 얼 룩이 지지 않도록 검정 실린더를 직접 만지지 마십시오.

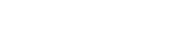

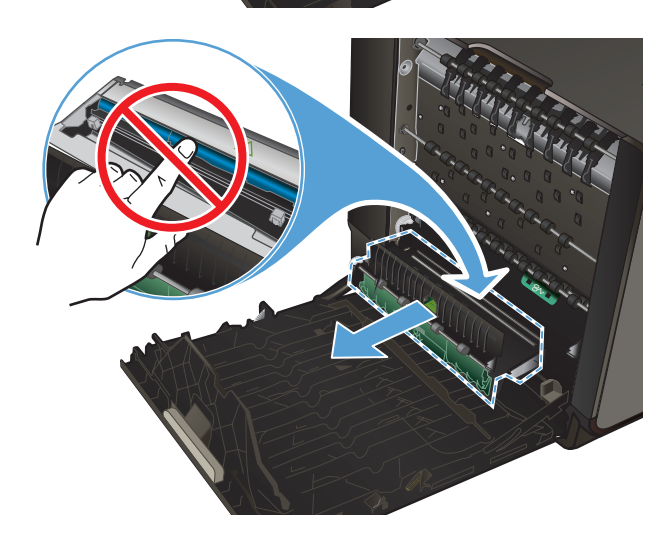

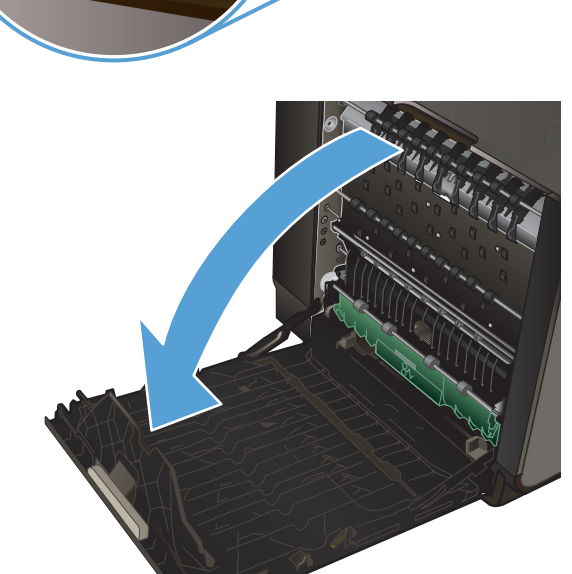

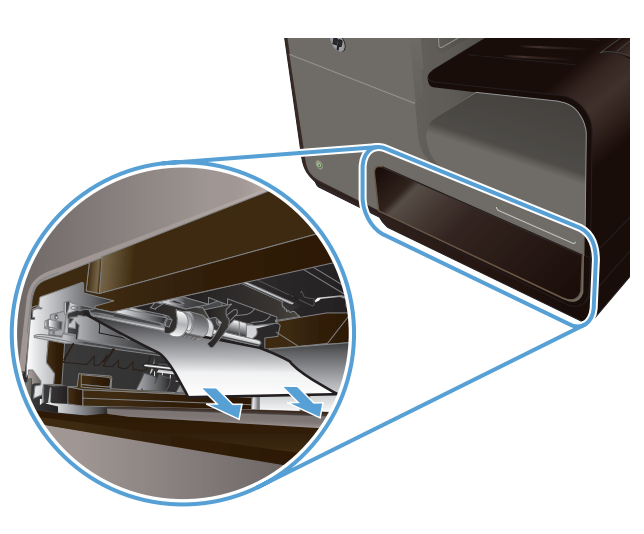

**5**. 초록색 탭을 아래로 눌러 압반을 내립니다. 이 로 인해 제품은 인쇄 영역을 통해 용지를 공급 하게 됩니다. 용지가 공급되지 않으면 용지를 부드럽게 잡아당겨야 할 수 있습니다. 용지를 제거합니다.

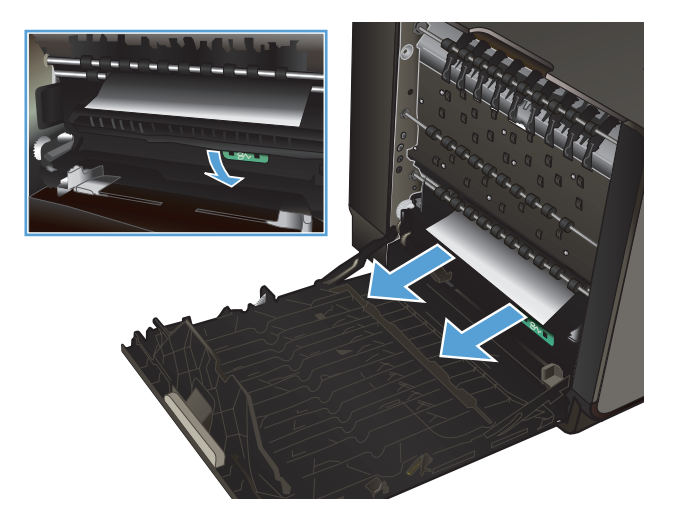

**6**. 초록색 탭을 들어 올려 압반을 다시 작동 위치 에 둡니다.

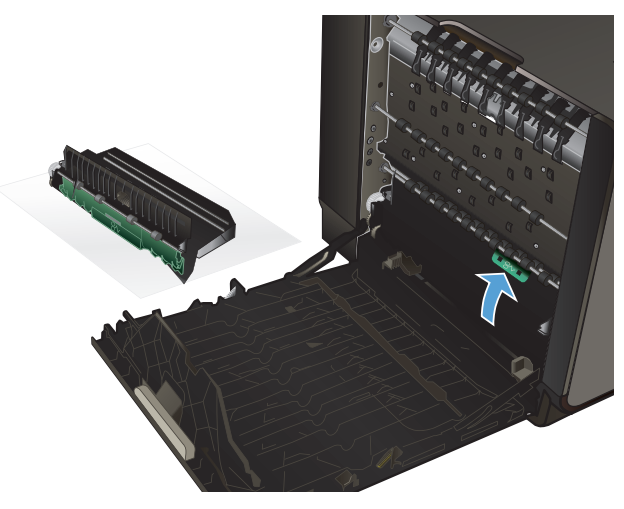

**7**. 듀플렉서를 다시 설치합니다.

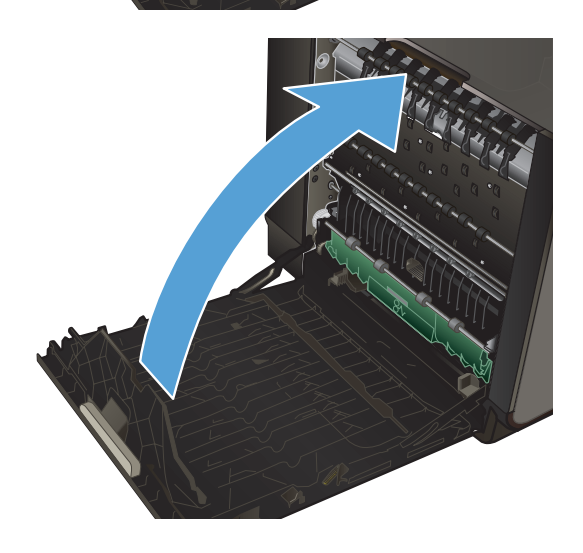

#### **8**. 왼쪽 덮개를 닫습니다.

### 용지함 **2** 에서 용지 걸림 해결

**1**. 용지함 2 를 잡아당겨 용지함의 왼쪽 후면에 있는 걸쇠를 풀고 엽니다.

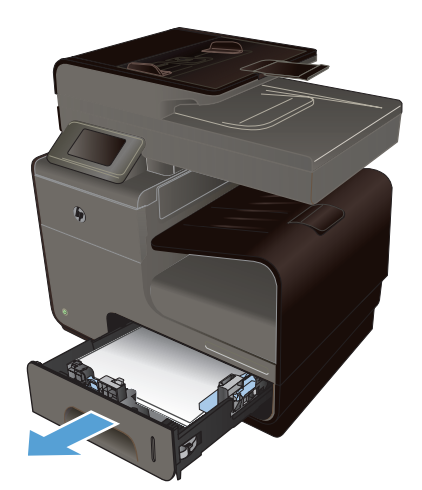

**2**. 걸린 용지를 오른쪽으로 잡아 당겨 제품에서 밖으로 제거합니다.

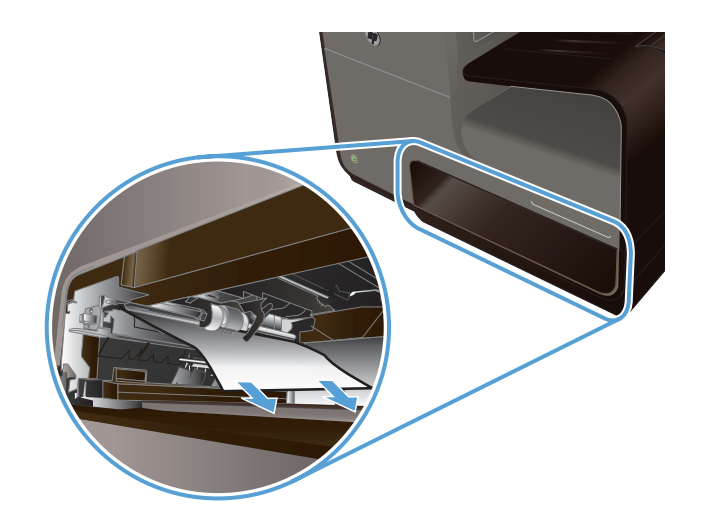

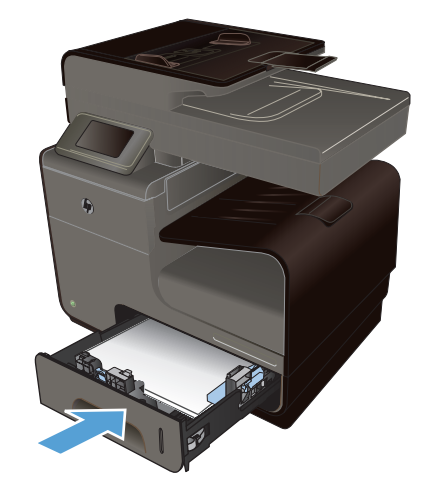

**3**. 용지함 2 를 닫습니다.

참고: 용지함을 닫으려면 용지함 중간을 밀 거나 양쪽을 균일한 힘으로 미십시오. 한 쪽만 밀지 않도록 합니다.

### 선택 용지함 **3** 에 용지 걸림 제거

**1**. 용지함 3 을 엽니다.

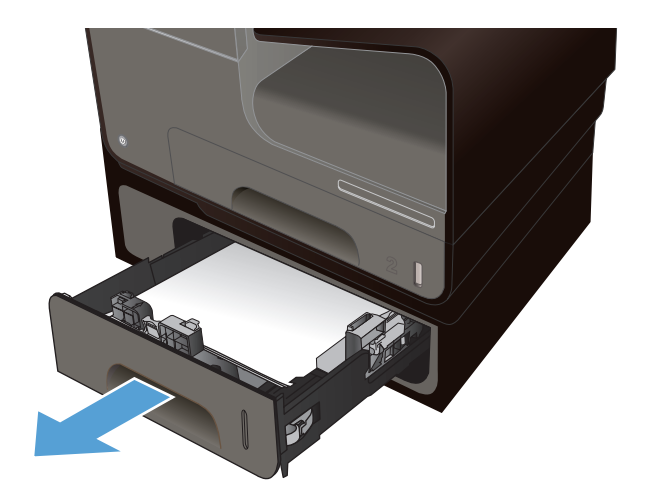

**2**. 걸린 용지를 오른쪽으로 잡아 당겨 제품에서 밖으로 제거합니다.

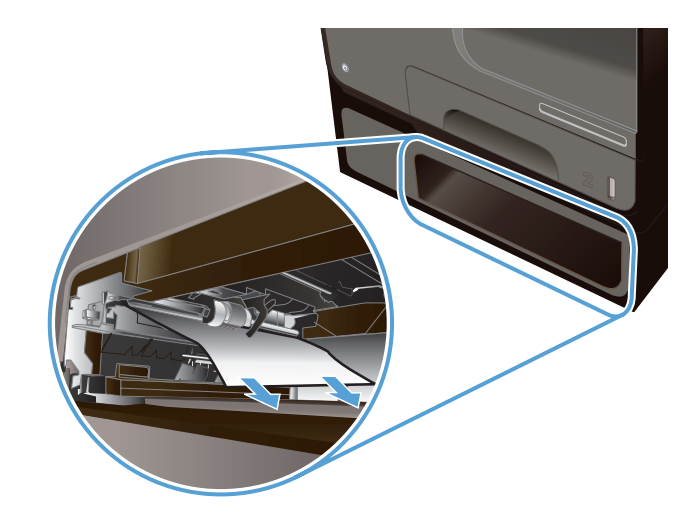

- $\circledcirc$ The Contractor
- 용지함 3 왼쪽 덮개에서 걸린 용지를 제거합 니다.

**3**. 용지 걸림을 용지함에서 제거할 수 없는 경우,

**4**. 용지함 3 를 닫습니다.

참고: 용지함을 닫으려면 용지함 중간을 밀 그는 양성을 들으므라는 양성을 응으로 들<br>거나 양쪽을 균일한 힘으로 미십시오. 한 쪽만 밀지 않도록 합니다.

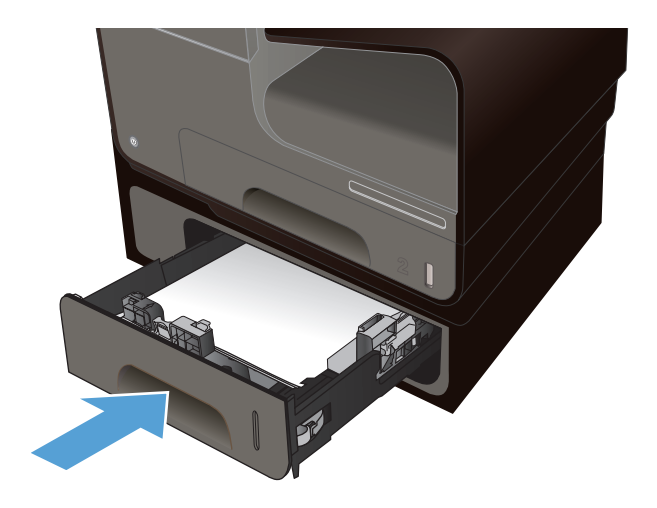

### 왼쪽 덮개에 걸린 용지 제거

**2**. 롤러와 전송 영역에서 보이는 용지를 천천히

참고: 종이가 찢어진 경우 인쇄를 다시 시작 하기 전에 찢어진 조각을 모두 제거하십시오. 뾰족한 물체를 사용하여 찢어진 조각을 제거

**1**. 왼쪽 덮개를 엽니다.

제거합니다.

하지 마십시오.

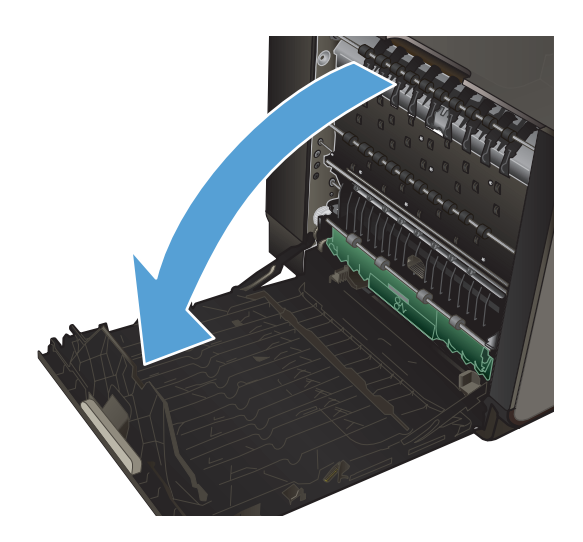

**3**. 왼쪽 덮개를 닫습니다.

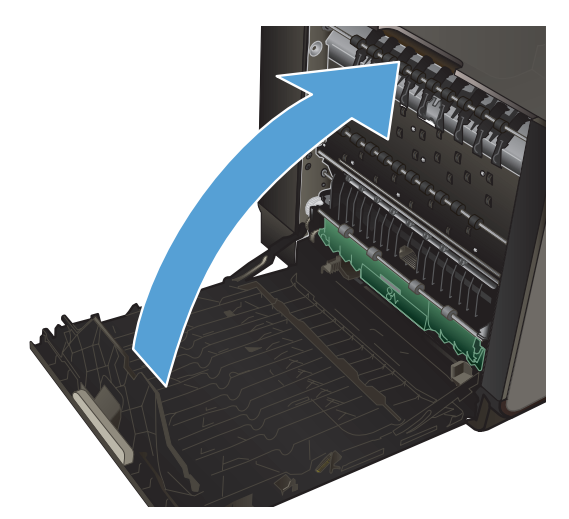

# 출력함에서 용지 걸림 해결

- **1**. 출력함 영역에서 걸린 용지를 찾습니다.
- **2**. 보이는 모든 용지를 제거합니다.

참고: 종이가 찢어지는 경우 인쇄를 다시 시 작하기 전에 찢어진 조각을 제거했는지 확인 하십시오.

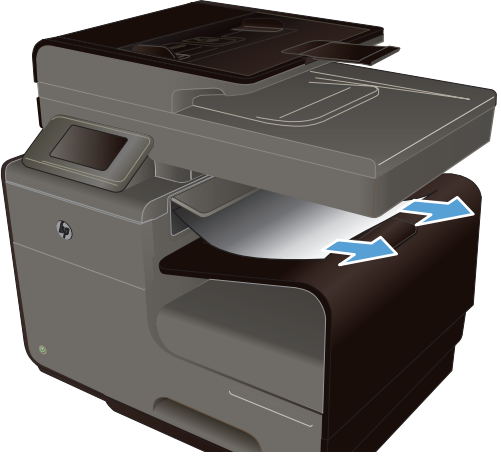

**3**. 왼쪽 덮개를 열었다 닫아 용지 걸림 메시지를 삭제합니다.

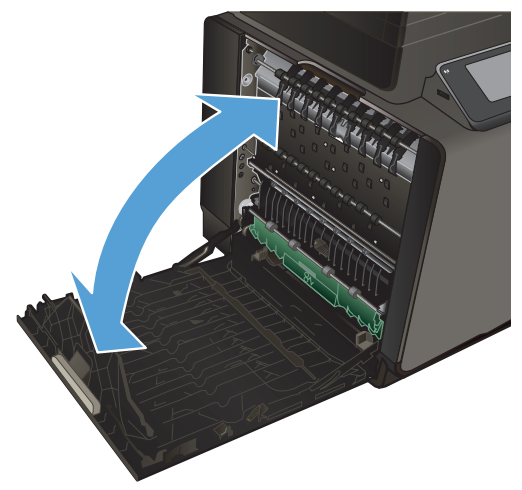

### 듀플렉서의 용지 걸림 해결

**1**. 왼쪽 덮개를 엽니다.

- 
- **2**. 용지의 뒤쪽 가장자리가 보이는 경우 제품에 서 용지를 제거합니다.

**3**. 용지가 보이지 않거나 접근할 수 없을 경우, 양손으로 듀플렉서를 잡아 당겨 분리합니다. 잉크가 새는 것을 막기 위해 용지 면에서 듀플 렉서 옆, 위를 설정합니다.

주의: 듀플렉서를 꺼내 피부나 옷에 잉크 얼 룩이 지지 않도록 검정 실린더를 직접 만지지 마십시오.

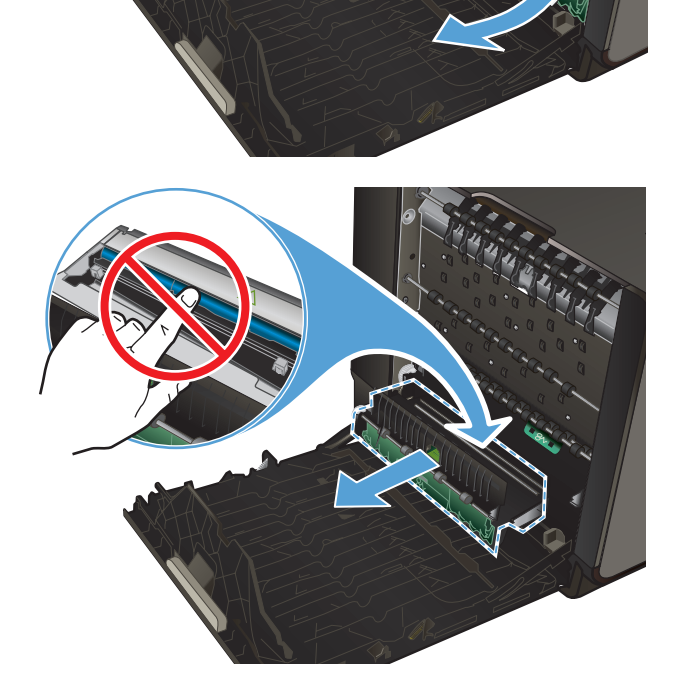

**4**. 초록색 탭을 아래로 눌러 압반을 내립니다. 이 로 인해 제품은 인쇄 영역을 통해 용지를 공급 하게 됩니다. 용지가 공급되지 않으면 용지를 부드럽게 잡아 당겨야 할 수 있습니다. 용지를 제거합니다.

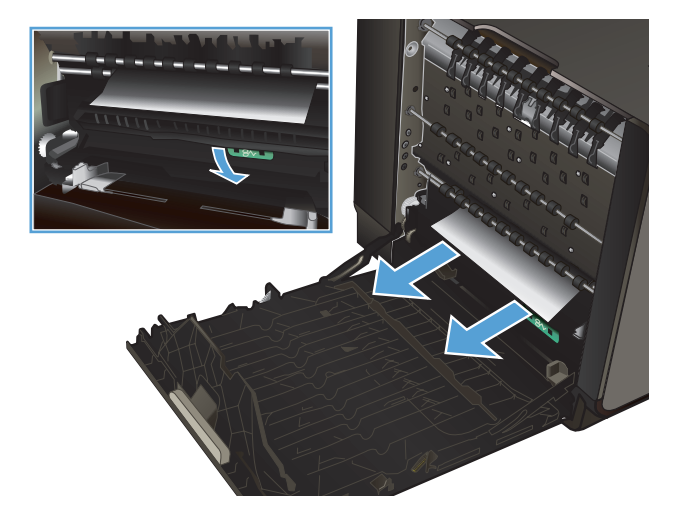

**5**. 초록색 탭을 들어 올려 압반을 다시 작동 위치 에 둡니다.

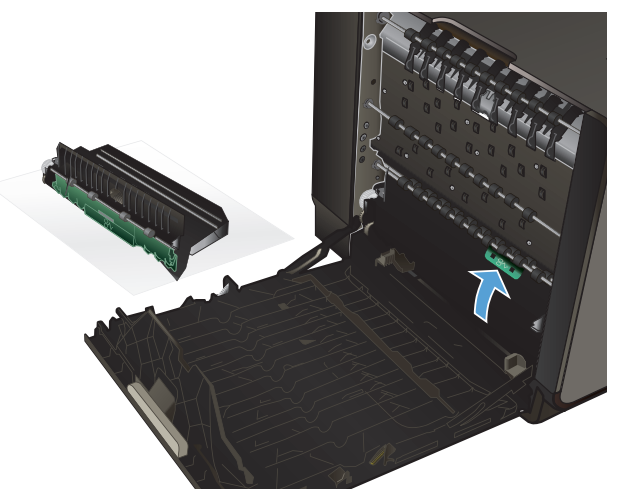

#### <span id="page-207-0"></span>**6**. 듀플렉서를 다시 설치합니다.

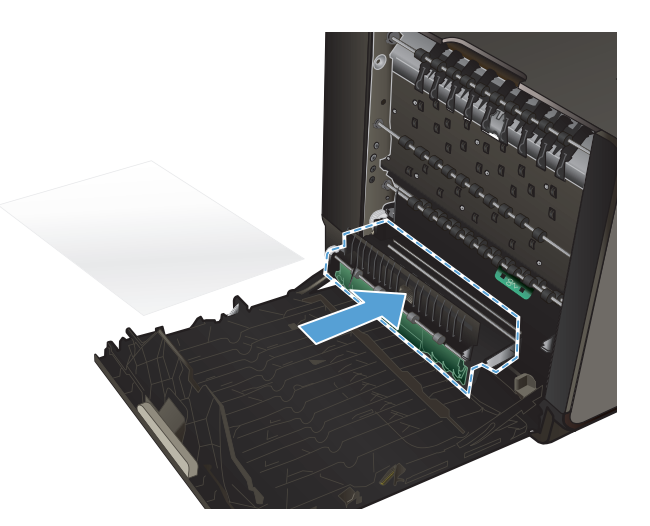

**7**. 왼쪽 덮개를 닫습니다.

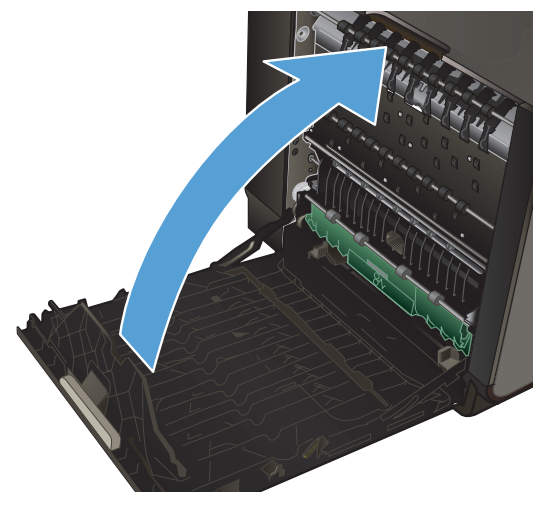

# 인쇄 품질 향상

다음 지침을 통해 대부분의 인쇄 품질 문제를 피할 수 있습니다.

- 프린터 [드라이버에서](#page-208-0) 정확한 용지 종류 설정 사용
- [색상](#page-208-0) 조정
- HP [사양에](#page-211-0) 맞는 용지 사용
- 잉크 [카트리지](#page-212-0) 확인
- 잉크 [번짐](#page-214-0) 청소
- [프린트](#page-214-0) 헤드 청소
- 인쇄 용도에 가장 적합한 프린터 [드라이버](#page-215-0) 사용
- [사본의](#page-216-0) 인쇄 품질 개선

### <span id="page-208-0"></span>프린터 드라이버에서 정확한 용지 종류 설정 사용

다음 문제가 발생한 경우 용지 종류 설정을 확인하십시오.

- 인쇄된 페이지에 잉크가 번집니다.
- 인쇄된 페이지에 반복된 자국이 나타납니다.
- 인쇄 용지가 말려 있습니다.
- 인쇄된 페이지에 일부 인쇄되지 않은 영역이 있습니다.

#### **Windows** 에서 용지 종류 및 크기 설정 변경

- **1**. 인쇄 기능을 사용할 수 있는 소프트웨어 프로그램에서 파일 메뉴를 누른 후 인쇄를 누릅니다.
- **2**. 제품을 선택하고 속성 또는 환경설정 버튼을 누릅니다.
- **3**. 용지**/**품질 탭을 누릅니다.
- **4**. 용지 종류 드롭다운 목록에서 자세히**...** 옵션을 선택합니다.
- **5**. 종류**:** 옵션 목록을 확장합니다.
- **6**. 용지 종류의 각 카테고리를 확장하여 사용 중인 용지 종류를 찾습니다.
- **7**. 사용하고 있는 용지 종류에 대한 옵션을 선택한 후 확인 버튼을 누릅니다.

#### **Mac** 에서 용지 종류 및 크기 설정 변경

- **1**. 소프트웨어 프로그램의 파일 메뉴에서 인쇄를 누릅니다.
- **2**. 용지 크기 드롭다운 목록에서 크기를 선택합니다.
- **3**. 용지**/**품질 메뉴를 엽니다.
- **4**. 용지 종류 드롭다운 목록에서 종류를 선택합니다.
- **5**. 인쇄 버튼을 누릅니다.

#### 색상 조정

프린터 드라이버의 컬러(Windows) 및 컬러 옵션 탭(Mac)에서 설정을 변경하여 컬러를 관리합니다.

#### 인쇄 작업에 대한 색상 테마 변경

- **1**. 소프트웨어 프로그램의 파일 메뉴에서 인쇄를 누릅니다.
- **2**. 등록 정보 또는 기본 설정(Windows)을 누릅니다.
- **3**. 컬러 탭(Windows) 또는 컬러 옵션 탭(Mac)을 눌러 HP EasyColor 를 선택 취소합니다.
- **4**. 컬러 테마(Windows) 또는 **RGB** 컬러(Mac) 드롭다운 목록에서 컬러 테마를 선택합니다.

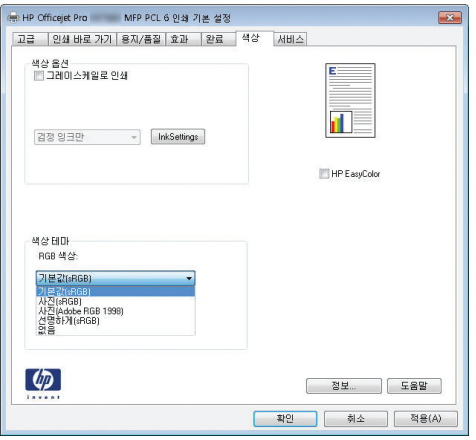

- 기본값**(sRGB)**: 이 테마를 사용하면 RGB 데이터가 원시 장치 모드에서 인쇄됩니다. 이 테 마를 사용하는 경우 제대로 렌더링하기 위해 소프트웨어 프로그램 또는 운영 체제에서 색 상을 관리합니다.
- 선명하게: 이 제품을 사용하면 중간 색조의 색상 채도가 높아집니다. 비즈니스 그래픽을 인 쇄하는 경우 이 테마를 사용하십시오.
- 사진: 이 제품을 사용하면 디지털 소형 인화기로 사진을 인화한 것처럼 RGB 색상이 해석됩 니다. 기본값(sRBG) 테마보다 색상의 농도와 채도가 더욱 정밀하게 표현됩니다. 사진을 인 쇄하는 경우 이 테마를 사용하십시오.
- 사진**(Adobe RGB 1998)**: sRGB 가 아닌 AdobeRGB 색상 영역이 사용된 디지털 사진을 인 쇄하는 경우 이 테마를 사용하십시오. 이 테마를 사용할 경우 소프트웨어 프로그램에서 색 상 관리를 끄십시오.
- 없음: 색상 테마가 사용되지 않습니다.

#### 색상 옵션 변경

프린터 드라이버의 색상 탭에서 현재 인쇄 작업에 대한 색상 옵션 설정을 변경합니다.

- **1**. 소프트웨어 프로그램의 파일 메뉴에서 인쇄를 누릅니다.
- **2**. 등록 정보 또는 기본 설정(Windows)을 누릅니다.
- **3**. 색상 탭(Windows) 또는 컬러 옵션 탭(Mac)을 누릅니다.

**4**. **HP EasyColor** 확인란 선택을 해제합니다.

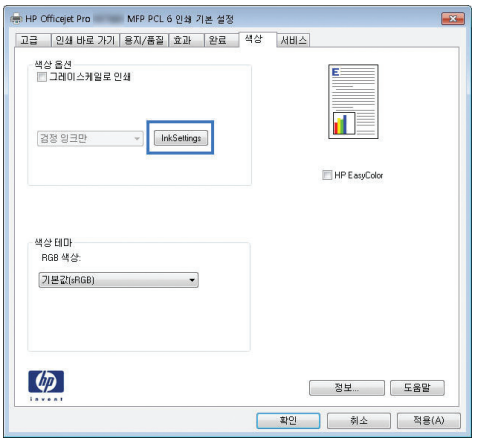

- **5**. 잉크 설정 버튼(Windows)를 누르거나 고급 메뉴(Mac)를 확장한 후 슬라이더로 다음을 조정합니 다.
	- 건조 시간
	- 채도
	- 검정 잉크 스프레드

**学 참고:** 색상 설정을 수동으로 변경하면 출력물에 영향을 줄 수 있습니다. 색상 그래픽 전문 가만이 이 설정을 변경하는 것이 좋습니다.

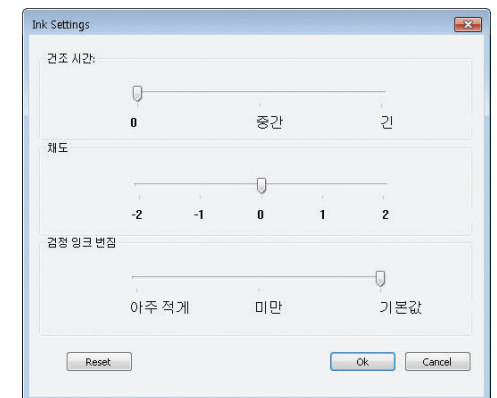

- 참고: 색상 설정을 수동으로 변경하면 출력물에 영향을 줄 수 있습니다. 색상 그래픽 전문가만 이 이 설정을 변경하는 것이 좋습니다.
- **6**. 확인을 눌러 조정 내용을 저장하고 창을 닫거나, 재설정을 눌러 설정을 초기 기본값으로 되돌립 니다(Windows).

<span id="page-211-0"></span>**7**. 그레이스케일로 인쇄 옵션(Windows) 또는 회색으로 컬러 인쇄(Mac)를 눌러 컬러 문서를 흑백 및 회색 음영으로 인쇄합니다. 이 옵션은 사진 복사 또는 팩스용 컬러 문서 인쇄에 적합합니다. 또한 이 옵션을 사용하여 초안을 인쇄하거나 컬러 카트리지를 더 오래 쓸 수 있습니다.

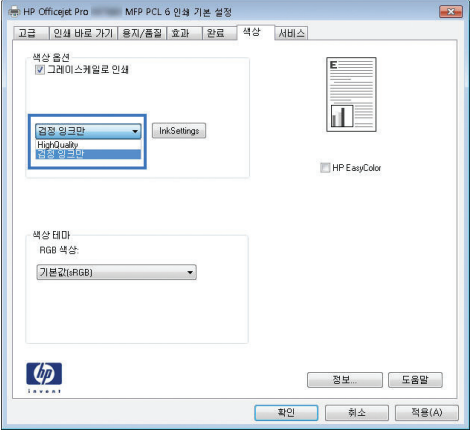

**8**. 확인 버튼을 누릅니다(Windows).

### **HP** 사양에 맞는 용지 사용

다음 문제가 발생한 경우 다른 용지를 사용하십시오.

- 인쇄가 너무 연하거나 일부 영역이 흐리게 보입니다.
- 인쇄된 페이지에 잉크 얼룩이 나타납니다.
- 인쇄된 페이지에 잉크가 번집니다.
- 문자가 잘못 인쇄됩니다.
- 인쇄 용지가 말려 있습니다.

항상 본 제품이 지원하는 용지 종류 및 무게 범위 내에서 사용하십시오. 또한 용지를 선택할 때 다음 지침을 따르십시오.

- 잘림, 찢어짐, 얼룩, 헐거운 조직, 먼지, 주름, 구멍, 스테이플, 가장자리의 말림이나 구겨짐 등이 없이 용지 품질이 양호한지 확인하십시오.
- 이전에 인쇄하지 않은 용지를 사용하십시오.
- 잉크젯 프린터용으로 제작된 용지를 사용하십시오.
- 너무 거칠지 않은 용지를 사용하십시오. 일반적으로 부드러운 용지를 사용하면 인쇄 품질이 좋 아집니다.

참고: HP 의 다양한 일반 용지의 내부 테스트에 따라 이 제품에는 ColorLok® 로고가 있는 용지를 사용할 것을 권장합니다. 자세한 내용은 <http://www.hp.com/go/printpermanence> 로 이동합니다.

<span id="page-212-0"></span>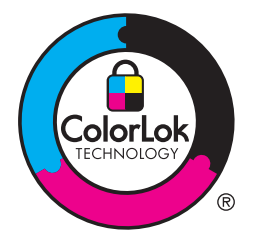

### 잉크 카트리지 확인

다음 문제가 발생한 경우 상태 보고서를 인쇄하여 잉크 카트리지를 확인하고 필요하다면 교체하십시 오.

- 인쇄된 페이지에 일부 인쇄되지 않은 영역이 있습니다.
- 인쇄된 페이지에 줄무늬 또는 띠가 나타납니다.

참고: 초안 인쇄 설정을 사용하는 경우 인쇄가 밝게 나타날 수 있습니다.

잉크 카트리지의 교체가 필요하다고 판단한 경우, 카트리지를 살펴보거나 소모품 상태 페이지를 인쇄 하여 올바른 정품 HP 잉크 카트리지 부품 번호를 확인하십시오.

#### 리필 또는 재활용 잉크 카트리지

새 제품이든 재활용 제품이든 HP 정품이 아닌 카트리지를 사용하는 것은 좋지 않습니다. HP 정품이 아닐 경우, 해당 비정품 카트리지의 디자인이나 품질에 대해 HP 는 어떠한 조치도 취할 수 없습니다. 현재 사용 중인 잉크 카트리지가 리필 또는 재활용 잉크 카트리지이고 인쇄 품질이 좋지 않은 경우 정품 HP 카트리지로 교체하십시오.

|| 音고: 타사 카트리지를 정품 HP 잉크 카트리지로 교체하는 경우, 프린트 헤드에 해당 잉크가 소모 되고 새로 설치된 정품 HP 잉크 카트리지에서 잉크가 공급될 때까지 프린트 헤드에는 타사 잉크가 남아 있을 수 있습니다.

#### 인쇄 품질 페이지 설명

- **1**. 제어판에서 설정 버튼을 누릅니다.
- **2**. 보고서 인쇄 메뉴를 누릅니다.
- **3**. 인쇄 품질 보고서 항목을 선택하여 인쇄합니다.
- **4**. 인쇄된 페이지의 지침을 따르십시오.

이 페이지에는 다음 그림과 같이 그룹으로 나누어진 4 개의 색상 띠가 포함되어 있습니다. 각 그룹을 검사하여 특정 잉크 카트리지에 있는 문제를 구분할 수 있습니다.

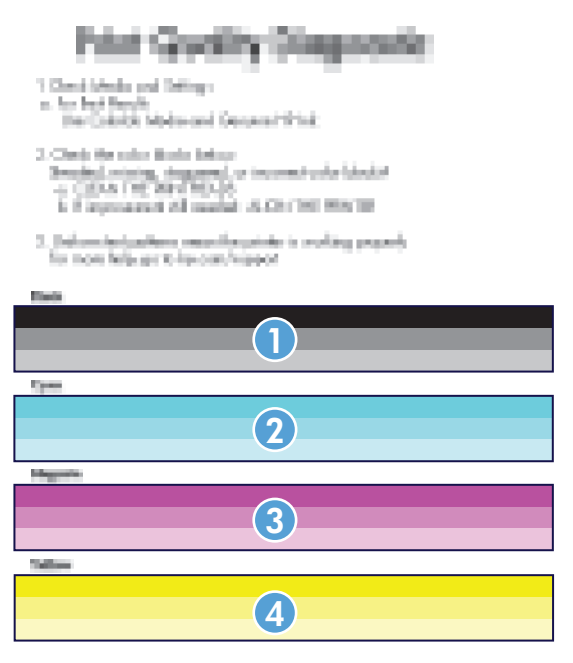

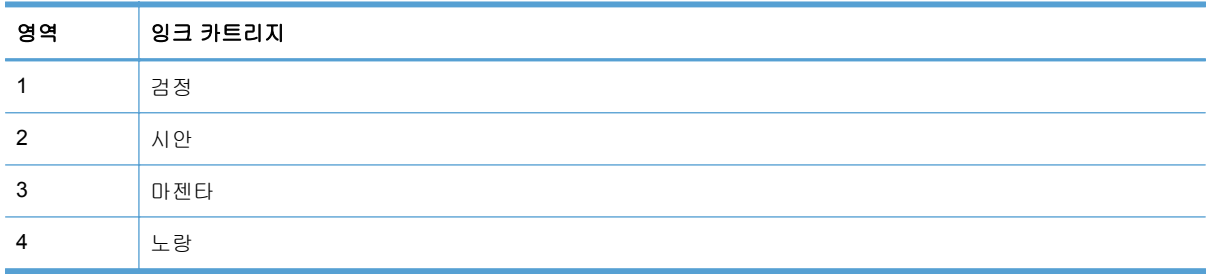

- 한 개 이상의 그룹에 점 또는 줄무늬가 나타나는 경우 프린트 헤드를 청소합니다. 문제가 해결되 지 않는 경우 HP 에 문의합니다.
- 여러 컬러 띠에 줄무늬가 나타나는 경우 프린트 헤드 청소를 추가 실행해 보고 문제가 계속되는 지 확인한 후, HP 에 문의합니다. 잉크 카트리지가 아닌 다른 구성 요소가 문제의 원인일 수 있 습니다.

#### 잉크 카트리지의 손상 확인

**1**. 제품에서 잉크 카트리지를 제거하고 카트리지 경로에 찌꺼기가 있는지 확인합니다.

- <span id="page-214-0"></span>**2**. 잉크 카트리지의 금속 커넥터를 검사합니다.
	- 주의: 잉크 카트리지 가장자리 있는 금속 커넥터를 만지지 마십시오. 금속 커넥터에 지문이 묻 으면 인쇄 품질 문제가 발생할 수 있습니다.

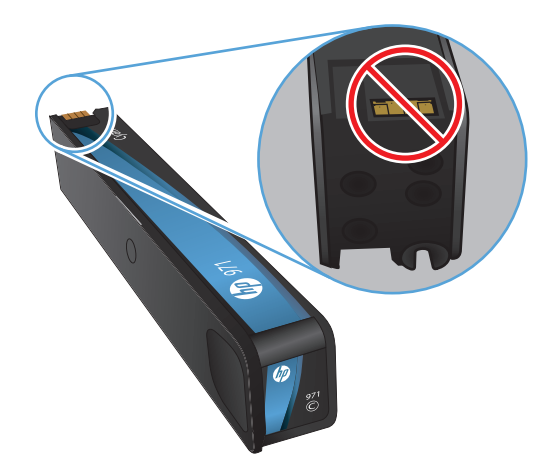

- **3**. 금속 커넥터에 긁힘 또는 기타 손상이 있으면 잉크 카트리지를 교체합니다.
- **4**. 금속 커넥터가 손상되지 않았으면 카트리지가 제자리에 걸릴 때까지 부드럽게 밀어 넣으십시오. 페이지를 몇 장 인쇄하여 문제가 해결되었는지 확인합니다.

#### 잉크 번짐 청소

다음 문제가 발생한 경우 청소 페이지를 인쇄하여 프린트 헤드와 용지 경로에서 먼지와 넘친 잉크를 제거하십시오.

- 인쇄된 페이지에 잉크 얼룩이 나타납니다.
- 인쇄된 페이지에서 잉크가 번집니다.
- 인쇄된 페이지에 반복된 자국이 나타납니다.

잉크 번짐을 청소하려면 다음 절차를 따르십시오.

- **1**. 메시지가 나타나면 일반 레터 또는 A4 용지를 넣으십시오.
- **2**. 제어판에서 설정 버튼을 누릅니다.
- **3**. 도구 메뉴 버튼을 누르거나 터치합니다.
- **4**. 잉크 번짐 청소 메뉴 버튼을 누르거나 터치합니다.
- **5**. 청소 작업을 시작하려면 확인 버튼을 누르거나 터치합니다.

제품에 용지를 천천히 공급합니다. 더 자세한 인쇄 품질 평가를 위해 이 페이지를 보관합니다.

### 프린트 헤드 청소

프린트 헤드 청소로 여러 인쇄 품질 문제를 해결할 수 있습니다.

<span id="page-215-0"></span>프린트 헤드를 청소하려면 다음 절차를 따르십시오.

- **1**. 일반 레터 또는 A4 용지를 넣습니다.
- **2**. 제어판에서 설정 버튼을 누릅니다.
- **3**. 도구 메뉴 버튼을 누르거나 터치합니다.
- **4**. 프린트 헤드 청소 메뉴 버튼을 누르거나 터치합니다.
- **5**. 청소 작업을 시작하려면 확인 버튼을 누르거나 터치합니다.

제품에 용지를 천천히 공급합니다. 더 자세한 인쇄 품질 평가를 위해 이 페이지를 보관합니다.

**6**. 제어판의 단계별 절차에 따릅니다.

#### 인쇄 용도에 가장 적합한 프린터 드라이버 사용

인쇄된 페이지의 그래픽에 예상치 못한 라인이 있거나, 텍스트 또는 그래픽이 누락되었거나, 잘못된 서식이 있거나 대체 글꼴이 있는 경우 다른 프린터 드라이버를 사용해야 할 수 있습니다.

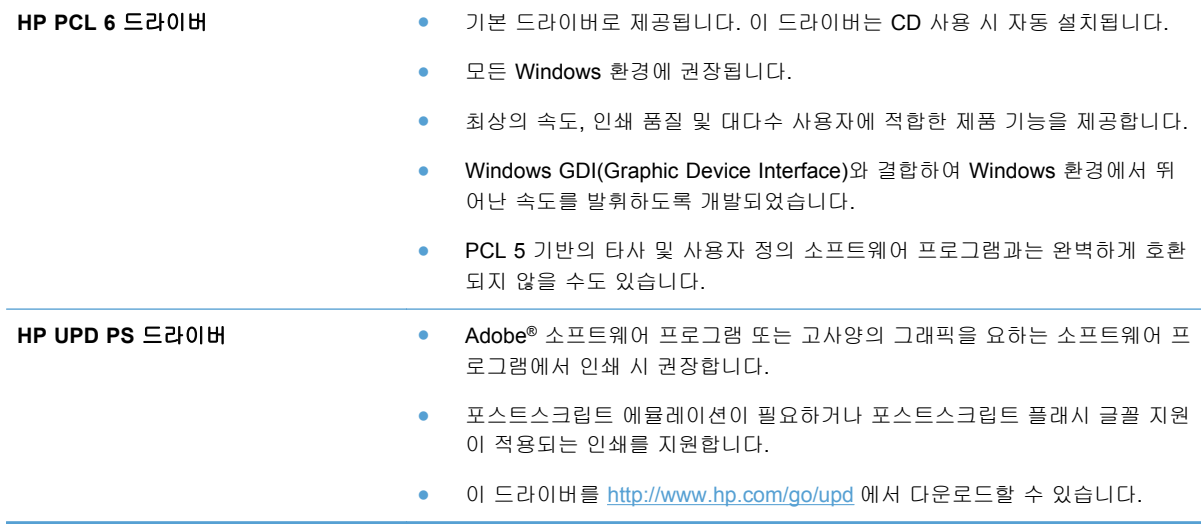
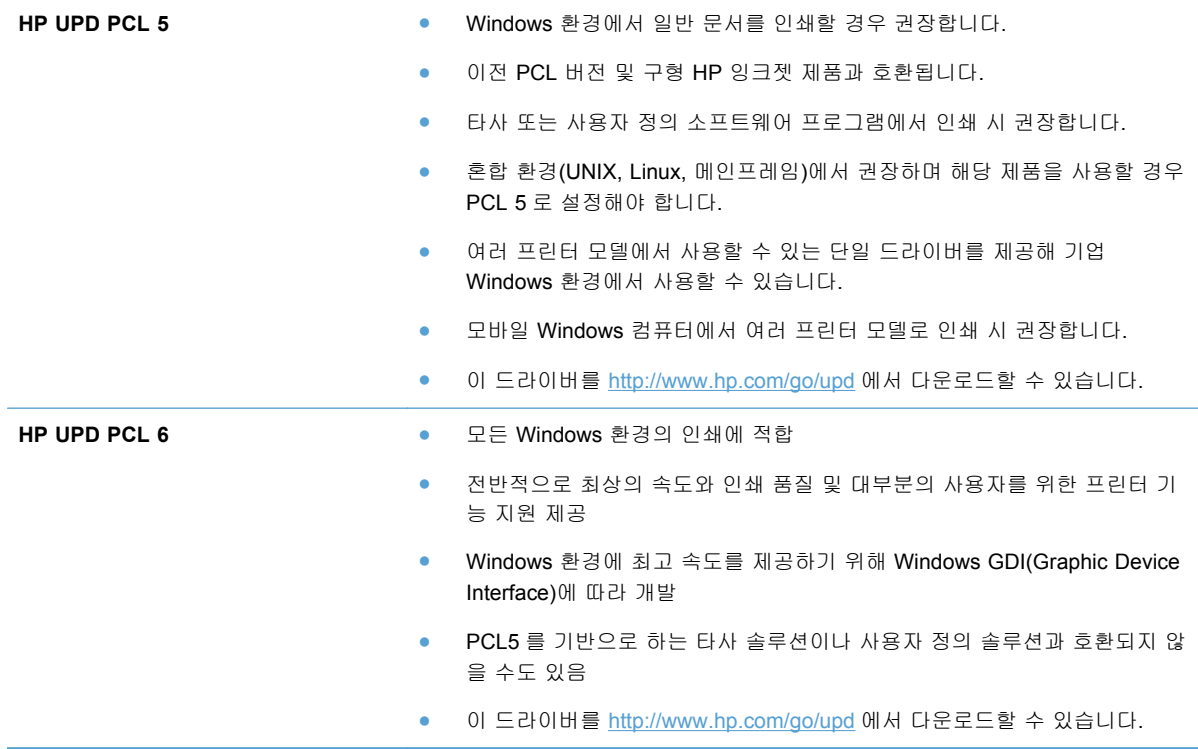

다음 웹 사이트에서 추가 프린터 드라이버를 다운로드하십시오. <http://www.hp.com/go/support>.

### 사본의 인쇄 품질 개선

복사된 문서에 인쇄 품질 문제가 발생할 경우 이 문서에서 이전에 설명한 인쇄된 문서에 대한 솔루션 을 검토해 보십시오. 하지만 복사된 문서에만 일어나는 인쇄 품질 문제가 있습니다.

- 문서 공급기를 사용하여 만든 사본에 줄무늬가 나타날 경우 스캐너의 왼쪽 측면에 있는 작은 유 리 스트립을 청소하십시오.
- 스캐너 유리를 사용하여 만들어진 복사본에 점이나 기타 얼룩이 나타날 경우 스캐너 유리와 흰 색 플라스틱 받침을 청소하십시오.

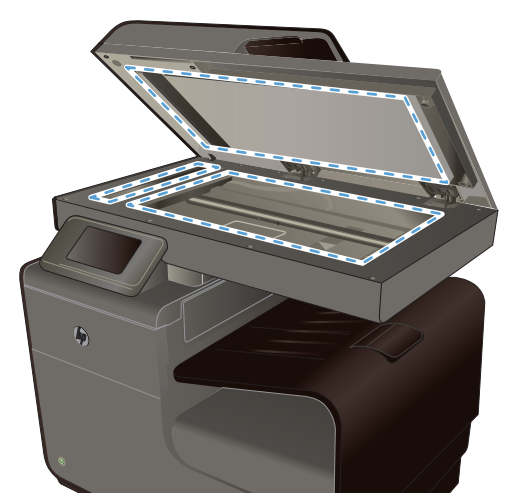

- **1**. 전원 스위치로 제품을 끄고 콘센트에서 전원 코드를 빼십시오.
- **2**. 스캐너 덮개를 여십시오.
- **3**. 부드러운 천이나 스폰지에 비마모성 유리 세제를 살짝 묻혀서 스캐너 유리와 흰색 플라스틱 받 침을 닦아내십시오.
	- 주의: 제품의 어떤 부분에도 연마제, 아세톤, 벤젠, 암모니아, 에틸 알코올, 사염화탄소 등을 사 용하지 마십시오. 제품이 손상될 수 있습니다. 유리 또는 플래튼 바로 위에 액체를 두지 마십시 오. 용액이 스며들어 제품이 손상될 수 있습니다.
- **4**. 섀미 가죽 또는 셀룰로오스 스폰지로 유리와 흰색 플라스틱 받침 부분을 건조시켜 얼룩을 방지 하십시오.
- **5**. 전원 케이블을 꽂은 다음 전원 스위치를 눌러 제품의 전원을 켭니다.

### 제품이 인쇄하지 않거나 인쇄 속도가 느림

### 제품이 인쇄하지 않음

제품이 인쇄를 시작하지 않는 경우 다음 방법을 시도해 보십시오.

- **1**. 제품이 켜져 있고 제어판에 준비 상태가 표시되어 있는지 확인합니다.
	- 제어판에 제품이 준비되었다고 표시되지 않으면 제품을 껐다 켭니다.
	- 제어판에 제품이 준비되었다고 표시되면 작업을 다시 전송합니다.
- **2**. 제어판에 제품에 오류가 있다고 표시되면 오류를 해결하고 제어판에서 테스트 페이지를 인쇄합 니다. 테스트 페이지가 인쇄되면 인쇄를 시도한 컴퓨터와 제품 간에 통신 문제일 수 있습니다.
- **3**. 케이블이 모두 올바르게 연결되었는지 확인합니다. 제품이 네트워크에 연결되어 있는 경우 다음 사항을 확인하십시오.
	- 제품의 네트워크 연결 옆의 표시등을 확인합니다. 네트워크가 활성 상태이면 표시등에 초 록색 불이 들어옵니다.
	- 전화선이 아닌 네트워크 케이블을 사용하여 네트워크에 연결되어 있는지 확인합니다.
	- 네트워크 라우터, 허브 또는 스위치가 켜져 있고 올바르게 작동하는지 확인합니다.
- **4**. 제품과 함께 제공된 CD 에서 HP 소프트웨어를 설치합니다. 일반 프린터 드라이버를 사용하면 인쇄 대기열에서 작업을 제거하는 데 지연이 발생할 수 있습니다.
- **5**. 컴퓨터의 프린터 목록에서 본 제품 이름을 마우스 오른쪽 버튼으로 누른 다음 속성을 누르고 포 트 탭을 엽니다.
	- 네트워크 케이블을 사용하여 네트워크에 연결 중인 경우 포트 탭에 나열된 프린터 이름이 제품 구성 페이지의 제품 이름과 일치하는지 확인합니다.
	- USB 케이블을 사용하여 무선 네트워크에 연결 중인 경우 **USB** 용 가상 프린터 포트 옆의 상자에 확인 표시가 되었는지 확인합니다.
- **6**. 개인 방화벽 시스템을 사용 중인 경우 제품과의 통신이 차단될 수 있습니다. 일시적으로 방화벽 을 비활성화하여 방화벽이 문제의 원인인지 확인합니다.
- **7**. 컴퓨터 또는 제품이 무선 네트워크에 연결되어 있는 경우 신호 품질이 낮거나 간섭으로 인해 인 쇄 작업이 지연될 수 있습니다.

### 제품 인쇄 속도가 느림

제품이 인쇄를 시작하지만 속도가 느린 경우에는 다음 방법을 시도해 보십시오.

- **1**. 컴퓨터가 제품의 최소 사양을 충족시키는지 확인합니다. 사양 목록을 확인하려면 다음 웹 사이 트를 방문하십시오. [www.hp.com/support](http://h20180.www2.hp.com/apps/Nav?h_pagetype=s-001&h_lang=en&h_product=5043092&h_client=s-h-e023-1-1&h_page=hpcom)
- **2**. 용지 종류 설정이 사용 중인 용지 종류와 일치하지 않으면 올바른 용지 종류로 설정을 변경합니 다.
- **3**. 컴퓨터 또는 제품이 무선 네트워크에 연결되어 있는 경우 신호 품질이 낮거나 간섭으로 인해 인 쇄 작업이 지연될 수 있습니다.

## **USB** 드라이브 플러그 앤 프린트**(Plug and Print)** 문제 해결

- USB 부속품을 넣을 때 USB 인쇄 메뉴가 열리지 않음
- USB 저장 [장치에서](#page-219-0) 파일이 인쇄되지 않음
- [인쇄하려는](#page-219-0) 파일이 USB 인쇄 메뉴에 나열되지 않음

### **USB** 부속품을 넣을 때 **USB** 인쇄 메뉴가 열리지 않음

- **1**. 이 제품이 지원하지 않는 USB 저장 장치 또는 파일 시스템을 사용하고 있을 수 있습니다. 파일 할당 테이블(FAT) 파일 시스템을 사용하는 표준 USB 저장 장치에 파일을 저장하십시오. 제품은 FAT12, FAT16 및 FAT32 USB 저장 액세서리를 지원합니다.
- **2**. 다른 메뉴가 이미 열려 있는 경우, 해당 메뉴를 닫은 후 USB 저장 장치를 다시 삽입합니다.
- **3**. USB 저장 장치에 여러 개의 파티션이 있을 수 있습니다. (일부 USB 저장 장치 제조업체는 CD 와 유사하게 파티션을 만드는 소프트웨어를 액세서리에 설치합니다.) 파티션을 제거하려면 USB 저장 장치를 다시 포맷하거나 다른 USB 저장 장치을 사용하십시오.
- <span id="page-219-0"></span>**4**. USB 저장 장치에서 제품이 제공할 수 있는 것보다 더 많은 전력이 필요할 수 있습니다.
	- **a**. USB 저장 장치를 제거하십시오.
	- **b**. 제품을 껐다 켜십시오.
	- **c**. 고유한 전원 공급 장치가 있거나 전력을 덜 사용하는 USB 저장 장치를 사용하십시오.
- **5**. USB 저장 장치가 올바르게 작동하지 않을 수 있습니다.
	- **a**. USB 저장 장치를 제거하십시오.
	- **b**. 제품을 껐다 켜십시오.
	- **c**. 다른 USB 저장 장치에서 인쇄를 시도하십시오.

#### **USB** 저장 장치에서 파일이 인쇄되지 않음

- **1**. 용지함에 용지가 들어 있는지 확인합니다.
- **2**. 제어판에서 오류 메시지를 확인합니다. 제품에 용지가 걸린 경우 걸린 용지를 제거하십시오.

#### 인쇄하려는 파일이 **USB** 인쇄 메뉴에 나열되지 않음

- **1**. USB 인쇄 기능이 지원하지 않는 파일 종류의 인쇄를 시도 중일 수 있습니 다. .PDF, .PNG, .JPEG, PostScript 파일 유형을 지원합니다.
- **2**. USB 저장 장치의 단일 폴더에 너무 많은 파일이 들어 있을 수 있습니다. 파일을 하위 폴더로 이 동하여 폴더의 파일 수를 줄이십시오.
- **3**. 파일 이름으로 이 제품이 지원하지 않는 문자 집합을 사용하는 중일 수 있습니다. 이러한 경우 제품에서 파일 이름을 다른 문자 집합의 문자로 교체합니다. ASCII 문자를 사용하여 파일 이름 을 다시 지정합니다.

### 제품 연결 문제 해결

### **USB** 직접 연결 문제 해결

제품이 컴퓨터에 직접 연결된 경우 USB 케이블을 확인하십시오.

- 케이블이 컴퓨터와 제품에 연결되었는지 확인하십시오.
- 케이블 길이가 5m 를 넘지 않는지 확인하십시오. 더 짧은 케이블을 사용해보십시오.
- 케이블을 다른 제품에 연결하여 올바르게 작동하는지 확인하십시오. 필요한 경우 케이블을 교체 하십시오.

### 네트워크 문제 해결

아래와 같은 항목을 순서대로 확인하면 제품과 네트워크 통신에 문제가 없는지 알 수 있습니다. 시작 하기 전에 제품 제어판에서 구성 페이지를 인쇄하여 제품 IP 주소를 확인하십시오.

● [물리적](#page-220-0) 연결 불량

- <span id="page-220-0"></span>● 컴퓨터가 제품에 대해 잘못된 IP 주소 사용
- [컴퓨터가](#page-221-0) 제품과 통신할 수 없음
- 제품이 [네트워크에](#page-221-0) 대해 잘못된 링크 및 이중 방식 설정 사용
- 새 [소프트웨어](#page-221-0) 프로그램의 호환 문제
- 컴퓨터 또는 [워크스테이션의](#page-221-0) 설정이 올바르지 않음
- 제품이 [비활성화되었거나](#page-221-0) 기타 네트워크 설정이 올바르지 않음

#### 물리적 연결 불량

- **1**. 제품이 적절한 케이블을 사용하여 올바른 이더넷 포트에 연결되었는지 확인하십시오.
- **2**. 케이블이 안전하게 연결되어 있는지 확인하십시오.
- **3**. 제품 뒷면의 이더넷 포트를 살피고 주황색 작동 표시등과 녹색 링크 상태 표시등이 켜져 있는지 확인하십시오.
- **4**. 문제가 지속되면 네트워크 라우터, 스위치 또는 허브의 다른 케이블이나 포트를 사용해 보십시 오.

#### 컴퓨터가 제품에 대해 잘못된 **IP** 주소 사용

- **1**. 컴퓨터에서 프린터 등록 정보를 열고 포트 탭을 누릅니다. 제품의 현재 IP 주소가 선택되어 있는 지 확인합니다. 제품의 IP 주소는 제품 구성 페이지나 제어판에 표시됩니다.
- **2**. HP 표준 TCP/IP 포트를 사용하여 제품을 설치한 경우, **IP** 주소가 변경된 경우에도 항상 이 프린 터에 인쇄로 레이블 된 박스를 선택합니다.
- **3**. Microsoft 표준 TCP/IP 포트를 사용하여 제품을 설치한 경우 IP 주소 대신 호스트 이름을 사용하 십시오.

CD 설치 프로그램을 사용하여 제품을 설치하거나 HP 웹 사이트에서 전체 기능의 설치 프로그 램을 다운로드한 경우, 다음 단계를 통해 제품 IP 주소를 확인하거나 변경할 수 있습니다.

- **a**. 시작을 누릅니다.
- **b**. 모든 프로그램을 누릅니다.
- **c**. **HP** 를 누릅니다.
- **d**. 사용자 제품을 누릅니다.
- **e**. **IP** 주소 업데이트를 눌러 제품에 대해 알려진("이전") IP 주소를 보고하는 유틸리티를 열고, 필요한 경우 IP 주소를 변경할 수 있습니다.
- **4**. IP 주소가 올바른 경우 설치된 프린터 목록에서 제품 항목을 삭제한 후 다시 추가합니다.

#### <span id="page-221-0"></span>컴퓨터가 제품과 통신할 수 없음

- **1**. 제품에 ping 을 수행하여 네트워크 통신을 테스트하십시오.
	- **a**. 컴퓨터에서 명령줄 프롬프트를 여십시오. Windows 의 경우 시작과 실행을 차례로 누른 다 음 cmd 를 입력하십시오.
	- **b**. ping 다음에 제품의 IP 주소를 입력하십시오.
	- **c**. 창에 왕복 시간이 표시되면 네트워크와 장치가 모두 작동 중입니다.
- **2**. ping 명령이 실패하면 네트워크 라우터, 허브 또는 스위치가 켜져 있는지 확인하고 네트워크 설 정, 제품, 컴퓨터가 모두 동일한 네트워크에 구성되어 있는지 확인합니다.

#### 제품이 네트워크에 대해 잘못된 링크 및 이중 방식 설정 사용

이 설정은 자동 모드(기본 설정)로 두는 것이 좋습니다. 이 설정을 변경하면 반드시 네트워크에 대한 설정도 변경해야 합니다.

#### 새 소프트웨어 프로그램의 호환 문제

새 소프트웨어 프로그램이 올바르게 설치되었으며 올바른 프린터 드라이버를 사용하는지 확인하십 시오.

#### 컴퓨터 또는 워크스테이션의 설정이 올바르지 않음

- **1**. 네트워크 드라이버, 프린터 드라이버 및 네트워크 리디렉션을 확인하십시오.
- **2**. 운영 체제가 올바르게 구성되었는지 확인하십시오.

#### 제품이 비활성화되었거나 기타 네트워크 설정이 올바르지 않음

- **1**. 구성 페이지를 검토하여 네트워크 프로토콜의 상태를 확인하십시오. 필요한 경우 프로토콜을 활 성화하십시오.
- **2**. 필요한 경우 네트워크 설정을 다시 구성하십시오.

### 무선 네트워크 문제 해결

- 무선 [연결](#page-222-0) 확인 사항
- 제어판에 표시되는 메시지: 이 제품의 무선 기능이 꺼져 [있습니다](#page-222-0).
- 무선 구성을 완료한 후 제품이 인쇄를 [시작하지](#page-222-0) 않음
- 컴퓨터에 타사 방화벽이 [설치되어](#page-223-0) 있고 제품이 인쇄를 시작하지 않음
- 무선 라우터 또는 제품을 이동한 후에 무선 연결이 [작동하지](#page-223-0) 않음
- 무선 제품에 [컴퓨터를](#page-223-0) 더 이상 연결할 수 없음
- VPN 에 [연결되는](#page-224-0) 경우 무선 제품의 통신 끊김
- 무선 네트워크 목록에 [네트워크가](#page-224-0) 나타나지 않음

● 무선 [네트워크가](#page-225-0) 작동하지 않음

### <span id="page-222-0"></span>무선 연결 확인 사항

- 제품 및 무선 라우터가 켜져 있고 전원에 이상이 없는지 확인하십시오. 제품의 무선이 켜져 있는 지도 확인하십시오.
- 서비스 설정 식별자(SSID)가 올바른지 확인하십시오. SSID 를 확인하기 위해 구성 페이지를 인 쇄하십시오. SSID 가 올바른지 확실하지 않은 경우 무선 설정을 다시 실행하십시오.
- 보안된 네트워크에서 보안 정보가 올바른지 확인하십시오. 보안 정보가 올바르지 않은 경우 무 선 설정을 다시 실행하십시오.
- 무선 네트워크가 올바르게 작동하지 않는 경우 무선 네트워크의 다른 컴퓨터에 액세스해 보십시 오. 인터넷에 액세스할 수 있는 네트워크의 경우, 다른 무선 연결을 통해 인터넷에 연결해 보십 시오.
- 제품의 암호화 방법(AES 또는 TKIP)이 WPA 보안을 사용하는 네트워크에 있는 무선 라우터와 같은 무선 액세스 지점의 암호화 방법과 동일한지 확인하십시오.
- 제품이 무선 네트워크의 범위 내에 있는지 확인하십시오. 대부분의 네트워크에서 제품은 무선 액세스 지점(무선 라우터)의 30m100 ft 이내에 있어야 합니다.
- 장애물이 무선 신호를 차단하지 않는지 확인하십시오. 액세스 지점과 제품 사이에서 크기가 큰 모든 금속 물체를 제거하십시오. 제품과 무선 액세스 지점 사이에 금속 또는 콘크리트가 함유된 기둥, 벽 또는 받침 지주가 없는지 확인하십시오.
- 제품이 무선 신호를 방해할 수 있는 전자 장치에서 떨어진 곳에 위치해 있는지 확인하십시오. 모 터, 무선 전화, 보안 시스템 카메라, 기타 무선 네트워크 및 일부 Bluetooth 장치 등과 같은 많은 장치가 무선 신호를 방해할 수 있습니다.
- 프린터 드라이버가 컴퓨터에 설치되어 있는지 확인하십시오.
- 올바른 프린터 포트가 선택되어 있는지 확인하십시오.
- 컴퓨터 및 제품이 동일한 무선 네트워크에 연결되어 있는지 확인하십시오.

#### 제어판에 표시되는 메시지**:** 이 제품의 무선 기능이 꺼져 있습니다**.**

- **1**. 설정 버튼을 누른 후 무선 설정 메뉴를 누릅니다.
- **2**. 무선 켜기/끄기 버튼을 누르고 켜기 버튼을 누릅니다.

#### 무선 구성을 완료한 후 제품이 인쇄를 시작하지 않음

- **1**. 제품이 켜져 있고 인쇄 가능 상태인지 확인하십시오.
- **2**. 올바른 무선 네트워크에 연결되어 있는지 확인하십시오.
- **3**. 무선 네트워크가 올바르게 작동하는지 확인하십시오.
	- **a**. 제어판에서 설정 버튼을 누른 후 네트워크 설정 메뉴 항목을 누릅니다.
	- **b**. 무선 네트워크 테스트 인쇄 항목을 선택하여 무선 네트워크를 테스트합니다. 제품이 결과 보고서를 인쇄합니다.
- <span id="page-223-0"></span>**4**. 올바른 포트 또는 제품이 선택되어 있는지 확인하십시오.
	- **a**. 전체 기능을 갖춘 설치 프로그램 없이 설치된 프린터의 경우:
		- **1**. 컴퓨터의 프린터 목록에서 제품 이름을 마우스 오른쪽 버튼으로 누른 다음 등록 정보 를 누르고 포트 탭을 엽니다.
		- **2**. **USB** 용 가상 프린터 포트 옆의 상자에 확인 표시가 있는지 확인하십시오.
	- **b**. CD 설치 프로그램을 사용하여 제품을 설치하거나 HP 웹 사이트에서 전체 기능을 갖춘 설 치 프로그램을 다운로드한 경우, 다음 단계를 통해 제품 IP 주소를 확인하거나 변경할 수 있 습니다.
		- **i**. 시작을 누릅니다.
		- **ii**. 모든 프로그램을 누릅니다.
		- **iii**. **HP** 를 누릅니다.
		- **iv**. 사용자 제품을 누릅니다.
		- **v**. **IP** 주소 업데이트를 눌러 제품의 알려진("이전") IP 주소를 보고하는 유틸리티를 열고, 필요한 경우 IP 주소를 변경할 수 있습니다.
- **5**. 컴퓨터가 올바르게 작동하는지 확인하십시오. 필요한 경우 컴퓨터를 다시 시작하십시오.

#### 컴퓨터에 타사 방화벽이 설치되어 있고 제품이 인쇄를 시작하지 않음

- **1**. 제조업체에서 제공하는 가장 최신의 방화벽으로 업데이트하십시오.
- **2**. 제품을 설치하거나 인쇄할 때 프로그램에서 방화벽 액세스를 요청하는 경우 프로그램을 실행하 도록 허용하고 있는지 확인하십시오.
- **3**. 일시적으로 방화벽을 끄고 컴퓨터에 무선 제품을 설치하십시오. 무선 설치가 완료되었으면 방화 벽을 활성화하십시오.

### 무선 라우터 또는 제품을 이동한 후에 무선 연결이 작동하지 않음

라우터 또는 제품이 컴퓨터가 연결되어 있는 네트워크에 연결되어 있는지 확인하십시오.

- **1**. 제어판에서 설정 버튼을 누른 후 보고서 인쇄 메뉴를 누릅니다.
- **2**. 네트워크 구성 페이지 항목을 선택하여 보고서를 인쇄합니다.
- **3**. 구성 보고서의 서비스 설정 식별자(SSID)를 컴퓨터 프린터 구성의 SSID 와 비교합니다.
- **4**. SSID 가 일치하지 않으면 장치가 동일한 네트워크에 연결되지 않은 것입니다. 제품에 대한 무선 설정을 다시 구성하십시오.

### 무선 제품에 컴퓨터를 더 이상 연결할 수 없음

- **1**. 다른 컴퓨터가 무선 범위 내에 있고 신호를 차단하는 장애물이 없는지 확인하십시오. 대부분의 네트워크에서 무선 범위는 무선 액세스 지점의 30m 이내입니다.
- **2**. 제품이 켜져 있고 인쇄 가능 상태인지 확인하십시오.
- **3**. 컴퓨터의 타사 방화벽을 모두 끄십시오.
- <span id="page-224-0"></span>**4**. 무선 네트워크가 올바르게 작동하는지 확인하십시오.
	- **a**. 제품 제어판에서 설정 버튼을 누른 후 네트워크 설정 메뉴를 누릅니다.
	- **b**. 무선 테스트 보고서 인쇄 항목을 눌러 무선 네트워크를 테스트합니다. 제품이 결과 보고서 를 인쇄합니다.
- **5**. 올바른 포트 또는 제품이 선택되어 있는지 확인하십시오.
	- **a**. 전체 기능을 갖춘 설치 프로그램 없이 설치된 프린터의 경우:
		- **1**. 컴퓨터의 프린터 목록에서 제품 이름을 마우스 오른쪽 버튼으로 누른 다음 등록 정보 를 누르고 포트 탭을 엽니다.
		- **2**. **USB** 용 가상 프린터 포트 옆의 상자에 확인 표시가 있는지 확인하십시오.
	- **b**. CD 설치 프로그램을 사용하여 제품을 설치하거나 HP 웹 사이트에서 전체 기능을 갖춘 설 치 프로그램을 다운로드한 경우, 다음 단계를 통해 제품 IP 주소를 확인하거나 변경할 수 있 습니다.
		- **i**. 시작을 누릅니다.
		- **ii**. 모든 프로그램을 누릅니다.
		- **iii**. **HP** 를 누릅니다.
		- **iv**. 사용자 제품을 누릅니다.
		- **v**. **IP** 주소 업데이트를 눌러 제품의 알려진("이전") IP 주소를 보고하는 유틸리티를 열고, 필요한 경우 IP 주소를 변경할 수 있습니다.
- **6**. 컴퓨터가 올바르게 작동하는지 확인하십시오. 필요한 경우 컴퓨터를 다시 시작하십시오.

### **VPN** 에 연결되는 경우 무선 제품의 통신 끊김

● 일반적으로 동시에 VPN 과 기타 네트워크에 연결할 수 없습니다.

### 무선 네트워크 목록에 네트워크가 나타나지 않음

- 무선 라우터가 켜져 있고 전원에 이상이 없는지 확인하십시오.
- 네트워크가 숨겨져 있을 수 있습니다. 그러나 숨겨진 네트워크에 계속 연결할 수 있습니다.

### <span id="page-225-0"></span>무선 네트워크가 작동하지 않음

- **1**. 네트워크의 통신이 끊겼는지 확인하려면 다른 장치를 네트워크에 연결해 보십시오.
- **2**. 네트워크에 ping 을 수행하여 네트워크 통신을 테스트하십시오.
	- **a**. 컴퓨터에서 명령줄 프롬프트를 여십시오. Windows 의 경우 시작과 실행을 차례로 누른 다 음 cmd 를 입력하십시오.
	- **b**. ping 다음에 네트워크의 서비스 설정 식별자(SSID)를 입력하십시오.
	- **c**. 창에 왕복 시간이 표시되면 네트워크가 작동 중입니다.
- **3**. 라우터 또는 제품이 컴퓨터가 연결되어 있는 네트워크에 연결되어 있는지 확인하십시오.
	- **a**. 제품 제어판에서 설정 버튼을 누른 후 보고서 인쇄 메뉴를 누릅니다.
	- **b**. 네트워크 구성 페이지 항목을 눌러 보고서를 인쇄합니다.
	- **c**. 구성 보고서의 서비스 설정 식별자(SSID)를 컴퓨터 프린터 구성의 SSID 와 비교합니다.
	- **d**. SSID 가 일치하지 않으면 장치가 동일한 네트워크에 연결되지 않은 것입니다. 제품에 대한 네트워크 설정을 다시 구성하십시오.

## **Windows** 의 제품 소프트웨어 문제 해결

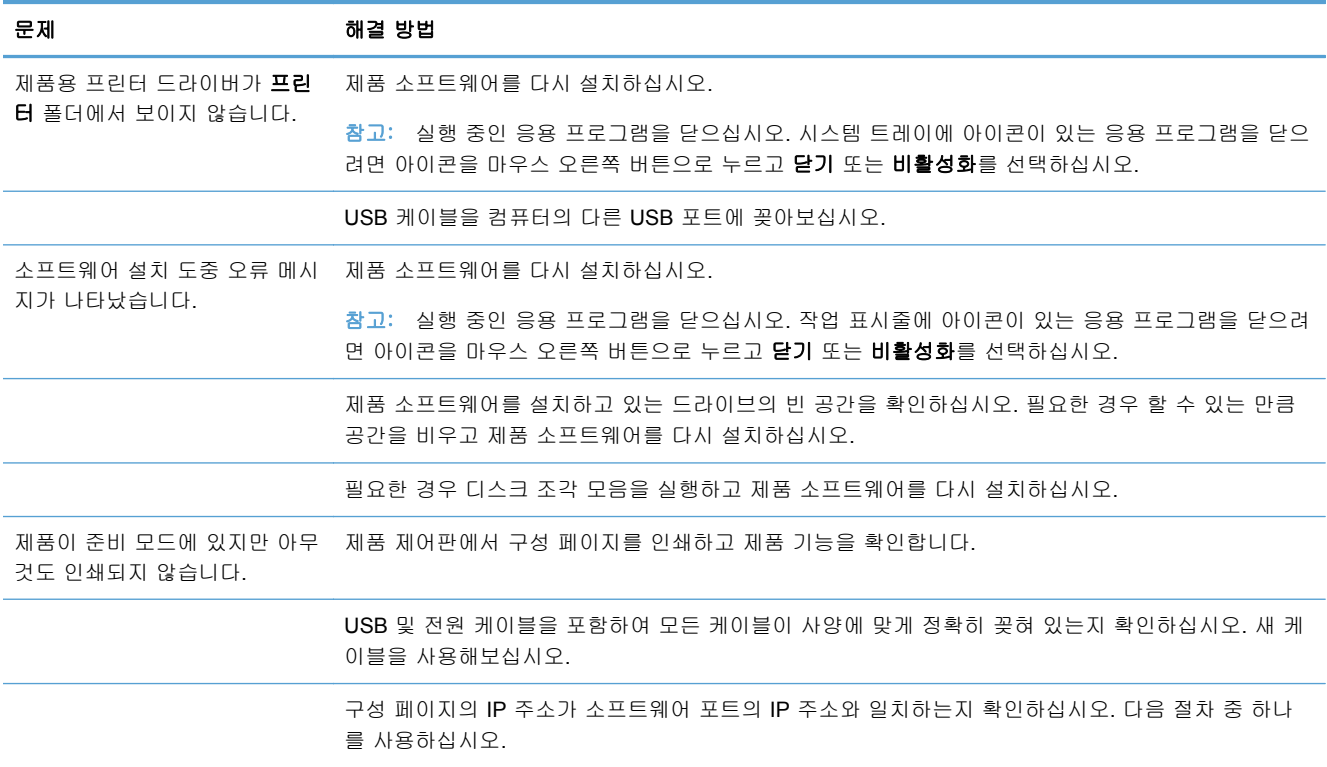

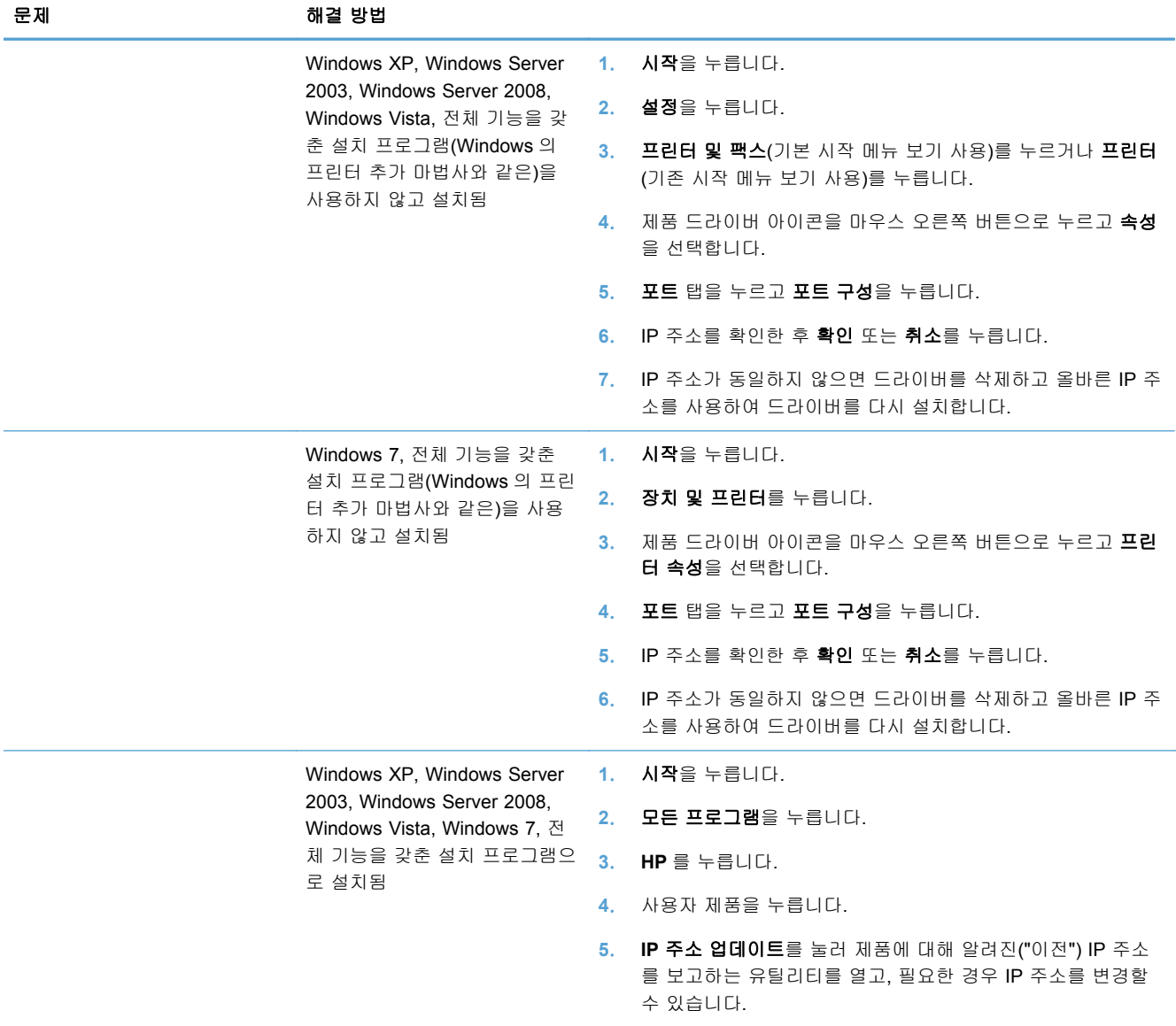

# **Mac** 의 제품 소프트웨어 문제 해결

- 인쇄 및 스캔 목록에 프린터 [드라이버가](#page-227-0) 나타나지 않음
- 인쇄 및 스캔 목록의 제품 목록에 [제품명이](#page-227-0) 나타나지 않음
- 인쇄 및 스캔 목록에서 선택한 제품으로 프린터 [드라이버가](#page-227-0) 자동 설정되지 않음
- 인쇄 작업이 원하는 제품으로 [전송되지](#page-227-0) 않음
- USB 케이블로 연결한 상태에서 [드라이버를](#page-227-0) 선택하면 제품이 인쇄 및 스캔 목록에 제품이 나타 [나지](#page-227-0) 않음
- $\bullet$  USB 연결 시 일반 프린터 [드라이버](#page-228-0) 사용

### <span id="page-227-0"></span>인쇄 및 스캔 목록에 프린터 드라이버가 나타나지 않음

- **1**. 다음 하드 드라이브 폴더에 제품 .GZ 파일이 있는지 확인하십시오. Library/Printers/ PPDs/Contents/Resources. 필요한 경우 소프트웨어를 다시 설치하십시오.
- **2**. 폴더에 GZ 파일이 있는 경우 PPD 파일이 손상되었을 수 있습니다. 파일을 삭제한 후 소프트웨 어를 다시 설치하십시오.

### 인쇄 및 스캔 목록의 제품 목록에 제품명이 나타나지 않음

- **1**. 케이블이 제대로 연결되어 있고 제품이 켜져 있는지 확인하십시오.
- **2**. 구성 페이지를 인쇄하여 제품명을 확인하십시오. 구성 페이지의 제품명이 인쇄 및 스캔 목록의 제품명과 일치하는지 확인하십시오.
- **3**. USB 또는 이더넷 케이블을 고품질 케이블로 교체하십시오.

### 인쇄 및 스캔 목록에서 선택한 제품으로 프린터 드라이버가 자동 설정되지 않음

- **1**. 케이블이 제대로 연결되어 있고 제품이 켜져 있는지 확인하십시오.
- **2**. 다음 하드 드라이브 폴더에 제품 .GZ 파일이 있는지 확인하십시오. Library/Printers/ PPDs/Contents/Resources. 필요한 경우 소프트웨어를 다시 설치하십시오.
- **3**. 폴더에 GZ 파일이 있는 경우 PPD 파일이 손상되었을 수 있습니다. 파일을 삭제한 후 소프트웨 어를 다시 설치하십시오.
- **4**. USB 또는 이더넷 케이블을 고품질 케이블로 교체하십시오.

### 인쇄 작업이 원하는 제품으로 전송되지 않음

- **1**. 인쇄 대기열을 열고 인쇄 작업을 다시 시작하십시오.
- **2**. 동일하거나 유사한 이름을 가진 다른 제품으로 인쇄 작업이 전송되었을 수 있습니다. 구성 페이 지를 인쇄하여 제품명을 확인하십시오. 구성 페이지의 제품명이 인쇄 및 스캔 목록의 제품명과 일치하는지 확인하십시오.

### **USB** 케이블로 연결한 상태에서 드라이버를 선택하면 제품이 인쇄 및 스캔 목 록에 제품이 나타나지 않음

#### 소프트웨어 문제 해결

▲ Mac 운영 체제가 Mac OS X 10.6 이상인지 확인하십시오.

#### 하드웨어 문제 해결

- **1**. 제품이 켜져 있는지 확인하십시오.
- **2**. USB 케이블이 올바르게 연결되어 있는지 확인하십시오.
- **3**. 적절한 고속 USB 케이블을 사용하고 있는지 확인하십시오.

#### 212 14 장 문제 해결 KOWW

- <span id="page-228-0"></span>**4**. 전력을 공급받는 USB 장치가 체인에 너무 많지 않은지 확인하십시오. 체인에서 모든 장치를 분 리한 다음 케이블을 컴퓨터의 USB 포트에 바로 연결하십시오.
- **5**. 전원 비공급형 USB 허브 3 개 이상이 체인에 한 줄로 연결되어 있는지 확인하십시오. 체인에서 모든 장치를 분리한 다음 케이블을 컴퓨터의 USB 포트에 바로 연결하십시오.

■ 참고: iMac 키보드는 비고속 USB 허브입니다.

### **USB** 연결 시 일반 프린터 드라이버 사용

소프트웨어를 설치하기 전에 USB 케이블을 연결한 경우 본 제품 전용 드라이버 대신 일반 프린터 드 라이버가 사용되고 있을 수 있습니다.

- **1**. 일반 프린터 드라이버를 삭제하십시오.
- **2**. 제품 CD 에서 소프트웨어를 재설치하십시오. 소프트웨어 설치 프로그램의 지시가 있을 때까지 USB 케이블을 연결하지 마십시오.
- **3**. 여러 프린터가 설치된 경우 인쇄 대화 상자의 형식 드롭다운 메뉴에서 올바른 프린터를 선택했 는지 확인하십시오.

#### 14 장 문제 해결 KOWW

- 부품, 부속품, 소모품 주문
- 부품 번호

# 부품**,** 부속품**,** 소모품 주문

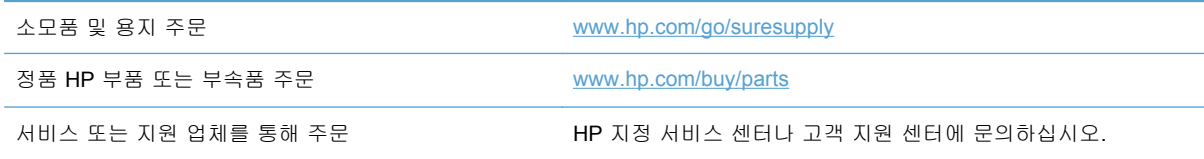

# 부품 번호

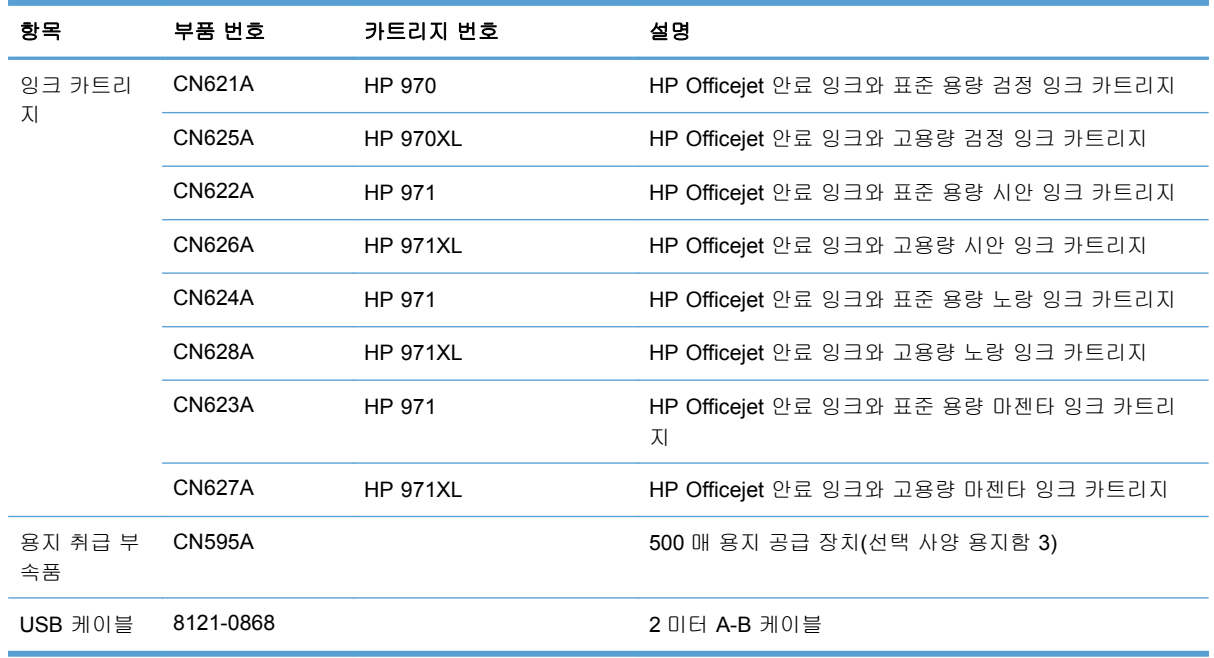

참고: 카트리지의 출력량에 대한 자세한 내용은 [www.hp.com/go/pageyield](http://www.hp.com/go/pageyield) 를 참조하십시오. 실제 카트리지 출력량은 용도에 따라 달라집니다.

일부 지역에서는 사용할 수 없는 잉크 카트리지도 있습니다.

# **B** 서비스 및 지원

- Hewlett-Packard 제한 보증서
- 최종 [사용자](#page-233-0) 사용권 계약
- [OpenSSL](#page-235-0)
- [고객](#page-236-0) 지원

### **Hewlett-Packard** 제한 보증서

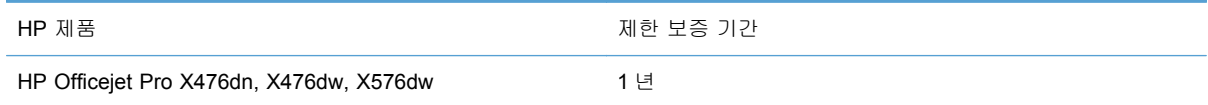

HP 는 일반 사용자가 제품을 구입한 후 정해진 기간 동안 HP 하드웨어 및 부속품이 그 재료나 제조 과정에 결함이 없음을 보증합니다. HP 는 보증 기간 중에 이러한 결함을 통지받은 경우 제품 결함을 확인하고 자체 판단에 따라 수리하거나 교체해 드립니다. 교환용 제품은 신품 또는 성능상 신품에 준 하는 것입니다.

HP 는 HP 소프트웨어를 제대로 사용한 경우에는 제품 구입일로부터 상기 기간 동안 그 재료나 제조 과정의 결함으로 인해 프로그램 명령 실행 실패가 발생하지 않을 것임을 최종 사용자에게 보증합니 다. 보증 기간 중에 이러한 하자 사실이 통지되는 경우, HP 는 그 결함으로 인해 프로그래밍 작업의 실행이 되지 않는 소프트웨어를 교환해 드립니다.

HP 는 HP 제품에 작동상 오류 또는 고장이 전혀 없을 것을 보장하지 않습니다. HP 가 적정한 기간 내 에 보증 조건대로 제품을 수리하거나 교환해주지 못하는 경우, 사용자는 즉시 반품하고 구입 금액을 환불 받을 수 있습니다.

HP 제품은 신제품과 성능이 같은 재활용 부품을 포함하고 있거나 임시 용도로 사용되었을 수 있습니 다.

(a) 부적절하거나 잘못된 유지 관리나 보정, (b) 타사 소프트웨어, 인터페이스, 부품, 소모품의 사용, (c) 제품의 무단 개조 또는 오용, (d) 해당 제품의 환경 사양을 벗어난 작동, (e) 부적절한 설치 장소 또 는 유지보수로 인해 발생한 결함은 보증 대상이 아닙니다.

현지 법률이 허용하는 한, 위의 보증은 독점적인 것으로 다른 어떤 서면 또는 구두상의 보증이나 조건 도 명시적/묵시적으로 적용되지 않습니다. HP 는 특히 상품성, 품질 만족도, 특정 목적에의 적합성에 대한 어떠한 묵시적 보증 또는 조건도 부인합니다. 묵시적 보증의 기간 제한을 허용하지 않는 일부 국 가/지역, 시/도에서는 위와 같은 제한 또는 제외 조건이 적용되지 않을 수도 있습니다. 이 보증은 사용 자에게 특정한 법적 권리를 부여하며, 사용자는 국가/지역별, 시/도별로 그 밖의 각종 권리를 보유할 수도 있습니다.

HP 보증 조항은 본 제품에 대한 HP 지원이 가능하고 HP 제품이 정식으로 유통되는 모든 국가/지역 에서 유효하며, 고객에게 제공되는 보증 수리의 수준은 국가/지역별 기준에 따라 달라질 수 있습니다. <span id="page-233-0"></span>HP 는 관할 법규에 따라 제품 사양을 제한하는 국가/지역에서 제품을 판매하기 위해 제품 형태, 크기, 기능 등을 변경하지 않습니다.

현지법이 허용하는 범위에서 본 보증서에 기술된 보상 사항은 최종 사용자에게만 적용되는 유일한 것입니다. 상기 사항을 제외하고는 어떠한 경우에도 HP 나 HP 협력업체는 계약이나 불법 행위를 비 롯한 기타 어떠한 원인으로 인해 발생한 데이터 상실, 직접적, 특수, 부수적, 결과적(이익이나 데이터 의 손실 포함) 피해를 포함한 기타 피해에 대해 아무런 책임이 없습니다. 우발적 또는 결과적 손해의 제외 또는 제한을 허용하지 않는 일부 국가/지역이나 시/도에서는 위의 제한 또는 제외 조건이 적용되 지 않을 수도 있습니다.

여기 명시된 보증 조건은 법적으로 허용되는 경우를 제외하고 고객에 대한 제품 판매에 적용되는 의 무적인 법적 권한을 배제, 제한 또는 수정할 수 없으며 그에 부가됩니다.

## 최종 사용자 사용권 계약

소프트웨어 제품을 사용하기 전에 본 계약서를 자세히 읽어 보십시오. 본 최종 사용자 사용권 계약 ("EULA")은 (a) 귀하(개인 또는 귀하를 대표로 하는 업체)와 (b) Hewlett-Packard Company("HP") 간 에 체결되어 귀하의 소프트웨어 제품("소프트웨어") 사용에 적용됩니다. 온라인 설명서에 들어 있는 사용권 계약을 포함하여 소프트웨어에 대해 귀하와 HP 또는 HP 의 공급업체 간에 별도의 사용권 계 약을 체결한 경우, 이 EULA 는 적용되지 않습니다. "소프트웨어"라는 말은 (i) 관련 미디어, (ii) 사용 설명서 및 기타 인쇄물, (iii) 온라인 또는 전자 설명서(총칭하여 "사용 설명서")를 포함할 수 있습니다.

소프트웨어에 관한 권리는 귀하가 본 EULA 의 모든 조건에 동의한 경우에만 부여됩니다. 소프트웨어 를 설치하거나 복사하거나 다운로드하거나 사용하는 것은 본 EULA 에 동의하는 것으로 간주됩니다. 본 EULA 에 동의하지 않는 경우, 소프트웨어를 설치하거나 다운로드하거나 사용하지 마십시오. 소프 트웨어를 구입했으나 본 EULA 에 동의하지 않는 경우, 14 일 이내에 구입처로 반품하여 구입 금액을

환불받으십시오. 소프트웨어가 다른 HP 제품에 설치되거나 함께 제공된 경우, 사용하지 않은 제품 전 체를 반품해야 할 수도 있습니다.

- **1**. 타사 소프트웨어. 본 소프트웨어에는 HP 독점 소프트웨어("HP 소프트웨어") 외에도 타사로부터 부여 받은 사용권이 적용되는 소프트웨어("타사 소프트웨어" 및 "타사 사용권")가 포함될 수 있습 니다. 타사 소프트웨어 사용권은 해당 타사 사용권 조건에 따라 부여됩니다. 일반적으로 타사 사 용권은 "license.txt"와 같은 파일이나 "readme" 파일에 들어 있으며 이 사용권을 찾을 수 없는 경 우 HP 지원 센터로 문의하십시오. 타사 사용권에 소스 코드를 이용할 수 있는 사용권(예: GNU 일반 공중 사용권)이 포함되어 있지만 소프트웨어에 해당 소스 코드가 포함되어 있지 않은 경우, HP 웹 사이트(hp.com)의 제품 지원 페이지에서 이 소스 코드를 구할 수 있는 방법을 확인하십시 오.
- **2**. 사용권. 본 EULA 의 모든 조건을 준수하는 경우 귀하는 다음과 같은 권리를 보유합니다.
	- **a**. 사용. HP 는 귀하에게 HP 소프트웨어 사본 하나를 사용할 권리를 부여합니다. "사용"이란 HP 소프트웨어를 설치, 복사, 저장, 로드, 실행, 표시 또는 달리 사용하는 것을 말합니다. 귀 하는 HP 소프트웨어를 수정하거나 사용권을 비활성화하거나 HP 소프트웨어의 기능을 조 절할 수 없습니다. HP 가 이미징 또는 인쇄 제품과 함께 사용할 수 있도록 이 소프트웨어를 제공한 경우(예: 소프트웨어가 프린터 드라이버, 펌웨어 또는 추가 기능인 경우) HP 소프트 웨어는 해당 제품("HP 제품")과만 사용해야 합니다. 기타 사용 제한 사항이 사용 설명서에 명시되어 있을 수 있습니다. 귀하는 HP 소프트웨어 구성 요소를 개별적으로 사용할 수 없 으며 HP 소프트웨어를 배포할 권리가 없습니다.
	- **b**. 복사. 복사 권리는 HP 소프트웨어의 보관 또는 백업 사본을 만들 수 있음을 의미하며, 제공 된 각 사본은 모든 원본 HP 소프트웨어의 소유권 통지를 포함하고 백업용으로만 사용되어 야 합니다.
- **3**. 업그레이드. HP 가 업그레이드, 업데이트 또는 추가 구성 요소(통칭 "업그레이드")로 제공하는 HP 소프트웨어를 사용하려면 먼저 HP 에서 업그레이드가 필요하다고 식별한 원본 HP 소프트웨 어의 사용권이 있어야 합니다. 업그레이드가 원본 HP 소프트웨어를 대체하는 한 더 이상 원본 HP 소프트웨어를 사용할 수 없습니다. HP 가 업그레이드와 함께 다른 계약을 제공하지 않는 한 각 업그레이드에 본 EULA 가 적용됩니다. 본 EULA 와 그러한 다른 계약이 상충하는 경우 다른 계약이 우선합니다.
- **4**. 양도.
	- **a**. 타사 양도. 최초의 HP 소프트웨어 최종 사용자는 HP 소프트웨어를 1 회에 한해 다른 최종 사용자에게 양도할 수 있습니다. 양도에는 모든 구성 요소와 미디어, 사용 설명서, 본 EULA 및 인증서(해당하는 경우)가 모두 포함됩니다. 양도는 위탁처럼 간접적인 양도가 되어서는 안 됩니다. 양도하기에 앞서 소프트웨어를 양도 받을 최종 사용자는 본 EULA 에 동의해야 합니다. HP 소프트웨어 양도 후 귀하의 사용권은 자동으로 해지됩니다.
	- **b**. 제한. 상업적인 공동 소유나 단체 사용 목적으로 HP 소프트웨어를 임대, 리스 또는 대여하 거나 사용해서는 안 됩니다. 본 EULA 에 명시된 경우를 제외하고는 HP 소프트웨어의 사용 권을 재부여하거나 달리 양도할 수 없습니다.
- **5**. 소유권. 소프트웨어 및 사용 설명서에 있는 모든 지적재산권은 HP 또는 HP 공급업체가 소유하 며 저작권, 영업 비밀, 특허 및 상표법 등 관련 법률의 보호를 받습니다. 소프트웨어에서 제품 식 별 정보나 저작권 통지 또는 소유권 제한 사항을 삭제해서는 안 됩니다.
- **6**. 리버스 엔지니어링 제한 사항. 관련 법률이 허용하지 않는 한 HP 소프트웨어를 리버스 엔지니어 링, 디컴파일 또는 디스어셈블할 수 없습니다.
- <span id="page-235-0"></span>**7**. 데이터 활용 동의. HP 및 HP 계열사는 (i) 소프트웨어나 HP 제품의 사용 또는 (ii) 소프트웨어나 HP 제품 관련 지원 서비스의 제공과 관련하여 귀하가 제공한 기술 정보를 수집 및 사용할 수 있 습니다. 그러한 모든 정보에는 HP 개인정보취급방침이 적용됩니다. HP 는 제품 사용을 개선하 거나 지원 서비스를 제공하는 데 필요한 경우를 제외하고는 귀하를 개인적으로 식별할 수 있는 형식으로 해당 정보를 이용하지 않습니다.
- **8**. 책임의 제한. 귀하가 손해를 초래한 어떠한 경우에도 본 EULA 에 따른 HP 및 HP 공급업체의 전 체 책임과 귀하의 유일한 구제수단은 귀하가 제품 가격으로 지불한 실제 금액과 USD 5.00 중 더 큰 금액으로 제한됩니다. 관련 법률이 허용하는 최대 한도 내에서 HP 또는 HP 공급업체는 소프 트웨어의 사용 또는 사용할 수 없음으로 인한 특수적, 부수적, 간접적 또는 결과적 손해(수익 손 실, 데이터 손실, 업무 중단, 개인 상해, 사생활 침해에 대한 손해를 포함)에 대해 아무런 책임이 없으며, 이는 HP 나 HP 공급업체가 그와 같은 손해의 가능성을 사전에 통지 받은 경우나 위에서 언급된 구제수단이 본래 목적을 달성하지 못한 경우에도 마찬가지입니다. 일부 주 또는 기타 관 할지에서는 부수적이거나 파생적인 손해의 배제나 제한을 허용하지 않는 경우도 있으므로 위 제 한이나 배제 조항이 귀하에게 적용되지 않을 수도 있습니다.
- **9**. 미국 정부 고객. 소프트웨어는 민간 비용만으로 개발되었습니다. 관련 조달 규정의 의미 내에서 모든 소프트웨어는 상용 컴퓨터 소프트웨어입니다. 이에 따라 US FAR 48 CFR 12.212 및 DFAR 48 CFR 227.7202 에 의거하여 관련 강제 연방법에 반하는 조항을 제외하고 미국 정부 또 는 미국 정부 하위 계약자에 의한 소프트웨어의 사용, 복제 및 공개에는 전적으로 본 EULA 의 조건이 적용됩니다.
- **10**. 수출법 준수. 귀하는 (i) 소프트웨어의 수출 또는 수입 관련 또는 (ii) 핵 무기 또는 생화학 무기 확 산 금지를 비롯한 소프트웨어 사용 제한에 해당하는 모든 법률, 규칙 및 규정을 준수해야 합니 다.
- **11**. 권리의 보유. 본 EULA 에서 귀하에게 명시적으로 부여하지 않은 모든 권리는 HP 와 HP 공급업 체가 보유합니다.

© 2009 Hewlett-Packard Development Company, L.P.

개정 2009 년 4 월

# **OpenSSL**

이 제품에는 OpenSSL Toolkit 에서 사용하기 위해 OpenSSL Project 에서 개발한 소프트웨어가 포함 되어 있습니다(http://www.openssl.org/).

이 소프트웨어는 OpenSSL PROJECT 에 의해 ``있는 그대로'' 제공되며 어떠한 명시적이거나 묵시적 인 보증(상품성, 특정 목적에의 적합성을 포함하되 이에 제한되지 않음)도 하지 않습니다. OpenSSL PROJECT 또는 그 공급자는 이 소프트웨어의 사용 또는 사용할 수 없음으로 인한 사용할 수 없음으 로 인한 책임론, 계약 유지 문제, 엄중한 책임 부과 또는 불법 행위(직무 태만 등 포함)를 비롯하여 직 접적, 간접적, 특수적, 부수적, 예외적 또는 결과적 손해(대체 제품 또는 서비스의 제공,

사용, 데이터 또는 수익 손실, 영업 중단을 포함하되 이에 제한되지 않음)를 포함한 기타 피해에 대해 아무런 책임이 없습니다. 그와 같은 손해의 가능성을 사전에 통지 받은 경우에도 마찬가지입니다.

이 제품에는 Eric Young(eay@cryptsoft.com)이 작성한 암호 작성 소프트웨어가 포함되어 있습니다. 이 제품에는 Tim Hudson(tjh@cryptsoft.com)이 작성한 소프트웨어가 포함되어 있습니다.

# <span id="page-236-0"></span>고객 지원

해당 국가/지역에서 보증 기간 동안 무료로 전화 지원을 받으 \_ 해당 국가/지역 전화 번호는 제품의 상자에 있는 전단지 또는 십시오. 제품명, 일련 번호, 구입 일자를 알아두고 제대로 설명할 수 있도록 문제를 파악하십시오. [www.hp.com/support/](http://www.hp.com/support/)에서 확인할 수 있습니다. **24** 시간 인터넷 제품 지원을 받고 문제 해결, 드라이버 및 소 \_ <u>[www.hp.com/support](http://h20180.www2.hp.com/apps/Nav?h_pagetype=s-001&h_lang=en&h_product=5043092&h_client=s-h-e023-1-1&h_page=hpcom)</u> 프트웨어, 전자 정보를 다운로드하십시오. Macintosh 컴퓨터 호환 제품 지원을 받으십시오. [www.hp.com/go/macosx](http://www.hp.com/go/macosx) 소프트웨어 유틸리티, 드라이버 및 온라인 정보 다운로드 <http://www.hp.com/go/support> 기타 HP 서비스 또는 유지보수 계약 요청 [www.hp.com/go/carepack](http://www.hp.com/go/carepack) 제품 등록 [www.register.hp.com](http://www.register.hp.com)

# **C** 제품 사양

- [물리적](#page-239-0) 사양
- 전력 소모, 전기 사양 및 음향 [발생량](#page-239-0)
- [음향](#page-240-0)
- [환경](#page-240-0) 사양

# <span id="page-239-0"></span>물리적 사양

#### 표 **C**-**1** 제품 본체 사양

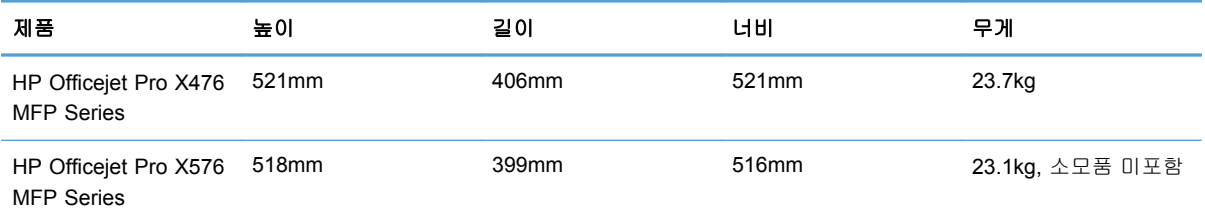

# 전력 소모**,** 전기 사양 및 음향 발생량

주의: 필요 전력은 제품 판매 국가/지역에 따라 달라집니다. 작동 전압은 변경하지 마십시오. 변경하 면 제품이 손상되고, 손상될 경우 HP 의 제한 보증과 서비스 계약을 적용받을 수 없습니다.

<span id="page-240-0"></span>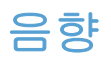

#### 표 **C**-**2** 소음 발생량

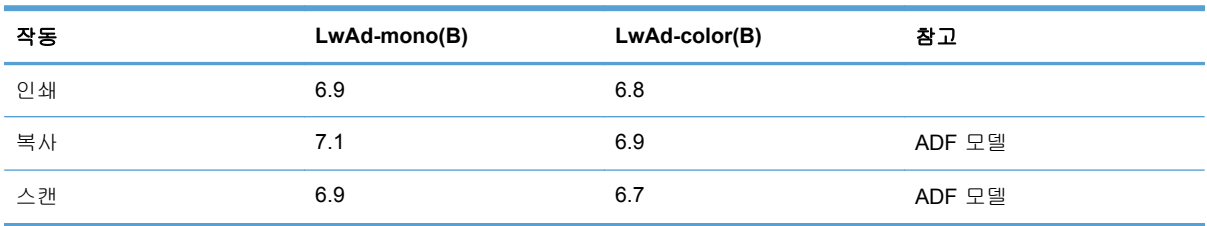

HP 는 장비를 직원의 업무 공간이 아닌 곳에 둘 것을 권장합니다.

# 환경 사양

#### 표 **C**-**3** 환경 사양 <sup>1</sup>

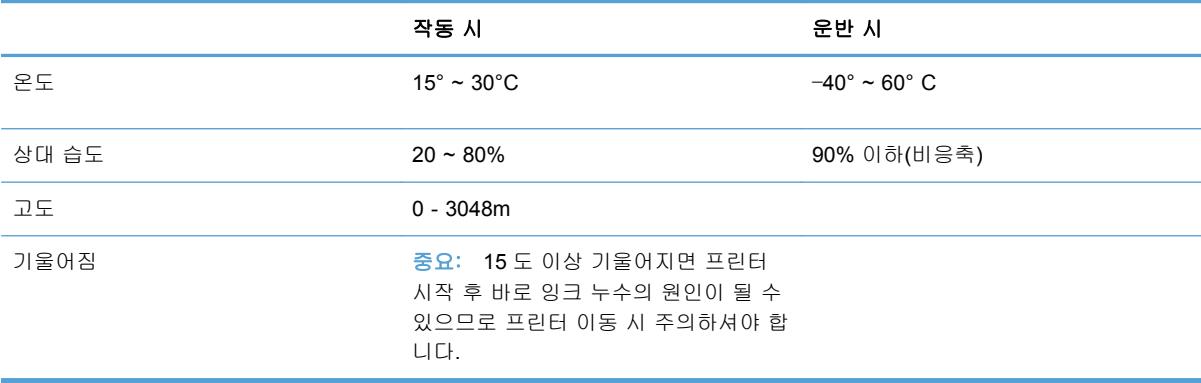

<sup>1</sup> 값은 변경될 수 있습니다.

# **D** 환경 친화적 제품 관리 프로그램

- 환경 보호
- 오존 생성
- 소비 전력
- [용지](#page-243-0) 사용
- [플라스틱](#page-243-0)
- HP [Officejet](#page-243-0) 인쇄 소모품
- 반환 및 [재활용](#page-243-0) 지침
- [재생지](#page-245-0)
- [제한](#page-245-0) 물질
- [사용자의](#page-246-0) 전자 기기 폐기물 처리
- 전자 [하드웨어](#page-246-0) 재활용
- [화학](#page-246-0) 물질
- [물질안전보건자료](#page-246-0)(MSDS)
- [추가](#page-247-0) 정보
- [물질표](#page-247-0)(중국)
- 위험 [물질](#page-247-0) 사용 제한 규정(터키)
- 위험 물질 사용 제한 규정([우크라이나](#page-248-0))
- 위험 물질 사용 제한 규정([베트남](#page-248-0))

### 환경 보호

Hewlett-Packard Company 는 우수한 품질의 환경 친화적 제품을 공급하기 위해 최선을 다하고 있습 니다. 본 제품은 환경에 미치는 영향을 최소화하여 제작되었습니다.

# 오존 생성

본 제품은 오존 가스 $(O_3)$ 를 배출하지 않습니다.

### 소비 전력

대기 모드 또는 절전 모드에서 전력 소비율이 크게 감소합니다. 이를 통해 제품의 뛰어난 성능은 그대 로 유지하면서 자원을 보존하고 비용을 절약할 수 있습니다. ENERGY STAR® 로고가 표시된

<span id="page-243-0"></span>Hewlett-Packard 프린트 및 이미지 제품은 미국 환경보호청(Environmental Protection Agency)의 ENERGY STAR 사양을 따릅니다. 다음 표시는 ENERGY STAR 인증의 이미지 제품에 나타납니다.

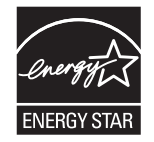

ENERGY STAR 인증된 다른 모델 정보는 아래 사이트에 나열되어 있습니다:

[www.hp.com/go/energystar](http://www.hp.com/go/energystar)

₩참고: 프린터를 긴 시간 사용하지 않을 경우 프린터 전원을 꺼서 추가 에너지 절약을 실천할 수 있 습니다.

# 용지 사용

이 제품의 자동 양면 인쇄 기능(양면 인쇄)과 모아찍기 인쇄 기능(한 장에 여러 페이지 인쇄)을 사용 하면 용지 사용량을 줄일 수 있으므로 자원 절약의 효과를 거둘 수 있습니다.

참고: 재활용지와 A4 크기 용지를 양면 인쇄에 사용할 수 있습니다.

## 플라스틱

25g 을 초과하는 플라스틱 부품에는 국제 표준에 따라 해당 마크를 부착하여 본 제품의 수명이 다했 을 때 플라스틱 부품의 재활용 가능 여부를 쉽게 확인할 수 있습니다.

### **HP Officejet** 인쇄 소모품

HP 는 제품 설계 및 제조에서 유통, 소비자 사용 및 재활용에 이르기까지 환경을 생각하는 독창적인 고품질 제품 및 서비스 제공에 헌신하고 있습니다. HP Planet Partners 프로그램에 참여하면 HP Officejet 잉크 카트리지를 재활용할 수 있습니다. 플라스틱과 금속을 신제품에 재사용하는 이 프 로그램을 통해 수백만 톤의 매립 쓰레기 발생을 피할 수 있습니다. 이 카트리지는 재활용되어 새로운 자재로 사용되기 때문에 고객에게 반환되지 않습니다. 환경 보호를 위한 노력에 참여해주셔서 감사합 니다!

<mark>행</mark> 참고: <http://www.hp.com/recycle> 로 이동하여 재활용 정보를 완료하고 재활용을 위한 우편료가 지불 된 레이블, 봉투 또는 상자를 주문하십시오.

# 반환 및 재활용 지침

### 미국 및 푸에르토리코

[www.hp.com/recycle](http://www.hp.com/recycle) 로 이동하여 재활용 정보를 완료하고 우편료가 지불된 레이블과 봉투 또는 상자 를 주문하십시오. 다음의 적절한 지침을 따르십시오.

#### 여러 제품 반환**(**카트리지 **2** 개 이상**)**

- **1**. HP Officejet 잉크 카트리지를 각각 원래 상자 및 봉투에 포장합니다.
- **2**. 묶음 또는 포장용 테이프를 사용하여 여러 상자를 하나로 묶습니다. 중량은 최대 31kg 까지 가능 합니다.
- **3**. 선불 지급 운송 라벨 하나를 사용합니다.

#### 또는

- **1**. 적합한 상자가 있다면 따로 사용하거나 [www.hp.com/recycle](http://www.hp.com/recycle) 또는 1-800-340-2445 를 통해 무상 제공되는 포장 상자(HP Deskjet 잉크 카트리지 최대 31kg 까지 적재)를 사용합니다.
- **2**. 선불 지급 운송 라벨 하나를 사용합니다.

#### 한 개 반환

- **1**. HP Officejet 잉크 카트리지를 원래 상자와 봉투에 포장합니다.
- **2**. 상자 전면에 운송 라벨을 부착합니다.

#### 발송

재활용 반환할 미국 및 푸에르토리코의 HP Officejet 잉크 카트리지의 경우, 우편료가 지불되고 주소 가 미리 적힌 발송 레이블(상자에 포함됨)을 사용하십시오. UPS 레이블을 사용하려면 해당 패키지를 다음 배달 또는 픽업 서비스 이용 시 UPS 담당자에게 제공하거나 공인 UPS 영업소로 가져오십시오. UPS 지상 픽업 요청에는 일반 픽업 요금이 청구됩니다. 해당 지역의 UPS 영업소 위치는 1-800- PICKUPS 에 문의하거나 [www.ups.com](http://www.ups.com) 을 참조하십시오.

FedEx 레이블을 이용해 반환하려면 해당 패키지를 다음 픽업 또는 배달 서비스 이용 시 미국 우체국 집배원이나 FedEx 담당자에게 제공하십시오. FedEx 지상 픽업 요청에는 일반 픽업 요금이 청구됩니 다. 또는 잉크 카트리지 패키지를 미국 우체국 또는 FedEx 운송 센터나 영업소에 맡길 수 있습니다. 가까운 지역의 미국 우체국 위치는 1-800-ASK-USPS 에 문의하거나 [www.ups.com](http://www.usps.com) 을 참조하십시오. 가까운 지역의 FedEx 운송 센터/영업소 위치는 1-800-GOFEDEX 에 문의하거나 [www.fedex.com](http://www.fedex.com) 을 참조하십시오.

자세한 내용을 보거나 대량 반환을 위한 추가 레이블 또는 상자를 주문하려면 [www.hp.com/recycle](http://www.hp.com/recycle) 을 참조하거나 1-800-340-2445 에 문의하십시오. 이 정보는 사전 예고 없이 변경될 수 있습니다.

#### 알래스카 및 하와이 지역 거주자

UPS 레이블을 사용하지 마십시오. 정보와 지침은 1-800-340-2445 로 문의하십시오. 미국 우체국은 HP 와 협의 하에 알래스카와 하와이에서 무료 카트리지 반환 운송 서비스를 제공합니다.

### 미국 외 반환

HP Planet Partners 반환 및 재활용 프로그램에 참여하려면 재활용 지침(신제품의 소모품 패키지에 포함)의 간단한 지침을 따르거나 [www.hp.com/recycle](http://www.hp.com/recycle) 을 참조하십시오. HP Officejet 인쇄 소모품 반 환 방법에 대한 정보를 보려면 국가/지역을 선택하십시오.

### <span id="page-245-0"></span>배터리 폐기

배터리 폐기 정보는 <http://www8.hp.com/us/en/hp-information/environment/product-recycling.html> 을 참조하십시오.

### 프린터 재활용

프린터 재활용 정보는 <http://www8.hp.com/us/en/hp-information/environment/product-recycling.html> 을 참조하십시오.

## 재생지

본 제품에서는 HP 지침에 부합하는 재활용지를 사용할 수 있습니다. 이 제품에는 EN 12281:2002 를 준수하는 재활용지를 사용할 수 있습니다.

### 제한 물질

본 HP 제품에는 의도적으로 추가된 수은이 없습니다.

이 HP 제품에는 처리 시 분리 배출이 필요한 배터리가 사용되었을 수 있습니다. 이 제품과 함께 또는 따로 제공되는 배터리는 다음과 같습니다.

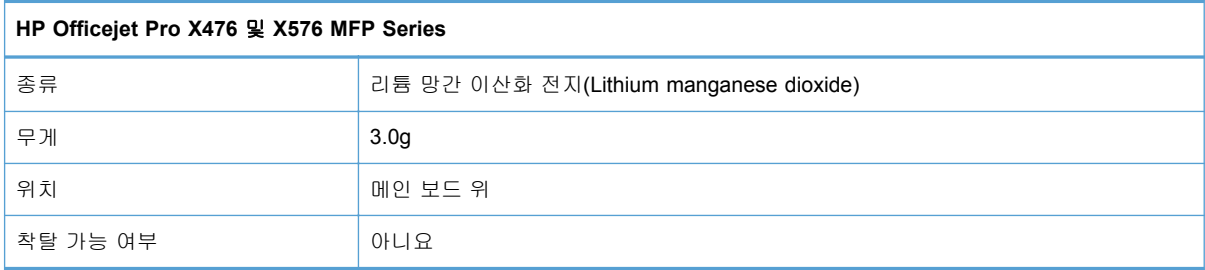

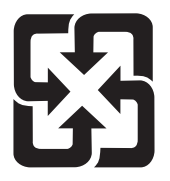

### 廢電池請回收

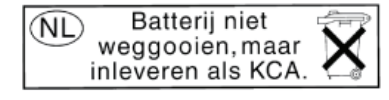

Dit HP Product bevat een lithium-manganese-dioxide batterij. Deze bevindt zich op de hoofdprintplaat. Wanneer deze batterij leeg is, moet deze volgens de geldende regels worden afgevoerd.

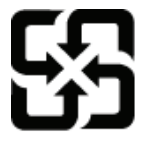

廢電池請回收

Please recycle waste batteries.

#### <span id="page-246-0"></span>California Perchlorate Material Notice

Perchlorate material - special handling may apply. See: http://www.dtsc.ca.gov/hazardouswaste/perchlorate/

This product's real-time clock battery or coin cell battery may contain perchlorate and may require special handling when recycled or disposed of in California.

재활용 방법에 대해 자세히 알려면 관련 HP 웹 사이트([www.hp.com/recycle\)](http://www.hp.com/recycle) 또는 미국 전자 산업 협 회 웹 사이트([www.eiae.org\)](http://www.eiae.org)를 참조하거나 현지 관할 당국에 문의하십시오.

# 사용자의 전자 기기 폐기물 처리

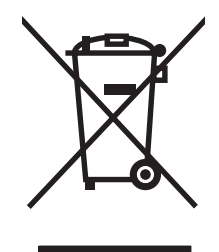

이 기호는 다른 가정용 쓰레기와 함께 제품을 폐기하지 않아야 함을 의미합니다. 대신 전자 기기 폐기 물은 전자/전기 장비를 재활용할 수 있도록 지정된 수거물 센터에 전달하여 건강과 환경을 보호해야 합니다. 자세한 내용은 http://www.hp.com/recycle 을 참조하십시오.

# 전자 하드웨어 재활용

HP 는 고객이 중고 전자 하드웨어를 재활용하도록 권장합니다. 재활용 프로그램에 대한 자세한 내용 은 http://www.hp.com/recycle 을 참조하십시오.

### 화학 물질

HP 는 REACH(유럽 의회 및 이사회의 EC 규정 No 1907/2006)와 같은 법적 규정 준수에 필요한 제품 내 화학 물질 관련 정보를 고객들에게 제공하기 위해 최선을 다하고 있습니다. 이 제품에 사용된 화학 물질 정보 보고서는 다음 사이트에서 확인할 수 있습니다. [www.hp.com/go/reach](http://www.hp.com/go/reach).

# 물질안전보건자료**(MSDS)**

잉크와 같은 화학물질을 포함하는 소모품에 대한 물질안전보건자료(MSDS)는 HP 웹 사이트 [www.hp.com/go/msds](http://www.hp.com/go/msds) 또는 [www.hp.com/hpinfo/community/environment/productinfo/safety](http://www.hp.com/hpinfo/community/environment/productinfo/safety) 에서 구할 수 있습니다.

# <span id="page-247-0"></span>추가 정보

이러한 환경 프로그램 관련 정보는 다음 웹사이트를 참조하십시오.

- 이 제품 및 기타 관련 HP 제품에 대한 환경 사양 자료
- HP 의 환경 보호 정신
- HP 의 환경 관리 시스템
- HP 의 폐품 반환 및 재활용 프로그램
- 물질안전보건자료(MSDS)

[www.hp.com/go/environment](http://www.hp.com/go/environment) 또는 [www.hp.com/hpinfo/globalcitizenship/environment](http://www.hp.com/hpinfo/globalcitizenship/environment)

## 물질표**(**중국**)**

### 有毒有害物质表

根据中国电子信息产品污染控制管理办法的要求而出台

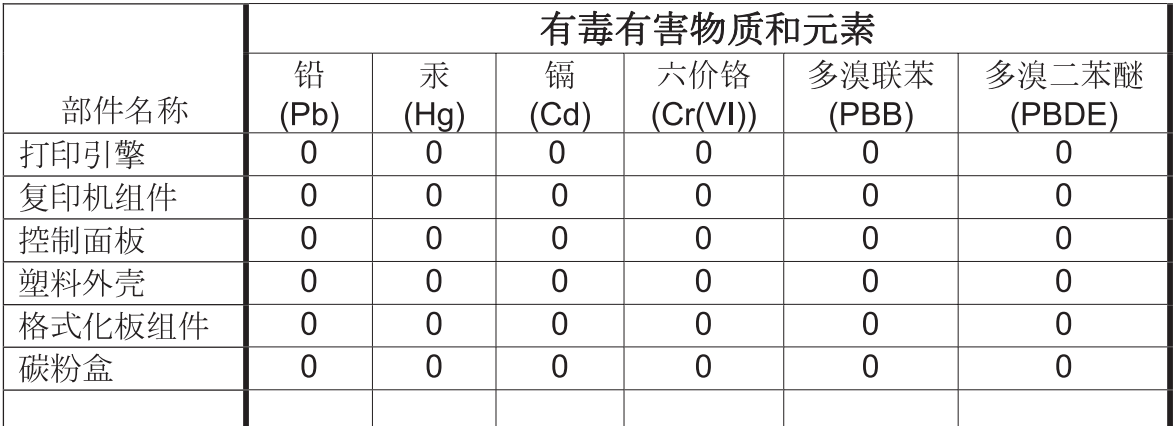

 $3690<sub>b</sub>$ 

0: 表示在此部件所用的所有同类材料中, 所含的此有毒或有害物质均低于 SJ/T11363-2006 的限制要求。

X: 表示在此部件所用的所有同类材料中, 至少一种所含的此有毒或有害物质高于 SJ/T11363-2006 的限制要求。

注:引用的"环保使用期限"是根据在正常温度和湿度条件下操作使用产品而确定的。

## 위험 물질 사용 제한 규정**(**터키**)**

Türkiye Cumhuriyeti: EEE Yönetmeliğine Uygundur

# <span id="page-248-0"></span>위험 물질 사용 제한 규정**(**우크라이나**)**

Обладнання відповідає вимогам Технічного регламенту щодо обмеження використання деяких небезпечних речовин в електричному та електронному обладнанні, затвердженого постановою Кабінету Міністрів України від 3 грудня 2008 № 1057

# 위험 물질 사용 제한 규정**(**베트남**)**

"Các sản phẩm của công ty Hewlett-Packard tuân thủ Thông tư 30/2011/TT-BCT quy định tạm thời về giới hạn hàm lượng cho phép của một số hóa chất độc hại trong sản phẩm điện, điện từ"

#### 234 부록 D 환경 친화적 제품 관리 프로그램 KOWW

# **E** 규격 정보

- 규정 고지 사항
- [VCCI](#page-251-0) 규격(일본)
- 전원 [코드](#page-251-0) 지침
- 전원 [코드](#page-251-0) 규격(일본)
- [EMC](#page-251-0) 규격(한국)
- GS 규격([독일](#page-252-0))
- EU [규정](#page-252-0) 고지 사항
- 팩스 [제품에](#page-253-0) 대한 추가 조항
- 무선 [제품에](#page-257-0) 대한 추가 규격
- [익명의](#page-259-0) 사용 정보 저장

# 규정 고지 사항

### 규정 모델 식별 번호

규정 식별을 위해 제품에 규정 모델 번호가 할당되어 있습니다. 이 제품의 규정 모델 번호는 VCVRA-1212 입니다. 이 규정 번호를 마케팅 이름(HP Officejet Pro X476 MFP Series, HP Officejet Pro X576 MFP Series 등) 또는 제품 번호(CN459A, CN463A, CN596A, CV037A 등)와 혼동해서는 안 됩니다.

### **FCC** 규정

FCC 규격 제 15 부에 의거하여 본 장비를 테스트한 결과 B 급 디지털 장치에 대한 제품 기준에 적합 한 것으로 판정되었습니다. 이러한 기준은 주거 지역에서 사용할 때 발생할 수 있는 유해한 간섭으로 부터 피해를 막기 위해 마련되었습니다. 본 장비는 전자파 에너지를 생성, 사용 및 방출할 수 있습니 다. 본 장비를 지침에 따라 설치하고 사용하지 않으면 무선 통신에 유해한 간섭이 발생할 수 있습니 다. 그러나 특정한 설치 위치에서 이러한 간섭이 발생하지 않는다고 보장할 수 없습니다. 간섭 유무 여부는 장비를 껐다가 다시 켜보면 알 수 있습니다. 본 장비가 라디오 또는 TV 수신에 유해한 간섭을 발생할 경우에는 다음과 같이 하여 간섭을 해결할 수 있습니다.

- 수신 안테나의 방향 또는 위치를 바꿉니다.
- 본 장비와 수신기 간격을 더 넓힙니다.
- 본 장비와 수신기를 다른 콘센트에 연결합니다.
- 대리점 또는 라디오/TV 기술자에게 문의합니다..

<span id="page-251-0"></span>참고: HP 에서 명시적으로 승인하지 않은 방법으로 프린터를 변경 또는 변형하는 경우, 본 장치 작 동에 대한 사용자의 권한이 무효화될 수 있습니다.

FCC 규격 제 15 부의 B 급 기준에 따라 피복 인터페이스 케이블을 사용해야 합니다.

자세한 내용은 다음으로 문의하십시오. Manager of Corporate Product Regulations Hewlett-Packard Company 3000 Hanover Street Palo Alto, Ca 94304 (650) 857-1501

This device complies with Part 15 of FCC Rules. Operation is subject to the following two conditions: (1) this device may not cause interference, and (2) this device must accept any interference, including interference that may cause undesired operation of the device.

# **VCCI** 규격**(**일본**)**

この装置は、クラスB情報技術装置です。この装置は、家 庭環境で使用することを目的としていますが、この装置が ラジオやテレビジョン受信機に近接して使用されると、受 信障害を引き起こすことがあります。取扱説明書に従って 正しい取り扱いをして下さい。

VCCI-B

### 전원 코드 지침

사용하고 있는 전원이 제품 정격 전압에 적합한지 확인하십시오. 정격 전압은 제품 레이블에 표시되 어 있습니다. 본 제품에는 100-127Vac 또는 220-240Vac 및 50/60Hz 가 사용됩니다.

제품의 전원 코드를 접지된 AC 콘센트에 연결하십시오.

↑ 주의: 제품 손상을 막기 위해 제품과 함께 제공된 전원 코드만 사용하십시오.

### 전원 코드 규격**(**일본**)**

製品には、同梱された電源コードをお使い下さい。 同梱された電源コードは、他の製品では使用出来ません。

### **EMC** 규격**(**한국**)**

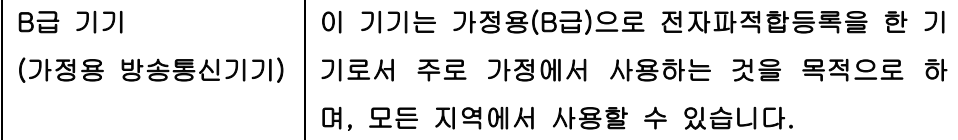
# **GS** 규격**(**독일**)**

Das Gerät ist nicht für die Benutzung im unmittelbaren Gesichtsfeld am Bildschirmarbeitsplatz vorgesehen. Um störende Reflexionen am Bildschirmarbeitsplatz zu vermeiden, darf dieses Produkt nicht im unmittelbaren Gesichtsfeld platziert warden.

# **EU** 규정 고지 사항

CE 마크가 있는 ( | 제품은 다음 EU 지침을 준수합니다.

- 저전압 지침 2006/95/EC
- EMC 지침 2004/108/EC
- Ecodesign 지침 2009/125/EC, 해당되는 곳

이 제품의 CE 준수 보증은 올바른 CE 마크가 있는 HP 제공 AC 어댑터를 사용한 경우에만 유효합니 다.

이 제품에 유선 및/또는 무선 통신 기능이 있는 경우 다음 EU 지침의 필수 요구 사항도 준수합니다.

#### ● R&TTE; 지침 1999/5/EC

이러한 지침 준수는 HP 의 제품 혹은 제품군이 EU 적합성 선언서에 열거되어 있는 유럽 표준(유럽 규범)을 따르고 이에 적합하다는 것을 의미합니다. 이러한 지침은 제품 설명서와 다음 웹 사이트 모두 에서 확인할 수 있습니다(영어로만 지원). www.hp.com/go/certificates (검색 필드에 제품 번호를 입력 하십시오).

준수 여부는 제품에 있는 다음 중 하나의 준수 표시로 나타내어집니다.

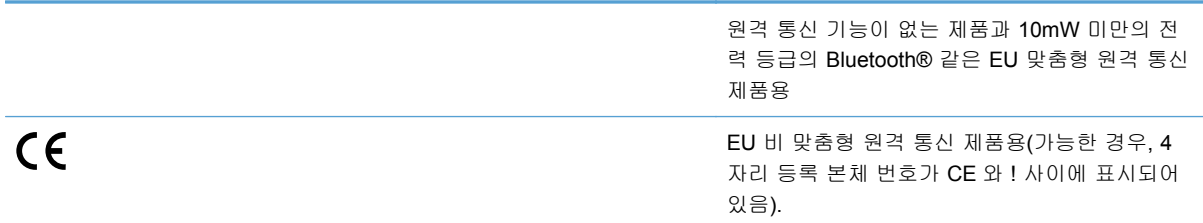

제품에 제공된 규정 레이블을 참조하십시오.

이 제품의 원격 통신 기능은 다음의 EU 및 EFTA 국가에서 사용될 수 있습니다. 오스트리아, 벨기에, 불가리아, 키프로스, 체코 공화국, 덴마크, 에스토니아, 핀란드, 프랑스, 독일, 그리스, 헝가리, 아이슬 란드, 아일랜드, 이탈리아, 라트비아, 리히텐슈타인, 리투아니아, 룩셈부르크, 몰타, 네덜란드, 노르웨 이, 폴란드, 포르투갈, 루마니아, 슬로바키아, 슬로베니아, 스페인, 스웨덴, 스위스, 영국

전화 커넥터(일부 제품만 해당)는 아날로그 전화 네트워크 연결에 사용됩니다.

#### 무선 **LAN** 장치가 포함된 제품

일부 국가에서는 실내에서만 사용하거나 사용 가능한 채널의 제약과 같은 무선 LAN 네트워크의 운영 에 대한 구체적인 의무 사항이나 특수한 요구 사항이 있을 수 있습니다. 무선 네트워크의 국가 설정이 올바른지 확인하십시오.

#### 프랑스

이 제품의 2.4-GHz 무선 LAN 운영에는 특정 제한 사항이 적용됩니다. 이 제품은 전체 2400-MHz - 2483.5-MHz 주파수 대역(채널 1 - 13)의 경우 실내에서 사용될 수 있습니다. 실외 사용의 경우 2400- MHz - 2454-MHz 주파수 대역(채널 1 - 7)만 사용할 수 있습니다. 최신 요구 사항은 [www.arcep.fr](http://www.arcep.fr) 을 참조하십시오.

규정 관련 문제 문의처:

Hewlett-Packard GmbH, Dept./MS: HQ-TRE, Herrenberger Strasse 140, 71034 Boeblingen, GERMANY

# 팩스 제품에 대한 추가 조항

### 통신 운영을 위한 **EU** 규정

이 제품은 유럽경제지역(EEA) 국가/지역의 아날로그 공중 전화망(PSTN) 연결에 맞게 설계되었습니 다.

네트워크 호환성은 고객이 선택한 설정에 따라 다르며 제품을 구매한 국가/지역보다 전화 네트워크 장치를 사용하는 국가/지역에 따라 재설정해야 합니다. 추가 제품 지원이 필요한 경우 공급업체 또는 Hewlett-Packard 에 문의하십시오.

이 장비는 PSTN(공중 전화망)에 범유럽 단일 터미널 연결에 대한 지침 1999/5/EC(annex II)에 따라 제조업체에서 인증되었습니다. 하지만 다른 국가에서 제공하는 개별 PSTN 마다 차이가 있기 때문에 모든 PSTN 네트워크 터미네이션 지점에 성공적인 운영을 무조건 보장할 수 있는 승인은 없습니다.

문제가 발생되면 우선 먼저 장비 공급업체에 문의해야 합니다.

이 장비는 DTMF 톤 다이얼링과 루프 연결 해제 다이얼링을 위해 설계되었습니다. 루프 연결 해제 다 이얼링에 예상 밖의 문제가 발생하는 경우 DTMF 톤 다이얼링 설정으로만 이 장비를 사용할 것을 권 장합니다.

#### **New Zealand Telecom Statements**

The grant of a Telepermit for any item of terminal equipment indicates only that Telecom has accepted that the item complies with minimum conditions for connection to its network. It indicates no endorsement of the product by Telecom, nor does it provide any sort of warranty. Above all, it provides no assurance that any item will work correctly in all respects with another item of Telepermitted equipment of a different make or model, nor does it imply that any product is compatible with all of Telecom's network services.

This equipment may not provide for the effective hand-over of a call to another device connected to the same line.

This equipment shall not be set up to make automatic calls to the Telecom "111" Emergency Service.

This product has not been tested to ensure compatibility with the FaxAbility distinctive ring service for New Zealand.

# **Additional FCC statement for telecom products (US)**

This equipment complies with Part 68 of the FCC rules and the requirements adopted by the ACTA. On the rear (or bottom) of this equipment is a label that contains, among other information, a product identifier in the format US:AAAEQ##TXXXX. If requested, this number must be provided to the telephone company.

Applicable connector jack Universal Service Order Codes ("USOC") for the Equipment is: RJ-11C.

A plug and jack used to connect this equipment to the premises wiring and telephone network must comply with the applicable FCC Part 68 rules and requirements adopted by the ACTA. A compliant telephone cord and modular plug is provided with this product. It is designed to be connected to a compatible modular jack that is also compliant. See installation instructions for details.

The REN is used to determine the number of devices that may be connected to a telephone line. Excessive RENs on a telephone line may result in the devices not ringing in response to an incoming call. In most but not all areas, the sum of RENs should not exceed five (5.0). To be certain of the number of devices that may be connected to a line, as determined by the total RENs, contact the local telephone company. For products approved after July 23, 2001, the REN for this product is part of the product identifier that has the format US:AAAEQ##TXXXX. The digits represented by ## are the REN without a decimal point (e.g., 00 is a REN of 0.0).

If this equipment causes harm to the telephone network, the telephone company will notify you in advance that temporary discontinuance of service may be required. But if advance notice isn't practical, the telephone company will notify the customer as soon as possible. Also, you will be advised of your right to file a complaint with the FCC if you believe it is necessary.

The telephone company may make changes in its facilities, equipment, operations or procedures that could affect the operation of the equipment. If this happens the telephone company will provide advance notice in order for you to make necessary modifications to maintain uninterrupted service.

If trouble is experienced with this equipment, please contact the manufacturer, or look elsewhere in this manual, for repair or warranty information. If the equipment is causing harm to the telephone network, the telephone company may request that you disconnect the equipment until the problem is resolved.

Connection to party line service is subject to state tariffs. Contact the state public utility commission, public service commission or corporation commission for information.

 $\bigwedge \overline{P} \cap \overline{P}$ : If your home has specially wired alarm equipment connected to the telephone line, ensure the installation of this equipment does not disable your alarm equipment. If you have questions about what will disable alarm equipment, consult your telephone company or a qualified installer.

WHEN PROGRAMMING EMERGENCY NUMBERS AND(OR) MAKING TEST CALLS TO EMERGENCY NUMBERS:

- Remain on the line and briefly explain to the dispatcher the reason for the call.
- Perform such activities in the off-peak hours, such as early morning or late evening.
- $\frac{m}{2}$ 참고: The FCC hearing aid compatibility rules for telephones are not applicable to this equipment.

The Telephone Consumer Protection Act of 1991 makes it unlawful for any person to use a computer or other electronic device, including FAX machines, to send any message unless such message clearly contains in a margin at the top or bottom of each transmitted page or on the first page of the transmission, the date and time it is sent and an identification of the business or other entity, or other individual sending the message and the telephone number of the sending machine or such business, other entity, or individual. (The telephone number provided may not be a 900 number or any other number for which charges exceed local or long-distance transmission charges.)

In order to program this information into your FAX machine, you should complete the steps described in the software.

# 전화소비자보호법**(**미국**)**

The Telephone Consumer Protection Act of 1991 makes it unlawful for any person to use a computer or other electronic device, including fax machines, to send any message unless such message clearly contains, in a margin at the top or bottom of each transmitted page or on the first page of the transmission, the date and time it is sent and an identification of the business, other entity, or individual sending the message and the telephone number of the sending machine or such business, or other entity, or individual. (The telephone number provided cannot be a 900 number or any other number for which charges exceed local or long distance transmission charges).

### **Industry Canada CS-03 requirements**

**Notice**: The Industry Canada label identifies certified equipment. This certification means the equipment meets certain telecommunications network protective, operational, and safety requirements as prescribed in the appropriate Terminal Equipment Technical Requirement document(s). The Department does not guarantee the equipment will operate to the user's satisfaction. Before installing this equipment, users should ensure that it is permissible for the equipment to be connected to the facilities of the local telecommunications company. The equipment must also be installed using an acceptable method of connection. The customer should be aware that compliance with the above conditions may not prevent degradation of service in some situations. Repairs to certified equipment should be coordinated by a representative designated by the supplier. Any repairs or alterations made by the user to this equipment, or equipment malfunctions, may give the telecommunications company cause to request the user to disconnect the equipment. Users should ensure for their own protection that the electrical ground connections of the power utility, telephone lines, and internal metallic water pipe system, if present, are connected together. This precaution can be particularly important in rural areas.

 $\bigwedge \neg \exists$   $\exists$  : Users should not attempt to make such connections themselves, but should contact the appropriate electric inspection authority, or electrician, as appropriate. The Ringer Equivalence Number (REN) of this device is 0.0.

Notice: The Ringer Equivalence Number (REN) assigned to each terminal device provides an indication of the maximum number of terminals allowed to be connected to a telephone interface. The termination on an interface may consist of any combination of devices subject only to the requirement that the sum of the Ringer Equivalence Number of all the devices does not exceed five (5.0). The standard connecting arrangement code (telephone jack type) for equipment with direct connections to the telephone network is CA11A.

# **Note à l**'**attention des utilisateurs du réseau téléphonique Canadien/ notice to users of the Canadian telephone network**

Cet appareil est conforme aux spécifications techniques des équipements terminaux d'Industrie Canada. Le numéro d'enregistrement atteste de la conformité de l'appareil. L'abréviation IC qui précède le numéro d'enregistrement indique que l'enregistrement a été effectué dans le cadre d'une Déclaration de conformité stipulant que les spécifications techniques d'Industrie Canada ont été respectées. Néanmoins, cette abréviation ne signifie en aucun cas que l'appareil a été validé par Industrie Canada. Pour leur propre sécurité, les utilisateurs doivent s'assurer que les prises électriques reliées à la terre de la source d'alimentation, des lignes téléphoniques et du circuit métallique d'alimentation en eau sont, le cas échéant, branchées les unes aux autres. Cette précaution est particulièrement importante dans les zones rurales. Le numéro REN (Ringer Equivalence Number) attribué à chaque appareil terminal fournit une indication sur le nombre maximal de terminaux qui peuvent être connectés à une interface téléphonique. La terminaison d'une interface peut se composer de n'importe quelle combinaison d'appareils, à condition que le total des numéros REN ne dépasse pas 5.

Basé sur les résultats de tests FCC Partie 68, le numéro REN de ce produit est 0.0B.

# 오스트레일리아 유선 팩스 규정

In Australia the HP device must be connected to the Telecommunications Network through a line cord which meets the requirements of the Technical Standard AS/ACIF S008.

# 독일 전화 네트워크 사용자 고지 사항

Dieses HP Faxprodukt ist ausschließlich für den Anschluss an das analoge öffentliche Telefonnnetz vorgesehen. Stecken Sie den TAE N-Telefonstecker, der im Lieferumfang des Geräts enthalten ist, in eine N-codierte TAE 6-Anschlussdose. Dieses HP Faxprodukt kann als einzelnes Gerät und/oder zusammen (Reihenschaltung) mit anderen zugelassenen Endgeräten verwendet werden.

# **ICTQC Type** 승인 제품에 대한 베트남 유선 통신 인증 마크

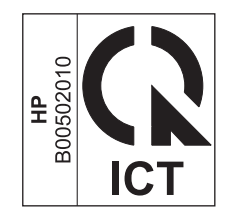

# 무선 제품에 대한 추가 규격

# **FCC** 준수 규격—미국

#### **Exposure to radio frequency radiation**

 $\Lambda$  주의: The radiated output power of this device is far below the FCC radio frequency exposure limits. Nevertheless, the device shall be used in such a manner that the potential for human contact during normal operation is minimized.

In order to avoid the possibility of exceeding the FCC radio frequency exposure limits, human proximity to the antenna shall not be less than 20 cm 8 in during normal operation.

## 미국 및 캐나다 사용자 고지 사항

 $\bigwedge \overline{P}$   $\cong$  9: When using IEEE 802.11a wireless LAN, this product is restricted to indoor use, due to its operation in the 5.15- to 5.25-GHz frequency range. The FCC/Industry Canada requires this product to be used indoors for the frequency range of 5.15 GHz to 5.25 GHz to reduce the potential for harmful interference to co-channel mobile satellite systems. High-power radar is allocated as the primary user of the 5.25- to 5.35-GHz and 5.65- to 5.85-GHz bands. These radar stations can cause interference with and/or damage to this device.

# 호주 규격

This device incorporates a radio-transmitting (wireless) device. For protection against radio transmission exposure, it is recommended that this device be operated no less than 20 cm from the head, neck, or body.

# 브라질 **ANATEL** 규격

Este equipamento opera em caráter secundário, isto é, não tem direito à proteção contra interferência prejudicial, mesmo de estações do mesmo tipo, e não pode causar interferência a sistemas operando em caráter primário (Res. ANTEL 282/2001).

# 캐나다 규격

Under Industry Canada regulations, this radio transmitter may only operate using an antenna of a type and maximum (or lesser) gain approved for the transmitter by Industry Canada. To reduce potential radio interference to other users, the antenna type and its gain should be so chosen that the equivalent isotropically radiated power (e.i.r.p.) is not more than that necessary for successful communication.

This device complies with Industry Canada licence-exempt RSS standard(s). Operation is subject to the following two conditions: (1) this device may not cause interference, and (2) this device must accept any interference, including interference that may cause undesired operation of the device.

 $\bigwedge$  경고! Exposure to Radio Frequency Radiation The radiated output power of this device is below the Industry Canada radio frequency exposure limits. Nevertheless, the device should be used in such a manner that the potential for human contact is minimized during normal operation.

To avoid the possibility of exceeding the Industry Canada radio frequency exposure limits, human proximity to the antennas should not be less than 20 cm.

## 일본 규격

この機器は技術基準適合証明又は工事設計認証を受けた 無線設備を搭載しています。

# 한국 규격

# 당해 무선설비는 운용 중 전파혼선 가능성이 있음

## 대만 규격

低功率雷波輻射性雷機管理辦法

- 第十二條 經型式認證合格之低功率射頻電機,非經許可,公司、商號或使用者 均不得擅自變更頻率、加大功率或變更原設計之特性及功能。
- 第十四條 低功率射頻電機之使用不得影響飛航安全及干擾合法通信;經發現有 干擾現象時,應立即停用,並改善至無干擾時方得繼續使用。 前項合法涌信,指依雷信法規定作業之無線雷涌信。 低功率射頻電機須忍受合法通信或工業、科學及醫療用電波輻射性電 機設備之干擾。

# 멕시코 규격

Aviso para los usuarios de México

La operación de este equipo está sujeta a las siguientes dos condiciones: (1) es posible que este equipo o dispositivo no cause interferencia perjudicial y (2) este equipo o dispositivo debe aceptar cualquier interferencia, incluyendo la que pueda causar su operación no deseada. Para saber el modelo de la tarjeta inalámbrica utilizada, revise la etiqueta regulatoria de la impresora.

# 익명의 사용 정보 저장

이 프린터와 함께 사용하는 HP 카트리지에는 프린터 작동을 돕는 메모리 칩이 들어있습니다.

또한 이 메모리 칩은 다음과 같은 프린터 사용에 관한 제한된 익명 정보들을 저장합니다. 카트리지가 처음 설치된 날짜, 카트리지를 마지막으로 사용한 날짜, 카트리지를 사용하여 인쇄한 페이지 수, 인쇄 빈도, 페이지 범위, 인쇄 빈도, 사용한 인쇄 모드, 발생할 수 있는 모든 인쇄 오류 및 프린터 모델.

이 정보를 통해 HP 는 고객의 인쇄 용도에 맞는 프린터를 설계할 수 있습니다. 카트리지 메모리 칩으 로부터 수집된 데이터에는 카트리지 고객이나 사용자 또는 해당 프린터를 식별하기 위해 사용할 수 있는 정보는 포함되지 않습니다.

HP 는 무료 반환 및 재활용 프로그램(HP Planet Partners:[www.hp.com/hpinfo/globalcitizenship/](http://www.hp.com/hpinfo/globalcitizenship/environment/recycle/) [environment/recycle/](http://www.hp.com/hpinfo/globalcitizenship/environment/recycle/))으로 반환된 카트리지에서 메모리 칩 샘플을 수집합니다. 이 샘플에서 수집한 메모리 칩을 판독하고 연구하여 향후 HP 프린터 개선에 활용합니다. 이 카트리지 재활용에 참여하는 HP 파트너도 이 데이터에 액세스할 수 있습니다.

카트리지를 소유하고 있는 제 3 자는 메모리 칩에 대한 익명 정보에 액세스할 수 있습니다. 이 정보에 액세스할 수 없도록 하려면 칩을 작동 불가로 설정하면 됩니다. 하지만 메모리 칩을 작동 불가로 설정 하면 HP 프린터에서 해당 카트리지를 사용할 수 없습니다.

이와 같은 익명 정보에 대해 걱정이 될 경우, 프린터 사용 정보를 수집할 수 있는 메모리 칩 기능을 해 제해 이 정보를 확인하지 못하도록 하면 됩니다.

#### 사용 정보 기능을 비활성화하려면

- **1**. 프린터 제어판에서 설정을 누릅니다.
- **2**. 환경 설정을 선택한 다음 카트리지 칩 정보를 선택합니다.
- **3**. 확인을 눌러 사용 정보 수집을 해제합니다.
- **[ 音) 참고: 사용 정보 기능을 다시 활성화하려면 초기 기본값을 복원합니다.**
- $\frac{m}{2}$ 참고: 메모리 칩 기능을 끄고 프린터 사용 정보를 수집하면 HP 프린터에 카트리지를 계속 사용할 수 있습니다.

# **F** 방법

- 27[페이지의제품](#page-42-0) 연결
- 35페이지의 [Windows](#page-50-0) 로 제품 사용
- 41[페이지의](#page-56-0) Mac 에서 제품 사용
- 47[페이지의인쇄](#page-62-0) 용지
- 59[페이지의잉크](#page-74-0) 카트리지
- 69[페이지의인쇄](#page-84-0)
- 95[페이지의색상](#page-110-0)
- 101[페이지의복사](#page-116-0)
- 111[페이지의스캔](#page-126-0)
- 117[페이지의팩스](#page-132-0)
- 161[페이지의관리](#page-176-0) 및 유지보수
- 175[페이지의문제](#page-190-0) 해결

# 색인

### A

AirPrint [90](#page-105-0)

### D

dpi(인치당 도트 수) 스캔 [114](#page-129-0) 팩스 [122](#page-137-0) DSL 팩스 작업 [127](#page-142-0)

### $H<sub>1</sub>$

HP Easy Color 비활성화 [97](#page-112-0) 사용 [97](#page-112-0) HP ePrint 설명 [31](#page-46-0) HP ePrint, 사용 [89](#page-104-0) HP ePrint Mobile 드라이버 [90](#page-105-0) HP Web Jetadmin [166](#page-181-0) HP 고객으뜸지원센터 [175,](#page-190-0) [221](#page-236-0) HP 내장 웹 서버 [39](#page-54-0) HP 디지털 솔루션 설정 메뉴 [21](#page-36-0) HP 범용 프린터 드라이버 [36](#page-51-0) HP 비정품 소모품 [61](#page-76-0) HP 사기 웹 사이트 [61](#page-76-0) HP 웹 서비스, 활성화 [89](#page-104-0) HP 유틸리티 [42](#page-57-0) HP 유틸리티, Mac [41](#page-56-0)

# I

ID 카드 복사 [103](#page-118-0) IPv4 주소 [30](#page-45-0) IP 주소 가져오기 [29](#page-44-0) ISDN 팩스 작업 [127](#page-142-0)

### J

Jetadmin, HP 웹 [166](#page-181-0)

# M

Mac HP 유틸리티 [42](#page-57-0) TWAIN 호환 소프트웨어에서 스캔 [112](#page-127-0) 드라이버 설정 [43,](#page-58-0) [78](#page-93-0) 문제, 문제 해결 [211](#page-226-0) 소프트웨어 제거 [43](#page-58-0) 용지 종류 및 크기 변경 [88](#page-103-0) 지원되는 운영 체제 [41](#page-56-0) 팩스 작업 [44](#page-59-0) Macintosh 문서 크기 변경 [88](#page-103-0) 지원 [175,](#page-190-0) [221](#page-236-0) Macintosh 드라이버 설정 맞춤 크기 용지 [88](#page-103-0) 워터마크 [88](#page-103-0) Mac 소프트웨어 설치 제거 [43](#page-58-0) Mac 소프트웨어 제거 [43](#page-58-0)

### $\Omega$

OCR 소프트웨어 [113](#page-128-0)

# P

PBX 팩스 작업 [127](#page-142-0) PCL6 글꼴 목록 [26](#page-41-0) PCL 글꼴 목록 [26](#page-41-0) PCL 드라이버 [35](#page-50-0) 범용 [36](#page-51-0) ppi(인치당 픽셀 수), 스캔 해상 도 [113](#page-128-0) PS Emulation 드라이버 [35](#page-50-0) PS 글꼴 목록 [26](#page-41-0)

### R

Readiris OCR 소프트웨어 [113](#page-128-0)

### T

TCP/IP IPv4 매개변수 수동 구성 [30](#page-45-0) TWAIN 호환 소프트웨어, 스캔 [112](#page-127-0)

#### $\cup$

USB 구성 [27](#page-42-0) USB 드라이브 플러그 앤 프린트 (Plug and Print) [93](#page-108-0) USB 저장 액세서리 인쇄 [93](#page-108-0) USB 케이블, 부품 번호 [215](#page-230-0) USB 포트 위치 확인 [6,](#page-21-0) [7](#page-22-0)

### V

V.34 설정 [147](#page-162-0) VoIP 팩스 작업 [128](#page-143-0)

### W

WIA 호환 소프트웨어, 스캔 [112](#page-127-0) Windows TWAIN 또는 WIA 소프트웨어에 서 스캔 [112](#page-127-0) 드라이버 설정 [37](#page-52-0) 범용 프린터 드라이버 [36](#page-51-0) 소프트웨어 구성 요소 [35,](#page-50-0) [39](#page-54-0) 지원되는 드라이버 [35](#page-50-0) 지원되는 운영 체제 [35](#page-50-0) 팩스 전송 [133](#page-148-0) Windows 소프트웨어 설치 제거 [38](#page-53-0) Windows 소프트웨어 제거 [38](#page-53-0) WPS 무선 네트워크 구성 [33](#page-48-0)

### ㅎ

가로 방향 선택, Windows [76](#page-91-0) 가장자리까지 인쇄 [107](#page-122-0) 가져오기 IP 주소 [29](#page-44-0) 걸림 원인 [179](#page-194-0) 검사 목록 팩스 문제 해결 [138](#page-153-0) 게이트웨이, 기본값 지정 [30](#page-45-0)

경고 [iii](#page-4-0) 고객 지원 온라인 [175,](#page-190-0) [221](#page-236-0) 고급 설정 팩스 [18](#page-33-0) 광학 문자 인식 소프트웨어 [113](#page-128-0) 규격 [224](#page-239-0) 규칙, 문서 [iii](#page-4-0) 그레이스케일 인쇄(Windows) [81](#page-96-0) 그룹 다이얼 항목 생성 [120](#page-135-0) 편집 [120](#page-135-0) 글꼴 목록, 인쇄 [26](#page-41-0) 기능 [2](#page-17-0) 기본값, 복원 [178](#page-193-0) 기본 게이트웨이, 지정 [30](#page-45-0) 기술 지원 온라인 [175,](#page-190-0) [221](#page-236-0) 내선 전화 팩스 전송 [134](#page-149-0) 내장 웹 서버(EWS) 기능 [162](#page-177-0) 네트워크 HP Web Jetadmin [166](#page-181-0) IPv4 주소 [30](#page-45-0) 구성 [20](#page-35-0) 기본 게이트웨이 [30](#page-45-0) 서브넷 마스크 [30](#page-45-0) 설정, 변경 [30](#page-45-0) 설정, 보기 [30](#page-45-0) 암호, 변경 [30](#page-45-0) 암호, 설정 [30](#page-45-0) 네트워크, 유선 제품 설치 [28](#page-43-0) 네트워크 관리 [30](#page-45-0) 네트워크 구성 메뉴 [20](#page-35-0) 단축 다이얼 프로그래밍 [131](#page-146-0) 단축 다이얼 항목 생성 [119](#page-134-0) 편집 [119](#page-134-0) 대기 비활성화 [170](#page-185-0) 활성화 [170](#page-185-0) 도어 열림 버튼, 위치 확인 [5](#page-20-0)

도움말 인쇄 옵션(Windows) [70](#page-85-0) 도움말 버튼, 제어판 [11](#page-26-0) 드라이버 범용 [36](#page-51-0) 사전 설정(Mac) [78](#page-93-0) 설정 [37](#page-52-0) 설정(Mac) [78](#page-93-0) 설정(Windows) [69](#page-84-0) 설정 변경(Mac) [43](#page-58-0) 설정 변경(Windows) [37](#page-52-0) 용지 종류 및 크기 변경 [48](#page-63-0) 지원(Windows) [35](#page-50-0) 레이블 인쇄(Windows) [81](#page-96-0) 로그, 팩스 오류 [145](#page-160-0) 링크 속도 설정 [31](#page-46-0) 마지막 페이지 다른 용지에 인쇄(Windows) [83](#page-98-0) 맞춤 인쇄 설정(Windows) [70](#page-85-0) 맞춤 크기 복사본 [104](#page-119-0) 맞춤 크기 용지 설정 Macintosh [88](#page-103-0) 매수 매수 변경(Windows) [70](#page-85-0) 메뉴 HP 디지털 솔루션 설정 [21](#page-36-0) 네트워크 구성 [20](#page-35-0) 복사 [13](#page-28-0) 서비스 [25](#page-40-0) 스캔 [15](#page-30-0) 장치 설정 [21](#page-36-0) 제어판, 열기 [17](#page-32-0) 팩스 [15](#page-30-0) 팩스 설정 [17](#page-32-0) 메뉴, 제어판 보고서 [25](#page-40-0) 메모리 팩스 삭제 [129](#page-144-0) 팩스 재인쇄 [137](#page-152-0) 메모리에서 팩스 삭제 [129](#page-144-0) 명암대비 설정 복사 [107](#page-122-0) 모니터 다이얼 [137](#page-152-0)

모델 번호, 위치 확인 [7](#page-22-0) 비교 [1](#page-16-0) 모델, 기능 개요 [2](#page-17-0) 모아찍기 [79](#page-94-0) 모아찍기 인쇄 선택(Windows) [75](#page-90-0) 무게 [224](#page-239-0) 무선 구성 [20](#page-35-0) 무선 네트워크 WPS 로 구성 [33](#page-48-0) 드라이버 설치 [33](#page-48-0) 설치 마법사로 구성 [32](#page-47-0) 무선 네트워크에 연결 [32](#page-47-0) 무선 네트워크 연결 [32](#page-47-0) 무선 설치 마법사 무선 네트워크 구성 [32](#page-47-0) 무수은 제품 [230](#page-245-0) 문서 공급기 넣기 [55](#page-70-0) 용지 걸림 [180](#page-195-0) 위치 확인 [5](#page-20-0) 문서 규칙 [iii](#page-4-0) 문서 배율 조정 Macintosh [88](#page-103-0) Windows [85](#page-100-0) 복사 [104](#page-119-0) 문서 축소 복사 [104](#page-119-0) 문서 크기 변경 Macintosh [88](#page-103-0) 복사 [104](#page-119-0) 문서 크기 조정 Windows [85](#page-100-0) 문서 확대 복사 [104](#page-119-0) 문제 해결 Mac 문제 [211](#page-226-0) USB 드라이브 플러그 앤 프린 트(Plug and Print) 문제 [203](#page-218-0) USB 직접 연결 문제 [204](#page-219-0) 걸림 [179](#page-194-0) 검사 목록 [175](#page-190-0) 네트워크 문제 [204](#page-219-0) 느린 응답 [203](#page-218-0) 용지 공급 문제 [178](#page-193-0) 응답 없음 [202](#page-217-0)

팩스 [138,](#page-153-0) [157](#page-172-0) 팩스 수신 [153](#page-168-0) 팩스 오류 수정 설정 [146](#page-161-0) 팩스 전송 [148](#page-163-0) 물질안전보건자료(MSDS) [231](#page-246-0) 바로 가기(Windows) 사용 [70](#page-85-0) 생성 [71](#page-86-0) 발신 일시 중지, 삽입 [120](#page-135-0) 자동 재발신, 설정 [121](#page-136-0) 전화기에서 [134](#page-149-0) 발신음 톤 또는 펄스 설정 [121](#page-136-0) 밝게/어둡게 스캐닝 [115](#page-130-0) 밝기 복사 명암대비 [107](#page-122-0) 팩스 밝게/어둡게 [122](#page-137-0) 밝기/어둡기 설정 팩스 [122](#page-137-0) 밝기 스캐닝 [115](#page-130-0) 방향 선택, Windows [76](#page-91-0) 방화벽 [32](#page-47-0) 배터리 포함 [230](#page-245-0) 범용 프린터 드라이버 [36](#page-51-0) 벨소리 구별 설정 [125](#page-140-0) 벨소리 신호음 구별 [125](#page-140-0) 벨소리 종류 [125](#page-140-0) 변경 잉크 카트리지 [62](#page-77-0) 변색 방지 및 방수 인쇄물 [99](#page-114-0) 보고서 PCL 글꼴 목록 [162](#page-177-0) PS 글꼴 목록 [162](#page-177-0) 네트워크 구성 페이지 [162](#page-177-0) 이벤트 로그 [162](#page-177-0) 팩스 [19](#page-34-0) 품질 보고서 [161](#page-176-0) 프린터 상태 보고서 [161](#page-176-0) 보고서, 팩스 오류 [145](#page-160-0) 보고서 메뉴 [25](#page-40-0) 보관  $9 =$  카트리지 [61](#page-76-0) 환경 사양 [225](#page-240-0)

보증 사용권 [218](#page-233-0) 제품 [217](#page-232-0) 복사 가장자리까지 [107](#page-122-0) 명암대비, 조정 [107](#page-122-0) 명암 설정 [107](#page-122-0) 복사본 여러 부 [102](#page-117-0) 사진 [108](#page-123-0) 양면 [110](#page-125-0) 용지 설정 [108](#page-123-0) 원터치 [101](#page-116-0) 축소 [104](#page-119-0) 취소 [104](#page-119-0) 품질, 조정 [201](#page-216-0) 한 부씩 인쇄 [105](#page-120-0) 확대 [104](#page-119-0) 복사 매수, 변경 [102](#page-117-0) 복사 메뉴 [13](#page-28-0) 볼륨, 조정 [126](#page-141-0) 부속품 주문 [215](#page-230-0) 비교, 제품 모델 [1](#page-16-0) 사기 웹 사이트 [61](#page-76-0) 사양 본체 [224](#page-239-0) 전기 및 음향 [224](#page-239-0) 환경 [225](#page-240-0) 사용권, 소프트웨어 [218](#page-233-0) 사전 설정(Mac) [78](#page-93-0) 사진 복사 [108](#page-123-0) 스캔 [116](#page-131-0) 상태 HP 유틸리티, Mac [42](#page-57-0) 홈 화면, 제어판 [10](#page-25-0) 색상 [98](#page-113-0) 관리 [95](#page-110-0) 사용 [95](#page-110-0) 일치 [98](#page-113-0) 조정 [95](#page-110-0), [193](#page-208-0) 색상, 스캔 설정 [113](#page-128-0) 색상 옵션 HP EasyColor(Windows) [97](#page-112-0) 설정(Windows) [77](#page-92-0) 색상 일치 [98](#page-113-0) 색상 탭 설정 [79](#page-94-0) 서브넷 마스크 [30](#page-45-0)

서비스 메뉴 [25](#page-40-0) 설정 드라이버 [37](#page-52-0) 드라이버(Mac) [43](#page-58-0) 드라이버 사전 설정(Mac) [78](#page-93-0) 우선순위 [37](#page-52-0), [42](#page-57-0) 초기 기본값, 복원 [178](#page-193-0) 설치 소프트웨어, USB 연결 [27](#page-42-0) 소프트웨어, 유선 네트워크 [29](#page-44-0) 유선 네트워크에서 제품 [28](#page-43-0) 세로 방향 선택, Windows [76](#page-91-0) 소모품 HP 비정품 소모품 [61](#page-76-0) 상태, HP 유틸리티로 보기 [42](#page-57-0) 위조품 [61](#page-76-0) 재활용 [61](#page-76-0), [228](#page-243-0) 주문 [215](#page-230-0) 소모품 위조 방지 [61](#page-76-0) 소모품 재활용 [61](#page-76-0) 소모품 주문 웹 사이트 [215](#page-230-0) 소책자 작성(Windows) [86](#page-101-0) 소프트웨어 HP 유틸리티 [42](#page-57-0) Mac 설치 제거 [43](#page-58-0) Readiris Pro OCR [113](#page-128-0) TWAIN 또는 WIA 에서 스캔 [112](#page-127-0) Windows [39](#page-54-0) Windows 구성 요소 [35](#page-50-0) Windows 용 제거 [38](#page-53-0) 내장 웹 서버 [39](#page-54-0) 문제 [210](#page-225-0) 설정 [37](#page-52-0), [42](#page-57-0) 설치, USB 연결 [27](#page-42-0) 설치, 유선 네트워크 [29](#page-44-0) 소프트웨어 사용권 계약 [218](#page-233-0) 지원되는 운영 체제 [35,](#page-50-0) [41](#page-56-0) 팩스 전송 [132](#page-147-0) 수동 팩스 보내기 보내기 [137](#page-152-0) 스캐너 유리 청소 [105](#page-120-0), [115](#page-130-0), [171,](#page-186-0) [201](#page-216-0) 스캔 Mac 소프트웨어에서 [44](#page-59-0)

OCR 소프트웨어 [113](#page-128-0) TWAIN 호환 소프트웨어 [112](#page-127-0) WIA 호환 소프트웨어 [112](#page-127-0) 그레이스케일 [115](#page-130-0) 방법 [111](#page-126-0) 사진 [116](#page-131-0) 색상 [113](#page-128-0) 조정 [115](#page-130-0) 취소 [113](#page-128-0) 해상도 [113](#page-128-0) 스캔 메뉴 [15](#page-30-0) 습도 사양 환경 [225](#page-240-0) 양면 인쇄 설정(Windows) [74](#page-89-0) 양면 인쇄 설정, 변경 [31](#page-46-0) 어둡기, 명암대비 설정 복사 [107](#page-122-0) 어둡기 설정 팩스 [122](#page-137-0) 연결 USB [27](#page-42-0) 문제 해결 [204](#page-219-0) 오류 소프트웨어 [210](#page-225-0) 오류 메시지, 팩스 [139](#page-154-0), [148](#page-163-0), [153](#page-168-0) 오류 보고서, 팩스 인쇄 [145](#page-160-0) 오류 수정 모드 설정, 팩스 [146](#page-161-0) 온도 사양 환경 [225](#page-240-0) 온라인 도움말, 제어판 [11](#page-26-0) 온라인 지원 [175](#page-190-0), [221](#page-236-0) 외부 회선 번호, 삽입 [120](#page-135-0) 외부, 회선 번호 [120](#page-135-0) 외부 연결 외부 연결 번호 [120](#page-135-0) 일시 중지, 삽입 [120](#page-135-0) 왼쪽 덮개 용지 걸림, 제거 [188](#page-203-0) 용지 걸림 [179](#page-194-0) 맞춤 크기, Macintosh 설정 [88](#page-103-0) 복사 설정 [108](#page-123-0) 선택 [196](#page-211-0) 용지함에 대한 기본 크기 [56](#page-71-0)

지원되는 크기 [48](#page-63-0) 처음 및 마지막 페이지, 다른 용 지 사용 [83](#page-98-0) 첫 페이지 [78](#page-93-0) 팩스 자동 축소 설정 [125](#page-140-0) 표지, 다른 용지 사용 [83](#page-98-0) 한 장에 여러 페이지 [79](#page-94-0) 용지, 주문 [215](#page-230-0) 용지, 특수 인쇄(Windows) [81](#page-96-0) 용지 걸림 문서 공급기, 해결 [180](#page-195-0) 용지 경로, 해결 [188](#page-203-0) 위치 [180](#page-195-0) 출력함, 해결 [189](#page-204-0) 용지 경로 용지 걸림, 해결 [188](#page-203-0) 용지 적재 입력 용지함 [52](#page-67-0) 용지 종류 변경 [48](#page-63-0), [193](#page-208-0) 선택 [74](#page-89-0) 용지 크기 맞춤 선택 [73](#page-88-0) 문서 배율 조정(Windows) [85](#page-100-0) 변경 [48](#page-63-0) 선택 [73](#page-88-0) 용지 픽업 문제 해결 [178](#page-193-0) 용지함 기본 용지 크기 [56](#page-71-0) 선택(Windows) [74](#page-89-0) 용지 걸림, 해결 [185](#page-200-0), [186](#page-201-0) 위치 확인 [5](#page-20-0) 용지함, 출력 용지 걸림, 해결 [189](#page-204-0) 위치 확인 [5](#page-20-0) 용지함 1 용지 걸림, 해결 [182](#page-197-0) 용지함 2 용지 걸림, 해결 [185](#page-200-0), [186](#page-201-0) 용지함 3 부품 번호 [215](#page-230-0) 우선순위, 설정 [37](#page-52-0), [42](#page-57-0) 워터마크 [88](#page-103-0) 추가(Windows) [86](#page-101-0)

웹 사이트 HP Web Jetadmin, 다운로드 [166](#page-181-0) Macintosh 고객 지원 [175,](#page-190-0) [221](#page-236-0) 고객 지원 [175](#page-190-0), [221](#page-236-0) 물질안전보건자료(MSDS) [231](#page-246-0) 범용 프린터 드라이버 [36](#page-51-0) 사기 보고서 [61](#page-76-0) 소모품 주문 [215](#page-230-0) 웹 인쇄 HP ePrint [31](#page-46-0) 위조 소모품 [61](#page-76-0) 유리, 청소 [105,](#page-120-0) [115](#page-130-0), [171](#page-186-0) 음향 사양 [224](#page-239-0) 응답 전 벨소리 횟수 설정 [124](#page-139-0) 이더넷 포트 위치 확인 [6,](#page-21-0) [7](#page-22-0) 인쇄 USB 저장 액세서리 [93](#page-108-0) 가장자리까지 [107](#page-122-0) 설정(Mac) [78](#page-93-0) 설정(Windows) [69](#page-84-0) 인쇄 용지 지원 [48](#page-63-0) 인쇄 작업 취소 [88](#page-103-0) 취소, Windows 에서 [81](#page-96-0) 인쇄 품질 개선(Windows) [73](#page-88-0) 향상 [192,](#page-207-0) [193](#page-208-0) 인쇄 품질 페이지 설명 [65](#page-80-0), [197](#page-212-0) 인쇄 [65](#page-80-0), [197](#page-212-0) 인치당 도트 수(dpi) 팩스 [122](#page-137-0) 인치당 픽셀 수(ppi), 스캔 해상 도 [113](#page-128-0) 인터페이스 포트 위치 확인 [6,](#page-21-0) [7](#page-22-0) 일련 번호, 위치 확인 [7](#page-22-0) 일반 사무용 설정 [61,](#page-76-0) [169](#page-184-0) 일본 VCCI 규격 [236](#page-251-0) 일시 중지, 삽입 [120](#page-135-0) 입력 용지함 넣기 [52](#page-67-0) 위치 확인 [5](#page-20-0)

잉크 카트리지 HP 비정품 [61](#page-76-0) 교체 [62](#page-77-0) 보관 [61](#page-76-0) 부품 번호 [59](#page-74-0), [215](#page-230-0) 손상 확인 [198](#page-213-0) 자동 재발신, 설정 [121](#page-136-0) 자동 응답기, 연결 팩스 설정 [124](#page-139-0) 자동 축소 설정, 팩스 [125](#page-140-0) 작동 환경, 사양 [225](#page-240-0) 작은 문서 복사 [103](#page-118-0) 장치 설정 메뉴 [21](#page-36-0) 재활용 [3,](#page-18-0) [228](#page-243-0) HP 인쇄 소모품 회수 및 환경 프로그램 [228](#page-243-0) 전기 사양 [224](#page-239-0) 전력 소모 [224](#page-239-0) 전자메일, 스캔 해상도 설정 [115](#page-130-0) 전자 팩스 전송 [132](#page-147-0) 전화 팩스 수신 [138](#page-153-0) 전화기, 다운스트림 팩스 전송 [134](#page-149-0) 전화번호부, 팩스 항목 추가 [131](#page-146-0) 절약 설정 [169](#page-184-0) 제어판 도움말 [11](#page-26-0) 메뉴 [17](#page-32-0) 버튼과 표시등 [8](#page-23-0) 보고서 메뉴 [25](#page-40-0) 설정 [37](#page-52-0), [42](#page-57-0) 청소 페이지, 인쇄 [170](#page-185-0) 터치스크린 청소 [173](#page-188-0) 홈 화면 [10](#page-25-0) 제품 모델 비교 [1](#page-16-0) 일련 번호, 위치 확인 [7](#page-22-0) 제품 개요 [2](#page-17-0) 제품 본체 사양 [224](#page-239-0) 제한 물질 [230](#page-245-0) 주 [iii](#page-4-0)

주문 소모품 및 부속품 [215](#page-230-0) 주의 [iii](#page-4-0) 지원 온라인 [175,](#page-190-0) [221](#page-236-0) 지원되는 용지 [48](#page-63-0) 지원되는 운영 체제 [35,](#page-50-0) [41](#page-56-0) 첫 번째 페이지 다른 용지에 인쇄(Windows) [83](#page-98-0) 첫 페이지 다른 용지 사용 [78](#page-93-0) 청소 용지 경로 [199](#page-214-0) 유리 [105,](#page-120-0) [115,](#page-130-0) [171](#page-186-0) 터치스크린 [173](#page-188-0) 프린트 헤드 [170](#page-185-0) 초기 기본값, 복원 [178](#page-193-0) 초기 기본값 복원 [178](#page-193-0) 출력함 용지 걸림, 해결 [189](#page-204-0) 위치 확인 [5](#page-20-0) 취소 복사 작업 [104](#page-119-0) 스캔 작업 [113](#page-128-0) 인쇄 작업 [81,](#page-96-0) [88](#page-103-0) 팩스 [127](#page-142-0) 카트리지 HP 비정품 [61](#page-76-0) 교체 [62](#page-77-0) 도어 열림, 위치 확인 [5](#page-20-0) 보관 [61](#page-76-0) 재활용 [61](#page-76-0), [228](#page-243-0) 컬러 Colorlok 기술 [99](#page-114-0) 그레이스케일로 인쇄 (Windows) [81](#page-96-0) 컬러, 스캔 설정 [115](#page-130-0) 크기 [224](#page-239-0) 크기, 복사 축소 또는 확대 [104](#page-119-0) 크기, 용지 페이지에 맞춤 설정, 팩스 [125](#page-140-0) 터치스크린, 청소 [173](#page-188-0) 톤 발신음 [121](#page-136-0) 통화 중 신호, 재발신 옵션 [121](#page-136-0) 특수 용지 인쇄(Windows) [81](#page-96-0)

팁 [iii](#page-4-0) 팩스 DSL, PBX 또는 ISDN 사용 [127](#page-142-0) V.34 설정 [147](#page-162-0) VoIP 사용 [128](#page-143-0) 단축 다이얼 [131](#page-146-0) 대비 설정 [122](#page-137-0) 메모리에서 삭제 [129](#page-144-0) 메모리에서 재인쇄 [137](#page-152-0) 모니터 다이얼 [137](#page-152-0) 발신음, 톤 또는 펄스 [121](#page-136-0) 번호 확인 [135](#page-150-0) 벨소리 종류 [18,](#page-33-0) [125](#page-140-0) 보고서 [19](#page-34-0) 볼륨 설정 [126](#page-141-0) 소프트웨어에서 전송 [132](#page-147-0) 수신 기록 [126](#page-141-0) 수신할 수 없음 [153](#page-168-0) 오류 보고서, 인쇄 [145](#page-160-0) 오류 수정 [146](#page-161-0) 외부 연결 번호 [120](#page-135-0) 응답 전 벨소리 횟수 [124](#page-139-0) 인쇄 [137](#page-152-0) 일반적인 문제 해결 [157](#page-172-0) 일시 중지, 삽입 [120](#page-135-0) 자동 축소 [125](#page-140-0) 재발신 설정 [121](#page-136-0) 전달 [123](#page-138-0) 전송 지연 [136](#page-151-0) 전송할 수 없음 [148](#page-163-0) 전화기에서 전송 [134](#page-149-0) 차단 [124](#page-139-0) 초기 기본값, 복원 [178](#page-193-0) 취소 [127](#page-142-0) 팩스 신호음이 들릴 때 수신 [138](#page-153-0) 폴링 [126](#page-141-0) 해상도 [122](#page-137-0) 팩스 날짜, 설정 HP 팩스 설정 마법사 사용 [118](#page-133-0) 제어판 사용 [117](#page-132-0) 팩스 머리글, 설정 HP 팩스 설정 마법사 사용 [118](#page-133-0) 제어판 사용 [117](#page-132-0) 팩스 메뉴 [15](#page-30-0)

팩스 문제 해결 검사 목록 [138](#page-153-0) 팩스 번호 차단 해제 [124](#page-139-0) 팩스 보고서, 인쇄 [19](#page-34-0) 팩스 보내기 모니터 다이얼 [137](#page-152-0) 팩스 수신 벨소리 종류, 설정 [125](#page-140-0) 수신 기록 설정 [126](#page-141-0) 오류 보고서, 인쇄 [145](#page-160-0) 응답 전 벨소리 횟수 설정 [124](#page-139-0) 자동 축소 설정 [125](#page-140-0) 재인쇄 [137](#page-152-0) 차단 [124](#page-139-0) 팩스 신호음이 들릴 때 [138](#page-153-0) 폴링 [126](#page-141-0) 팩스 시간, 설정 HP 팩스 설정 마법사 사용 [118](#page-133-0) 제어판 사용 [117](#page-132-0) 팩스 작업 컴퓨터에서(Mac) [44,](#page-59-0) [132](#page-147-0) 컴퓨터에서(Windows) [132](#page-147-0) 팩스 재인쇄 [137](#page-152-0) 팩스 전달 [123](#page-138-0) 팩스 전송 다운스트림 전화기에서 [134](#page-149-0) 소프트웨어에서 [132](#page-147-0) 오류 보고서, 인쇄 [145](#page-160-0) 전달 [123](#page-138-0) 지연 [136](#page-151-0) 취소 [127](#page-142-0) 확인 [135](#page-150-0) 팩스 전송 지연 [136](#page-151-0) 팩스 차단 [124](#page-139-0) 팩스 포트, 위치 확인 [6](#page-21-0), [7](#page-22-0) 팩스 폴링 [126](#page-141-0) 펄스 발신음 [121](#page-136-0) 페이지에 맞춤 설정, 팩스 [125](#page-140-0) 폐기 [230](#page-245-0) 폐기, 수명 완료 [230](#page-245-0) 폐기물 처리 [231](#page-246-0) 포트 위치 확인 [6,](#page-21-0) [7](#page-22-0) 표지 다른 용지에 인쇄(Windows) [83](#page-98-0) 인쇄(Mac) [78](#page-93-0)

프로토콜 설정, 팩스 [147](#page-162-0) 프린터 드라이버 무선 네트워크 구성 [33](#page-48-0) 선택 [200](#page-215-0) 프린터 드라이버(Mac) 설정 [78](#page-93-0) 설정 변경 [43](#page-58-0) 프린터 드라이버(Windows) 설정 [69](#page-84-0) 설정 변경 [37](#page-52-0) 지원 [35](#page-50-0) 프린터 드라이버 열기(Windows) [69](#page-84-0) 한국 EMC 규격 [236](#page-251-0) 한 부씩 복사 [105](#page-120-0) 한 장에 여러 페이지 [79](#page-94-0) 선택(Windows) [75](#page-90-0) 인쇄(Windows) [75](#page-90-0) 한 장에 페이지 [79](#page-94-0) 해결 USB 드라이브 플러그 앤 프린 트(Plug and Print) 문제 [203](#page-218-0) USB 직접 연결 문제 [204](#page-219-0) 네트워크 문제 [204](#page-219-0) 팩스 문제 [148](#page-163-0) 해상도 스캔 [113](#page-128-0) 팩스 [122](#page-137-0) 홈 화면, 제어판 [10](#page-25-0) 환경 기능 [3](#page-18-0) 환경 사양 [225](#page-240-0)

© 2012 Hewlett-Packard Development Company, L.P.

www.hp.com

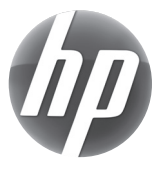